### **Table des matières**

Les informations et spécifications comprises dans cette publication étaient en vigueur au moment de la mise sous presse. Honda Motor Co., Ltd. se réserve toutefois le droit de modifier les spécifications ou la conception, ou d'effectuer certaines suppressions à tout moment sans avis et sans aucune autre obligation de sa part.

#### **Précautions concernant les accessoires**

L'antenne GPS est située dans le tableau de bord. Les films teintés métallisés sur le pare-brise ou les glaces latérales peuvent grandement nuire ou même empêcher la réception GPS.

L'interférence de signal émise par des appareils comme les détecteurs de radar, les systèmes de repérage de voiture par satellite, les démarreurs à distance et les amplificateurs supplémentaires peut nuire au système de navigation. Si de tels appareils sont installés dans le véhicule, il faut les installer loin de l'écran du système de navigation et de l'antenne.

#### **Information importante sur la sécurité**

### **A** ATTENTION

Utiliser le système de navigation pendant la conduite peut dévier l'attention de la route et pourrait ainsi entraîner un accident et des blessures graves ou même la mort.

Utiliser les commandes du système uniquement si la situation permet de le faire en toute sécurité.

Pendant la conduite, il est important d'éviter de se concentrer sur l'écran ou d'utiliser les commandes manuelles du système.

Certaines commandes à l'écran sont estompées pendant la conduite, mais la plupart des instructions et des commandes vocales continuent de fonctionner. Ranger le véhicule sur l'accotement s'il est nécessaire de consacrer plus d'attention ou plus de temps à regarder l'écran ou pour accéder à d'autres menus.

Le guidage routier pourrait être en conflit avec les fermetures de route, les constructions routières, les détours et les données désuètes de la carte.

Le système en soi peut aussi avoir des limites. Consulter l'information relative au trajet tout en observant attentivement la route, les panneaux et la signalisation. Il faut toujours se fier à son propre jugement et respecter le code de la route.

2 **Limites du système** P. [224](#page-224-0)

### <span id="page-1-0"></span>**Remarque : Toutes les pages dont on fait référence dans ce manuel sont munies d'un hyperlien.**

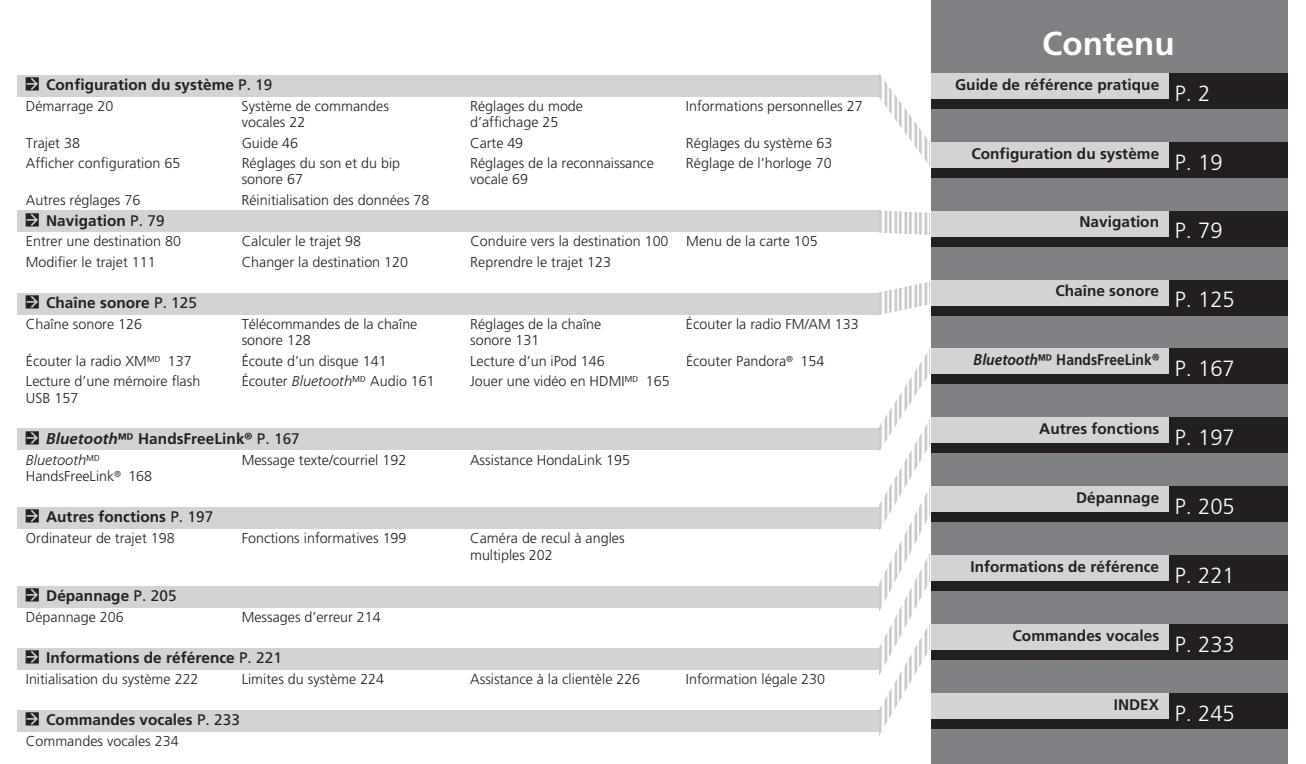

### **Table des matières**

### <span id="page-2-0"></span>**Survol – Aperçu des fonctions**

Navigation Il est possible de sélectionner n'importe quel endroit/point de repère comme destination à l'aide des commandes vocales<br>ou à partir de l'écran tactile. Le système de navigation donne des directions de conduite é destination.

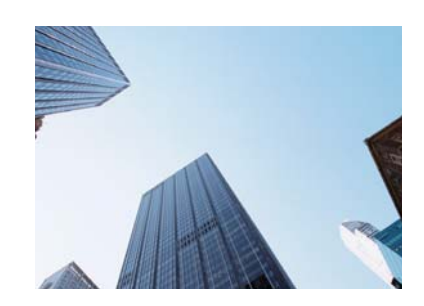

**Enregistrer des adresses domiciliaires**  $\Box$ **B33** Enregistrer *[2](#page-2-0)* adresses domiciliaires. **Mémoriser des contacts CP28** Pour mémoriser jusqu'à *[200](#page-200-0)* contacts dans les *[2](#page-2-0)* carnets d'adresses. **Entrer la destination <FRS0** Pour sélectionner la destination à l'aide de l'une des *[11](#page-11-0)* méthodes. **Choisir un trajet (PR99)** Pour régler des préférences de trajet et choisir l'un des *[3](#page-3-0)* trajets.

#### Suivre le trajet **(Pilon)**

Pour suivre le trajet choisi en temps réel avec le guide vocal.

Information sur la circulation\*  $\bigcirc$  P.109

Pour voir et éviter la congestion et les problèmes de circulation.

\* : Cette fonction est offerte dans les modèles américains seulement.

#### **Éviter certains secteurs <P119**

Pour déterminer des rues et des secteurs à contourner.

**Ajouter des points intermédiaires** ([P112\)](#page-112-0)

Pour ajouter jusqu'à *[4](#page-4-0)* « haltes » le long du trajet.

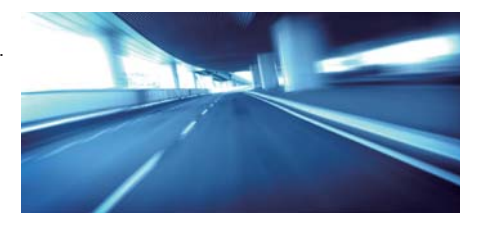

### **Table des matières**

#### <span id="page-3-0"></span>**Chaîne sonore**

 La chaîne sonore perfectionnée offre un son clair, bien défini et permet de profiter de la musique de façon optimale. Diverses sources audio sont offertes telles que :

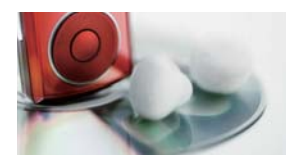

**Radio AM/FM** (P[133](#page-133-0)) **Radio XMMD (PR[137\)](#page-137-0) Disque compact C**-P141 **iPod**  $\bigcirc$  **P146** 

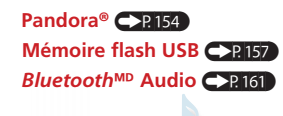

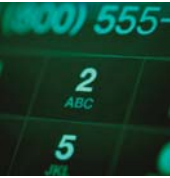

#### **Commandes vocales** (P[22\)](#page-22-0)

Utiliser les commandes vocales pour contrôler le système pendant la conduite. Il est possible d'utiliser toutes les fonctions essentielles du système de navigation, de la chaîne sonore, de Bluetooth<sup>MD</sup> HandsFreeLink® et du système de contrôle de la température\*.

\* : Non disponible sur tous les modèles.

#### **Bluetooth<sup>MD</sup> HandsFreeLink<sup>®</sup> ([P168\)](#page-168-0)**

Jumeler un téléphone cellulaire compatible pour recevoir et effectuer des appels. Les fonctions téléphoniques peuvent être utilisées sans avoir à retirer les mains du volant.

#### **Messages textes CR192**

Les messages textes provenant d'un appareil compatible peuvent être reçus et affichés sur l'écran de navigation, et aussi être lus à voix haute par le système. Des messages pré-écrits sont disponibles pour répondre aux messages texte.

### **Autres fonctions**

Caméra de recul à angles multiples **CAP** 202

Permet de voir les obstacles à l'arrière du véhicule directement sur l'écran de navigation lorsque le véhicule passe en marche arrière.

**Table des matières**

<span id="page-4-0"></span>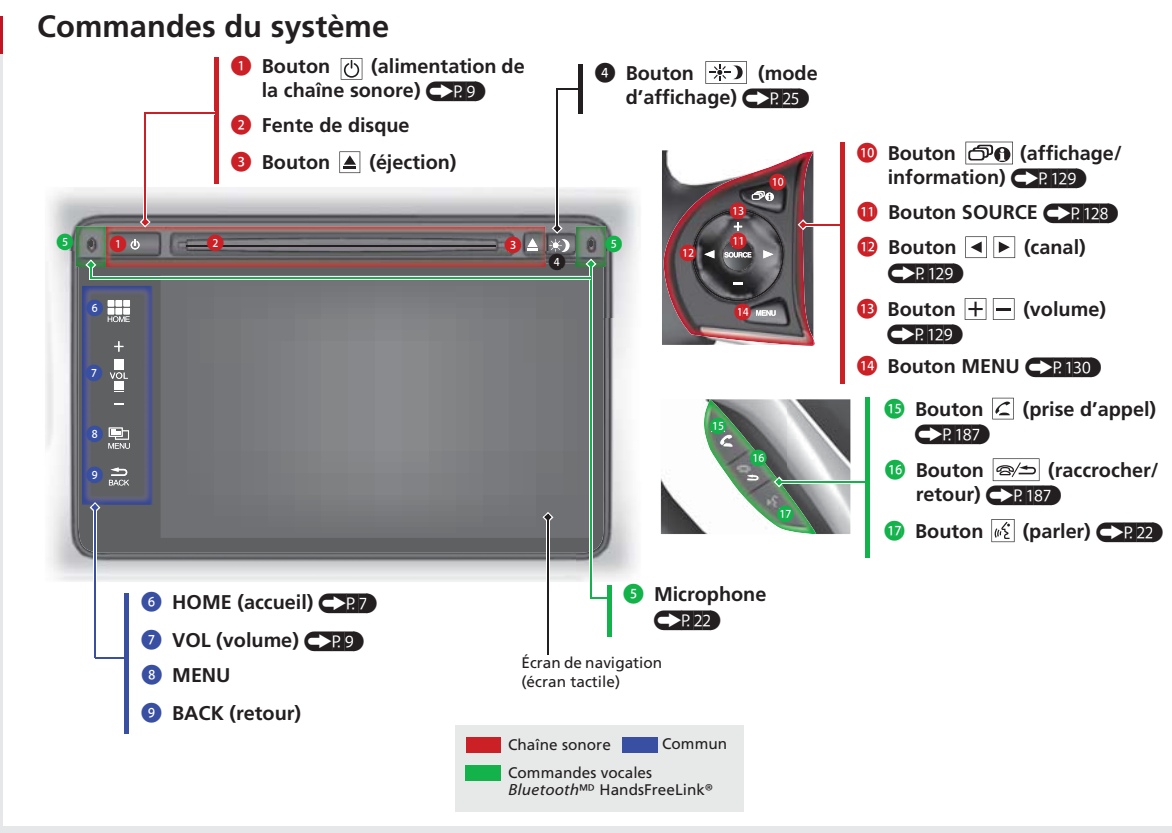

[4](#page-4-0)

### <span id="page-5-0"></span>**Fonctionnement des commandes vocales**

#### **Écran du portail vocal**

Appuyer momentanément sur le bouton (65 (parler) de l'écran d'accueil ou de l'écran principal à n'importe quel mode. Le système affiche une invite pour dire une commande vocale et donne des exemples. Appuyer momentanément sur le bouton  $\sqrt{a}$  (parler) de nouveau pour ignorer cette invite.

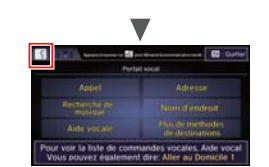

- Le système émet un bip sonore lorsqu'il est prêt à recevoir une commande. Appuyer sur le bouton  $\sqrt{\frac{1}{2}}$  (raccrocher/ retour) pour annuler.
- Les commandes vocales disponibles sont en surbrillance à l'écran.
- **D** Dire une commande vocale (p. ex., adresse). Après, suivre les invites locales et dire une commande.
- La chaîne sonore est mise en sourdine lorsque le mode de commandes vocales est en fonction.
- Il est possible d'utiliser d'autres commandes vocales sur l'écran du portail vocal.

Commandes vocales<sup>([P233\)](#page-233-0)</sup>

● Dire  $\left| \frac{u}{v} \right|$  « *Aide vocale* » pour connaître les commandes prises en charge par cet écran. Un tutoriel d'aide vocal est également disponible.

Aide vocale **CAR15** 

- Régler **Invite vocale** à **Arrêt (OFF)** pour sauter l'invite vocale.

Reconnaissance vocale<sup>(</sup>P<sub>23</sub>)

• Lire attentivement la note d'utilisation pour les commandes vocales.

Système de commandes vocales **CC[P22](#page-22-0)** 

#### **À l'écran du menu**

**a** Appuyer momentanément sur le bouton  $\sqrt{a}$  (parler) à partir de l'écran du menu ou de réglage.

Le système affiche une invite pour dire une commande vocale et donne des exemples. Appuyer momentanément sur le bouton  $\sqrt{p}$  (parler) de nouveau pour ignorer cette invite.

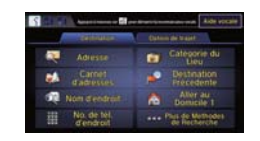

Les commandes vocales disponibles sont en surbrillance à l'écran.

**2** Dire une commande vocale.

● Dire  $\left|\frac{1}{2}\right|$  « *Portail vocal* » pour afficher le portail vocal sur tout écran.

### <span id="page-6-0"></span>**Fonctionnement de l'écran tactile**

On peut utiliser le système en manipulant des doigts l'écran tactile.

L'écran tactile peut être activé même en portant des gants minces; toutefois, le système peut avoir plus de difficultés à répondre aux commandes.

### **Toucher**

Toucher légèrement l'écran du doigt pour sélectionner un item affiché à l'écran.

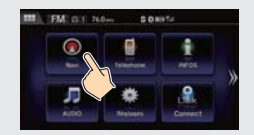

### **Pousser/lever**

Balayer légèrement l'écran du doigt d'un côté à l'autre ou de haut en bas pour faire défiler une liste ou une carte.

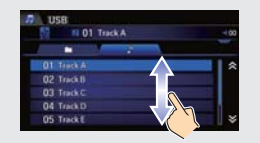

### **Glisser**

Déplacer le doigt lentement sur l'écran pour parcourir la carte.

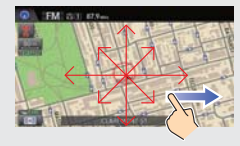

### **Pincer**

Ouvrir ou fermer les doigts à l'écran en mouvement de pincement pour faire un zoom avant ou un zoom arrière sur la carte.

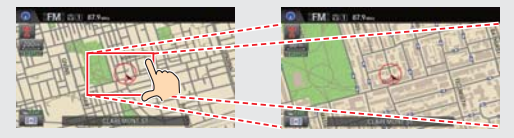

## <span id="page-7-0"></span>**Écran d'accueil**

Le système affiche une variété de fonctions à l'écran d'accueil. Sélectionner **HOME** (accueil) à tout moment pour revenir à l'écran d'accueil principal. La position des icônes à l'écran d'accueil peut être modifiée.  $\mathbb{CP}64$ 

#### **INFOS**

Afficher les renseignements sur le système, l'ordinateur de trajet, et plus encore.

#### Téléphone **CE167**

Afficher l'écran Téléphone et utiliser un appareil compatible avec *Bluetooth* pour effectuer et recevoir des appels.

#### **Navi**  $\bigcirc$  **P79**

Afficher l'écran des cartes et utiliser le système de navigation.

#### **HOME** (accueil) Affiche l'écran d'accueil.**VOL** (volume) Augmenter ou diminuer le volume de la chaîne sonore.**MENU**

 Afficher l'écran du menu de chaque fonction. **BACK** (retour) Retourner à l'écran précédent.

Seule la touche **VOL** (volume)

s'affiche à l'écran d'accueil.

#### **AUDIO**([P9\)](#page-9-0)([P125\)](#page-125-0)

Affiche l'écran de la chaîne sonore. Permet de lire diverses sources de musique, comme la radio, un CD et un iPod.

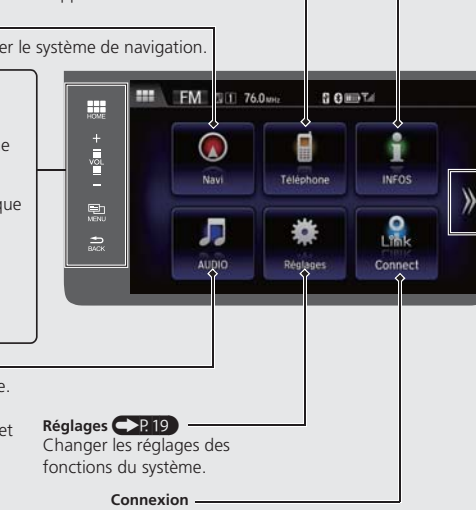

Affiche l'écran HondaLink.

### **Applications HondaLink**

Il est possible de connecter un téléphone intelligent au système pour lancer l'intégration entre les applications compatibles du téléphone intelligent et le véhicule. De cette façon, le téléphone intelligent peut être commandé sur l'affichage dans le véhicule. Lorsqu'un téléphone intelligent est connecté, sélectionner **sur l'écran d'accueil pour** afficher l'écran du lanceur d'applications.

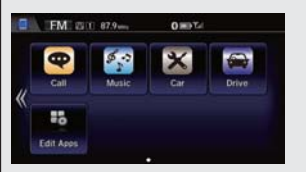

Sélectionner une icône pour lancer l'application correspondante.

- Pour vérifier la compatibilité d'un téléphone intelligent et les instructions de connexion : É.-U. : Visiter *handsfreelink.honda.com*.Canada : Visiter *www.handsfreelink.ca*.
- Pour obtenir plus de détails sur les fonctions HondaLink et les applications : É.-U. : Visiter *www.hondalink.com*.Canada : Visiter *www.honda.ca/hondalink*.Exemples d'images illustrés.

### <span id="page-8-0"></span>**Comment entrer l'information**

Il y a deux méthodes pour entrer de l'information (p. ex., les noms de villes, les noms de rues, les noms de personnes et les noms de commerce incluant les lettres, les chiffres et les symboles) lorsque les écrans de saisie proposent cette option.

#### **Utilisation des commandes vocales**

Lorsque le symbole  $\sqrt[k]{\epsilon}$  est utilisé dans ce manuel, les commandes vocales sont disponibles pour la fonction en question.

- Prononcer la lettre, le chiffre ou le symbole (p. ex., dire |u∑| « A »).
- Utiliser l'aide à l'épellation (p. ex., dire |u{{| « Anatole » pour entrer la lettre « A » ou  $\sqrt{\frac{a}{n}}$  « *Trait d'union* » pour entrer un trait d'union).
- Le système émet un bip sonore si une lettre ou un nombre non disponible (estompé) est prononcé.
- Si la commande vocale n'est pas reconnue, une liste des options possibles s'affiche.

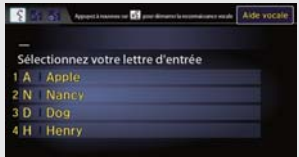

#### **Sur les écrans contenant une liste :**

- Dire le numéro correspondant à l'option de la liste (p. ex., dire « *Cinq* » pour sélectionner l'option [5\)](#page-5-0).
- Dire « *Monter* » ou « *Précédent* » pour défiler d'une page vers le haut.
- **•** Dire  $|\psi_{\epsilon}| \ll$  *Descendre* » ou  $|\psi_{\epsilon}| \ll$  *Suivant* » pour défiler d'une page vers le bas.

#### **Utilisation de l'écran tactile**

Sélectionner un caractère ou une icône à l'écran pour en faire la sélection.

- Sélectionner  $\langle X \vert$  pour effacer le dernier caractère saisi.
- Sélectionner **Maj** pour afficher les caractères en majuscules/ minuscules.
- **•** Sélectionner **Espace** pour entrer une espace.
- Sélectionner un onglet pour afficher d'autres types de caractères.
- Sélectionner **de** pour changer le type de clavier. Il est également possible d'entrer des caractères par pousser/lever.

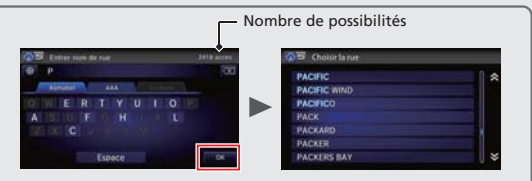

Le nombre de possibilités selon la base de données cartographiques <sup>s</sup>'affiche sur les écrans de saisie de recherche. Sélectionner **OK** pour afficher la liste des possibilités.

#### **Sur les écrans contenant une liste :**

Certaines fonctions de l'écran tactile sont limitées ou désactivées lorsque le véhicule est en mouvement. Pour utiliser ces fonctions, utiliser les commandes vocales ou arrêter le véhicule en bordure de route pour procéder.

### **Table des matières**

### <span id="page-9-0"></span>**Chaîne sonore**

Il est possible de faire jouer de la musique à partir d'une grande variété de sources média. Il est également possible de contrôler la chaîne sonore à l'aide des commandes vocales.

 $\frac{1}{\sqrt{2}}$ 

#### **Fonctionnement de base**

- Appuyer sur le bouton  $\overline{O}$  (alimentation de la chaîne sonore) pour allumer et éteindre la chaîne sonore.
- b Sélectionner **HOME** (accueil), puis sélectionner **Audio** à l'écran. L'écran des commandes de la chaîne sonore de la plus récente source utilisée s'affiche.

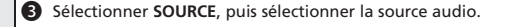

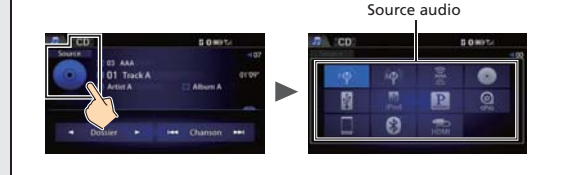

d Sélectionner **VOL** (volume) pour régler le volume.

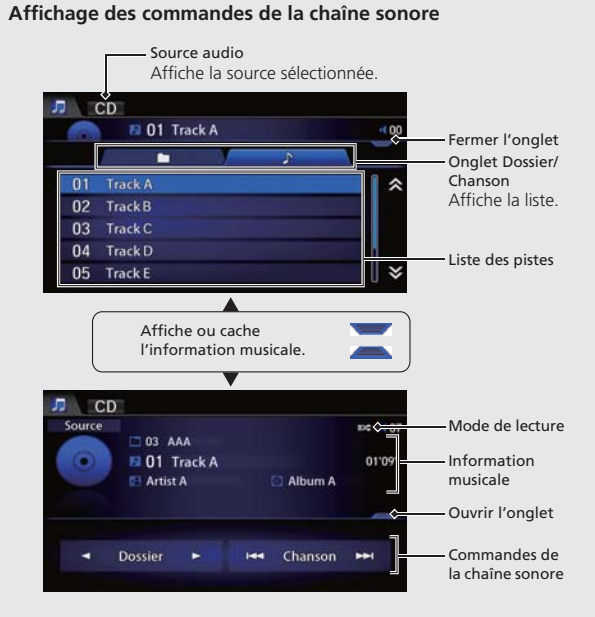

Guide de référence pratique Guide de référence pratique

<span id="page-10-0"></span>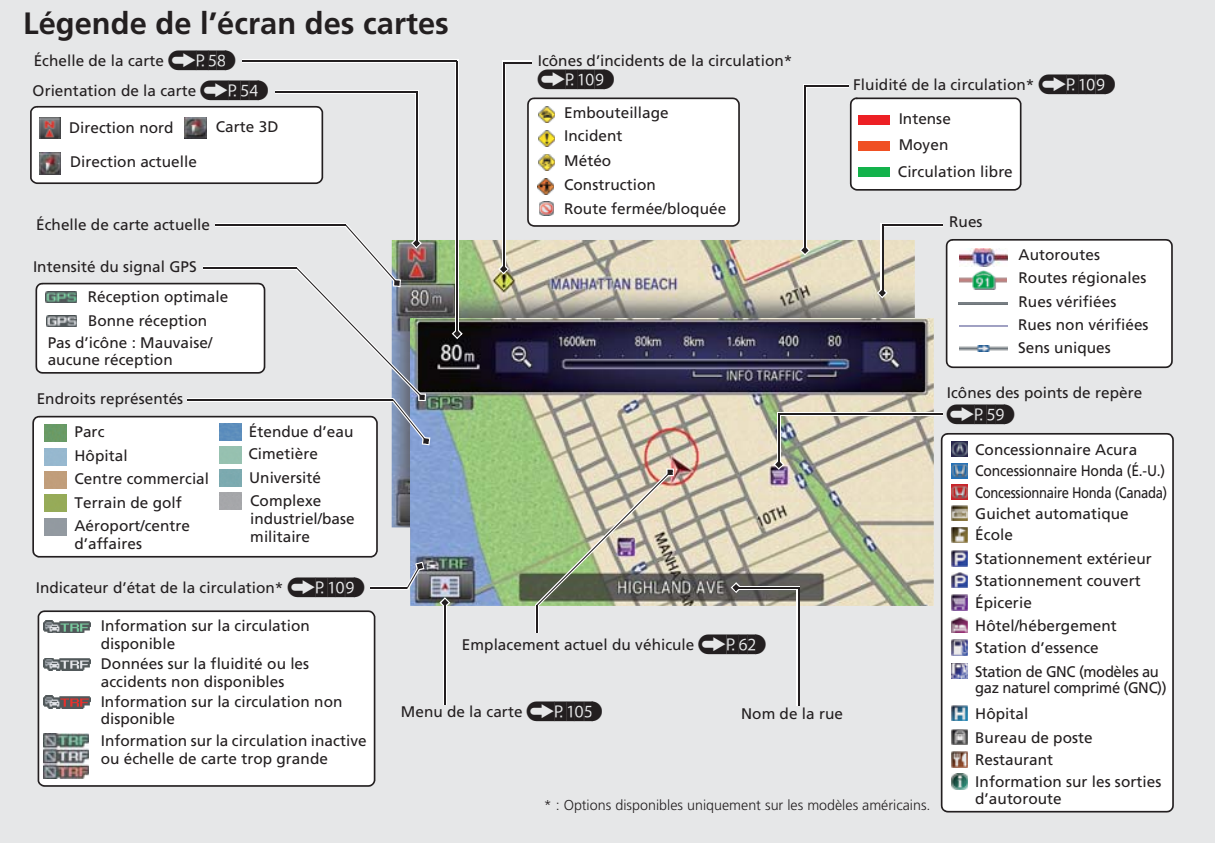

### **Table des matières**

### <span id="page-11-0"></span>**Pendant le guidage routier**

Pendant le guidage routier, l'information relative au trajet est affichée sur l'écran des cartes/de guidage et sur l'affichage multifonctions intelligent (i-MID).

Sélectionner l'icône d'orientation de la carte pour changer le mode d'indications.

#### **Écran des cartes**

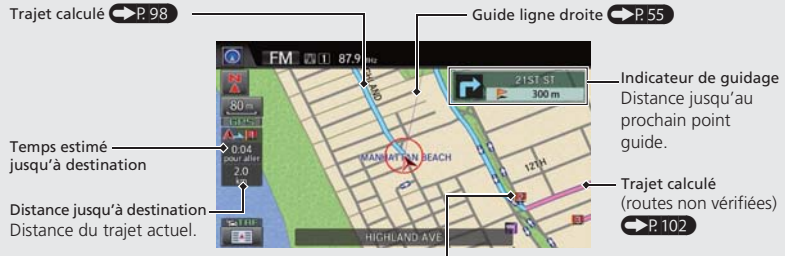

Icône de destination/point intermédiaire <sup>P</sup>P.112

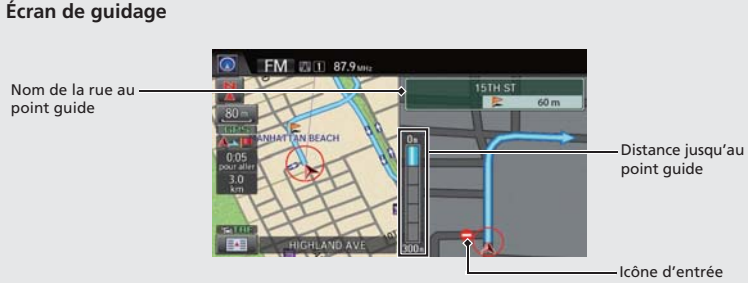

interdite

#### **Écran des cartes pendant le défilement**

Sélectionner l'onglet ouvrir/fermer pour afficher et sélectionner l'icône de la carte et de la rue ou l'information sur la circulation. Sélectionner l'icône (navigation/retour) pour revenir à l'écran des cartes.<sup>([P121\)](#page-121-0)</sup>

Afficher l'onglet ouvrir/fermer

Icônes sélectionnables à l'endroit du curseur

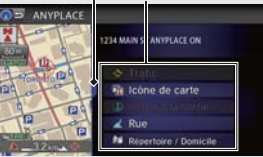

**Indications virage après virage** Le prochain point guide apparaît sur l'affichage multifonctions intelligent (i-MID). Affichage multifonctions intelligent (i-MID)

Distance restante - Nom de la rue du prochain point guide

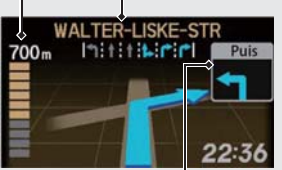

La prochaine manœuvre de conduite approche.

美

**School de trace** 

Categorie du

**Destination** 

... Plus de Memode

Aller au

### **Navigation – Adresses domiciliaires et retour au domicile**

Utiliser la fonction « Maison » pour changer la destination automatiquement à l'adresse domiciliaire en sélectionnant simplement **Aller au Domicile [1](#page-1-0)** ou [2](#page-2-0), ou en disant  $\sqrt[6]{\kappa}$  « Aller à la maison ». Il est possible d'enregistrer deux adresses domiciliaires. **(PB33)** 

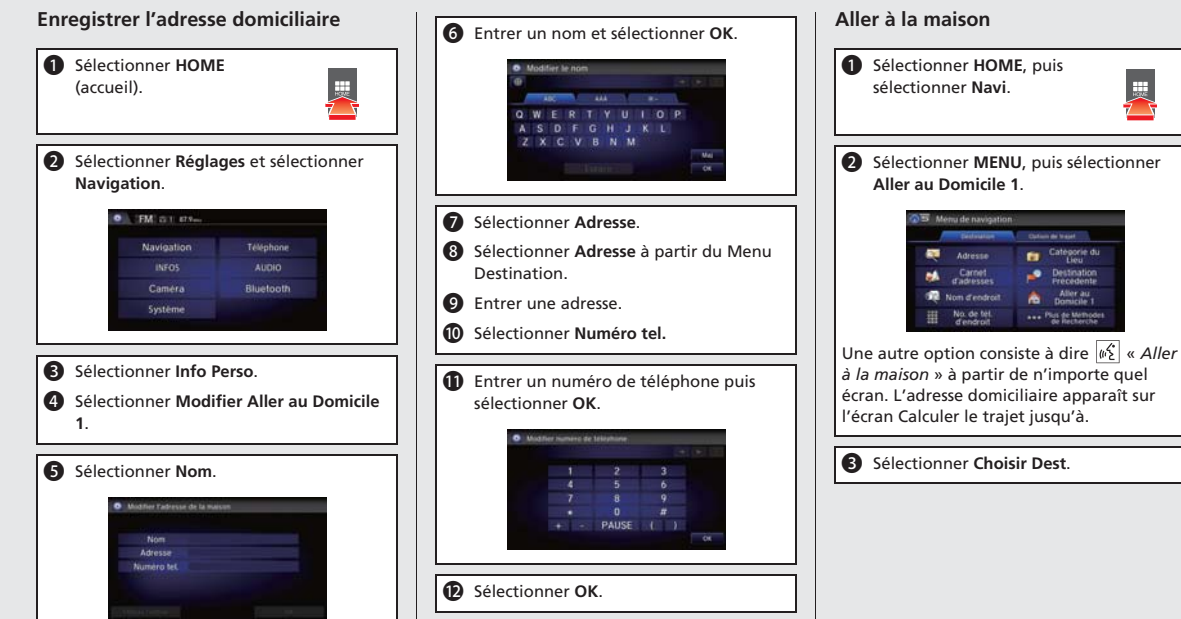

<span id="page-12-0"></span>Guide de référence pratique Guide de référence pratique

### **Table des matières**

### <span id="page-13-0"></span>**Navigation – Entrer une destination**

Entrer la destination à l'aide de l'une des multiples méthodes, puis suivre le guidage routier sur la carte ou l'écran de guidage jusqu'à destination. Il est également possible de suivre ces étapes en utilisant les commandes vocales  $\frac{1}{\left|\mathbf{a}\right|^2}$ .

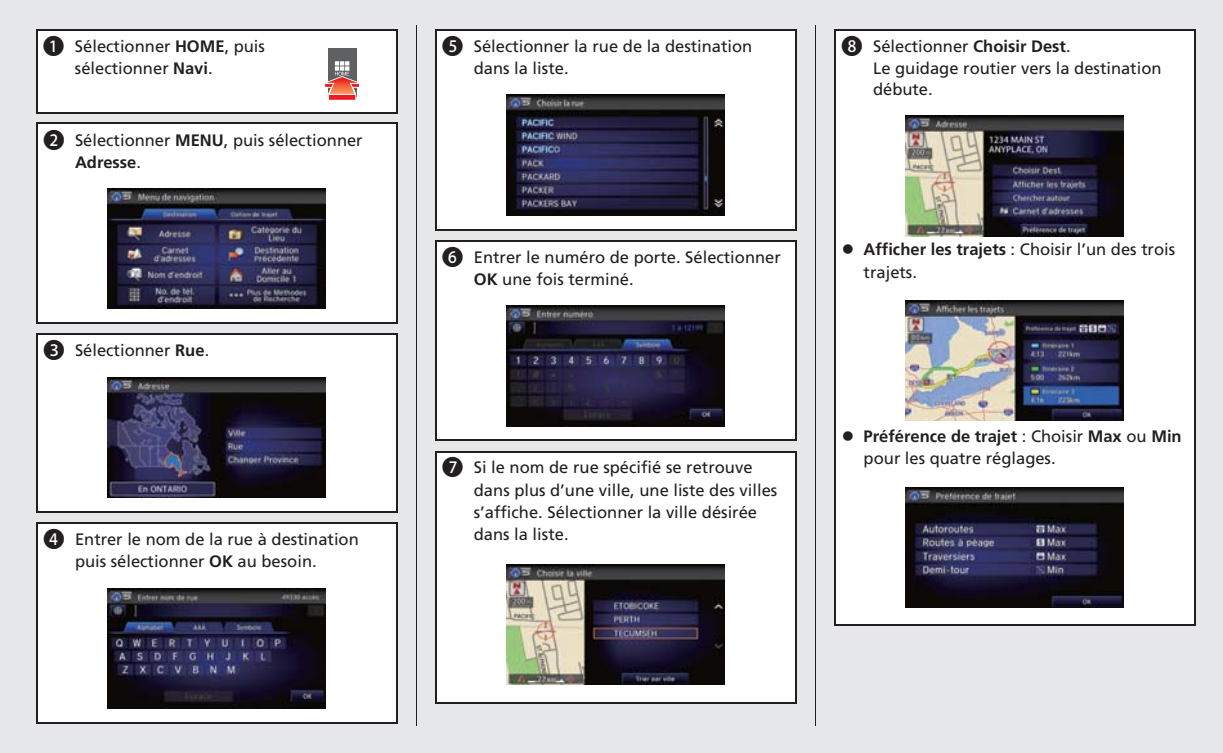

### <span id="page-14-0"></span>**Navigation – Modifier le trajet ou la destination**

Il est possible de modifier un trajet en ajoutant des points intermédiaires à visiter, des rues à éviter ou en changeant la destination pendant le guidage routier.

#### **Ajouter un point intermédiaire (« halte »)**

Il est possible d'ajouter jusqu'à quatre points intermédiaires le long d'un trajet.  $\bigcirc$  P.112

- **a** Sélectionner **HOME** (accueil), puis sélectionner **Navi**.
- b Sélectionner **MENU** (accueil), puis **Liste de destinations** de l'onglet **Option de trajets**.
- **6** Sélectionner Ajouter nouvelle **destination**.

**4** Sélectionner une méthode de recherche.

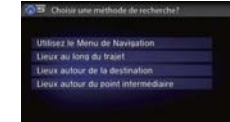

**e** Sélectionner la destination, puis l'ajouter à la liste des destinations.

**6** Au besoin, on peut modifier l'ordre de présentation des destinations.

### **Changer la destination**

Il y a quatre méthodes pour préciser une nouvelle destination pendant le guidage routier.

- Dire « *Trouver le plus proche...* »  $P<sub>P</sub>120$ 

Recherche l'endroit/le point de repère le plus près sur l'écran des cartes (p. ex.,  $\sqrt{w}$ ) « *Trouver la station d'essence la plus proche* »).

- **•** Dire  $|\psi_2| \ll$  Aller à la maison » **(PR12)** La destination change à l'adresse domiciliaire.
- Sélectionner une icône sur la carte  $P<sub>P121</sub>$

Faire défiler la carte de manière à placer le curseur au-dessus de l'icône d'un endroit/point de repère ou d'une nouvelle région sur la carte. Sélectionner l'icône en surbrillance dans la partie droite de l'écran, puis sélectionner **Choisir Dest**.

• Entrer une nouvelle destination <sup>P</sup>P 122 Sélectionner **MENU** à l'écran des cartes. Sélectionner **Destination**, puis entrer une nouvelle destination.

#### **Annuler un trajet**

**a** Sélectionner **HOME**, puis sélectionner **Navi**.

**D** Sélectionner **MENU**, puis sélectionner **Annuler trajet**.

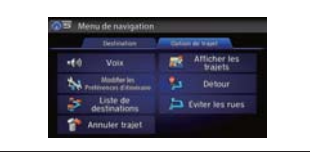

### **À partir de l'écran des cartes :**

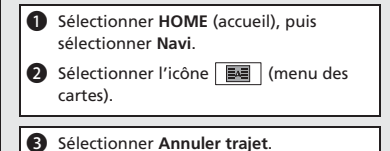

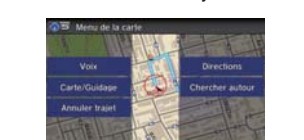

### **Table des matières**

### <span id="page-15-0"></span>**Aide vocale**

Ce système de navigation vient avec de l'information d'aide vocale qui explique comment utiliser les commandes vocales.

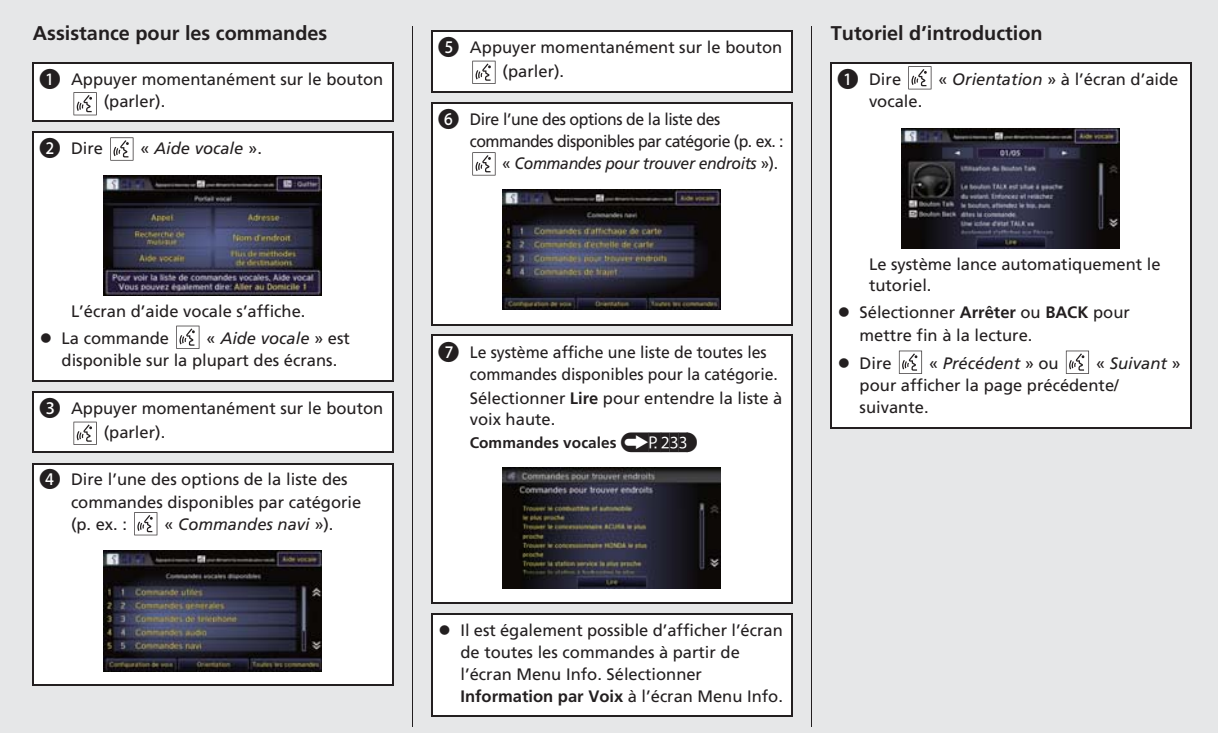

### **Table des matières**

### <span id="page-16-0"></span>**Dépannage Pour de plus amples renseignements** (P[205\)](#page-205-0)

Pourquoi l'icône de position du véhicule sur la carte accuse-t-elle un retard de courte distance derrière ma position actuelle, particulièrement aux intersections ?

C'est normal. Le système de navigation ne connaît pas la largeur des intersections. Des différences importantes au niveau de la position du véhicule peuvent indiquer la perte temporaire du signal GPS.

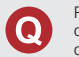

 $\Omega$ 

 $R$ 

Pourquoi est-ce que parfois le « temps estimé jusqu'à destination » augmente, même si je me rapproche de ma destination ?

Le « temps estimé jusqu'à destination » est calculé en fonction des limites de vitesse affichées et de la vitesse actuelle du véhicule pour donner une meilleure estimation de l'heure d'arrivée.

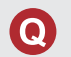

R

Comment puis-je préciser une destination lorsque la ville ou la rue que j'ai saisie ne peut pas être trouvée ?

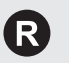

Essayer d'entrer la rue en premier. Certaines villes sont localisées à l'intérieur une région métropolitaine importante. Dans les régions rurales « non vérifiées » ou dans les nouvelles subdivisions, des rues peuvent manquer ou n'être que partiellement numérotées.

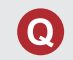

Comment puis-je activer le guide vocal du système de navigation ?

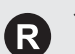

**[1](#page-1-0).** Sélectionner **HOME** (accueil), puis sélectionner **Réglages**. Sélectionner **Système**, puis sélectionner **Son/Bip**. S'assurer que le **Volume** n'est pas réglé à 00.

**[2](#page-2-0).** Sélectionner **Rec. vocale** à l'écran des Configurations du système et régler l'option **Invite vocale** à **On** (activé) pour que le système offre des confirmations et des invites.

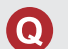

Ma batterie a été déconnectée ou s'est déchargée et le système de navigation demande d'entrer un code. Où puis-je le trouver ?

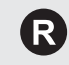

Dans la plupart des cas, il n'est pas nécessaire d'entrer un code. Il suffit de maintenir enfoncé le bouton  $\boxed{\circlearrowright}$  (alimentation de la chaîne sonore) pendant deux secondes; le système devrait se réactiver.

[2](#page-2-0) **Initialisation du système** P. [222](#page-222-0)

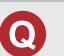

Comment vérifier si le téléphone intelligent est compatible avec le système ?

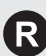

Visiter le site Web suivant :● É.-U. : *handsfreelink.honda.com*.

● Canada : *www.handsfreelink.ca*.

### **Table des matières**

### <span id="page-17-0"></span>**Comment utiliser ce manuel**

Cette section explique les différentes méthodes pour trouver facilement de l'information dans le présent manuel.

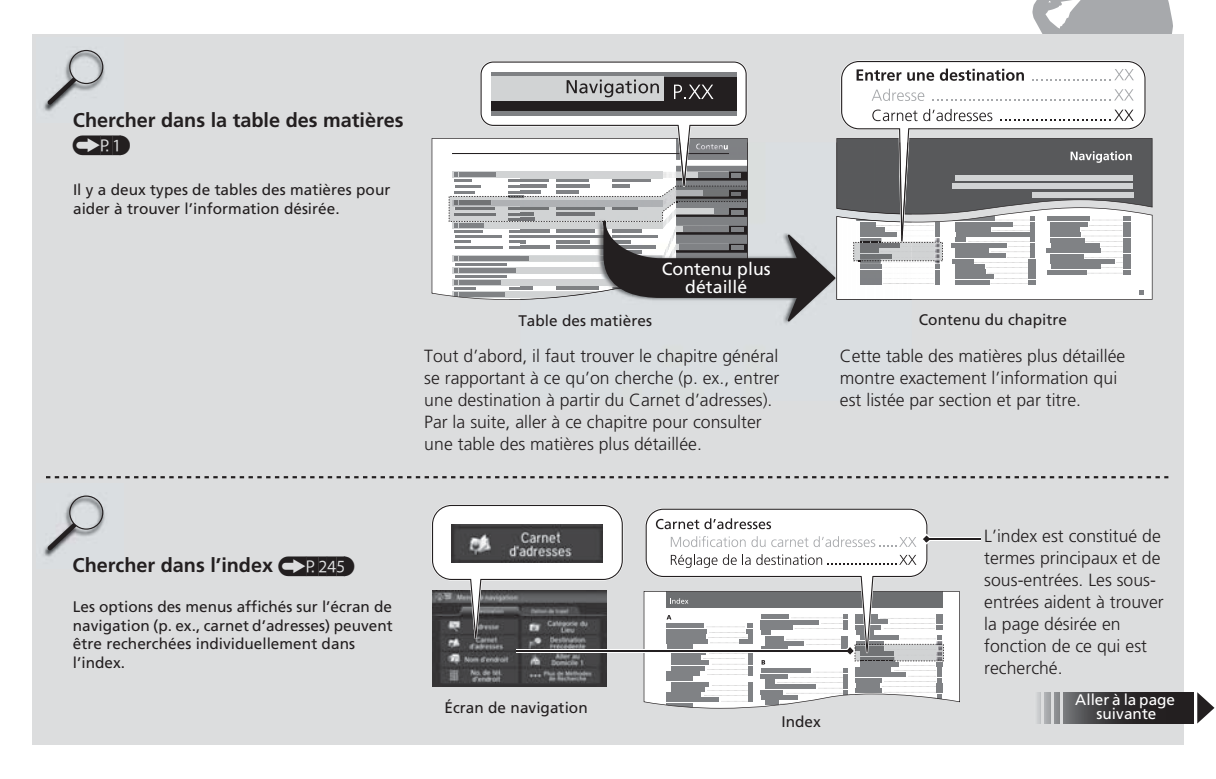

### **Table des matières**

<span id="page-18-0"></span>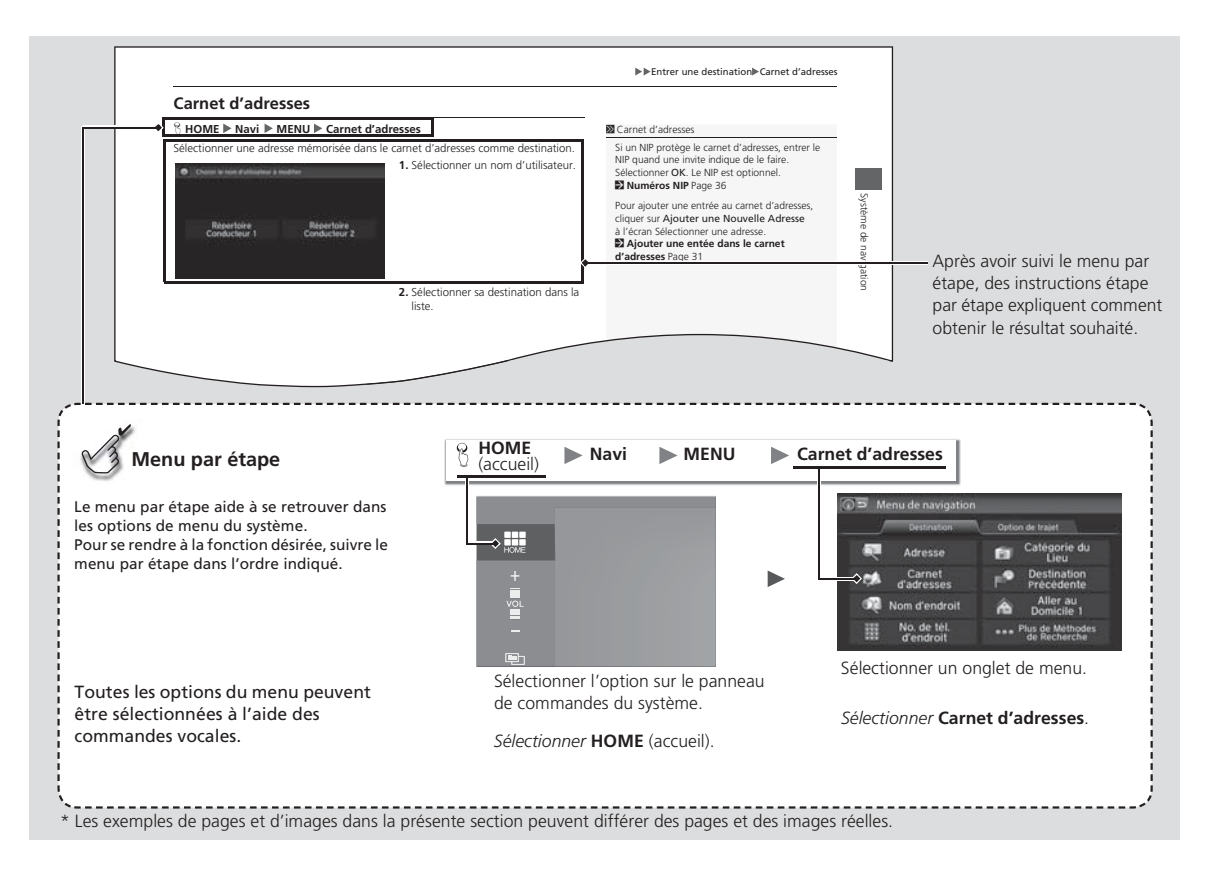

# **Configuration du système**

<span id="page-19-0"></span>La présente section décrit la procédure de démarrage ainsi que les fonctions de configuration du système de navigation.

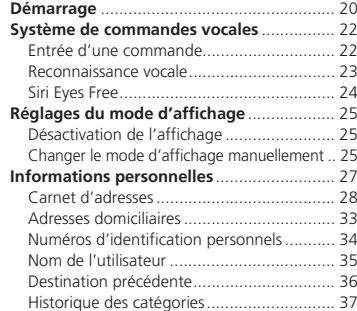

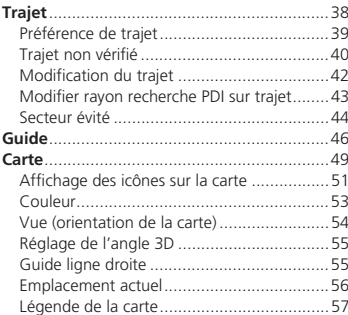

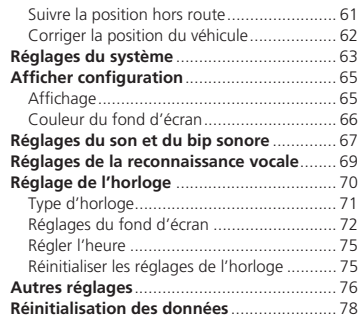

### <span id="page-20-0"></span>Démarrage

Avis

OK

Le système de navigation démarre automatiquement lorsque le mode d'alimentation est réglé en position ACCESSOIRE ou MARCHE. Au démarrage, l'écran de confirmation suivant s'affiche.

Le conducteur est responsable de l'utilisation sans risques de ce véhicule. N'utilisez ce système que lorsque les conditions de circulation le permettent. Pour de plus amples renseignements, consultez votre manuel du propriétaire

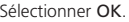

- L'écran d'accueil s'affiche.
- $\triangleright$  Si OK n'est pas sélectionné, l'écran d'accueil s'affiche après un certain temps.

#### **2** Démarrage

Ne pas utiliser un téléphone intelligent pendant la conduite.

Pendant la conduite, il est important d'éviter de se concentrer sur l'écran et de conduire prudemment en demeurant au fait des conditions de circulation.

Si l'alimentation du système de navigation est coupée à tout moment, il pourrait être nécessaire de maintenir enfoncé le bouton  $\boxed{\bullet}$  (alimentation de la chaîne sonore) pendant plus de deux secondes, ou une invite demandera au conducteur de saisir le code de sécurité à cinq chiffres.

[2](#page-2-0) **Initialisation du système** P. [222](#page-222-0)

Le choix de langue du système peut être modifié à tout moment.

[2](#page-2-0) **Langue** P. [77](#page-77-0)

À l'écran de confirmation, la commande OK ne peut pas être sélectionnée par commande vocale.

Lorsque Mémorisation du Dernier Écran est réglé à Activer, l'écran principal du dernier mode s'affiche après l'écran d'accueil.

[2](#page-2-0) **Autres réglages** P. [76](#page-76-0)

## **Table des matières**

#### <span id="page-21-0"></span>■ Limites relatives aux fonctions activées manuellement

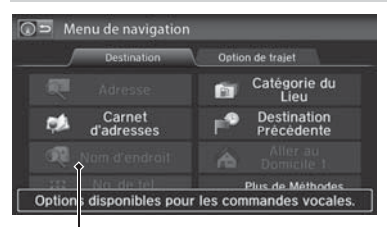

Certaines fonctions manuelles sont<br>estompées ou inutilisables lorsque le<br>estempées ne mouvement. Les options<br>estompées ne peuvent pas être<br>sélectionnées tant que le véhicule n'est<br>pas immobilisé.<br>Les commandes vocales peuv

Option estompée

### **Table des matières**

### <span id="page-22-0"></span>Système de commandes vocales

Ce véhicule est doté d'un système de commandes vocales permettant l'utilisation mains libres pour la plupart des fonctions du système de navigation. À l'aide du système *Bluetooth*<sup>MD</sup> HandsFreeLink®, la chaîne sonore et le système de contrôle de la température\* peuvent aussi être commandés; des appels téléphoniques peuvent aussi être effectués et reçus. Le système de commandes vocales utilise les boutons  $\sqrt{\frac{1}{2}}$  (parler) et  $\sqrt{\frac{1}{2}}$  (raccrocher/retour) sur le volant de direction ainsi que des microphones situés au haut de l'écran de navigation. La fonction « Introduction » offre un tutoriel expliquant comment utiliser le système de commandes vocales.

[2](#page-2-0) **Aide vocale** P. [15](#page-15-0)

### **Entrée d'une commande**

Si le système ne comprend pas une commande ou si trop de temps s'écoule avant qu'une commande soit donnée, le système demandera de répéter la commande.

Lorsqu'une commande est donnée, le système répète généralement la commande à titre de confirmation ou demande plus d'information. Pour ne plus entendre cette rétroaction, il est possible de la désactiver. Cependant, le fait d'entendre la rétroaction permet de se familiariser avec la meilleure façon de formuler les commandes pour le système.

#### [2](#page-2-0) **Réglages de la reconnaissance vocale** P. [69](#page-69-0)

Une liste des caractères possibles s'affiche sur les écrans de saisie de caractères si le système ne reconnaît pas une commande donnée.

Les commandes vocales disponibles pour un écran en particulier sont accessibles en utilisant la commande « *Aide vocale* ». Le système affichera et dictera la liste des commandes disponibles.

[2](#page-2-0) **Aide vocale** P. [15](#page-15-0)

#### **2** Système de commandes vocales

Lorsque le bouton  $\sqrt{\frac{a}{2}}$  (parler) est enfoncé, une invite demande d'indiquer la fonction désirée. Appuyer momentanément sur le bouton  $\left[\sqrt{\epsilon}\right]$  (parler) de nouveau pour ignorer cette invite et donner une commande.

\* Le contrôle de la température par commandes vocales <sup>n</sup>'est pas disponible sur tous les modèles.

#### **Entrée d'une commande**

La chaîne sonore est mise en sourdine pendant l'utilisation du système de commandes vocales.

### **Table des matières**

Système de commandes vocales Reconnaissance vocale

### <span id="page-23-0"></span>**Reconnaissance vocale**

Pour obtenir une reconnaissance vocale optimale en utilisant soit le système de commandes vocales ou *Bluetooth*<sup>M</sup> HandsFreeLink® :

- S'assurer que le bon écran est affiché en fonction de la commande vocale utilisée.
- [2](#page-2-0) **Commandes vocales** P. [234](#page-234-0) • Fermer les glaces et le toit ouvrant.
- Régler les bouches d'air latérales et du tableau de bord de façon à ce que l'air ne soit pas dirigé en direction des microphones au-dessus de l'écran de navigation.
- Parler d'une voix claire et naturelle sans faire de pause entre les mots.
- Réduire tout bruit de fond lorsque possible. Le système peut mal interpréter la commande donnée si plusieurs personnes parlent en même temps.
- Consulter le tutoriel de l'Aide vocale.

[2](#page-2-0) **Aide vocale** P. [15](#page-15-0)

<span id="page-24-0"></span> $\blacktriangleright$  Système de commandes vocales  $\blacktriangleright$  Siri Eyes Free

### **Siri Eyes Free**

Lorsque l'iPhone est jumelé et connecté au système via *Bluetooth<sup>MD</sup>*, les commandes de Siri peuvent être utilisées. S'assurer que Siri est activée dans votre iPhone.

[2](#page-2-0) **Jumelage d'un téléphone** P. [170](#page-170-0)

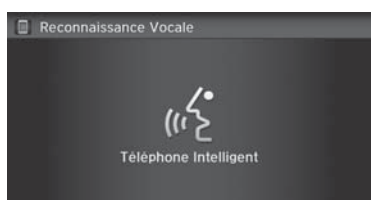

- **[1](#page-1-0).** Appuyer et maintenir enfoncé le bouton  $\sqrt{\kappa}$  (parler) pendant plus de deux secondes jusqu'à l'émission du bip caractéristique à Siri.
- **[2](#page-2-0).** Parler à Siri.
	- Lorsque le bip de Siri est émis, on peut continuer de dicter des commandes sans appuyer sur le bouton. Si le bip de Siri <sup>s</sup>'interrompt, il faut appuyer et maintenir enfoncé le bouton (parler) de nouveau pour réactiver Siri Eyes Free.
	- $\blacktriangleright$  Appuyer sur le bouton (raccrocher/retour) pour désactiver Siri Eyes Free.

#### Siri Eyes Free

iPhone et Siri sont des marques de commerce d'Apple, Inc.

La fonction Siri Eyes Free est offerte seulement sur les iPhone qui utilisent la plateforme iOS [6](#page-6-0).0 ou une version ultérieure.

Certaines commandes conviennent uniquement à des fonctions téléphoniques ou applications spécifiques.

Certaines fonctions peuvent ne pas être offertes dans tous les pays ou toutes les régions. Pour obtenir plus de détails sur Siri, visiter le site Web *http://www.apple.com*.

Pendant la conduite, nous recommandons d'utiliser Siri en mode Eyes Free seulement.

En mode Siri Eyes Free, l'affichage demeure le même et aucun commentaire ni aucune commande ne s'affiche.

Lorsque Siri est en fonction, il est impossible de contrôler le système en utilisant la reconnaissance vocale intégrée.

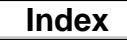

### <span id="page-25-0"></span>Réglages du mode d'affichage

### **Désactivation de l'affichage**

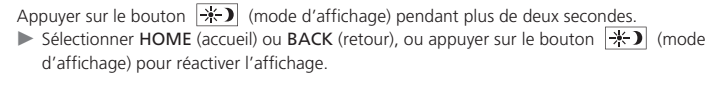

### **Changer le mode d'affichage manuellement**

Régler la luminosité de l'écran séparément pour le mode de jour et le mode de nuit. Appuyer sur le bouton  $\left[\mathbf{a}^{\ast},\mathbf{b}\right]$  (mode d'affichage) pour alterner entre les modes d'affichage (de jour à nuit à désactivé).

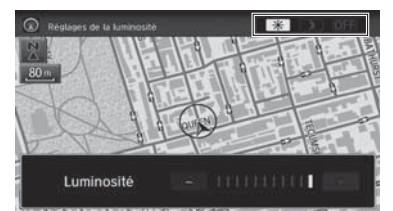

Appuyer sur le bouton  $\rightarrow$  (mode d'affichage).

- La barre de Luminosité s'affiche pendant quelques secondes.
- Sélectionner  $|-|$  ou  $|+|$  pour régler la luminosité.

#### **2** Changer le mode d'affichage manuellement

La luminosité de l'affichage peut être modifi réglages du système.

[2](#page-2-0) **Affichage** P. [65](#page-65-0)

Il est possible de régler la luminosité de l'affic un doigt sur la barre ou en tapant dessus.

La couleur de la carte alterne en fonction des et de nuit. La couleur de la carte peut être réglé réglages de navigation.

[2](#page-2-0) **Couleur** P. [53](#page-53-0)

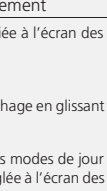

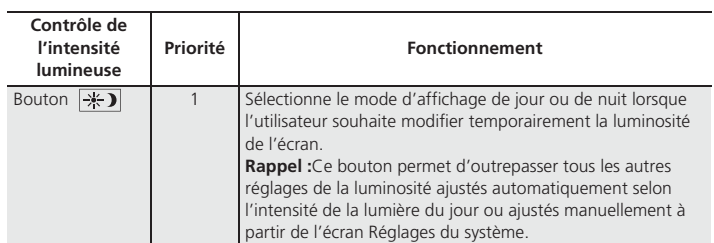

Configuration du système

Configuration du système

# **Table des matières**

<span id="page-26-0"></span>Réglages du mode d'affichage Changer le mode d'affichage manuellement

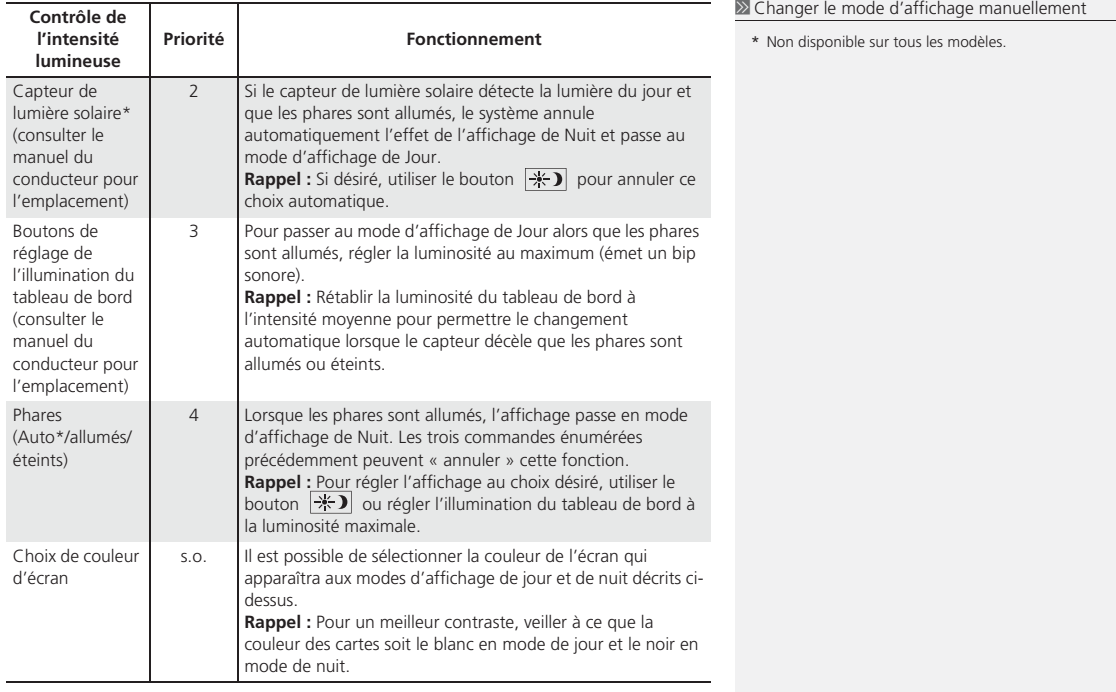

### <span id="page-27-0"></span>Informations personnelles

#### H **HOME** (accueil) u **Réglages** u **Navigation** u **Info Perso.**

Utiliser le menu des informations personnelles pour sélectionner et définir les carnets d'adresses, les adresses domiciliaires et les NIP. Il est également possible de supprimer les destinations calculées auparavant ainsi que les catégories sélectionnées dans le passé.

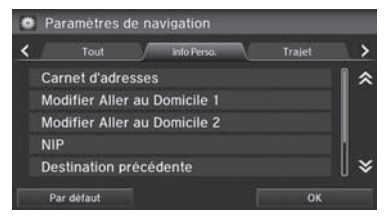

Sélectionner une option.

Les options suivantes sont disponibles :

- Carnet d'adresses : Enregistrer de nouvelles adresses ou modifier le carnet d'adresses. [2](#page-2-0) **Carnet d'adresses** P. [28](#page-28-0)
- Modifier Aller au Domicile [1](#page-1-0) : Établir ou modifier l'adresse domiciliaire. [2](#page-2-0) **Adresses domiciliaires** P. [33](#page-33-0)
- Modifier Aller au Domicile [2](#page-2-0) : Établir ou modifier une autre adresse domiciliaire.
	- [2](#page-2-0) **Adresses domiciliaires** P. [33](#page-33-0)
- NIP : Établir ou modifier le numéro d'identification personnel.

#### [2](#page-2-0) **Numéros d'identification personnels** P. [34](#page-34-0)

• Destination précédente : Supprimer l'historique des destinations.

#### [2](#page-2-0) **Destination précédente** P. [36](#page-36-0)

• Nom de l'utilisateur : Établir ou modifier le nom de l'utilisateur.

#### [2](#page-2-0) **Nom de l'utilisateur** P. [35](#page-35-0)

• Historique de catégorie : Supprimer l'historique de la catégorie. [2](#page-2-0) **Historique des catégories** P. [37](#page-37-0)

<span id="page-28-0"></span> $\blacktriangleright$ Informations personnelles $\blacktriangleright$  Carnet d'adresses

### **Carnet d'adresses**

#### H **HOME** (accueil) u **Réglages** u **Navigation** u **Info Perso.** u **Carnet d'adresses**

Mémoriser jusqu'à [200](#page-200-0) adresses réparties dans deux carnets d'adresses (Conducteur [1](#page-1-0) et Conducteur [2](#page-2-0)). Il est possible d'ajouter, de modifier et de supprimer de l'information dans les carnets d'adresses.

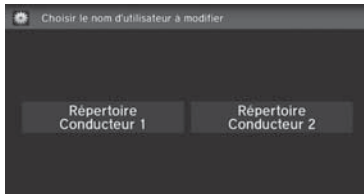

Sélectionner le conducteur pour modifier le carnet d'adresses.

- $\blacktriangleright$  Le carnet d'adresses s'affiche.
- Sélectionner l'onglet de la catégorie pour afficher uniquement les adresses de la catégorie sélectionnée.

#### **2** Carnet d'adresses

Les deux carnets d'adresses partagent la quantité d'adresses permises. Par exemple, si le Conducteur [1](#page-1-0) a [150](#page-150-0) adresses, le Conducteur [2](#page-2-0) ne peut en avoir que [50](#page-50-0).

Si le carnet d'adresses est protégé par un numéro d'identification personnel (NIP), saisir le NIP lorsque le système invite à le faire. Sélectionner OK. Les numéros d'identification personnels sont optionnels.

[2](#page-2-0) **Numéros d'identification personnels** P. [34](#page-34-0)

Toutes les catégories de carnets d'adresses créées par l'utilisateur s'affichent également à l'écran du Carnet d'adresses.

[2](#page-2-0) **Sélectionner une catégorie de carnet d'adresses** P. [31](#page-31-0)

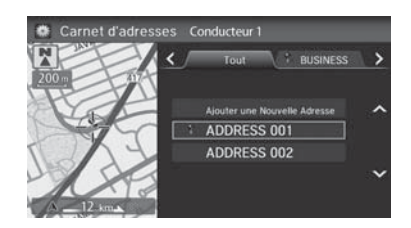

### **Table des matières**

 $\blacktriangleright$ Informations personnelles $\blacktriangleright$  Carnet d'adresses

### <span id="page-29-0"></span>■ Ajouter une entrée dans le carnet d'adresses [1](#page-1-0) Ajouter une entrée dans le carnet d'adresses Si aucun nom n'est attribué à l'adresse, le système lui en <sup>8</sup> HOME (accueil) ▶ Réglages ▶ Navigation ▶ Info Perso. ▶ Carnet d'adresses When  $\text{Re}(\text{ac} \cup \text{ec})$  **Example [1](#page-1-0)8 Advanture [2](#page-2-0)014**<br>
Cette section explique comment entrer le nom et l'adresse.<br>
Cette section explique comment entrer le nom et l'adresse.<br>
Cette section explique comment entrer le nom et attribue un automatiquement (p. ex., Adresse [001\)](#page-1-0). Il est possible d'entrer de nouveau, de modifier ou d'apporter des changements à n'importe quelle entrée. Le champ « Adresse » est le seul champ obligatoire. **[3](#page-3-0).** Sélectionner une option. Modifier adresse Nom Adresse Numéro tel. Categorie Non classé

Les options suivantes sont disponibles :

- Nom : Modifier le nom de l'entrée.
- Adresse : Modifier l'adresse de l'entrée.
- Numéro tel. : Modifier le numéro de téléphone de l'entrée.
- Catégorie : Spécifier la catégorie de l'entrée.

### **Table des matières**

<span id="page-30-0"></span> $\blacktriangleright$ Informations personnelles $\blacktriangleright$  Carnet d'adresses

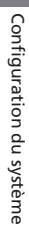

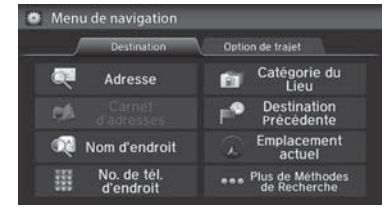

- **[4](#page-4-0).** Sélectionner Nom.
- **[5](#page-5-0).** Entrer un nom ou un titre. Sélectionner OK.
- **[6](#page-6-0).** Sélectionner Adresse.
- **[7](#page-7-0).** Sélectionner une option afin de spécifier l'adresse.
- **[8](#page-8-0).** Sélectionner OK une fois terminé.

#### [1](#page-1-0) Ajouter une entrée dans le carnet d'adresses

Lorsque Nom d'endroit, No. de tél. d'endroit ou Catégorie du Lieu sont sélectionnés, le numéro de téléphone est entré automatiquement.

Les options suivantes sont disponibles :

• Adresse : Entrer une adresse à l'écran de saisie de caractères lorsque le système invite à le faire.

[2](#page-2-0) **Adresse** P. [82](#page-82-0)

- Nom d'endroit : Entrer le nom d'un endroit/point de repère. [2](#page-2-0) **Nom de lieu** P. [88](#page-88-0)
- No. de tél. d'endroit : Entrer le numéro de téléphone d'un endroit/point de repère.

[2](#page-2-0) **Numéro de téléphone d'un lieu** P. [90](#page-90-0)

• Catégorie du Lieu : Sélectionner une catégorie pour chercher un endroit/point de repère (p. ex., service bancaire, hébergement).

[2](#page-2-0) **Catégorie de lieu** P. [91](#page-91-0)

• Destination Précédente : Sélectionner une destination précédente.

[2](#page-2-0) **Destination précédente** P. [93](#page-93-0)

- Emplacement actuel : Sélectionner la position actuelle.
- Plus de Méthodes de Recherche : Afficher des méthodes de recherche supplémentaires.
	- [2](#page-2-0) **Entrer une destination** P. [80](#page-80-0)

### **Table des matières**

 $\blacktriangleright$ Informations personnelles $\blacktriangleright$  Carnet d'adresses

<span id="page-31-0"></span>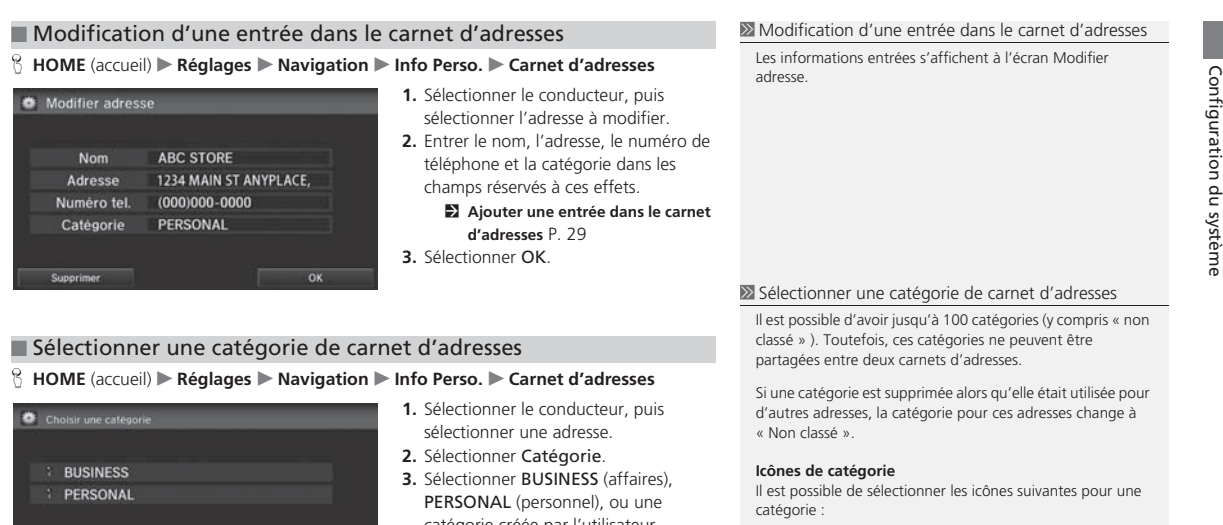

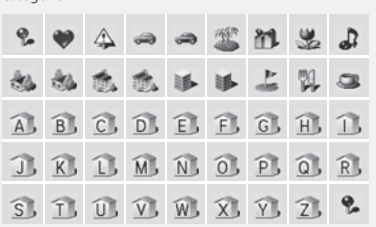

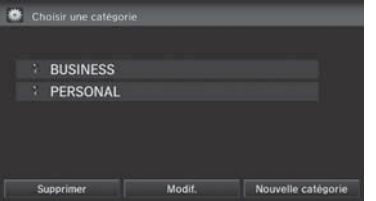

catégorie créée par l'utilisateur.

<span id="page-32-0"></span> $\blacktriangleright$ Informations personnelles $\blacktriangleright$  Carnet d'adresses

#### ■ Créer une nouvelle catégorie

- **[1](#page-1-0).** Sélectionner Nouvelle catégorie.
- **[2](#page-2-0).** Entrer un nom et sélectionner une icône lorsque le système invite à le faire. Sélectionner OK.
	- $\blacktriangleright$  La catégorie créée s'affiche dans la liste des catégories.

#### ■ Supprimer ou modifier une catégorie

- **[1](#page-1-0).** Sélectionner Modif. ou Supprimer.
- **[2](#page-2-0).** Sélectionner une catégorie, puis la supprimer ou modifier le nom et l'icône.

#### ■ Supprimer une entrée dans le carnet d'adresses [1](#page-1-0) Supprimer une entrée dans le carnet d'adresses

#### H **HOME** (accueil) u **Réglages** u **Navigation** u **Info Perso.** u **Carnet d'adresses**

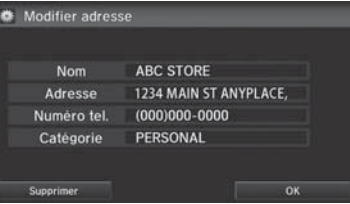

- **[1](#page-1-0).** Sélectionner le conducteur, puis l'adresse à supprimer.
- **[2](#page-2-0).** Sélectionner Supprimer.
- **[3](#page-3-0).** Sélectionner Oui.

Avant de transférer le véhicule à un tiers, supprimer toutes les entrées du carnet d'adresses.

### **Table des matières**

Informations personnelles Adresses domiciliaires

### <span id="page-33-0"></span>**Adresses domiciliaires**

#### <sup>8</sup> HOME (accueil) ▶ Réglages ▶ Navigation ▶ Info Perso. ▶ Modifier Aller au **Domicile [1](#page-1-0)** ou **Modifier Aller au Domicile [2](#page-2-0)**

Définir deux adresses domiciliaires fréquemment utilisées.

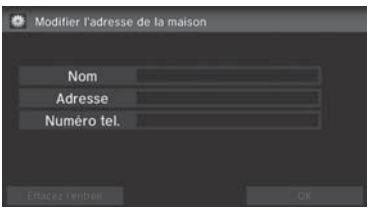

- **[1](#page-1-0).** Modifier le nom, l'adresse et le numéro de téléphone de la même façon qu'une adresse du carnet d'adresses. [2](#page-2-0) **Ajouter une entrée dans le carnet d'adresses** P. [29](#page-29-0)
- **[2](#page-2-0).** Sélectionner OK.

#### 2 Adresses domiciliaires

Si les adresses domiciliaires sont protégées par un NIP, entrer le NIP lorsque le système invite à le faire. Sélectionner OK. Les numéros d'identification personnels sont optionnels.

[2](#page-2-0) **Numéros d'identification personnels** P. [34](#page-34-0)

Si la rue du domicile n'est pas dans la base de données du système, il faudra se stationner dans la rue vérifiée la plus près du domicile. En entrant le champ « Adresse », sélectionner Emplacement actuel pour utiliser la position actuelle du véhicule comme adresse domiciliaire.

Il est possible de supprimer une adresse domiciliaire au besoin. Sélectionner Supprimer l'adresse de résidence. Sélectionner Oui.

Avant de transférer le véhicule à un tiers, supprimer toutes les adresses domiciliaires.

L'icône de maison apparaît à l'écran des cartes aux échelles de [8](#page-8-0) km [\(5](#page-5-0) mi) ou moins.

<span id="page-34-0"></span> $\blacktriangleright$ Informations personnelles $\blacktriangleright$ Numéros d'identification personnels

### **Numéros d'identification personnels**

#### H **HOME** (accueil) u **Réglages** u **Navigation** u **Info Perso.** u **NIP**

Établir un NIP à quatre chiffres pour protéger les adresses personnelles et les adresses domiciliaires. Une fois que le NIP est défini, le système redemandera de saisir le NIP une fois, et ce à chaque fois que le mode d'alimentation passe à ACCESSOIRE ou MARCHE pour pouvoir accéder à une adresse personnelle ou une adresse domiciliaire.

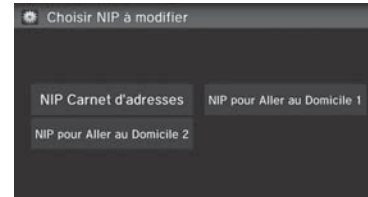

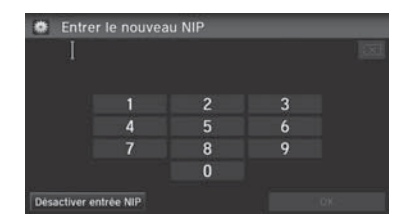

**[1](#page-1-0).** Sélectionner le NIP à créer. **[2](#page-2-0).** Sélectionner le conducteur (en sélectionnant NIP Carnet d'adresses).

- **[3](#page-3-0).** Entrer un NIP à quatre chiffres.
- **[4](#page-4-0).** Entrer le nouveau NIP une deuxième fois lorsque le système invite à le faire pour confirmer le numéro qui vient d'être entré.
	- Si le numéro entré n'est pas le même les deux fois, le message NIP incorrect s'affiche. Entrer le NIP à nouveau.

#### [1](#page-1-0) Numéros d'identification personnels

#### **NIP**

Le numéro d'identification personnel (NIP) est un mot de passe permettant l'accès à des données personnelles.

Les numéros d'identification personnels sont optionnels. Si un NIP est utilisé, noter le numéro et le conserver dans un endroit sûr. En cas d'oubli du NIP, communiquer avec un concessionnaire. Le réglage par défaut en usine est sans NIP.

#### **NIP pour aller au domicile**

Les NIP de retour à la maison sont partagés entre le Conducteur [1](#page-1-0) et le Conducteur [2](#page-2-0). Si le Conducteur [1](#page-1-0) ou le Conducteur [2](#page-2-0) définit un NIP pour aller au domicile, les deux utilisateurs doivent entrer le NIP dans les cas suivants :

- lorsqu'ils sélectionnent Aller à la maison comme destination
- lorsqu'ils sélectionnent Adresse du domicile afin de la modifier

Pour cesser d'utiliser un NIP, sélectionner Désactiver entrée NIP.

## **Table des matières**

 $\blacktriangleright$ Informations personnelles $\blacktriangleright$ Nom de l'utilisateur

### <span id="page-35-0"></span>**Nom de l'utilisateur**

#### H **HOME** (accueil) u **Réglages** u **Navigation** u **Info Perso.** u **Nom de l'utilisateur**

Modifier le nom de l'utilisateur (Conducteur [1](#page-1-0) ou Conducteur [2](#page-2-0)) selon le nom désiré.

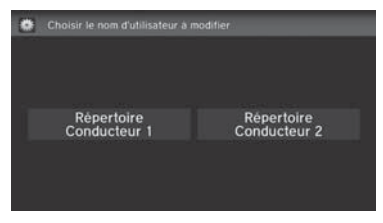

**[1](#page-1-0).** Sélectionner le nom du conducteur à modifier.**[2](#page-2-0).** Entrer un nom. Sélectionner OK.

Configuration du système Configuration du système
<span id="page-36-0"></span> $\blacktriangleright$ Informations personnelles $\blacktriangleright$ Destination précédente

# **Destination précédente**

### H **HOME** (accueil) u **Réglages** u **Navigation** u **Info Perso.** u **Destination Précédente**

Le système de navigation conserve une liste des trajets des destinations précédentes comme raccourcis, afin d'entrer la même destination à l'avenir. Il est possible de supprimer quelquesunes ou toutes les destinations précédentes de la liste.

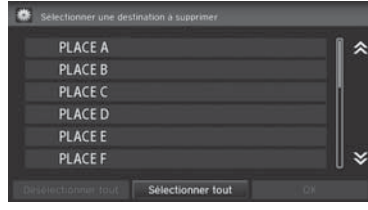

- **[1](#page-1-0).** Sélectionner la destination à supprimer.
	- Répéter la procédure au besoin.
	- $\blacktriangleright$  Les options à supprimer sont indiquées par une icône poubelle.

**2** Destination précédente

Il est possible de mémoriser jusqu'à [50](#page-50-0) destinations.

Pour annuler la sélection d'une destination précédente, sélectionner la destination de nouveau.

Sélectionner Sélectionner tout permet de sélectionner toutes les destinations.

Sélectionner Désélectionner tout permet de désélectionner toutes les destinations.

| <b>PLACE A</b> |  |
|----------------|--|
| <b>PLACE B</b> |  |
| PLACE C        |  |
| PLACE D        |  |
| <b>PLACE E</b> |  |
| <b>PLACEF</b>  |  |

Icône poubelle

**[2](#page-2-0).** Sélectionner OK pour supprimer les destinations sélectionnées.

# **Table des matières**

Informations personnelles Historique des catégories

# <span id="page-37-0"></span>**Historique des catégories**

### H **HOME** (accueil) u **Réglages** u **Navigation** u **Info Perso.** u **Historique de catégorie**

Le système de navigation conserve une liste des catégories d'endroit utilisées récemment comme raccourcis afin d'entrer la même catégorie à l'avenir. Il est possible de supprimer de la liste quelques-unes ou toutes les catégories récemment utilisées.

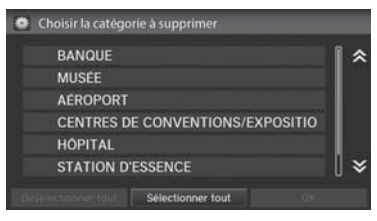

- **[1](#page-1-0).** Sélectionner la catégorie à supprimer.
	- Répéter la procédure au besoin.  $\blacktriangleright$  Les options à supprimer sont indiquées par une icône poubelle.

### **[2](#page-2-0).** Sélectionner OK pour supprimer les catégories sélectionnées.

### **>>** Historique des catégories

Il est possible de mémoriser jusqu'à [50](#page-50-0) destinations.

Pour annuler la sélection d'une catégorie, sélectionner la catégorie de nouveau.

Sélectionner Sélectionner tout permet de sélectionner toutes les catégories.

| <b>ANQUE</b>                     |  |  |
|----------------------------------|--|--|
| <b>NUSEE</b>                     |  |  |
| EROPORT                          |  |  |
| CENTRES DE CONVENTIONS/EXPOSITIO |  |  |
| <b>HOPITAL</b>                   |  |  |
| <b>STATION D'ESSENCE</b>         |  |  |

Icône poubelle

# <span id="page-38-0"></span>**Trajet**

### H **HOME** (accueil) u **Réglages** u **Navigation** u **Trajet**

Définir les divers réglages qui déterminent la fonctionnalité du système de navigation pendant le calcul du trajet.

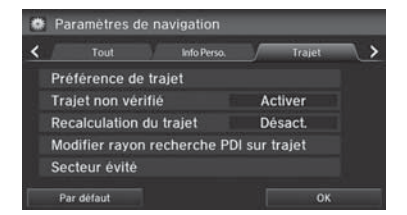

Sélectionner une option.

Les options suivantes sont disponibles :

- Préférence de trajet : Changer les préférences de trajet (méthode de calcul).
	- [2](#page-2-0) **Préférence de trajet** P. [39](#page-39-0)
- Trajet non vérifié : Définir si le guidage routier dans les régions non vérifiées est utilisé ou non.

```
2 Trajet non vérifié P. 40
```
• Réache.circulation : Définir si le trajet est automatiquement modifié en fonction de l'information sur la circulation routière.

[2](#page-2-0) **Modification du trajet** P. [42](#page-42-0)

• Modifier rayon recherche PDI sur trajet : Établir la distance du rayon de recherche des points intermédiaires sur le trajet.

[2](#page-2-0) **Modifier rayon recherche PDI sur trajet** P. [43](#page-43-0)

• Secteur évité : Spécifier des régions spécifiques à éviter en calculant un trajet. [2](#page-2-0) **Secteur évité** P. [44](#page-44-0)

# **Table des matières**

▶▶Trajet▶Préférence de trajet

# <span id="page-39-0"></span>**Préférence de trajet**

### H **HOME** (accueil) u **Réglages** u **Navigation** u **Trajet** u **Préférence de trajet**

Changer la préférence de trajet en sélectionnant les méthodes de conduite minimales ou maximales.

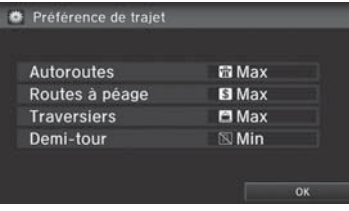

- **[1](#page-1-0).** Sélectionner une option.
- **[2](#page-2-0).** Sélectionner Min ou Max.
- **[3](#page-3-0).** Sélectionner OK.

### **>>** Préférence de trajet

Il se peut qu'un trajet calculé ne corresponde pas au plus court ou à celui qui aurait été choisi par l'utilisateur. Pour des raisons de sécurité, le système fonctionne généralement selon les règles suivantes pour un trajet :

- Le système évite les raccourcis passant par des secteurs résidentiels.
- Il privilégie les virages à droite plutôt que les virages à gauche ou les demi-tours.
- Le système ne se fie pas aux virages interdits à certaines heures de la journée.

Consulter l'horaire du traversier lorsque le trajet calculé inclut un traversier.

Dans les modèles canadiens, Autoroutes s'affiche à titre d'Autoroutes.

<span id="page-40-0"></span>▶▶Trajet▶Trajet non vérifié

# **Trajet non vérifié**

### H **HOME** (accueil) u **Réglages** u **Navigation** u **Trajet** u **Trajet non vérifié**

Recevoir l'assistance étape par étape sur la carte et par guidage vocal dans les régions non vérifiées.

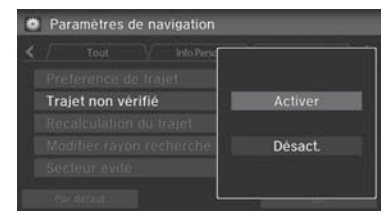

Sélectionner Activer ou Désact..

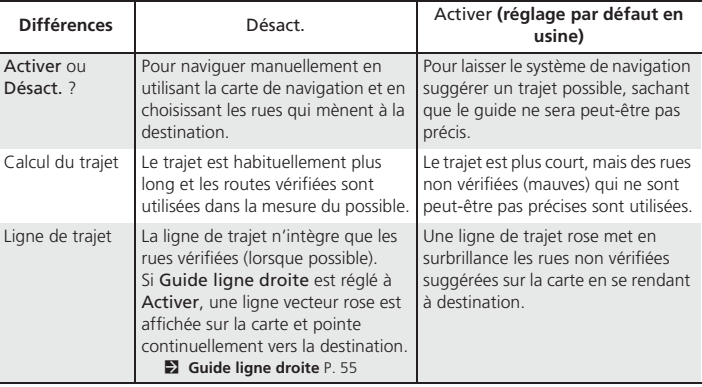

### **X** Trajet non vérifié

Les routes non vérifiées se trouvent dans les régions rurales et comprennent généralement des rues résidentielles éloignées du centre d'une ville. Elles sont parfois imprécises et comportent des erreurs d'emplacement, de nom et de plage d'adresses.

Les routes non vérifiées apparaissent uniquement lorsque la carte est visualisée à partir des échelles de [3](#page-3-0) km ([2](#page-2-0) mi) ou moins.

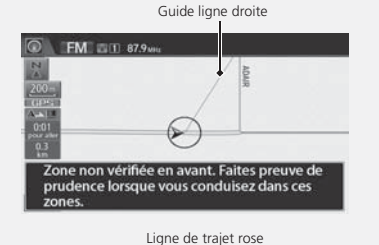

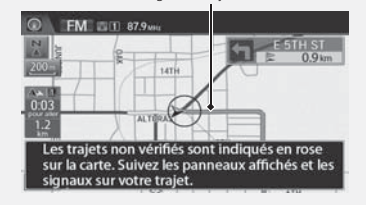

# **Table des matières**

▶▶Trajet▶Trajet non vérifié

<span id="page-41-0"></span>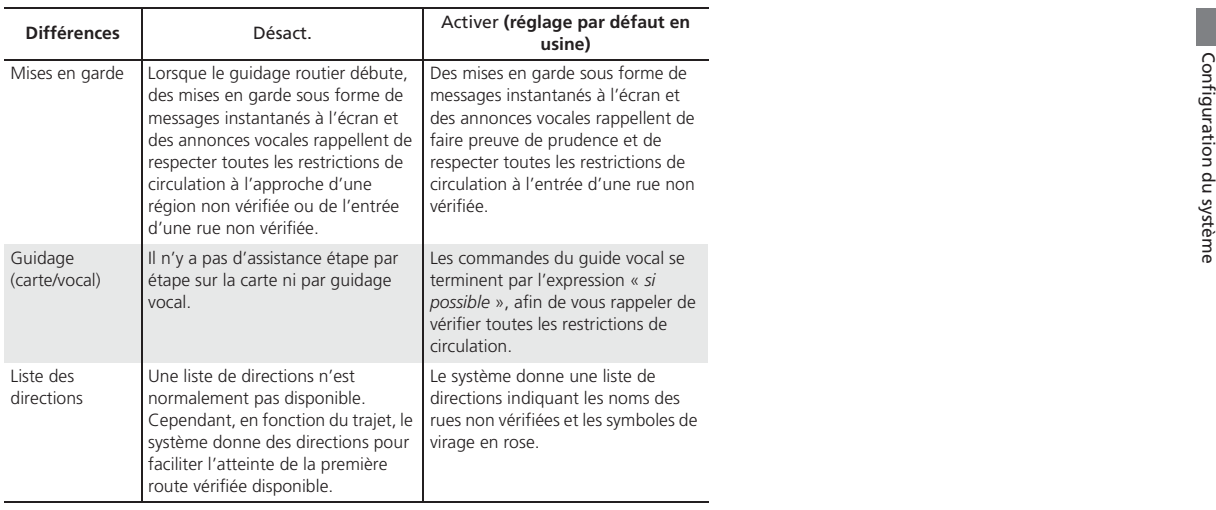

<span id="page-42-0"></span> $\blacktriangleright$  Trajet $\blacktriangleright$  Modification du trajet

# **Modification du trajet**

### H **HOME** (accueil) u **Réglages** u **Navigation** u **Trajet** u **Réache.circulation**

Un trajet plus rapide peut être calculé en fonction des mises à jour des données sur la circulation.

[2](#page-2-0) **Modification du trajet en fonction du trafic (Traffic ReroutingMC)** P. [109](#page-109-0)

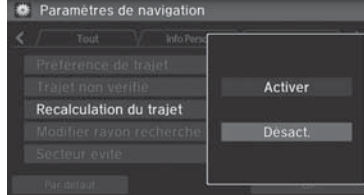

Sélectionner une option.

### **2** Modification du trajet

Cette fonction est disponible uniquement sur les modèles américains.

Le véhicule doit se trouver à proximité d'une ville permettant la localisation du trafic pour recevoir une couverture de cette région. L'information sur la circulation routière est offerte dans les [48](#page-48-0) États contigus et à Hawaï.

Selon les circonstances, il se peut que la modification du trajet automatique n'indique pas de trajet de détour.

Les options suivantes sont disponibles :

- Activer : Le système modifie le trajet en fonction des conditions de la circulation.
- Désact. (réglage par défaut en usine) : Désactiver la fonction.

# **Table des matières**

Trajet Modifier rayon recherche PDI sur trajet

# <span id="page-43-0"></span>**Modifier rayon recherche PDI sur trajet**

### <sup>8</sup> HOME (accueil) ▶ Réglages ▶ Navigation ▶ Trajet ▶ Modifier rayon recherche PDI **sur trajet**

Sélectionner la distance à partir de la ligne de trajet en surbrillance (d'un sens ou de l'autre du trajet) avec laquelle le système cherchera un point intermédiaire.

[2](#page-2-0) **Ajouter des points intermédiaires** P. [112](#page-112-0)

Il est possible de spécifier une distance de recherche différente pour les autoroutes et les rues en milieu urbain.

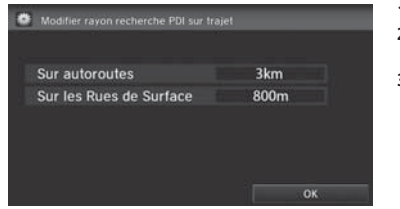

- **[1](#page-1-0).** Sélectionner une option. **[2](#page-2-0).** Sélectionner une distance de recherche.
- **[3](#page-3-0).** Sélectionner OK.

[1](#page-1-0) Modifier rayon recherche PDI sur trajet

La distance de recherche n'a pas d'incidence sur la portée de recherche des commandes vocales « Trouver le plus proche » (p. ex., dire  $\sqrt{\frac{a}{n}} \ll$  *Trouver la station d'essence la plus proche* »).

Les options suivantes sont disponibles :

- Sur autoroutes : [1](#page-1-0),[6](#page-6-0), [3](#page-3-0), [8](#page-8-0) ou [16](#page-16-0) km ([1](#page-1-0), [2](#page-2-0), [5](#page-5-0) ou [10](#page-10-0) mi) peuvent être configurés. Le réglage par défaut en usine est de [3](#page-3-0) km [\(2](#page-2-0) mi).
- Sur les Rues de Surface : [80](#page-80-0) m, [1](#page-1-0),[6,](#page-6-0) [3](#page-3-0) ou [8](#page-8-0) km [\(1/](#page-1-0)[2](#page-2-0), [1,](#page-1-0) [2,](#page-2-0) ou [5](#page-5-0) mi) peuvent être configurés. Le réglage par défaut en usine est de [80](#page-80-0) m [\(1](#page-1-0)[/2](#page-2-0) mi).

<span id="page-44-0"></span>**EXTrajet Secteur évité** 

# **Secteur évité**

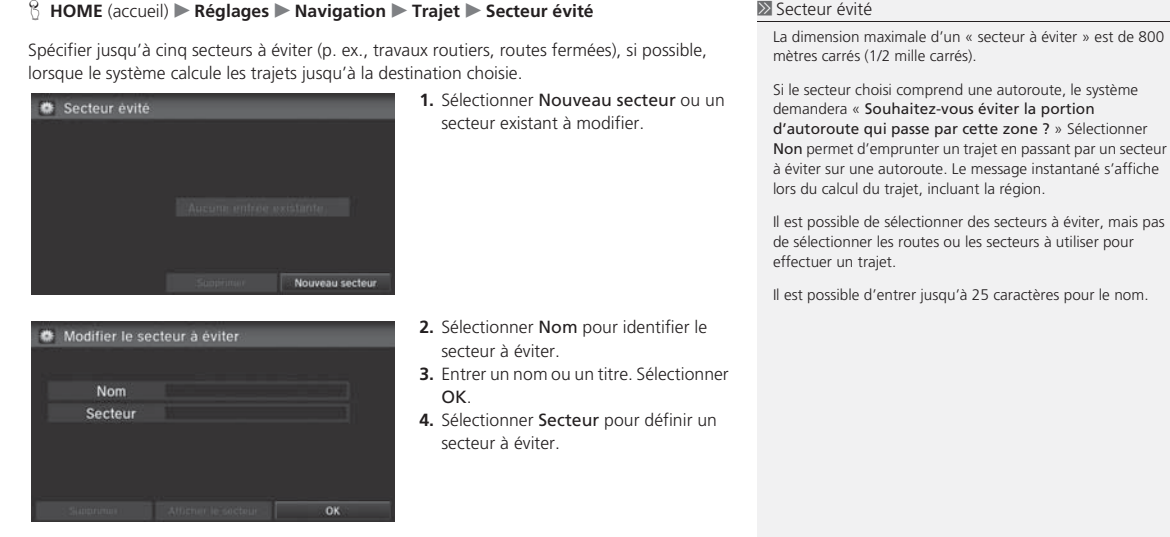

Les options suivantes sont disponibles (une fois qu'un secteur est défini) :

- Afficher le secteur : Afficher le secteur à éviter sélectionné sur la carte.
- Supprimer : Supprimer le secteur à éviter sélectionné.

# **Table des matières**

▶▶Trajet▶Secteur évité

<span id="page-45-0"></span>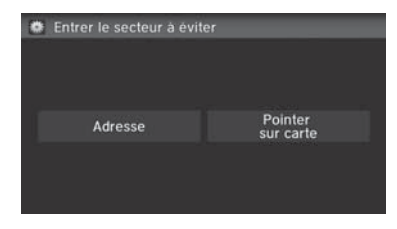

**[5](#page-5-0).** Sélectionner une méthode pour spécifier le secteur.

# **>>** Secteur évité

L'échelle de la carte peut être modifiée à 400 m [\(1](#page-1-0)[/4](#page-4-0) mi) ou moins.

Les options suivantes sont disponibles :

- Adresse : Spécifier le secteur général en entrant une adresse. [2](#page-2-0) **Adresse** P. [82](#page-82-0)
- Pointer sur carte : Spécifier le secteur général par une entrée cartographique. [2](#page-2-0) **Pointer sur la carte** P. [96](#page-96-0)

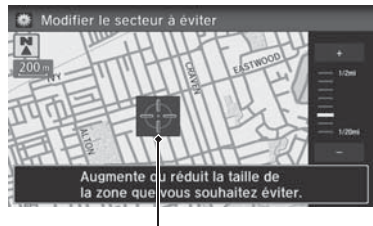

Secteur à éviter

- **[6](#page-6-0).** Si Pointer sur carte est sélectionné, faire défiler la carte de manière à placer le curseur au-dessus de la zone désirée, et régler l'échelle de la carte au besoin. Sélectionner OK.
	- Pour recommencer la sélection du secteur, appuyer sur **BACK** (retour).
- **[7](#page-7-0).** Sélectionner  $\left| \right|$  ou  $\left| + \right|$  pour modifier la taille de la région à éviter. Sélectionner OK.
- **[8](#page-8-0).** Sélectionner OK.
	- $\blacktriangleright$  Le secteur spécifié s'affiche dans la liste des secteurs à éviter.

Configuration du système

Configuration du système

# <span id="page-46-0"></span>Guide

### H **HOME** (accueil) u **Réglages** u **Navigation** u **Guide**

Définir les divers réglages qui déterminent la fonctionnalité du système de navigation pendant le guidage routier.

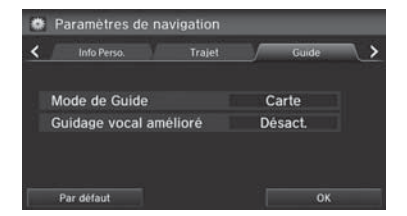

Sélectionner une option.

Les options suivantes sont disponibles :

• Mode de Guide : Déterminer l'affichage de l'écran des cartes seulement ou de l'écran divisé carte/guide.

```
2 Mode de guidage P. 47
```
• Guidage vocal amélioré : Définir si le nom des rues est prononcé par le guide vocal. Activer : Le guidage vocal indique le nom des rues. Désact. (réglage par défaut en usine) : Désactiver la fonction.

# **Table des matières**

 $\blacktriangleright$  Guide $\blacktriangleright$  Mode de guidage

# <span id="page-47-0"></span>**Mode de guidage**

### H **HOME** (accueil) u **Réglages** u **Navigation** u **Guide** u **Mode de Guide**

Sélectionner le mode d'affichage pour les écrans des cartes et de guidage.

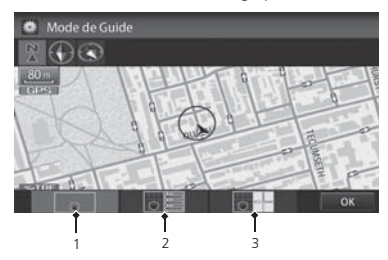

- **[1](#page-1-0).** Sélectionner une option.
- **[2](#page-2-0).** Sélectionner OK.

### $\blacksquare$  Mode de guidage

Il est également possible de sélectionner le mode d'indications à partir du menu des cartes ou en sélectionnant l'icône d'orientation.

[2](#page-2-0) **Menu de la carte** P. [105](#page-105-0)

L'orientation de la carte peut aussi être modifiée (direction nord, direction actuelle ou [3](#page-3-0)D). [2](#page-2-0) **Vue (orientation de la carte)** P. [54](#page-54-0)

Les options suivantes sont disponibles :

• **[1](#page-1-0)** (Carte) (réglage par défaut en usine) : Afficher seulement l'écran des cartes. À l'approche du point guide, le prochain point guide s'affiche.

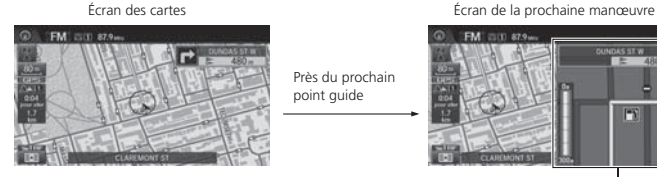

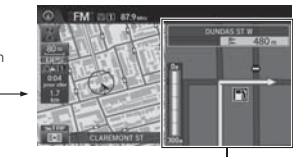

Prochain point guide

<span id="page-48-0"></span> $\blacktriangleright$  Guide $\blacktriangleright$  Mode de guidage

• **[2](#page-2-0)** (Liste des directions) : Afficher la carte et la liste des directions simultanément à l'écran des cartes. À l'approche du point guide, le prochain point guide s'affiche.

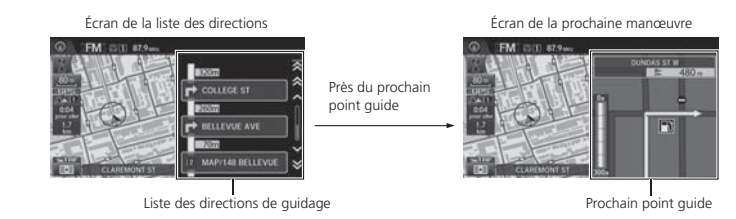

• **[3](#page-3-0)** (Prochaine manœuvre) : Afficher la carte et le prochain point guide simultanément à l'écran des cartes.

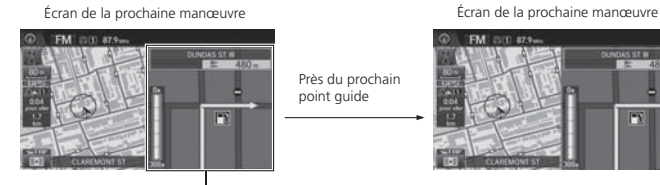

Prochain point guide

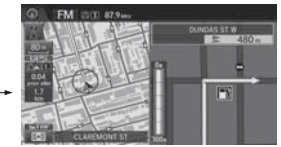

# <span id="page-49-0"></span>Carte

### <sup>8</sup> HOME (accueil) ▶ Réglages ▶ Navigation ▶ Carte

Sélectionner les icônes des points de repère à afficher sur la carte, modifier l'orientation de la carte, afficher votre position actuelle et apprendre la signification des icônes, des couleurs et des symboles affichés sur la carte.

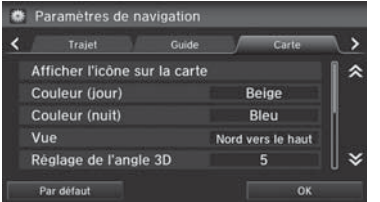

Sélectionner une option.

Les options suivantes sont disponibles :

• Afficher l'icône sur la carte : Sélectionner les icônes à afficher sur la carte.

### [2](#page-2-0) **Affichage des icônes sur la carte** P. [51](#page-51-0)

• Couleur (jour) : Régler la couleur de l'écran des cartes au mode de jour.

### [2](#page-2-0) **Couleur (jour)** P. [53](#page-53-0)

• Couleur (nuit) : Régler la couleur de l'écran des cartes au mode de nuit.

### [2](#page-2-0) **Couleur (nuit)** P. [53](#page-53-0)

• Vue : Sélectionner l'orientation de la carte (nord vers le haut, direction actuelle vers le haut, ou carte en [3](#page-3-0)D).

### [2](#page-2-0) **Vue (orientation de la carte)** P. [54](#page-54-0)

- Réglage de l'angle [3](#page-3-0)D : Régler l'angle d'affichage de la carte en [3](#page-3-0)D. [2](#page-2-0) **Réglage de l'angle [3](#page-3-0)D** P. [55](#page-55-0)
- Guide ligne droite : Définir l'affichage d'une ligne guide droite vers la destination ou le point intermédiaire.

### [2](#page-2-0) **Guide ligne droite** P. [55](#page-55-0)

### <span id="page-50-0"></span> $\blacktriangleright$   $\blacktriangleright$  Carte $\blacktriangleright$

• Emplacement actuel : Afficher et enregistrer la position actuelle pour l'utiliser plus tard en tant que destination.

[2](#page-2-0) **Emplacement actuel** P. [56](#page-56-0)

• Légende de carte : Afficher un aperçu des fonctions de la carte.

[2](#page-2-0) **Légende de la carte** P. [57](#page-57-0)

• Suivre la position hors route : Configurer le système pour afficher ou non le pointillé de suivi sur la carte.

[2](#page-2-0) **Suivre la position hors route** P. [61](#page-61-0)

- Corriger l'emplacement du véhicule : Ajuster la position du véhicule sur la carte.
	- [2](#page-2-0) **Corriger la position du véhicule** P. [62](#page-62-0)

Configuration du système Configuration du système

# **Table des matières**

### <span id="page-51-0"></span>**Affichage des icônes sur la carte** H **HOME** (accueil) u **Réglages** u **Navigation** u **Carte** u **Afficher l'icône sur la carte** [1](#page-1-0) Affichage des icônes sur la carte Il est possible d'afficher ou de cacher les icônes à l'écran des Sélectionner les icônes qui sont affichées sur la carte. cartes à l'aide de commandes vocales (p. ex., dire  $\sqrt{\frac{1}{10}}$ « *Afficher hôpital* »). **[1](#page-1-0).** Sélectionner une icône. Afficher l'icone sur la carte [2](#page-2-0) **Commandes d'affichage des cartes** P. [234](#page-234-0)  $\triangle$  Trafic **Activer tout** 《 Si aucune icône ne peut être précisée, Activer s'affiche au Station-service Désact. lieu de Activer tout.P Stationnement Désact. **D** Info sur la sortie Désact. Sélectionner Activer tout au bas de l'écran pour **If** Restaurant Désact. sélectionner toutes les icônes, et sélectionner Désactiver  $\boldsymbol{\mathsf{v}}$ tout pour désélectionner toutes les icônes. E Epicerie Désact. Désactiver tout **Activer tout**  $\overline{\text{OK}}$ Modèles américains Dans les modèles au gaz naturel comprimé (GNC), Station- **[2](#page-2-0).** Sélectionner une option. service est remplacé par Station de GNC. Afficher l'icone sur la carte  $\blacktriangleright$  Répéter les étapes [1](#page-1-0) à [2](#page-2-0) au besoin. **[3](#page-3-0).** Sélectionner OK. **Activer tout** P Stationnement Personnaliser Les options suivantes sont disponibles : • Activer tout : Afficher les icônes de circulation ou des points de repère. [2](#page-2-0) **Légende de l'écran des cartes** P. [10](#page-10-0) [2](#page-2-0) **Modification du trajet en fonction du trafic (Traffic ReroutingMC)** P. [109](#page-109-0) • Personnaliser : Filtrer les icônes affichés. [2](#page-2-0) **Préciser l'affichage des icônes** P. [52](#page-52-0) • Désact. : Cacher les icônes de circulation ou de points de repère.

<span id="page-52-0"></span>► Carte Affichage des icônes sur la carte

### ■ Préciser l'affichage des icônes [1](#page-1-0) Préciser l'affichage des icônes

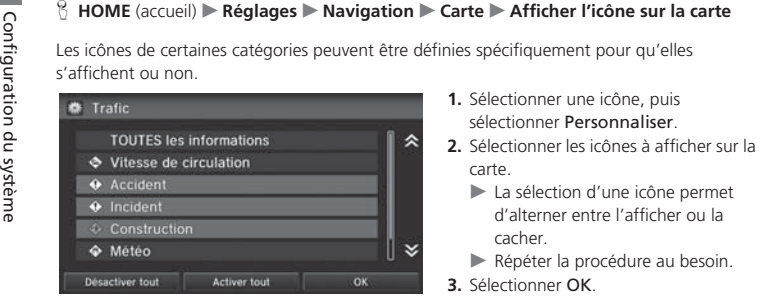

- 
- - cacher.
	- Répéter la procédure au besoin.
- **[3](#page-3-0).** Sélectionner OK.

Sélectionner Activer tout pour sélectionner toutes les icônes, et sélectionner Désactiver tout pour désélectionner toutes les icônes.

### Modèles américains

Station de GNC s'affiche seulement dans les modèles au gaz naturel comprimé (GNC).

# **Table des matières**

# <span id="page-53-0"></span>**Couleur**

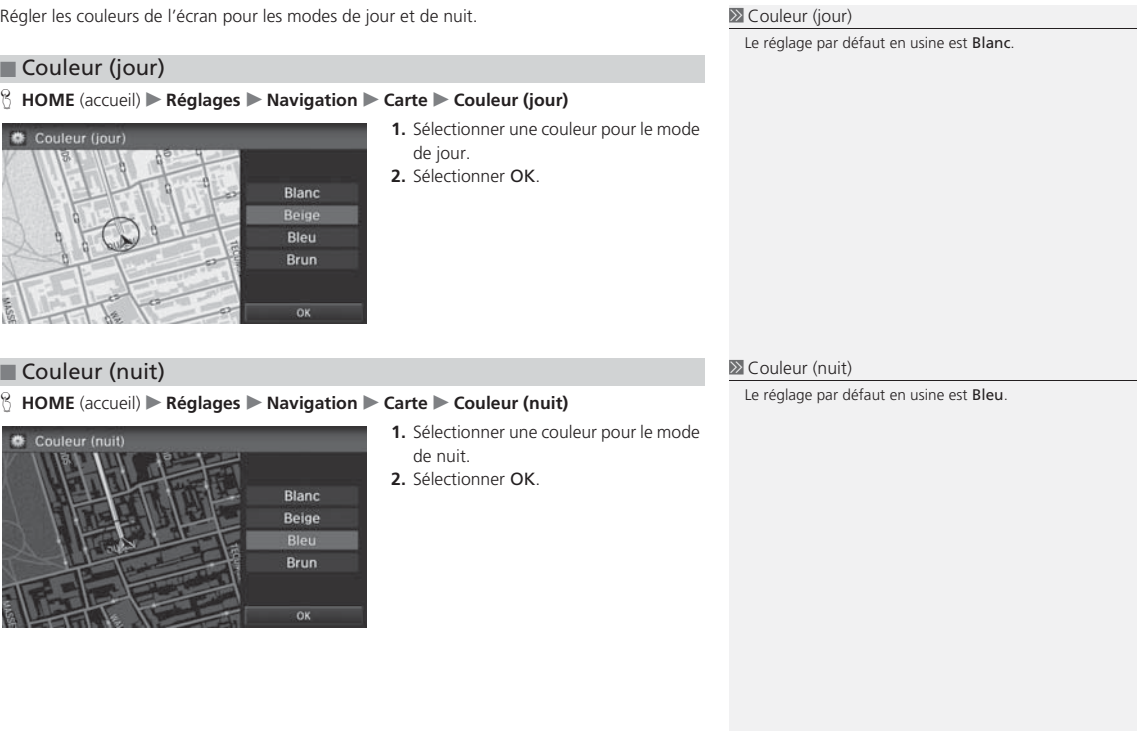

<span id="page-54-0"></span> $\blacktriangleright$   $\blacktriangleright$  Carte $\blacktriangleright$  Vue (orientation de la carte)

# **Vue (orientation de la carte)**

### $\%$  **HOME** (accueil) ▶ Réglages ▶ Navigation ▶ Carte ▶ Vue

Nord vers le haut : Afficher la carte en indiquant le nord vers le haut.

• Direction vers le haut : Afficher la carte de manière à ce que la direction dans laquelle

Sélectionner l'orientation de la carte.

Les options suivantes sont disponibles :

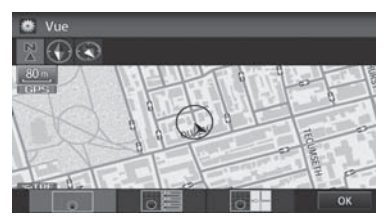

le véhicule se déplace soit toujours vers le haut.

• **Carte [3](#page-3-0)D : Afficher la carte d'un point de vue à vol d'oiseau**.

**[1](#page-1-0).** Sélectionner une option. **[2](#page-2-0).** Sélectionner OK.

- **>>** Vue (orientation de la carte) « *Afficher direction actuelle* » (à l'écran Portail vocal),
- « *Afficher le nord vers le haut* » (à l'écran Portail vocal),
- « *Afficher carte [3](#page-3-0)D* » (à l'écran Portail vocal)

Il est également possible de sélectionner l'orientation de la carte à partir du menu des cartes ou en sélectionnant l'icône d'orientation.

La flèche rouge de la rose des vents indique toujours la direction nord.

L'affichage de la direction actuelle passe à l'affichage de la direction nord sur la carte à une échelle supérieure à [3](#page-3-0) km ([2](#page-2-0)  mi). L'affichage de la carte [3](#page-3-0)D passe à l'affichage de la direction nord sur les échelles de cartes supérieures à [8](#page-8-0) km ([5](#page-5-0)  mi).

L'affichage de la carte à vol d'oiseau passe à l'affichage de la direction actuelle lors du défilement de la carte.

L'angle de vision de la vue à vol d'oiseau peut être réglé. [2](#page-2-0) **Réglage de l'angle [3](#page-3-0)D** P. [55](#page-55-0)

•

# **Table des matières**

# <span id="page-55-0"></span>**Réglage de l'angle [3](#page-3-0)D**

H **HOME** (accueil) u **Réglages** u **Navigation** u **Carte** u **Réglage de l'angle [3](#page-3-0)D**

Ajuster l'angle d'affichage.

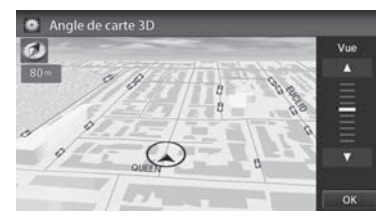

- **[1](#page-1-0).** Sélectionner |▲| ou |▼| pour régler l'angle.
- **[2](#page-2-0).** Sélectionner OK.
	- $\blacktriangleright$  Il est aussi possible de glisser la barre ou de taper dessus pour régler l'angle.

# **Guide ligne droite**

### H **HOME** (accueil) u **Réglages** u **Navigation** u **Carte** u **Guide ligne droite**

Définir si une ligne guide droite est affichée en direction la destination ou le point intermédiaire.

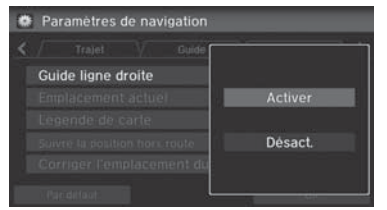

Sélectionner une option.

Les options suivantes sont disponibles :

- Activer (réglage par défaut en usine) : Afficher une ligne guide droite sur la carte.
- Désact. : Désactiver la fonction.

<span id="page-56-0"></span> $\blacktriangleright$  Carte $\blacktriangleright$  Emplacement actuel

# **Emplacement actuel**

### <sup>8</sup> HOME (accueil) ▶ Réglages ▶ Navigation ▶ Carte ▶ Emplacement actuel

Afficher et enregistrer la position actuelle pour l'utiliser plus tard en tant que destination. L'adresse, la latitude, la longitude et l'altitude de la position actuelle s'affichent.

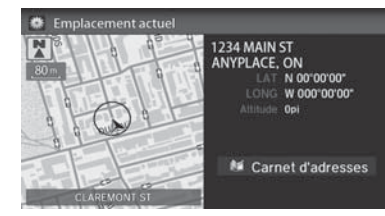

- **[1](#page-1-0).** Sélectionner Carnet d'adresses.
- **[2](#page-2-0).** Sélectionner l'utilisateur pour enregistrer l'emplacement.
- **[3](#page-3-0).** Modifier le nom, le numéro de téléphone et la catégorie.
	- [2](#page-2-0) **Carnet d'adresses** P. [28](#page-28-0)
- **[4](#page-4-0).** Sélectionner OK.

### **Emplacement actuel**

 « *Afficher emplacement actuel* » (à l'écran du portail vocal)

Il est également possible d'enregistrer la position actuelle en disant « *Enregistrer l'emplacement actuel* », ou en sélectionnant l'icône de véhicule sur la carte.

Si le carnet d'adresses est protégé par un numéro d'identification personnel (NIP), saisir le NIP lorsque le système invite à le faire. Sélectionner OK. Les numéros d'identification personnels sont optionnels.

[2](#page-2-0) **Numéros d'identification personnels** P. [34](#page-34-0)

Enregistrer la position actuelle ne modifie pas et n'annule pas le trajet en cours.

# **Table des matières**

► Carte Légende de la carte

# <span id="page-57-0"></span>**Légende de la carte**

### H **HOME** (accueil) u **Réglages** u **Navigation** u **Carte** u **Légende de carte** Consulter un aperçu des lignes de la carte, des régions, des trajets, de l'information de circulation et des icônes de navigation. Sélectionner une option. Légende de carte Le système affiche la légende de la  $\left\langle \cdot \right\rangle$ Secteur Trajet carte. $-90-$ Autoroute  $-\widehat{\mathrm{en}}$ Route d'État Route Route non vérifiée **Scenic Road** Rue piétonnière Frontière d'État  $-0$ Sens unique

### **>>** Légende de la carte

Un guide visuel facilite la lecture de la légende de la carte.

- [2](#page-2-0) **Légende de l'écran des cartes** P. [10](#page-10-0)
- [2](#page-2-0) **Modification du trajet en fonction du trafic (Traffic ReroutingMC)** P. [109](#page-109-0)

# **Table des matières**

<span id="page-58-0"></span>▶▶ Carte ▶ Légende de la carte

■ Échelle et fonctions de la carte

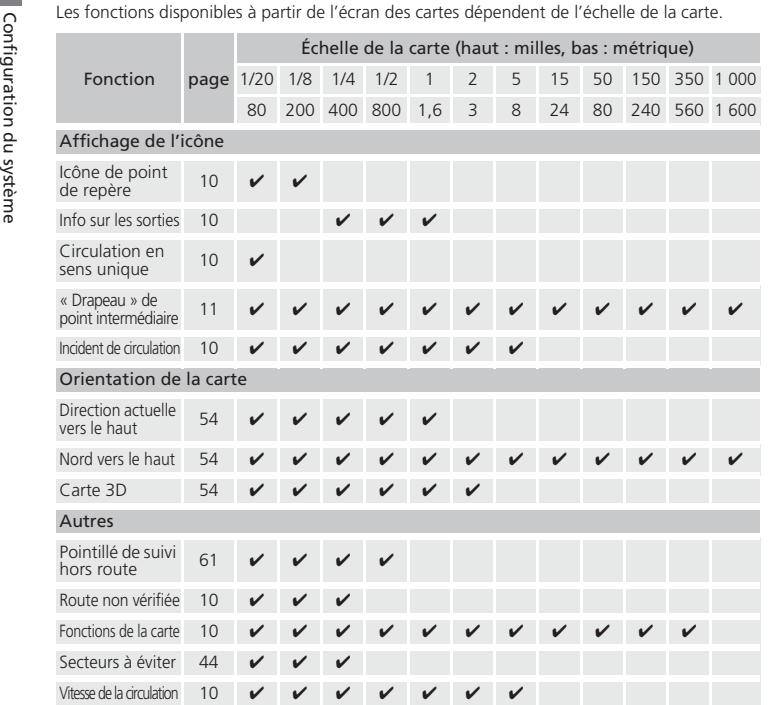

### $\sum$  Échelle et fonctions de la carte

L'échelle de la carte peut être modifiée à l'aide des commandes vocales à partir de l'écran des cartes (p. ex., dire « *Afficher échelle [3](#page-3-0) kilomètre* »).

### [2](#page-2-0) **Commandes de l'échelle de la carte** P. [235](#page-235-0)

Il est possible d'alterner entre les kilomètres et les milles. [2](#page-2-0) **Autres réglages** P. [76](#page-76-0)

Les icônes d'incidents de la circulation et la vitesse de la circulation sont offertes seulement sur les modèles américains.

# **Table des matières**

▶▶ Carte ▶ Légende de la carte

### <span id="page-59-0"></span>■ Échelle et icônes de la carte

### ■ Icône de point de repère

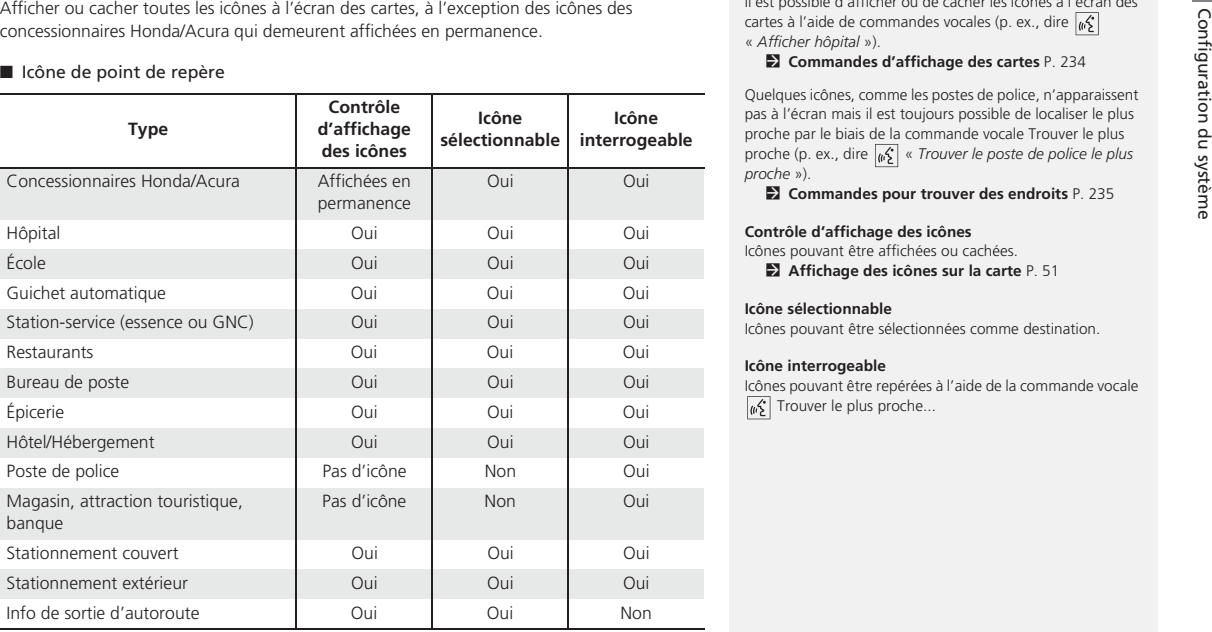

### [1](#page-1-0) Échelle et icônes de la carte

Il est possible d'afficher ou de cacher les icônes à l'écran des cartes à l'aide de commandes vocales (p. ex., dire  $\sqrt{\frac{a}{n}}$ « *Afficher hôpital* »).

### [2](#page-2-0) **Commandes d'affichage des cartes** P. [234](#page-234-0)

Quelques icônes, comme les postes de police, n'apparaissent pas à l'écran mais il est toujours possible de localiser le plus proche par le biais de la commande vocale Trouver le plus proche (p. ex., dire  $\frac{1}{4}$  « *Trouver le poste de police le plus proche* »).

[2](#page-2-0) **Commandes pour trouver des endroits** P. [235](#page-235-0)

### **Contrôle d'affichage des icônes**

Icônes pouvant être affichées ou cachées. [2](#page-2-0) **Affichage des icônes sur la carte** P. [51](#page-51-0)

### **Icône sélectionnable**

Icônes pouvant être sélectionnées comme destination.

### **Icône interrogeable**

Icônes pouvant être repérées à l'aide de la commande vocale  $\sqrt{\frac{1}{10}}$  Trouver le plus proche...

# **Table des matières**

<span id="page-60-0"></span>▶▶ Carte ▶ Légende de la carte

### ■ Icône de circulation

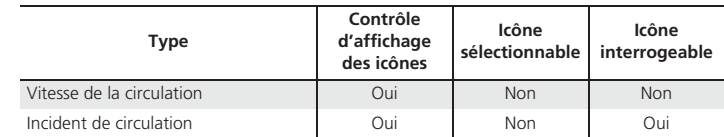

**2** Icône de circulation

En faisant défiler la carte pour sélectionner l'icône d'incident de circulation, il est possible de voir une fenêtre contextuelle décrivant l'incident en détail.

L'icône de circulation est offerte dans les modèles américains seulement.

# **Table des matières**

# <span id="page-61-0"></span>**Suivre la position hors route**

### **E** HOME (accueil) Réglages **> Navigation > Carte** > Suivre la position hors route

Il est possible de configurer le système de navigation pour qu'il affiche un pointillé de suivi blanc (« piste de navigation »). Ce pointillé apparaît à l'écran des cartes chaque fois que le véhicule s'aventure à environ 800 m [\(1/](#page-1-0)[2](#page-2-0) mi) d'une route cartographiée.

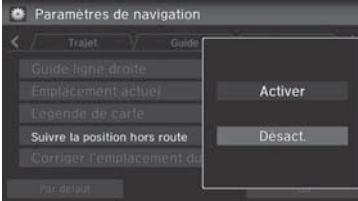

Sélectionner une option.

Les options suivantes sont disponibles :

- Activer : Le système affiche le pointillé de suivi en blanc.
	- [2](#page-2-0) **Conduite hors route** P. [103](#page-103-0)
- Désact. (réglage par défaut en usine) : Désactiver la fonction.

### **2** Suivre la position hors route

Pour supprimer la piste de navigation existante, régler Suivre la position hors route à Désact., quitter l'écran des Réglages, puis régler Suivre la position hors route à Activer de nouveau.

<span id="page-62-0"></span> $\blacktriangleright$  Carte $\blacktriangleright$  Corriger la position du véhicule

# **Corriger la position du véhicule**

### <sup>8</sup> HOME (accueil) ▶ Réglages ▶ Navigation ▶ Carte ▶ Corriger l'emplacement du **véhicule**

Si la position du véhicule semble incorrecte, ajuster manuellement la position actuelle du véhicule à l'écran des cartes. S'assurer que le levier de vitesse est en position de stationnement.

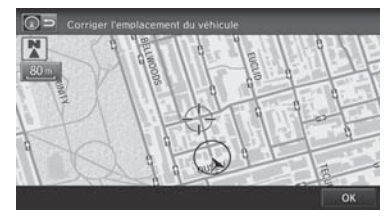

**[1](#page-1-0).** Faire défiler la carte afin de positionner la pointe de la flèche à la position réelle du véhicule. Sélectionner OK.

# Corriger l'emplacement du véhicule N

- **[2](#page-2-0).** Sélectionner *I* ou **i** pour positionner la pointe de la flèche dans la direction correspondant à celle du véhicule.
- **[3](#page-3-0).** Sélectionner OK.

### **2** Corriger la position du véhicule

Une erreur de position apparente peut se produire aux endroits où des édifices, des tunnels et autres objets bloquent ou reflètent les signaux GPS, forçant le système à utiliser un « point estimé » pour déterminer l'emplacement et la direction du véhicule.

L'utilisation de cette fonction pour régler la position du véhicule est déconseillée. Lorsque le système retrouve un signal GPS, il localise automatiquement le véhicule au bon endroit.

Si le réglage de la position du véhicule est constamment nécessaire, il se peut qu'il y ait des problèmes de réception GPS ou des erreurs de base de données.

[2](#page-2-0) **Limites du système** P. [224](#page-224-0)

Sélectionner une option.

# **Table des matières**

# <span id="page-63-0"></span>Réglages du système

### H **HOME** (accueil) u **Réglages** u **Système**

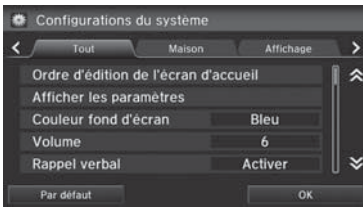

Les options suivantes sont disponibles :

• Maison : Changer les réglages de l'écran d'accueil.

Ordre d'édition de l'écran d'accueil : Modifier la position des icônes sur l'écran d'accueil.

### [2](#page-2-0) **Ordre d'édition de l'écran d'accueil** P. [64](#page-64-0)

• Affichage : Ajuster les préférences pour l'écran et modifier la couleur d'arrière-plan de l'écran du menu.

### [2](#page-2-0) **Afficher configuration** P. [65](#page-65-0)

• Son/Bip : Changer les réglages de son et du bip du système.

### [2](#page-2-0) **Réglages du son et du bip sonore** P. [67](#page-67-0)

• Rec. vocale : Changer les réglages du système de commandes vocales et modifier les commandes vocales de Song by Voice et de l'annuaire téléphonique.

### [2](#page-2-0) **Réglages de la reconnaissance vocale** P. [69](#page-69-0)

• Horloge : Définir le réglage automatique de l'horloge du système à l'heure avancée et pour les fuseaux horaires internationaux.

### [2](#page-2-0) **Réglage de l'horloge** P. [70](#page-70-0)

• Autres : Régler les autres réglages de base du système. [2](#page-2-0) **Autres réglages** P. [76](#page-76-0)

### [1](#page-1-0) Réglages du système

Sélectionner Tout pour afficher tous les items de la liste.

<span id="page-64-0"></span>Réglages du système Drdre d'édition de l'écran d'accueil

# **Ordre d'édition de l'écran d'accueil**

H **HOME** (accueil) u **Réglages** u **Système** u **Maison** u **Ordre d'édition de l'écran d'accueil**

Modifier la position des icônes sur l'écran d'accueil.

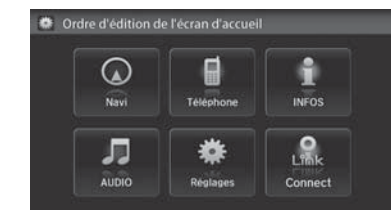

Sélectionner l'icône et la glisser à la position désirée.

H **HOME** (accueil) u **Réglages** u **Système** u **Affichage** u **Afficher configuration**

# <span id="page-65-0"></span>Afficher configuration

# **Affichage**

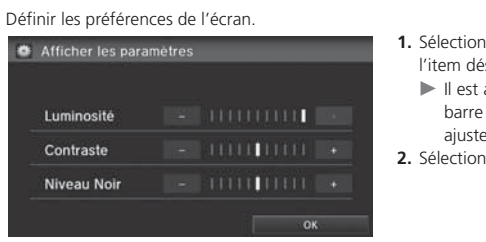

- **[1](#page-1-0).** Sélectionner  $|-|$  ou  $|+|$  pour ajuster l'item désiré.
	- $\blacktriangleright$  Il est aussi possible de glisser la barre ou de taper dessus pour ajuster l'intensité.
- **[2](#page-2-0).** Sélectionner OK.

### > Affichage

Les réglages de la Luminosité, du Contraste et du Niveau Noir peuvent être définis différemment pour le jour et le soir. Définir chaque réglage avec l'affichage en mode de jour et en mode de nuit.

Les options suivantes sont disponibles :

- Luminosité : Ajuster l'intensité lumineuse de l'écran.
- Contraste : Ajuster le contraste de l'écran.
- Niveau Noir : Ajuster le niveau de noir de l'écran.

<span id="page-66-0"></span>Afficher configuration Couleur du fond d'écran

# **Couleur du fond d'écran**

## H **HOME** (accueil) u **Réglages** u **Système** u **Affichage** u **Couleur fond d'écran** Modifier la couleur d'arrière-plan de l'écran du menu. Configurations du système du menu.**[2](#page-2-0).** Sélectionner OK. Ambré Couleur fond d'écran Rouge Violet

- **[1](#page-1-0).** Sélectionner une couleur pour l'écran
- **2** Couleur du fond d'écran
- \* Le réglage par défaut en usine est le Rouge pour les modèles Si.

# <span id="page-67-0"></span>Réglages du son et du bip sonore

### H **HOME** (accueil) u **Réglages** u **Système** u **Son/Bip**

Changer les réglages du son et du bip sonore du système.

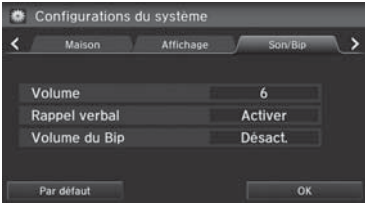

Sélectionner une option.

Les options suivantes sont disponibles :

• Volume : Ajuster le volume du système de navigation.

### [2](#page-2-0) **Réglage du volume** P. [68](#page-68-0)

- Rappel verbal : Activer et désactiver les rappels vocaux. Activer (réglage par défaut en usine) : Définir les rappels vocaux. Désact. : Désactiver la fonction.
- Volume du Bip : Définir le volume du bip sonore à [1](#page-1-0), [2](#page-2-0), [3](#page-3-0) ou Désact. (réglage par défaut en usine).

<span id="page-68-0"></span> $\blacktriangleright$  Réglages du son et du bip sonore  $\blacktriangleright$  Réglage du volume

# **Réglage du volume**

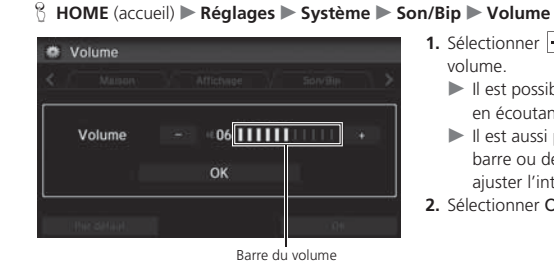

- **[1](#page-1-0).** Sélectionner  $|$  ou  $|$  + pour régler le volume.
	- $\blacktriangleright$  Il est possible de vérifier le volume en écoutant le bip sonore.
	- $\blacktriangleright$  Il est aussi possible de glisser la barre ou de taper dessus pour ajuster l'intensité.
- **[2](#page-2-0).** Sélectionner OK.

### **>>>>** Réglage du volume

Si le volume est réglé à 00, il sera alors impossible d'entendre le guidage routier ou les confirmations de commandes vocales. Par contre, si Voix est sélectionné dans le menu des cartes, le guidage routier fonctionnera au volume configuré par défaut.

[2](#page-2-0) **Menu de la carte** P. [105](#page-105-0)

# <span id="page-69-0"></span>Réglages de la reconnaissance vocale

### H **HOME** (accueil) u **Réglages** u **Système** u **Rec. vocale**

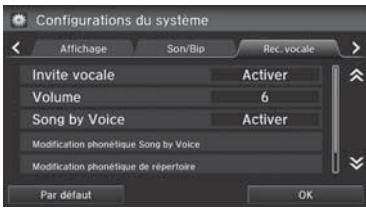

Sélectionner une option.

Les options suivantes sont disponibles :

- Invite vocale : Activer ou désactiver les invites vocales. Activer (réglage par défaut en usine) : Activer les invites vocales lors de l'utilisation du système de commandes vocales. Désact. : Désactiver la fonction.
- Volume : Ajuster le niveau du volume de l'invite vocale.

### [2](#page-2-0) **Réglage du volume** P. [68](#page-68-0)

• Song by Voice : Activer ou désactiver la fonction Song By VoiceMC.

[2](#page-2-0) **Song By VoiceMC (SBV)** P. [151](#page-151-0)

Activer (réglage par défaut en usine) : Les commandes vocales Song by Voice sont disponibles.

Désact. : Désactiver la fonction.

• Modification phonétique de Song by Voice : Modifier une commande vocale pour la musique stockée dans un iPod ou une mémoire flash USB.

### [2](#page-2-0) **Modification phonétique** P. [152](#page-152-0)

• Modification phonétique du répertoire : Modifier une commande vocale pour les noms de l'annuaire téléphonique.

### [2](#page-2-0) **Modification phonétique de l'annuaire téléphonique** P. [180](#page-180-0)

• Sync. automatique tél. : Importer automatiquement les données de l'annuaire téléphonique et de l'historique des appels du téléphone jumelé au système.

[2](#page-2-0) **Synchronisation automatique du téléphone** P. [176](#page-176-0)

# <span id="page-70-0"></span>Réglage de l'horloge

# Configuration du système

### H **HOME** (accueil) u **Réglages** u **Système** u **Horloge**

Définir le réglage automatique de l'horloge du système à l'heure avancée et pour les fuseaux horaires internationaux.

Sélectionner une option.

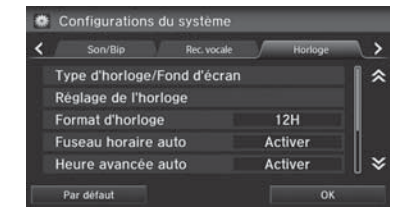

Les options suivantes sont disponibles :

• Type d'horloge/Fond d'écran : Changer le type d'affichage de l'horloge et du fond d'écran.

```
2 Type d'horloge P. 71
```
• Réglage de l'horloge : Régler l'heure actuelle manuellement.

```
2 Régler l'heure P. 75
```
- Format d'horloge : Définir le format de l'horloge, soit au cycle de [12](#page-12-0) heures ([12](#page-12-0)H, réglage par défaut en usine) ou de [24](#page-24-0) heures ([24](#page-24-0)H).
- Fuseau horaire auto : Le système de navigation ajuste automatiquement l'horloge lorsque le véhicule traverse un fuseau horaire.

Activer (réglage par défaut en usine) : Ajuste l'horloge automatiquement. Désact. : Désactiver la fonction.

• Heure avancée auto : Le système de navigation règle automatiquement l'horloge (« avance au printemps » ou « recule en automne » d'une heure) lorsqu'il y a un changement d'heure.

Activer (réglage par défaut en usine) : Ajuste l'horloge automatiquement. Désact. : Désactiver la fonction.

• Affichage de l'horloge : Définir si l'horloge s'affiche en haut de l'écran.

### [1](#page-1-0) Réglage de l'horloge

Il est possible de vérifier l'heure et la date à partir de <sup>n</sup>'importe quel écran par le biais des commandes vocales. [2](#page-2-0) **Commandes universelles** P. [234](#page-234-0)

### Fuseau horaire auto

 Si le domicile et le lieu de travail se trouvent dans deux fuseaux horaires différents, il peut être utile de régler le paramètre Fuseau horaire auto à Désact.. En conduisant près d'une limite de fuseau horaire, le fuseau horaire affiché peut varier entre les deux fuseaux.

### Heure avancée auto

Cette fonction n'est pas activée dans les régions n'ayant pas adopté l'heure avancée, même si Heure avancée auto est réglé à Activer.

# **Table des matières**

- <span id="page-71-0"></span>• Emplacement de l'horloge : Définir l'emplacement de l'horloge lors de la lecture d'une vidéo via HDMI.
- Réinitialisation d'horloge : Réinitialiser les réglages de toutes les options des réglages de l'horloge.

# **Type d'horloge**

 $\%$  **HOME** (accueil) ▶ Réglages ▶ Système ▶ Horloge ▶ Type d'horloge/Fond d'écran ▶ Horloge

### Régler le design de l'horloge.

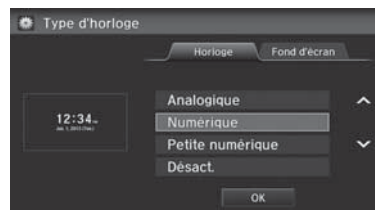

- **[1](#page-1-0).** Sélectionner une option pour changer le design.
- **[2](#page-2-0).** Sélectionner OK.

### **X** Type d'horloge

Même si l'heure de l'horloge est établie selon les données du GPS, on peut observer quelques erreurs.

L'affichage de l'horloge est désactivé et seul le fond d'écran de réglage par défaut en usine apparaît sur l'écran L'affichage de l'horloge est désactivé et seul le fond d'écran de réglage par défaut en usine apparaît sur l'écran Horloge/ fonds d'écran. Sélectionner un type d'horloge sur l'écran Type d'horloge.
<span id="page-72-0"></span>Réglage de l'horloge Réglages du fond d'écran

# **Réglages du fond d'écran**

Sélectionner, supprimer et importer des images de fond d'écran pour afficher sur l'écran.

### ■ Importer un fond d'écran

H **HOME** (accueil) u **Réglages** u **Système** u **Horloge** u **Type d'horloge/Fond d'écran** u **Fond d'écran**

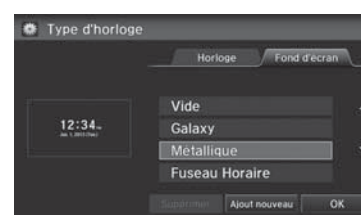

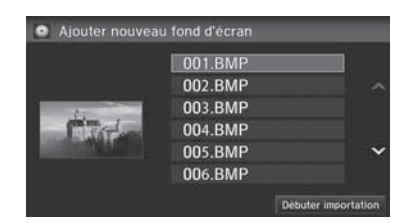

**[1](#page-1-0).** Sélectionner Ajout nouveau.

- **[2](#page-2-0).** Sélectionner l'image désirée.
	- ▶ Un aperçu de l'image apparaît sur le côté gauche de l'écran.
	- $\blacktriangleright$  Vous pouvez sélectionner plusieurs images à la fois.
- **[3](#page-3-0).** Sélectionner Débuter importation.
	- $\blacktriangleright$  Après l'importation des images, l'écran affiche de nouveau la liste des fonds d'écran.

#### **Example [1](#page-1-0) Importer un fond d'écran**

#### **Fichiers recommandés**

 • Pour importer des fichiers de fond d'écran, les images en question doivent être sauvegardées dans le répertoire racine de la mémoire flash USB.

Les images contenues dans un répertoire ne peuvent pas être importées.

- Le nom du fichier doit comporter moins de [64](#page-64-0) caractères.
- Le format de fichier de l'image doit être BMP (bmp) ou JPEG (jpg) pour être importée.
- Chaque fichier doit faire au plus [5](#page-5-0) Mo.
- La taille maximale de l'image est de [4](#page-4-0) [096](#page-96-0) x [4](#page-4-0) [096](#page-96-0) pixels. Si la taille de l'image est inférieure à 420 × [234](#page-234-0) pixels, l'image apparaît au centre de l'écran avec un pourtour noir.
- Jusqu'à [5](#page-5-0) fichiers peuvent être enregistrés.
- Si la mémoire flash USB ne contient aucune image, le message Aucun fichier n'est détecté. s'affiche.

Peu de temps après avoir sélectionné le fond d'écran ou avoir importé les images, ne pas mettre le mode d'alimentation à OFF et ne pas débrancher le support USB. Cela pourrait établir une erreur de réglage ou détruire les données.

# **Table des matières**

Réglage de l'horloge Réglages du fond d'écran

<span id="page-73-0"></span>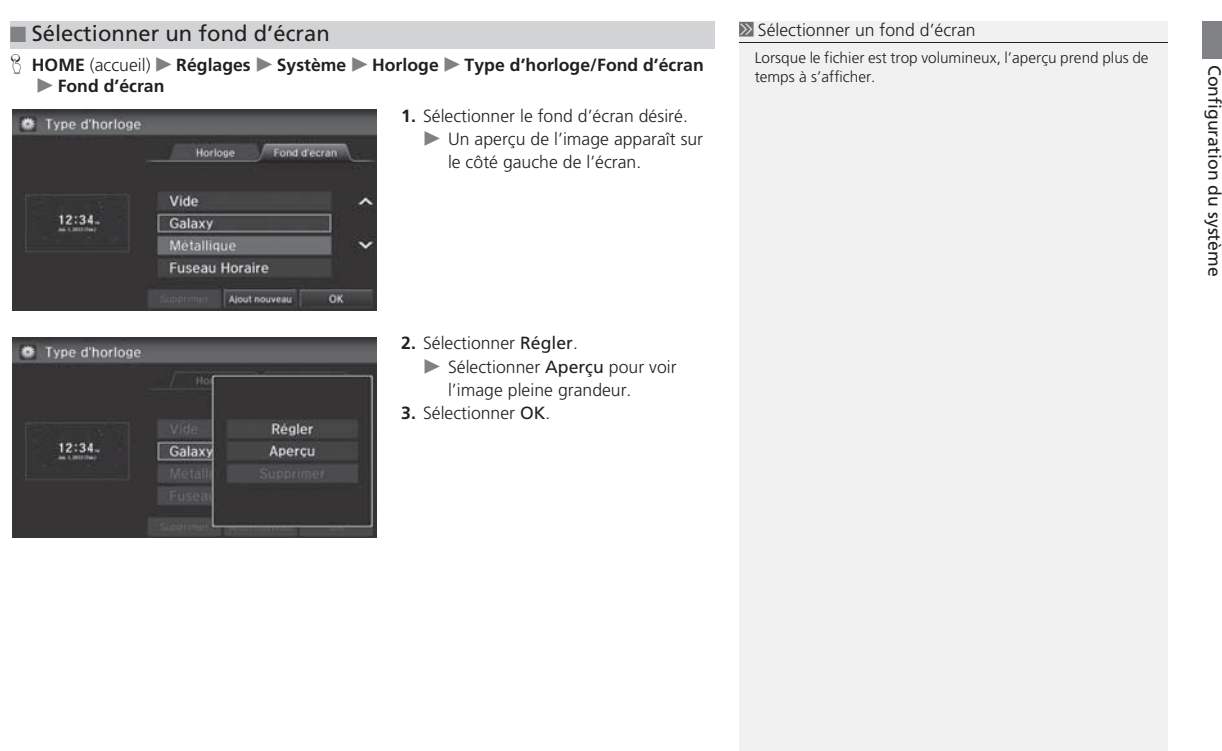

<span id="page-74-0"></span>Réglage de l'horloge Réglages du fond d'écran

### ■ Supprimer un fond d'écran [1](#page-1-0) Supprimer un fond d'écran 1 Supprimer un fond d'écran

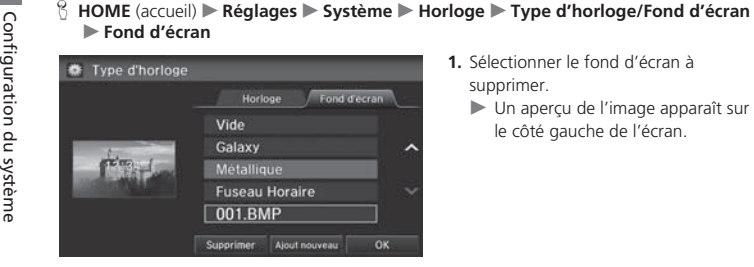

- -

Sélectionner Supprimer pour supprimer tous les fonds d'écran importés.

Les fonds d'écran « Vide », « Galaxy », « Métallique » et « Fuseau Horaire » ne peuvent pas être supprimés.

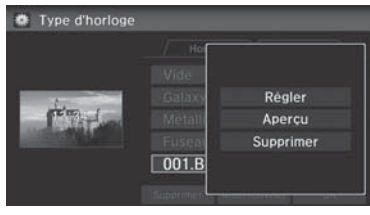

- **[2](#page-2-0).** Sélectionner Supprimer.  $\blacktriangleright$  Un message de confirmation s'affiche.
- **[3](#page-3-0).** Sélectionner Oui.
	- $\blacktriangleright$  L'écran affiche de nouveau la liste des fonds d'écran.

# **Table des matières**

Réglage de l'horloge Régler l'heure

# <span id="page-75-0"></span>**Régler l'heure**

### H **HOME** (accueil) u **Réglages** u **Système** u **Horloge** u **Réglage de l'horloge**

Régler l'heure actuelle (heures et minutes).

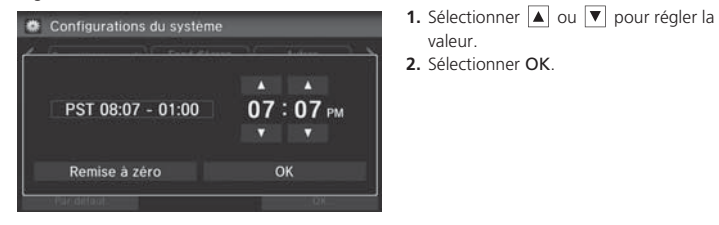

# **Réinitialiser les réglages de l'horloge**

### H **HOME** (accueil) u **Réglages** u **Système** u **Horloge** u **Réinitialisation d'horloge**

Réinitialiser tous les paramètres de l'horloge aux réglages par défaut en usine.

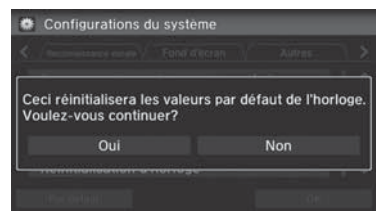

Sélectionner Oui pour réinitialiser.

# <span id="page-76-0"></span>Autres réglages

### H **HOME** (accueil) u **Réglages** u **Système** u **Autres**

Configurer les unités de mesure en kilomètres ou en milles, la langue du système et une variété de réglages du système de navigation.

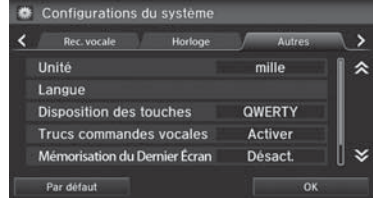

Sélectionner une option.

### **2** Autres réglages

Unités Le réglage par défaut en usine est km sur les modèles canadiens.

Les options suivantes sont disponibles :

- Unités : Configurer les unités de mesure soit en kilomètres ou en milles (réglage par défaut en usine).
- Langue : Définir la langue du système pour tous les écrans. Il est possible de choisir parmi trois langues.
- Disposition des touches : Choisir le type de clavier à l'écran entre Alphabet ou QWERTY (réglage par défaut en usine).
- Trucs commandes vocales : Pour avertir lorsque le fonctionnement manuel du système est désactivé afin de prévenir les distractions pendant la conduite. Seules les commandes vocales sont disponibles.

Activer (réglage par défaut en usine) : Un message s'affiche.

- Désact. : Le message ne s'affiche pas, mais certaines options peuvent être estompées à l'écran.
- Mémorisation du Dernier Écran : Définir s'il faut afficher le dernier écran sélectionné lorsque le système est allumé.

Activer : Afficher le dernier écran sélectionné.

Désact. (réglage par défaut en usine) : Désactiver la fonction.

• Données de manufacture réinitialisées : Réinitialiser tous les paramètres à l'écran des Réglages conformément aux réglages par défaut en usine.

[2](#page-2-0) **Réinitialisation des données** P. [78](#page-78-0)

# **Table des matières**

 $\blacktriangleright$  Autres réglages $\blacktriangleright$  Langue

## <span id="page-77-0"></span>**Langue**

### H **HOME** (accueil) u **Réglages** u **Système** u **Autres** u **Langue**

Régler la langue du système à utiliser pour tous les écrans. Il est possible de choisir parmi trois langues : English (anglais), Français, Español (espagnol).

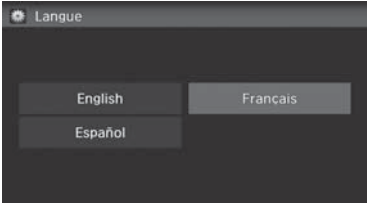

Sélectionner la langue du système.

### $\sum$  Langue

La confirmation vocale des villes et des rues est disponible uniquement que lorsque la langue du système est réglée à English (anglais).

Si la langue sélectionnée est Français ou Español (espagnol), certains messages s'affichent tout de même en anglais.

# **Table des matières**

# <span id="page-78-0"></span>Réinitialisation des données

# **Réinitialiser les réglages par défaut en usine**

### H **HOME** (accueil) u **Réglages** u **Système** u **Autres** u **Données de manufacture réinitialisées**

Réinitialiser les paramètres de tous les écrans de Réglages aux réglages par défaut en usine.

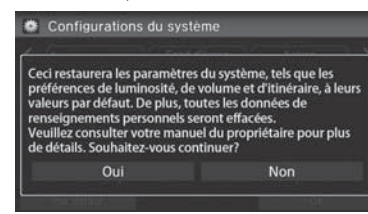

Sélectionner Oui.

### [1](#page-1-0) Réinitialiser les réglages par défaut en usine

Les réglages suivants sont réinitialisés :

- Paramètres de navigation
- Réglages du téléphone
- Configurations de l'information
- Configuration Audio
- Configurations de la Caméra
- Réglages Bluetooth
- Configuration du système

Avant de transférer le véhicule à un tiers, réinitialiser tous les réglages par défaut et supprimer toutes les données personnelles.

# **Navigation**

<span id="page-79-0"></span>La présente section décrit la façon d'entrer une destination, de sélectionner un trajet et de suivre le trajet jusqu'à destination. Elle précise également la façon de changer de trajet ou de destination en cours de route.

### **Entrer une destination** ................................ [80](#page-80-0)

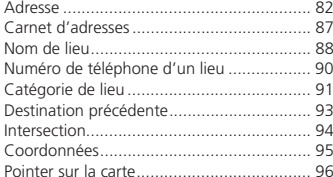

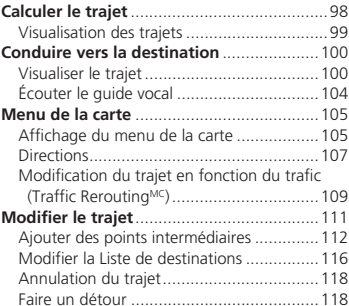

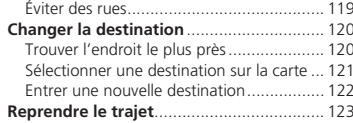

Sélectionner une option.

Sélectionner Plus de Méthodes de Recherche pour afficher des méthodes de recherche différentes.

# **Table des matières**

# <span id="page-80-0"></span>Entrer une destination

### $\%$  **HOME** (accueil) **Navi** MENU

Cette section décrit la façon d'entrer une destination pour le guidage routier.

 $\overline{\bigcirc}$  Menu de navigation Destination Option de trajet Catégorie du Adresse Lieu Carnet **Destination** d'adresses Précédente Aller au Nom d'endroit m Domicile 1 No. de tél.<br>d'endroit eee Plus de Méthodes<br>de Recherche

2⊃ Plus méthodes de recherche Pointer Intersection sur carte Coordonnées באכו Aller au Domicile 2

Les options suivantes sont disponibles :

• Adresse : Définir une destination en entrant une adresse.

### [2](#page-2-0) **Adresse** P. [82](#page-82-0)

• Carnet d'adresses : Définir une destination en sélectionnant une adresse enregistrée dans le Carnet d'adresses.

[2](#page-2-0) **Carnet d'adresses** P. [87](#page-87-0)

• Nom d'endroit : Définir une destination en entrant le nom d'un endroit. [2](#page-2-0) **Nom de lieu** P. [88](#page-88-0)

### $\sum$  Entrer une destination

<sup>*(k<sup>5</sup>i)</sup> « Afficher menu* » (à l'écran des cartes)</sup>

Si l'option MENU sur l'écran des cartes est sélectionnée en cours de route, l'écran option de trajet s'affiche.

**[2](#page-2-0) Modifier le trajet** P. [111](#page-111-0)

Avant le départ, il est possible de définir des secteurs à éviter durant le trajet.

[2](#page-2-0) **Éviter des rues** P. [119](#page-119-0)

Certaines fonctions de l'écran tactile sont désactivées lorsque le véhicule est en mouvement.

[2](#page-2-0) **Limites relatives aux fonctions activées manuellement** P. [21](#page-21-0)

Lorsque le bouton MENU (menu) du volant est maintenu enfoncé alors que l'écran des cartes est affiché, les options suivantes sont disponibles. Utiliser les boutons du volant pour sélectionner les options.

- Aller à la maison
- Destination précédente
- Changer Préf. Itinéraire
- Carnet d'adresses
- Annuler trajet

# **Table des matières**

<span id="page-81-0"></span>• No. de tél. d'endroit : Définir une destination en entrant le numéro de téléphone d'un endroit ou d'un point de repère.

#### [2](#page-2-0) **Numéro de téléphone d'un lieu** P. [90](#page-90-0)

- Catégorie du Lieu : Définir une destination en sélectionnant un lieu/point de repère. [2](#page-2-0) **Catégorie de lieu** P. [91](#page-91-0)
- Destination Précédente : Définir une destination en sélectionnant une destination précédente.

#### [2](#page-2-0) **Destination précédente** P. [93](#page-93-0)

- Aller au Domicile [1](#page-1-0) ou [2](#page-2-0) : Définir l'adresse domiciliaire comme destination. [2](#page-2-0) **Aller à la maison** P. [12](#page-12-0)
- Intersection : Définir une destination (intersection) en saisissant deux noms de rues.

### [2](#page-2-0) **Intersection** P. [94](#page-94-0)

• Coordonnées : Définir une destination en entrant la latitude et la longitude.

#### [2](#page-2-0) **Coordonnées** P. [95](#page-95-0)

• Pointer sur carte : Définir une destination en faisant défiler la carte.

[2](#page-2-0) **Pointer sur la carte** P. [96](#page-96-0)

<span id="page-82-0"></span> $\blacktriangleright$  Entrer une destination  $\blacktriangleright$  Adresse

# **Adresse**

### H **HOME** (accueil) u **Navi** u **MENU** u **Adresse**

Entrer une adresse à utiliser comme destination. La province ou l'état où le véhicule se trouve <sup>s</sup>'affiche (p. ex., COLOMBIE-BRITANNIQUE).

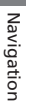

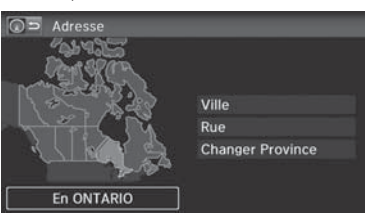

Sélectionner une option.

#### $\sum$  Adresse

Dans les modèles canadiens, Changer d'état affiche Changer Province.

#### Modèles américains

Il est possible de dicter l'adresse complète au moyen des commandes vocales. Dire « *Adresse* » à l'écran du portail vocal, puis dire l'adresse complète. Par exemple, « *[1](#page-1-0)[-2](#page-2-0)[-3-](#page-3-0)[4](#page-4-0) Main Street, Los Angeles, Californie* ». Le système interprète l'adresse. Dire  $\sqrt{\mathcal{E}} \times \mathcal{E}$  *(Choisir Dest.* » pour lancer le trajet.

La langue du système doit être réglée à Anglais.

Les options suivantes sont disponibles :

- Ville : Sélectionner la ville de la destination.
	- [2](#page-2-0) **Sélectionner une ville** P. [84](#page-84-0)
- Rue : Sélectionner la rue de la destination.
	- [2](#page-2-0) **Sélectionner une rue** P. [85](#page-85-0)
- Changer Province : Sélectionner la province ou l'état.
	- [2](#page-2-0) **Sélectionner la province ou l'état** P. [83](#page-83-0)

# **Table des matières**

#### <span id="page-83-0"></span>■ Sélectionner la province ou l'état H **HOME** (accueil) u **Navi** u **MENU** u **Adresse** u **Changer la Province**  $\boxed{\bigcirc}$  Choisir une province **[1](#page-1-0).** Sélectionner une province ou un état dans la liste.  $\sqrt{2}$ Sélectionner un onglet pour NUNAVUT  $\hat{z}$ modifier le pays. ONTARIO  $\lambda$ L'ÎLE DU PRINCE-É QUEBEC SASKATCHEWAN  $\checkmark$ ¥ TERRITOIRE DU YU

# **Table des matières**

<span id="page-84-0"></span> $\blacktriangleright$  Entrer une destination  $\blacktriangleright$  Adresse

### ■ Sélectionner une ville [1](#page-1-0) Sélectionner une ville

### <sup>8</sup> HOME (accueil) ▶ Navi ▶ MENU ▶ Adresse ▶ Ville

Le nom de la ville où se trouve le véhicule s'affiche.

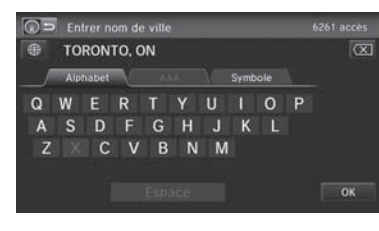

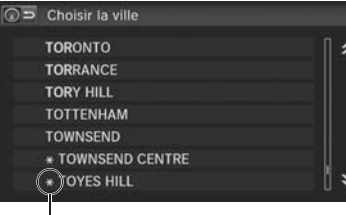

Symbole de région non détaillée : Essayer d'entrer la rue en premier et sélectionner ensuite la ville.

**[1](#page-1-0).** Entrer le nom d'une autre ville ou sélectionner OK pour la ville actuelle.

- **[2](#page-2-0).** Sélectionner la ville de destination dans la liste.
	- $\blacktriangleright$  Une liste de résultats correspondants s'affiche automatiquement après avoir entré quelques lettres, la correspondance la plus près apparaissant en tête de liste.
	- Ensuite, le système invite à entrer un nom de rue.
		- [2](#page-2-0) **Sélectionner une rue** P. [85](#page-85-0)

La position du véhicule pourrait ne pas s'afficher dans les cas suivants :

- Lorsque le véhicule se déplace hors route.
- Lorsque les données relatives à la position du véhicule ne peuvent être mises à jour.

Il n'est pas nécessaire d'entrer les espaces ou les symboles (p. ex., &, -, %). Le système supporte les correspondances partielles (p. ex., « VAN » pour trouver « VANCOUVER »).

### **Utiliser les commandes vocales (en anglais seulement)**

Dire « *City* » à partir de l'écran Adresse, puis l'écran suivant s'affiche.

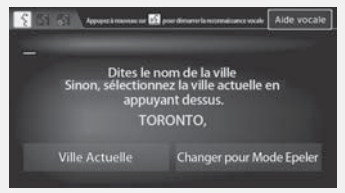

Sélectionner Ville Actuelle pour la position actuelle, ou dire le nom d'une autre ville.

[2](#page-2-0) **Sélectionner une rue** P. [85](#page-85-0)

Si la ville ne se trouve pas dans la liste, il se peut qu'elle fasse partie d'une région métropolitaine plus vaste. Essayer d'entrer la rue en premier.

《

≫

# **Table des matières**

 $\blacktriangleright$  Entrer une destination  $\blacktriangleright$  Adresse

# <span id="page-85-0"></span>■ Sélectionner une rue [1](#page-1-0) Sélectionner une rue 1 Sélectionner une rue 1 Sélectionner une rue

### $\%$  **HOME** (accueil) ▶ Navi ▶ MENU ▶ Adresse ▶ Rue

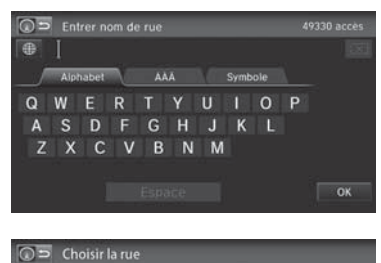

**PACIFIC** 

**PACK PACKARD PACKER** 

**PACIFIC WIND PACIFICO** 

**PACKERS BAY** 

- **[1](#page-1-0).** Entrer le nom de rue de la destination.  $\blacktriangleright$  Ne pas entrer le type de rue (p. ex., rue, route, avenue) ni la direction (p. ex., nord, sud, est, ouest).
	- $\blacktriangleright$  Sélectionner OK pour afficher la liste des rues.
- **[2](#page-2-0).** Sélectionner la rue de la destination dans la liste.
	- $\blacktriangleright$  Une liste de résultats correspondants s'affiche automatiquement après avoir entré quelques lettres, la correspondance la plus près apparaissant en tête de liste.

En entrant les noms d'autoroutes importantes, il est possible d'utiliser les abréviations suivantes. Pour les autoroutes interétats, utiliser « I » (p. ex., I-[10](#page-10-0)). Pour les autoroutes américaines, utiliser « US » (p. ex., US-[18](#page-18-0)). Pour les autoroutes d'état, utiliser les deux caractères de désignation de l'état (p. ex., CA-[101](#page-101-0)). Pour les routes rurales, utiliser la bonne destination (p. ex., G-[2](#page-2-0)). Dans le cas de la transcanadienne et les autoroutes provinciales, utiliser HWY (HWY[-7](#page-7-0)). Pour les routes rurales, utiliser CR (p. ex., CR-[32](#page-32-0)). Pour les routes régionales, utiliser RR (RR-[5](#page-5-0)).

### **Utiliser les commandes vocales (en anglais seulement)**

Dire  $\left|\frac{u}{\epsilon}\right|$  « Rue » à partir de l'écran Adresse, puis l'écran suivant s'affichera :

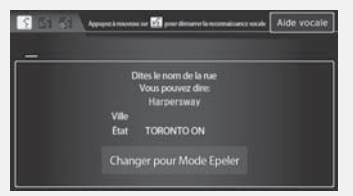

- Dire le nom de rue de la destination, puis dire le numéro de porte en nommant les chiffres un à un.
- Définir le trajet jusqu'à destination. [2](#page-2-0) **Calculer le trajet** P. [98](#page-98-0)

# **Table des matières**

<span id="page-86-0"></span> $\blacktriangleright$  Entrer une destination  $\blacktriangleright$  Adresse

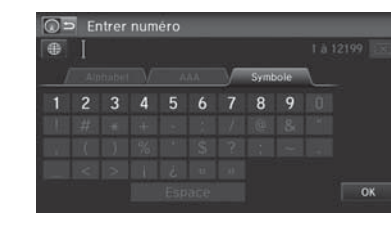

- **[3](#page-3-0).** Entrer le numéro de porte. Sélectionner OK.
	- Seuls les numéros de porte valides peuvent être entrés.
- **[4](#page-4-0).** Définir le trajet jusqu'à destination.
	- [2](#page-2-0) **Calculer le trajet** P. [98](#page-98-0)

### **2** Sélectionner une rue

Si aucune ville n'a tout d'abord été sélectionnée et que plusieurs villes comprennent la rue spécifiée, une liste de villes s'affiche.

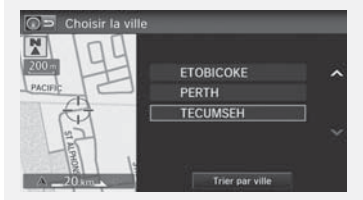

Sélectionner la ville désirée dans la liste.

S'il y a plus d'une adresse, même si une rue et une ville ont été spécifiées, sélectionner une adresse à l'écran Choisir adresse.

# **Table des matières**

 $\blacktriangleright$  Entrer une destination $\blacktriangleright$  Carnet d'adresses

# <span id="page-87-0"></span>**Carnet d'adresses**

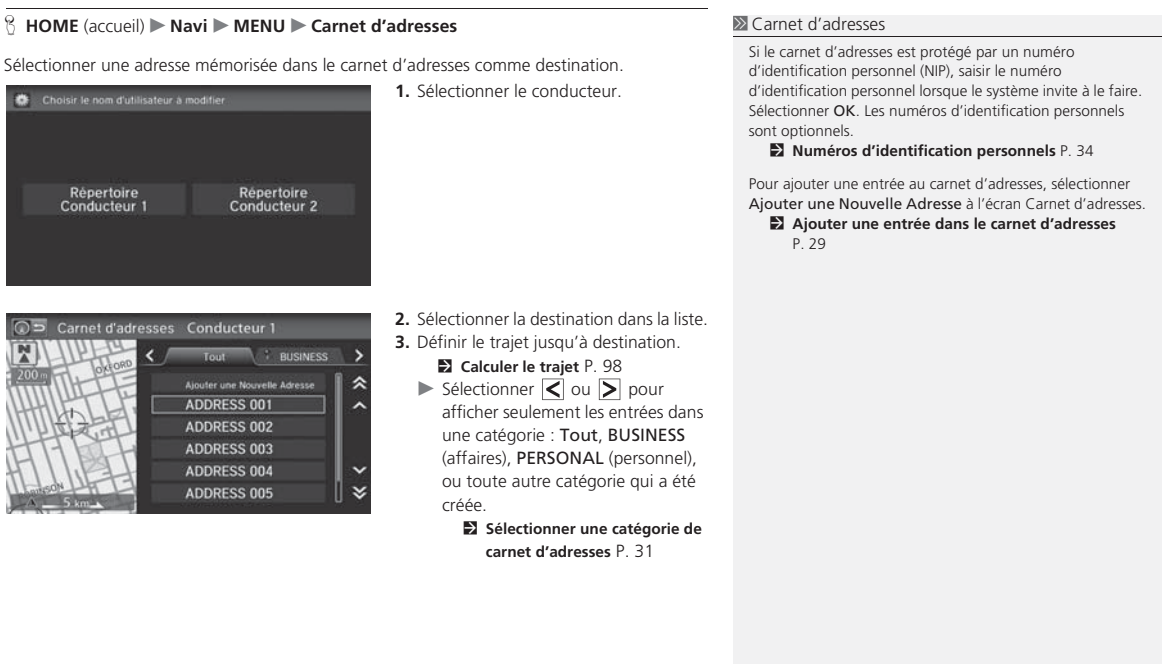

Navigation

Navigation

<span id="page-88-0"></span> $\blacktriangleright$  Entrer une destination  $\blacktriangleright$  Nom de lieu

# **Nom de lieu**

### H **HOME** (accueil) u **Navi** u **MENU** u **Nom d'endroit**

Entrer le nom d'un lieu (p. ex., commerce, hôtel, restaurant) mémorisé dans la base de données cartographiques et qui servira de destination.

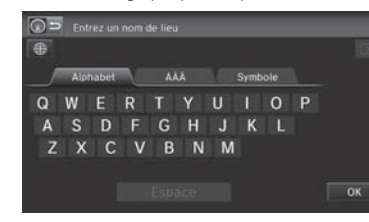

- **[1](#page-1-0).** Entrer le nom d'un lieu.
- **[2](#page-2-0).** Sélectionner OK pour afficher la liste des entrées correspondantes.

#### **X** Nom de lieu

Cette option est pratique lorsque l'utilisateur connaît le nom exact du lieu.

Sélectionner ÁÀÂ ou Symbole pour entrer les symboles et les lettres accentuées, sélectionner Espace pour entrer un caractère d'espacement, ou sélectionner  $\langle \overline{\mathbf{x}} \vert$  pour effacer le dernier caractère.

Une fois qu'un nom est entré et sélectionné, sélectionner Trier par nom ou Trier par distance. Les lettres correspondantes apparaissent en bleu.

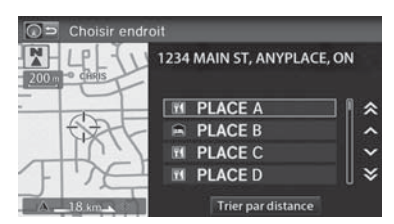

- **[3](#page-3-0).** Sélectionner le nom d'un lieu dans la liste.
	- Si le nom d'un lieu se trouve dans plusieurs catégories, les catégories <sup>s</sup>'affichent quand l'utilisateur les sélectionne.

[2](#page-2-0) **Placer un nom dans de** 

**multiples catégories** P. [89](#page-89-0)

**[4](#page-4-0).** Définir le trajet jusqu'à destination.

[2](#page-2-0) **Calculer le trajet** P. [98](#page-98-0)

# **Table des matières**

 $\blacktriangleright$  Entrer une destination  $\blacktriangleright$  Nom de lieu

<span id="page-89-0"></span>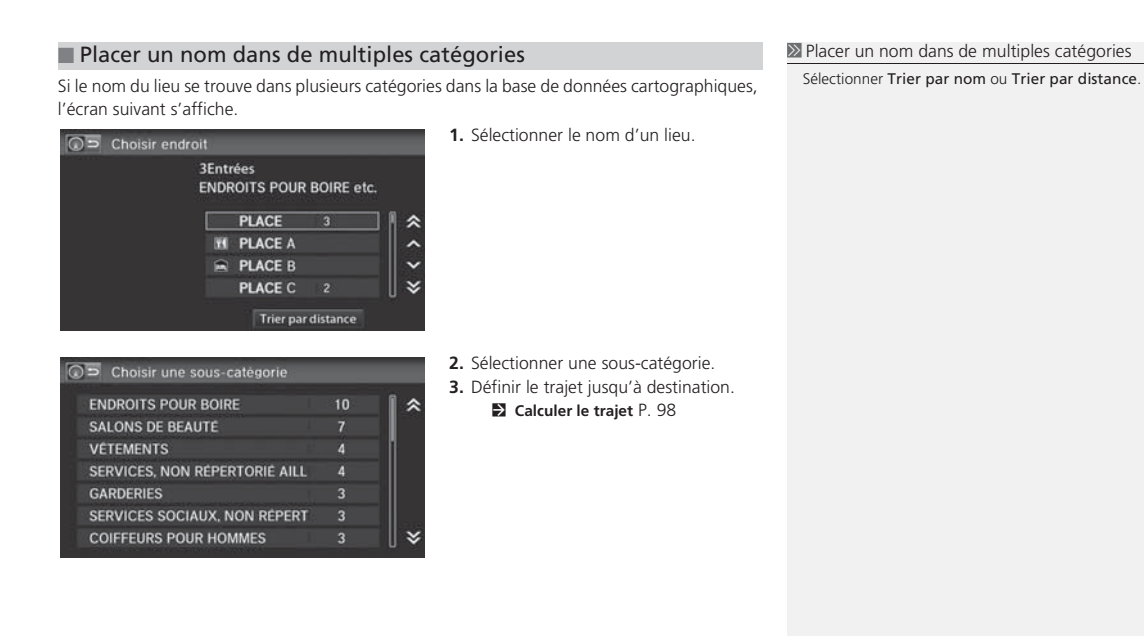

<span id="page-90-0"></span> $\blacktriangleright$  Entrer une destination $\blacktriangleright$  Numéro de téléphone d'un lieu

# **Numéro de téléphone d'un lieu**

### H **HOME** (accueil) u **Navi** u **MENU** u **No. de tél. d'endroit**

Sélectionner une destination par numéro de téléphone. Seuls les numéros de téléphone dans la base de données sont reconnus.

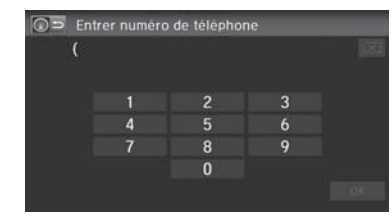

- **[1](#page-1-0).** Entrer le code régional et le numéro de téléphone. Sélectionner OK.
- **[2](#page-2-0).** Définir le trajet jusqu'à destination. [2](#page-2-0) **Calculer le trajet** P. [98](#page-98-0)

### [1](#page-1-0) Numéro de téléphone d'un lieu

Il est nécessaire d'entrer les [10](#page-10-0) chiffres.

Les numéros de téléphone des résidences privées entrés dans le carnet d'adresses ne sont pas mémorisés dans la base de données et, par conséquent, ils ne peuvent pas servir à rechercher une destination.

# **Table des matières**

 $\blacktriangleright$  Entrer une destination $\blacktriangleright$  Catégorie de lieu

# <span id="page-91-0"></span>**Catégorie de lieu**

### H **HOME** (accueil) u **Navi** u **MENU** u **Catégorie du Lieu**

Pour rechercher la destination, sélectionner une catégorie de lieu (p. ex., Banque, Hébergement, Restaurant) mémorisée dans la base de données cartographiques.

仌

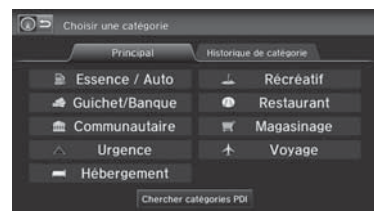

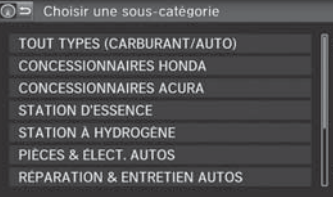

**[1](#page-1-0).** Sélectionner une catégorie.

**[2](#page-2-0).** Sélectionner une sous-catégorie. [2](#page-2-0) **Liste de catégories** P. [244](#page-244-0)

### **2** Catégorie de lieu

Cette option est pratique lorsque le nom exact d'un lieu est inconnu, ou pour réduire le nombre de résultats correspondants pour les lieux qui portent un nom fréquemment utilisé.

Sélectionner Historique de catégorie pour accéder aux catégories d'endroit utilisées récemment. Il est possible de mémoriser jusqu'à [50](#page-50-0) catégories.

Il est également possible de supprimer les catégories d'endroit utilisées récemment.

[2](#page-2-0) **Historique des catégories** P. [37](#page-37-0)

Chercher catégories PDI facilite la recherche de la souscatégorie. Lorsqu'un mot clé est entré et que OK est sélectionné, la liste des sous-catégories appropriées s'affiche.

### Modèles américains

Station de GNC s'affiche seulement dans les modèles au gaz naturel comprimé (GNC).

<span id="page-92-0"></span> $\blacktriangleright$  Entrer une destination $\blacktriangleright$  Catégorie de lieu

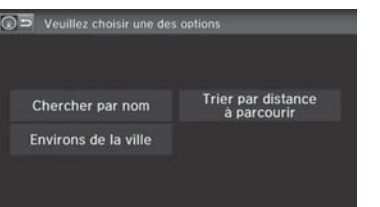

**[3](#page-3-0).** Sélectionner une option.

Les options suivantes sont disponibles :

- Chercher par nom : Rechercher un lieu par nom dans la sous-catégorie. Entrer un nom de ville lorsque le système invite à le faire.
- Environs de la ville : Chercher un lieu dans la sous-catégorie qui se trouve dans un rayon de [32](#page-32-0) km ([20](#page-20-0) mi) d'une ville spécifique. Entrer le nom d'une ville et ensuite le nom d'un lieu lorsque le système invite à le faire. L'affichage ne montre approximativement que les [1](#page-1-0) 000 premiers lieux/points de repère correspondants.
- Trier par distance à parcourir : Afficher jusqu'à environ [1](#page-1-0) 000 lieux dans la souscatégorie, triés par distance à partir de la position actuelle du véhicule. Le lieu le plus proche s'affiche en tête de liste.

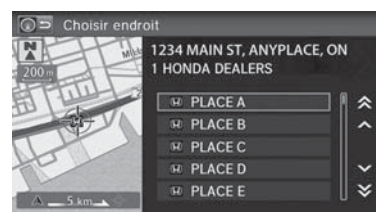

- **[4](#page-4-0).** Sélectionner le nom d'un lieu dans la liste.
- **[5](#page-5-0).** Définir le trajet jusqu'à destination. [2](#page-2-0) **Calculer le trajet** P. [98](#page-98-0)

# **Table des matières**

 $\blacktriangleright$  Entrer une destination $\blacktriangleright$  Destination précédente

# <span id="page-93-0"></span>**Destination précédente**

### H **HOME** (accueil) u **Navi** u **MENU** u **Destination Précédente**

Sélectionner une adresse à utiliser comme destination à partir d'une liste des [50](#page-50-0) destinations les plus récentes. La liste s'affiche, la destination la plus récente apparaissant en tête de liste.

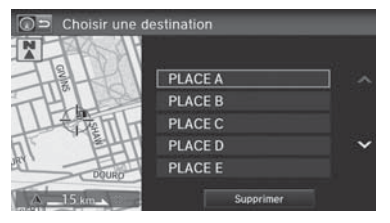

- **[1](#page-1-0).** Sélectionner une destination dans la liste.
- **[2](#page-2-0).** Définir le trajet jusqu'à destination. [2](#page-2-0) **Calculer le trajet** P. [98](#page-98-0)

### **2** Destination précédente

Si Destination Précédente est estompée, c'est qu'il n'y a aucune destination précédente en mémoire.

Les adresses domiciliaires et les adresses enregistrées dans le carnet d'adresses ne s'ajoutent pas dans la liste des destinations précédentes.

Il est possible de supprimer de la liste les destinations précédentes qui ne sont plus nécessaires.

[2](#page-2-0) **Destination précédente** P. [36](#page-36-0)

Sélectionner Supprimer pour supprimer toutes les destinations précédentes.

<span id="page-94-0"></span> $\blacktriangleright$  Entrer une destination  $\blacktriangleright$  Intersection

# **Intersection**

### <sup>8</sup> HOME (accueil) ▶ Navi ▶ MENU ▶ Plus de Méthodes de Recherche ▶ Intersection

Sélectionner l'intersection de deux rues comme destination. La province ou l'état de la position actuelle s'affiche sur le côté gauche de l'écran (p. ex., Colombie-Britannique).

- $\boxed{\bigcirc}$  Trouver l'intersection avec Ville Rue **Changer Province** En ONTARIO
- **[1](#page-1-0).** Sélectionner la méthode de recherche de l'intersection.
- **[2](#page-2-0).** Définir le trajet jusqu'à destination. [2](#page-2-0) **Calculer le trajet** P. [98](#page-98-0)

## Les options suivantes sont disponibles :

• Ville : Sélectionner la ville où l'intersection se trouve. Le système invite à entrer le nom de deux rues formant une intersection.

### [2](#page-2-0) **Sélectionner une ville** P. [84](#page-84-0)

• Rue : Sélectionner les deux rues formant l'intersection. La ou les villes où les rues se trouvent sont affichées.

### [2](#page-2-0) **Sélectionner une rue** P. [85](#page-85-0)

- Changer Province : Sélectionner la province ou l'état.
	- [2](#page-2-0) **Sélectionner la province ou l'état** P. [83](#page-83-0)

#### $\sum$  Intersection

Il est habituellement plus facile de sélectionner Rue pour trouver les rues en premier. La ville ou les villes où les rues se trouvent s'afficheront. Si Ville est sélectionné et que la ville voulue n'apparaît pas dans la liste, elle fait peut-être partie d'une région métropolitaine plus vaste. Essayer d'entrer la rue en premier.

Si l'intersection se situe à l'extérieur de la province dans laquelle le véhicule se trouve, sélectionner Changer Province.

[2](#page-2-0) **Sélectionner la province ou l'état** P. [83](#page-83-0)

Dans les modèles canadiens, Changer d'état affiche Changer Province.

S'il y a plus d'une intersection, le système invite à sélectionner l'intersection. Si les deux rues sélectionnées ne forment pas une intersection, aucune intersection n'est entrée.

# **Table des matières**

 $\blacktriangleright$  Entrer une destination $\blacktriangleright$  Coordonnées

# <span id="page-95-0"></span>**Coordonnées**

### H **HOME** (accueil) u **Navi** u **MENU** u **Plus de Méthodes de Recherche** ▶ Coordonnées

Spécifier un lieu à l'aide des coordonnées géographiques de latitude et de longitude.

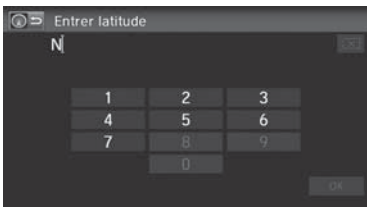

- **[1](#page-1-0).** Entrer la latitude. Sélectionner OK.
- **[2](#page-2-0).** Entrer la longitude. Sélectionner OK.

### **2** Coordonnées

Il est nécessaire d'entrer la latitude et la longitude jusqu'à la valeur des secondes.

Les icônes de lieu/point de repère s'affichent à l'échelle de [200](#page-200-0)  m [\(1/](#page-1-0)[8](#page-8-0) mi) ou moins. Les routes s'affichent à 400 m ([1](#page-1-0)[/4](#page-4-0) mi) ou moins.

Si plusieurs icônes sont sélectionnées dans le rayon du curseur, le système invite à sélectionner un item à partir d'une liste.

[2](#page-2-0) **Sélectionner une destination sur la carte** P. [121](#page-121-0)

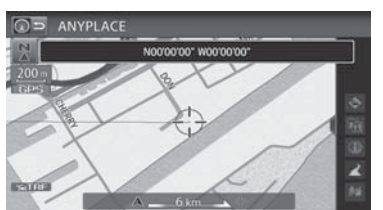

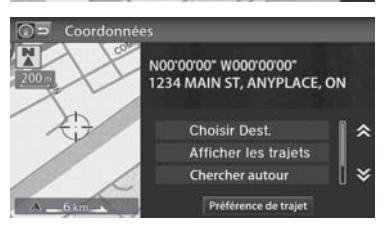

- **[3](#page-3-0).** Faire défiler la carte de manière à placer le curseur au-dessus de la destination désirée, et régler l'échelle de la carte au besoin.
	- Si l'adresse ne correspond pas au lieu désiré, faire défiler la liste jusqu'à un autre lieu et essayer de nouveau.
- **[4](#page-4-0).** Sélectionner une icône dans la partie droite de l'écran pour afficher le menu de calcul du trajet.
- [2](#page-2-0) **Calculer le trajet** P. [98](#page-98-0) **[5](#page-5-0).** Sélectionner Choisir Dest.

<span id="page-96-0"></span> $\blacktriangleright$  Entrer une destination $\blacktriangleright$  Pointer sur la carte

# **Pointer sur la carte**

<sup>8</sup> HOME (accueil) ▶ Navi ▶ MENU ▶ Plus de Méthodes de Recherche ▶ Pointer sur **carte**

Faire défiler et sélectionner une icône à l'écran des cartes en tant que destination. Le système invite à définir la région cartographique à afficher.

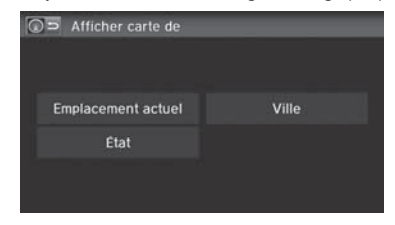

**[1](#page-1-0).** Sélectionner une option.

#### **2** Pointer sur la carte

Dans les modèles canadiens, le paramètre État apparaît à l'écran comme Province.

Les options suivantes sont disponibles :

- Emplacement actuel : La position actuelle apparaît au centre sur la carte.
- Province : Le système invite à sélectionner la province ou l'état.
	- [2](#page-2-0) **Sélectionner la province ou l'état** P. [83](#page-83-0)
- Ville : Le système invite à entrer le nom de la ville.
	- [2](#page-2-0) **Sélectionner une ville** P. [84](#page-84-0)

Navigation Navigation

# **Table des matières**

 $\blacktriangleright$  Entrer une destination  $\blacktriangleright$  Pointer sur la carte

<span id="page-97-0"></span>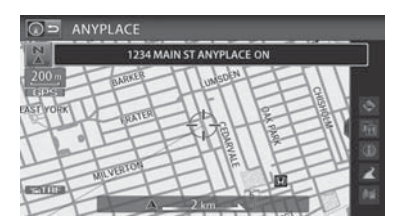

- **[2](#page-2-0).** Faire défiler la carte de manière à placer le curseur au-dessus de la destination désirée, et régler l'échelle de la carte au besoin.
	- Si l'adresse ne correspond pas au lieu désiré, faire défiler la carte jusqu'à un autre lieu et essayer de nouveau.
- **[3](#page-3-0).** Sélectionner une icône dans la partie droite de l'écran pour afficher le menu de calcul du trajet.
	- [2](#page-2-0) **Calculer le trajet** P. [98](#page-98-0)
- **[4](#page-4-0).** Sélectionner Choisir Dest.

### **2** Pointer sur la carte

Les icônes de lieu/point de repère s'affichent à l'échelle de [200](#page-200-0)  m [\(1/](#page-1-0)[8](#page-8-0) mi) ou moins. Les routes s'affichent à 400 m ([1](#page-1-0)[/4](#page-4-0) mi) ou moins.

Si plusieurs icônes sont sélectionnées dans le rayon du curseur, le système invite à sélectionner un item à partir d'une liste.

[2](#page-2-0) **Sélectionner une destination sur la carte** P. [121](#page-121-0)

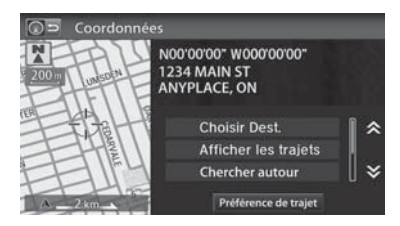

# **Table des matières**

# <span id="page-98-0"></span>Calculer le trajet

### Cette section décrit la façon de calculer un trajet.

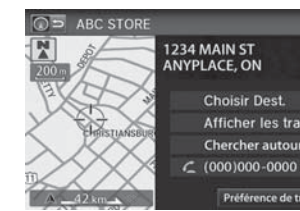

- **[1](#page-1-0).** Sélectionner Choisir Dest.
	- Le système effectue le calcul et affiche la ligne de trajet à l'écran des cartes.
		- [2](#page-2-0) **Ligne de trajet** P. [102](#page-102-0)

### **2** Calculer le trajet

Il est impossible d'utiliser les commandes vocales pendant que le système calcule le trajet.

#### Chercher autour

 Il est possible de trouver le lieu/point de repère le plus près (p. ex., la plus proche station d'essence) en spécifiant une catégorie.

[2](#page-2-0) **Trouver l'endroit le plus près** P. [120](#page-120-0)

### **Appeler**

Il est possible de passer un appel téléphonique au numéro de téléphone de la destination.

 $\blacktriangleright$  *Bluetooth<sup>MD</sup>* HandsFreeLink® P. [168](#page-168-0)

### Carnet d'adresses

 Il est possible d'ajouter l'adresse de destination au carnet d'adresses.

[2](#page-2-0) **Ajouter une entrée dans le carnet d'adresses** P. [29](#page-29-0)

### Modifier/Supprimer l'entrée

Il est possible de modifier ou de supprimer les entrées du carnet d'adresses.

[2](#page-2-0) **Modification d'une entrée dans le carnet d'adresses** P. [31](#page-31-0)

### Mod. l'entrée maison

Il est possible de modifier l'adresse domiciliaire.

[2](#page-2-0) **Enregistrer l'adresse domiciliaire** P. [12](#page-12-0)

Les options suivantes sont disponibles :

• Afficher les trajets : Afficher trois trajets différents.

**Choisir Dest.** Afficher les trajets Chercher autour

Préférence de trajet

- [2](#page-2-0) **Visualisation des trajets** P. [99](#page-99-0)
- Préférence de trajet : Changer les préférences de trajet (méthode de calcul).

### [2](#page-2-0) **Préférence de trajet** P. [39](#page-39-0)

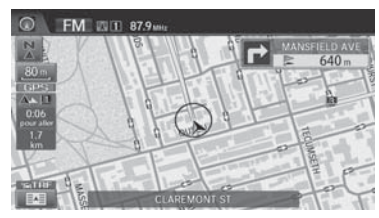

- **[2](#page-2-0).** Suivre le guidage routier de la destination choisie.
	- [2](#page-2-0) **Conduire vers la destination** P. [100](#page-100-0)
	- Le système affiche des fenêtres contextuelles si le trajet passe par des régions non vérifiées, des secteurs à éviter ou des secteurs présentant des restrictions de circulation.

# **Table des matières**

**DE Calculer le trajet** Visualisation des trajets

# <span id="page-99-0"></span>**Visualisation des trajets**

Visualiser trois trajets différents vers la destination.

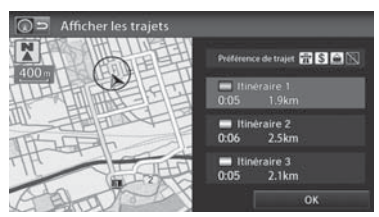

- **[1](#page-1-0).** Sélectionner un trajet dans une liste.  $\blacktriangleright$  La distance de voyage et la durée approximative de l'itinéraire <sup>s</sup>'affichent pour chaque trajet.
	- Le système effectue le calcul et affiche la ligne de trajet à l'écran des cartes.
		- [2](#page-2-0) **Ligne de trajet** P. [102](#page-102-0)
- **[2](#page-2-0).** Sélectionner OK.

### **>>** Visualisation des trajets

Il n'est pas inhabituel que certaines options de trajets calculés soient identiques.

# **Table des matières**

# <span id="page-100-0"></span>Conduire vers la destination

Cette section décrit la façon de suivre le guidage routier jusqu'à destination, d'interpréter les informations de circulation et de choisir les icônes affichées à l'écran des cartes.

# **Visualiser le trajet**

### ■ Écran des cartes

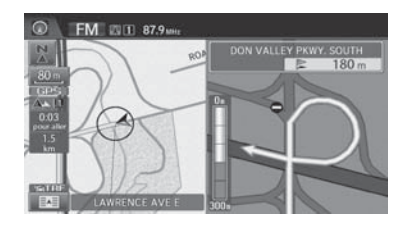

Une fois que le trajet jusqu'à destination est calculé, le trajet s'affiche à l'écran des cartes.

[2](#page-2-0) **Pendant le guidage routier** P. [11](#page-11-0)

Pendant la conduite, le système indique la position du véhicule en temps réel sur la carte et donne les indications à mesure que le véhicule s'approche de chaque point guide pendant le trajet.

### **X** Visualiser le trajet

« *Afficher la carte* »

L'échelle de la carte peut être modifiée à l'aide des commandes vocales (p. ex., dire  $\sqrt{a}$  « Afficher échelle [3](#page-3-0) *kilomètres* »).

[2](#page-2-0) **Commandes de l'échelle de la carte** P. [235](#page-235-0)

Il est également possible de modifier l'échelle de la carte en sélectionnant l'icône d'échelle, par pincement en zoom avant/arrière et en touchant deux fois l'écran des cartes avec deux doigts (zoom arrière seulement).

Préciser quelles icônes afficher à l'écran des cartes à l'aide des commandes vocales (p. ex., dire « *Afficher bureau de poste* »).

[2](#page-2-0) **Commandes d'affichage des cartes** P. [234](#page-234-0)

L'information concernant le trajet peut être obtenue à l'aide des commandes vocales (p. ex., dire (65<sup>c</sup> « Combien de *temps avant la destination ?* »).

[2](#page-2-0) **Commandes de trajet** P. [236](#page-236-0)

Si on fait défiler la carte pendant le trajet, les indicateurs de la durée du voyage et de la distance jusqu'à destination sont remplacés par un indicateur qui affiche la distance par rapport à la position actuelle du véhicule au bas de l'écran.

# **Table des matières**

**DE Conduire vers la destination Visualiser le trajet** 

### <span id="page-101-0"></span>■ Écran de guidage

L'écran de guidage offre une autre façon de voir son trajet.

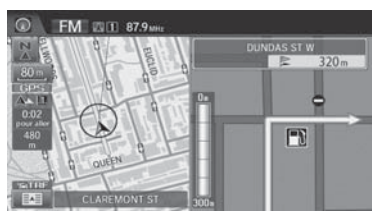

- $\blacktriangleright$  Le prochain point guide s'affiche à l'écran des cartes à mesure que le véhicule s'approche d'un point guide sur le trajet.
- $\triangleright$  On peut également afficher une liste des directions de guidage.
	- [2](#page-2-0) **Directions** P. [107](#page-107-0)

### $\blacksquare$ Écran de guidage

Un guide visuel facilite la surveillance de l'écran de guidage. [2](#page-2-0) **Écran de guidage** P. [11](#page-11-0)

### **Indications virage après virage**

Le prochain point guide apparaît sur l'affichage multifonctions intelligent (i-MID).

[2](#page-2-0) **Indications virage après virage** P. [11](#page-11-0)

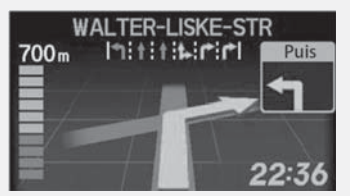

Il est possible d'activer ou de désactiver cette fonction par le biais de l'affichage multifonctions intelligent (i-MID). Consulter le manuel du conducteur pour les instructions.

<span id="page-102-0"></span> $\blacktriangleright$  Conduire vers la destination $\blacktriangleright$  Visualiser le trajet

### ■ Ligne de trajet [1](#page-1-0) ligne de trajet 1 ligne de trajet 1 ligne de trajet 1 ligne de trajet

Lorsque le véhicule circule sur des rues vérifiées, la ligne de trajet apparaît en bleu pâle. L'affichage de la ligne de trajet change lors de la conduite dans des rues non vérifiées :

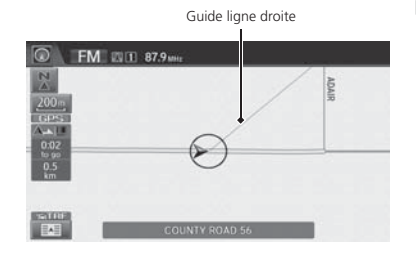

### Ligne de trajet rose

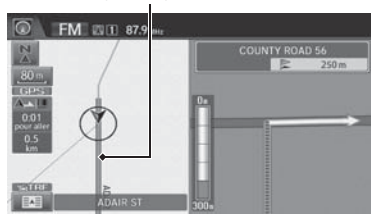

 $\triangleright$  Si la fonction Trajet non vérifié est à Désact., la ligne de trajet est définie uniquement avec des rues vérifiées (lorsque possible). Si Guide ligne droite est réglée à Activer, une « ligne vecteur » rose affichée sur la carte pointe continuellement vers la destination.

[2](#page-2-0) **Guide ligne droite** P. [55](#page-55-0)

 $\triangleright$  Si la fonction Trajet non vérifié est à Activer, la ligne de trajet change au rose pour indiquer que la ligne de trajet intègre des rues non vérifiées.

Il est possible de désactiver la fonction Trajet non vérifié à Désact. pour suivre son propre trajet jusqu'à destination. Si la fonction Trajet non vérifié est à Activer, il est possible que les rues non vérifiées ne s'affichent pas correctement.

#### [2](#page-2-0) **Trajet non vérifié** P. [40](#page-40-0)

Le trajet peut toujours être vu en entier en disant simplement « *Afficher le trajet en entier* ».

[2](#page-2-0) **Commandes de trajet** P. [236](#page-236-0)

#### Modèles américains

La ligne du trajet pourrait aussi être constituée de segments rouge, orange ou vert lorsque la ligne de trajet affiche aussi l'information sur la circulation routière.

- [2](#page-2-0) **Légende de l'écran des cartes** P. [10](#page-10-0)
- [2](#page-2-0) **Modification du trajet en fonction du trafic (Traffic ReroutingMC)** P. [109](#page-109-0)

# **Table des matières**

### <span id="page-103-0"></span>■ Déviation du trajet prévu

S'il y a déviation du trajet calculé, le système recalcule automatiquement un trajet jusqu'à la destination en fonction de la position actuelle et de la direction du véhicule.

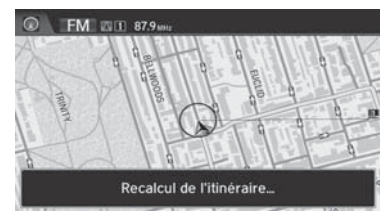

### ■ Conduite hors route

Si le véhicule quitte les routes cartographiées (numérisées), le système commence automatiquement à afficher un pointillé (piste de navigation) pour tracer le chemin emprunté. Au besoin, suivre le pointillé en chemin inverse pour retourner à la route cartographiée quittée initialement.

#### [2](#page-2-0) **Suivre la position hors route** P. [61](#page-61-0)

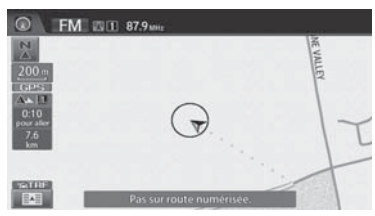

## **2** Conduite hors route

Une piste de navigation peut s'afficher si le véhicule se retrouve à 800 m ([1/](#page-1-0)[2](#page-2-0) mi) d'une route cartographiée. La piste de navigation peut s'afficher à l'occasion dans les centres urbains, comme dans un vaste stationnement de centre commercial, dans les nouvelles subdivisions où les routes ne sont pas encore répertoriées à la base de données ou dans les secteurs où il n'y a pas de signal GPS, comme dans un stationnement couvert.

La piste de navigation pour le suivi hors route se limite à environ [240](#page-240-0) km [\(150](#page-150-0) mi). La piste de navigation au début du parcours s'efface si le véhicule dépasse cette distance. La piste de navigation ne s'affiche qu'à des échelles de [80](#page-80-0), [200,](#page-200-0) 400 et 800 m ([1/](#page-1-0)[20](#page-20-0), [1](#page-1-0)[/8](#page-8-0), [1](#page-1-0)[/4](#page-4-0) et [1](#page-1-0)[/2](#page-2-0) mi).

<span id="page-104-0"></span> $\blacktriangleright$  Conduire vers la destination $\blacktriangleright$  Écouter le quide vocal

# **Écouter le guide vocal**

 $\%$  **HOME** (accueil) **D Navi**  $\triangleright$   $\boxed{3}$  (Menu de la carte) (sur la carte)  $\triangleright$  **Voix** 

À mesure que le véhicule s'approche de chaque point guide, une fenêtre contextuelle affiche à l'écran des cartes les directions à suivre. Le système offre également le guide vocal pour chaque point guide.

Normalement, trois invites se feront entendre :

- À 800 m ([1](#page-1-0)[/2](#page-2-0) mi) du point guide ([3](#page-3-0) km ([2](#page-2-0) mi) sur autoroutes)
- À 400 m ([1](#page-1-0)[/4](#page-4-0) mi) du point guide ([1](#page-1-0),[5](#page-5-0) km ([1](#page-1-0) mi) sur autoroutes)
- Juste avant le point guide

Pour entendre le guide vocal de nouveau, sélectionner Voix sur le Menu de la carte.

Si Voix est sélectionné entre les points guides, le guide vocal fournit l'information relative au prochain point guide.

### **2** Écouter le guide vocal

« *Voix* » (à l'écran des cartes)

Le guide vocal peut aussi être éteint selon la préférence de l'utilisateur.

[2](#page-2-0) **Réglage du volume** P. [68](#page-68-0)

Dans les régions non vérifiées, l'expression « *si possible* » est insérée après chaque invite du guide vocal.

Le mot Voix sur le Menu de la carte pourrait s'estomper si :

- Le système récupère les renseignements sur le guidage routier.
- Le véhicule est hors route (p. ex. : manœuvre dans un parc de stationnement).

Le moment d'intervention du guide vocal varie en fonction du type de route sur laquelle le véhicule se trouve et de la distance jusqu'au prochain point guide.

# **Table des matières**

# <span id="page-105-0"></span>Menu de la carte

# **Affichage du menu de la carte**

Utiliser l'icône  $\boxed{\blacksquare}$  (menu de la carte) pour déterminer quels icônes afficher à l'écran des cartes et pour afficher l'information sur la circulation. Il est également possible d'utiliser l'icône

(menu de la carte) pour trouver des lieux ou pour annuler le trajet.

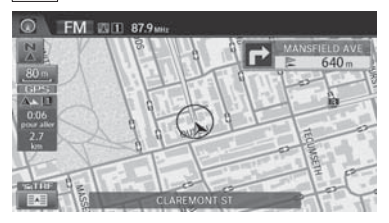

**[1](#page-1-0).** À l'écran des cartes, sélectionner (menu de la carte) (si affiché). L'écran Menu de la carte s'affiche.

### **[2](#page-2-0).** Sélectionner une option.

### **2** Menu de la carte

Si on fait défiler la carte en cours de route, sélectionner l'icône (n**avigation/retour)** ou sélectionner BACK (retour) pour revenir à la position actuelle à l'écran des cartes, puis sélectionner l'icône **[EAE]** (menu de la carte).

⊙ > Menu de la carte Voix **Directions** Carte/Guidage Chercher autour Annuler trajet

# **Table des matières**

<span id="page-106-0"></span>▶▶ Menu de la carte ▶ Affichage du menu de la carte

Les options suivantes sont disponibles :

- Voix : Sélectionner pour entendre le guide vocal pendant la route.
	- [2](#page-2-0) **Écouter le guide vocal** P. [104](#page-104-0)
- Carte/Guidage : Permet de sélectionner les réglages de la carte et du guidage (mode d'affichage, orientation de la carte, icônes à afficher sur la carte, couleur de la carte, affichage de la position actuelle, aperçu des fonctions de la carte et angle de visionnement [3](#page-3-0)D).
	- [2](#page-2-0) **Mode de guidage** P. [47](#page-47-0)
	- [2](#page-2-0) **Vue (orientation de la carte)** P. [54](#page-54-0)
	- [2](#page-2-0) **Affichage des icônes sur la carte** P. [51](#page-51-0)
	- [2](#page-2-0) **Couleur** P. [53](#page-53-0)
	- [2](#page-2-0) **Emplacement actuel** P. [56](#page-56-0)
	- [2](#page-2-0) **Légende de la carte** P. [57](#page-57-0)
	- [2](#page-2-0) **Réglage de l'angle [3](#page-3-0)D** P. [55](#page-55-0)
- Annuler trajet : Annuler le trajet en cours.
	- [2](#page-2-0) **Annulation du trajet** P. [118](#page-118-0)
- Directions : Afficher une liste des points guides.
	- [2](#page-2-0) **Directions** P. [107](#page-107-0)
- Chercher autour : Permet de trouver le lieu/point de repère le plus près (p. ex., la station d'essence la plus proche) en spécifiant une catégorie. Il est possible d'ajouter le lieu à la liste de destinations, de le définir comme point intermédiaire ou comme destination.
	- [2](#page-2-0) **Trouver l'endroit le plus près** P. [120](#page-120-0)
- Incidents de trafic : Afficher une liste des problèmes de circulation qui se trouvent à proximité de la position actuelle ou sur le trajet actuel.
	- [2](#page-2-0) **Modification du trajet** P. [42](#page-42-0)

### **2** Menu de la carte

### Modèles américains

#### Incidents de trafic

Le véhicule doit se trouver à proximité d'une ville permettant la localisation du trafic pour recevoir une couverture de cette région. L'information sur la circulation routière est offerte dans les [48](#page-48-0) États contigus et à Hawaï.

Les icônes d'incident apparaissent lorsque l'échelle de la carte est à [8](#page-8-0) km ([5](#page-5-0) mi) ou moins.

[2](#page-2-0) **Échelle et fonctions de la carte** P. [58](#page-58-0)

#### Directions

Le système fournit des informations de sortie d'autoroute seulement aux États-Unis.

# **Table des matières**

 $\blacktriangleright$  Menu de la carte $\blacktriangleright$  Directions

# <span id="page-107-0"></span>**Directions**

**HOME** (accueil) **Navi**  $\blacktriangleright$   $\boxed{3}$  (Menu de la carte) (sur la carte) **Directions** 

Afficher une liste des points guides sur le trajet pour confirmer.

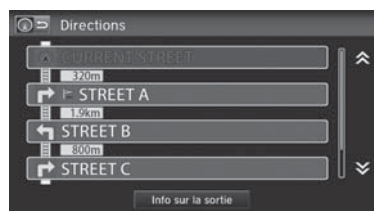

Sélectionner  $\boxed{\wedge}$  ou  $\boxed{\mathbf{V}}$  ou glisser rapidement le doigt sur l'écran pour faire défiler la liste.

 $\blacktriangleright$  Lors du choix d'un point guide à partir de la liste, une carte du point guide s'affiche.

### $\gg$  Directions

Les points guides avec l'information sur les sorties sont  $identifiés par une icône$  (informations de sortie d'autoroute). Sélectionner Info sur la sortie pour afficher l'information relative à la sortie.

 Le système fournit des informations de sortie d'autoroute seulement aux États-Unis.

[2](#page-2-0) **Informations sur les sorties d'autoroute** P. [108](#page-108-0)

L'information de guidage routier est automatiquement supprimée une fois arrivé à destination.

Lors du choix d'un point guide à partir de la liste, une carte du point guide s'affiche. Sélectionner Retour à la liste pour revenir à l'écran de la liste des directions.

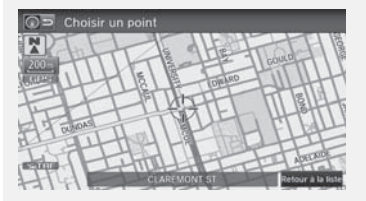
# **Table des matières**

<span id="page-108-0"></span>**Nenu de la carte Directions** 

### ■ Informations sur les sorties d'autoroute [1](#page-1-0) Informations sur les sorties d'autoroute

 $\%$  **HOME** (accueil) **Navi**  $\sqrt{|\mathbf{H}||}$  (Menu de la carte) (sur la carte) **Directions Info sur la sortie**

Affiche une liste des sorties d'autoroute pour le trajet. Il est possible de voir l'information sur les sorties d'autoroute (si une sortie est située près d'une station-service, de restaurants, de guichets automatiques, etc.) et d'ajouter de nouvelles destinations ou des points intermédiaires au trajet calculé.

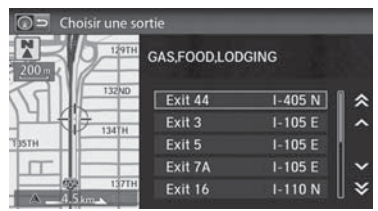

**[1](#page-1-0).** Sélectionner une sortie dans la liste.

« *Afficher les informations de sortie d'autoroute* »

Faire défiler la carte et sélectionner une icône (informations sur les sorties d'autoroute) à l'écran des cartes pour afficher l'information relative aux sorties d'autoroute. L'icône ne s'affiche que s'il y a de l'information disponible sur la sortie.

Les icônes s'affichent uniquement aux échelles de 400, 800 ou [1](#page-1-0) 600 m [\(1/](#page-1-0)[4](#page-4-0), [1](#page-1-0)[/2](#page-2-0) ou [1](#page-1-0) mi).

[2](#page-2-0) **Échelle et fonctions de la carte** P. [58](#page-58-0)

Le système fournit des informations de sortie d'autoroute seulement aux États-Unis.

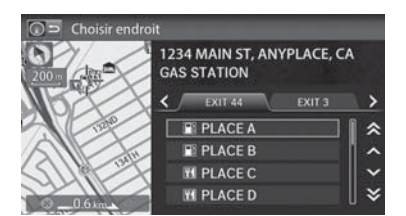

**[2](#page-2-0).** Sélectionner une option dans la liste.

Sélectionner  $\leq$  ou  $\geq$  pour afficher l'information concernant différentes sorties.

Le lieu s'affiche à l'écran Calculer le trajet jusqu'à.

[2](#page-2-0) **Calculer le trajet** P. [98](#page-98-0)

# **Table des matières**

 $\blacktriangleright$  Menu de la carte $\blacktriangleright$  Modification du trajet en fonction du trafic (Traffic ReroutingMC)

# <span id="page-109-0"></span>**Modification du trajet en fonction du trafic (Traffic ReroutingMC)**

En route vers la destination, le système recherche automatiquement un trajet plus rapide en fonction des conditions de la circulation et des incidents de circulation.

#### [2](#page-2-0) **Légende de l'écran des cartes** P. [10](#page-10-0)

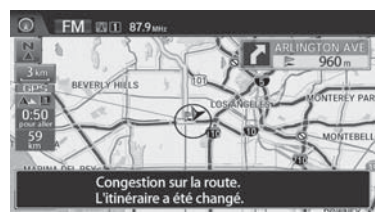

[1](#page-1-0) Modification du trajet en fonction du trafic (Traffic ReroutingMC)

L'information sur la circulation est disponible uniquement sur les modèles américains.

Selon les circonstances, il se peut que la modification du trajet automatique n'indique pas de trajet de détour.

Le trajet est calculé de nouveau lorsque l'option Réache.circulation est réglée à Activer. [2](#page-2-0) **Modification du trajet** P. [42](#page-42-0)

# **Table des matières**

<span id="page-110-0"></span> $\triangleright$  Menu de la carte $\triangleright$  Modification du trajet en fonction du trafic (Traffic Rerouting<sup>MC</sup>)

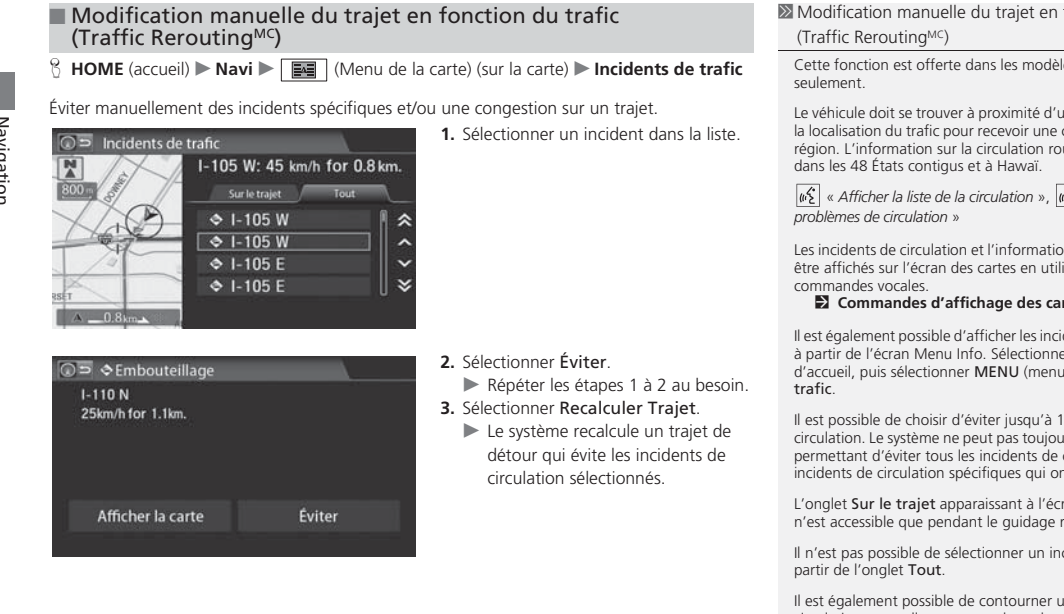

Il est également possible de contourner un incident de circulation manuellement quand un obstacle imprévu est rencontré.

[2](#page-2-0) **Faire un détour** P. [118](#page-118-0)

Afficher la carte affiche la carte où a eu lieu l'incident. Sélectionner Retourner pour revenir à la liste.

Navigation Navigation [1](#page-1-0) Modification manuelle du trajet en fonction du trafic

Cette fonction est offerte dans les modèles américains

Le véhicule doit se trouver à proximité d'une ville permettant la localisation du trafic pour recevoir une couverture de cette région. L'information sur la circulation routière est offerte

« *Afficher la liste de la circulation* », « *Afficher les* 

Les incidents de circulation et l'information connexe peuvent être affichés sur l'écran des cartes en utilisant des

[2](#page-2-0) **Commandes d'affichage des cartes** P. [234](#page-234-0)

Il est également possible d'afficher les incidents de circulation à partir de l'écran Menu Info. Sélectionner Infos à l'écran d'accueil, puis sélectionner MENU (menu) et Incidents de

Il est possible de choisir d'éviter jusqu'à [10](#page-10-0) incidents de circulation. Le système ne peut pas toujours calculer un trajet permettant d'éviter tous les incidents de circulation ou les incidents de circulation spécifiques qui ont été sélectionnés.

L'onglet Sur le trajet apparaissant à l'écran Liste de trafic <sup>n</sup>'est accessible que pendant le guidage routier.

Il n'est pas possible de sélectionner un incident à éviter à

# <span id="page-111-0"></span>Modifier le trajet

### H **HOME** (accueil) u **Navi** u **MENU** (pendant le trajet)

Cette section décrit la façon de modifier le trajet, d'ajouter un « point intermédiaire » (halte), de choisir une destination différente, d'annuler la destination actuelle et de reprendre la route suite à un arrêt.

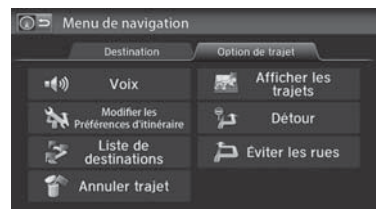

Sélectionner une option.

### Les options suivantes sont disponibles :

• Voix : Sélectionner pour entendre le guide vocal pendant la route.

#### [2](#page-2-0) **Écouter le guide vocal** P. [104](#page-104-0)

• Modifier les Préférences d'itinéraire : Changer les préférences de trajet (méthode de calcul).

### [2](#page-2-0) **Préférence de trajet** P. [39](#page-39-0)

• Liste de destinations : Afficher une liste de points intermédiaires. Il est possible de supprimer des points intermédiaires ou de modifier l'ordre de présentation dans la liste.

### [2](#page-2-0) **Modifier la Liste de destinations** P. [116](#page-116-0)

- Annuler trajet : Annuler le guidage routier. [2](#page-2-0) **Annulation du trajet** P. [118](#page-118-0)
- Afficher les trajets : Afficher trois trajets différents. [2](#page-2-0) **Visualisation des trajets** P. [99](#page-99-0)
- Détour : Calculer un trajet de détour.

#### [2](#page-2-0) **Faire un détour** P. [118](#page-118-0)

• Éviter les rues : Éviter des rues pendant le trajet.

[2](#page-2-0) **Éviter des rues** P. [119](#page-119-0)

### [1](#page-1-0) Modifier le trajet

 « *Afficher menu* » (à l'écran des cartes, pendant le trajet)

Si MENU est sélectionné à l'écran des cartes alors que système n'est pas en cours de route, l'écran du Menu Destination s'affiche.

[2](#page-2-0) **Entrer une destination** P. [80](#page-80-0)

<span id="page-112-0"></span> $\blacktriangleright$  Modifier le trajet $\blacktriangleright$  Ajouter des points intermédiaires

# **Ajouter des points intermédiaires**

Ajouter jusqu'à quatre points intermédiaires (halte) pendant le trajet jusqu'à destination.

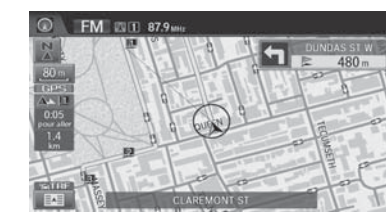

Les points intermédiaires s'affichent à l'écran des cartes sous forme de petits drapeaux rouges numérotés. Le trajet suit les points intermédiaires selon leur ordre d'apparition dans la liste des destinations.

#### [1](#page-1-0) Ajouter des points intermédiaires

Les points intermédiaires permettent de s'arrêter pour faire le plein ou des courses, par exemple, et ensuite poursuivre jusqu'à destination.

Sélectionner à tout moment l'icône 0 = (navigation/retour) pour revenir à l'écran des cartes sans ajouter de point intermédiaire.

Il est possible de définir le corridor de recherche pour ajouter des points intermédiaires.

[2](#page-2-0) **Modifier rayon recherche PDI sur trajet** P. [43](#page-43-0)

Il est possible de supprimer des points intermédiaires ou de modifier l'ordre des points intermédiaires dans la liste des destinations.

[2](#page-2-0) **Modifier la Liste de destinations** P. [116](#page-116-0)

# **Table des matières**

 $\blacktriangleright$  Modifier le trajet $\blacktriangleright$  Ajouter des points intermédiaires

### <span id="page-113-0"></span>■ Ajouter des points intermédiaires à partir du Menu trajet **[1](#page-1-0) Ajouter des points intermédiaires à partir du** Menu

H **HOME** (accueil) u **Navi** u **MENU** (pendant le trajet) u **Liste de destinations Ajouter nouvelle destination** 

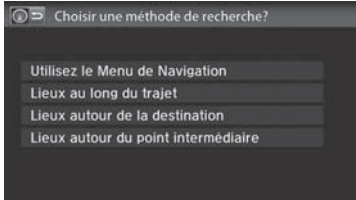

**[1](#page-1-0).** Sélectionner une méthode de recherche pour ajouter un point intermédiaire.

Les options suivantes sont disponibles :

• Utilisez le Menu de Navigation : Recherche dans le Menu Destination. Sélectionner une méthode de recherche à partir du Menu Destination.

#### [2](#page-2-0) **Entrer une destination** P. [80](#page-80-0)

• Lieux au long du trajet : Rechercher à l'intérieur d'un « corridor » d'un côté ou de l'autre du trajet. Sélectionner un lieu en sélectionnant une catégorie d'endroit.

#### [2](#page-2-0) **Catégorie de lieu** P. [91](#page-91-0)

• Lieux autour de la destination : Rechercher autour de la destination par la méthode de spirale. Sélectionner un lieu en sélectionnant une catégorie d'endroit.

#### [2](#page-2-0) **Catégorie de lieu** P. [91](#page-91-0)

• Lieux autour du point intermédiaire : Rechercher autour du point intermédiaire par la méthode de spirale. Sélectionner un point intermédiaire à proximité duquel la recherche doit être effectuée, puis sélectionner un endroit en sélectionnant une catégorie d'endroit.

#### [2](#page-2-0) **Catégorie de lieu** P. [91](#page-91-0)

trajet

Méthode de « recherche aux alentours »

#### **Méthode de recherche**

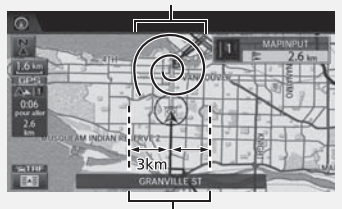

Méthode de « recherche le long du trajet »

# **Table des matières**

<span id="page-114-0"></span> $\blacktriangleright$  Modifier le trajet $\blacktriangleright$  Ajouter des points intermédiaires

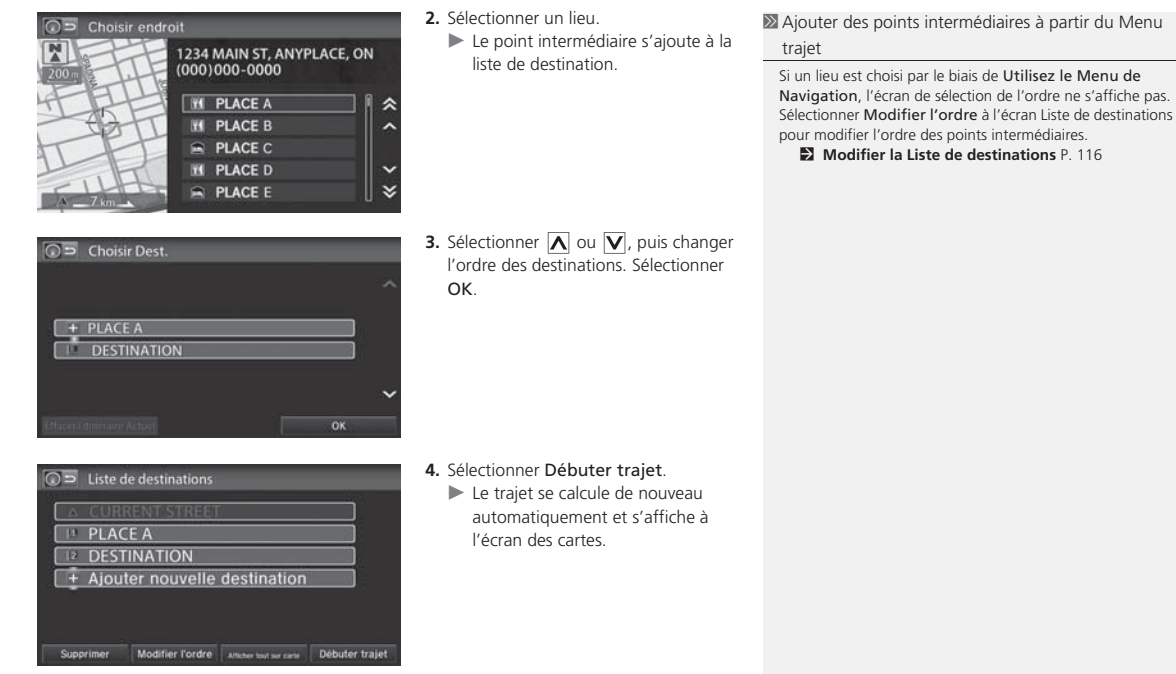

Navigation Navigation

# **Table des matières**

 $\blacktriangleright$  Modifier le trajet $\blacktriangleright$  Ajouter des points intermédiaires

<span id="page-115-0"></span>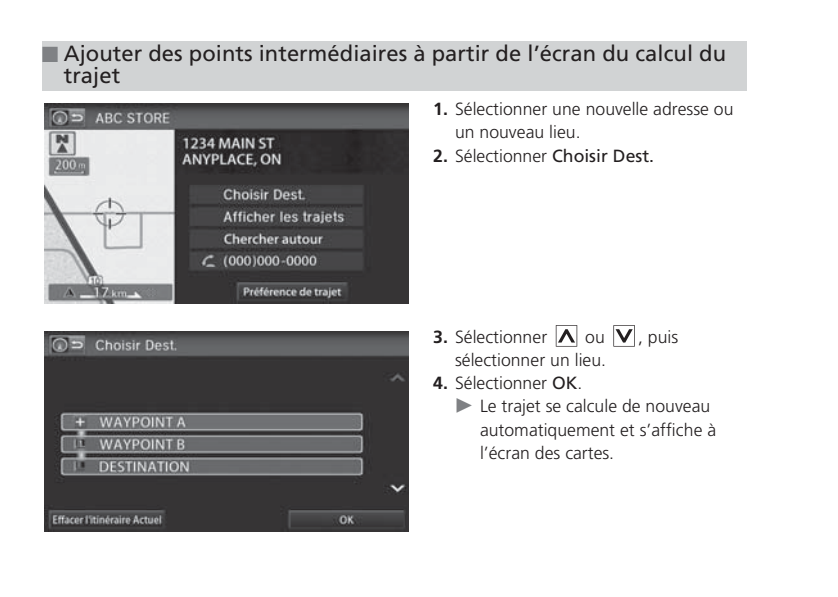

<span id="page-116-0"></span> $\blacktriangleright$  Modifier le trajet $\blacktriangleright$  Modifier la Liste de destinations

# **Modifier la Liste de destinations**

### ■ Modifier l'ordre des points intermédiaires [1](#page-1-0) Modifier l'ordre des points intermédiaires

H **HOME** (accueil) u **Navi** u **MENU** (pendant le trajet) u **Liste de destinations**

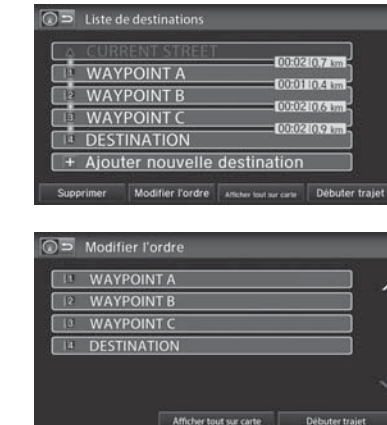

**[1](#page-1-0).** Sélectionner Modifier l'ordre.

### **[2](#page-2-0).** Sélectionner une option à déplacer dans la liste.

- **[3](#page-3-0).** Sélectionner  $|\Lambda|$  ou  $|\mathbf{V}|$ , puis sélectionner un nouveau lieu. Sélectionner OK.
- **[4](#page-4-0).** Sélectionner Débuter trajet.
	- $\blacktriangleright$  Le trajet se calcule de nouveau automatiquement et s'affiche à l'écran des cartes.

Sélectionner Afficher tout sur carte pour afficher la destination et les points intermédiaires à l'écran des cartes.

# **Table des matières**

 $\blacktriangleright$  Modifier le trajet $\blacktriangleright$  Modifier la Liste de destinations

### <span id="page-117-0"></span>■ Supprimer des points intermédiaires [1](#page-1-0) Supprimer des points intermédiaires

H **HOME** (accueil) u **Navi** u **MENU** (pendant le trajet) u **Liste de destinations**

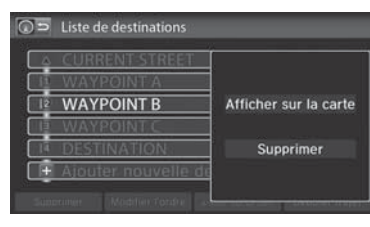

- **[1](#page-1-0).** Sélectionner une option à supprimer dans la liste.
- **[2](#page-2-0).** Sélectionner Supprimer.

Sélectionner Supprimer à l'écran de la liste des destinations avant de sélectionner une liste des options pour sélectionner de multiples lieux à supprimer.

Sélectionner Afficher sur la carte pour afficher le point intermédiaire sur l'écran des cartes.

<span id="page-118-0"></span>▶▶ Modifier le trajet▶ Annulation du trajet

# **Annulation du trajet**

### H **HOME** (accueil) u **Navi** u **MENU** (pendant le trajet) u **Annuler le trajet**

Annuler le guidage routier et supprimer la destination et tous les points intermédiaires de la liste de destinations. Le système revient ensuite à l'écran des cartes.

# **Faire un détour**

H **HOME** (accueil) u **Navi** u **MENU** (pendant le trajet) u **Détour**

Calculer un trajet de détour manuellement. Le système tente de calculer un nouveau trajet en évitant les [8](#page-8-0) prochains km [\(5](#page-5-0) mi) (sur une autoroute) ou [1](#page-1-0) 600 m ([1](#page-1-0) mi) (en milieu urbain).

#### **2** Annulation du trajet

Il est également possible d'annuler le trajet à partir du menu de la carte.

[2](#page-2-0) **Menu de la carte** P. [105](#page-105-0)

### **>** Faire un détour

L'option de détour est pratique lorsqu'un obstacle inattendu se présente, comme par exemple une fermeture de route ou une importante congestion de la circulation.

# **Table des matières**

► Modifier le trajet Èviter des rues

# <span id="page-119-0"></span>**Éviter des rues**

### H **HOME** (accueil) u **Navi** u **MENU** (pendant le trajet) u **Éviter les rues**

Sélectionner une rue ou des rues à éviter le long du trajet.

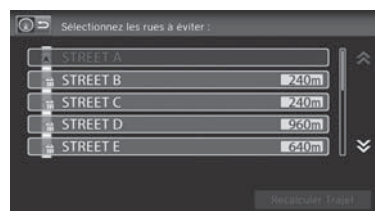

- **[1](#page-1-0).** Sélectionner la rue à éviter.
	- Répéter la procédure pour d'autres rues à éviter.
	- $\blacktriangleright$  Les rues à éviter sont indiquées par une icône en forme de couvercle de panier à ordures ouvert et des distances estompées du côté droit.

## **[2](#page-2-0).** Sélectionner Recalculer Trajet. trajet.

### **Eviter des rues**

Éviter certaines routes est pratique si on connaît l'existence de travaux routiers, de fermetures de route ou d'une circulation excessive le long du trajet.

Il n'est pas possible de choisir des rues spécifiques à utiliser, seulement celles à éviter. Cependant, il est possible de choisir des intersections ou des points intermédiaires (lieux/point de repère) que le système utilisera pour son trajet.

[2](#page-2-0) **Ajouter des points intermédiaires** P. [112](#page-112-0)

Il est possible de mémoriser jusqu'à dix rues à éviter. Il est impossible d'éviter la rue sur laquelle le véhicule se trouve ou les rues des points intermédiaires, ni la rue de la destination (le système émet un bip sonore si elles sont sélectionnées).

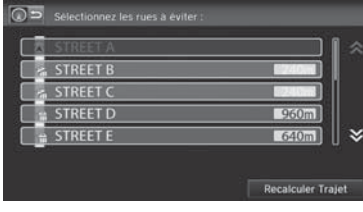

Le système calcule un nouveau

Navigation

Navigation

# **Table des matières**

# <span id="page-120-0"></span>Changer la destination

Plusieurs méthodes peuvent être utilisées pour changer la destination du trajet.

#### destination.Choisir une catégorie Essence / Auto Récréatif ▲ Guichet/Banque Restaurant Communautaire Magasinage Urgence Voyage  $\boldsymbol{\ast}$ Hébergement Chercher catégories PDI

- **Trouver l'endroit le plus près**
- **HOME** (accueil) **Navi**  $\sqrt{|\mathbf{M}|}$  (Menu de la carte) (sur la carte) **Chercher autour**

Rechercher le lieu/point de repère le plus proche à l'écran des cartes et le définir comme

- **[1](#page-1-0).** Sélectionner un type de catégorie.
- **[2](#page-2-0).** Sélectionner une sous-catégorie.
- **[3](#page-3-0).** Sélectionner un lieu.
- **[4](#page-4-0).** Sélectionner Choisir Dest.
- **[5](#page-5-0).** Sélectionner Effacer l'itinéraire Actuel ou sélectionner un lieu à ajouter à la liste de destinations.
	- $\blacktriangleright$  Le système calcule le trajet.
		- [2](#page-2-0) **Calculer le trajet** P. [98](#page-98-0)

### >> Trouver l'endroit le plus près

 $\sqrt{w}$  « *Trouver le plus proche ...* » (à l'écran du portail vocal)

La commande vocale Trouver le plus proche est la méthode la plus rapide pour préciser un lieu/point de repère comme destination. Il est possible de trouver de nombreux types de lieux.

[2](#page-2-0) **Commandes pour trouver des endroits** P. [235](#page-235-0)

# **Table des matières**

**EXEC** Changer la destination Sélectionner une destination sur la carte

## <span id="page-121-0"></span>**Sélectionner une destination sur la carte**

Sélectionner une nouvelle destination en cours de route en sélectionnant un lieu sur la carte.

《

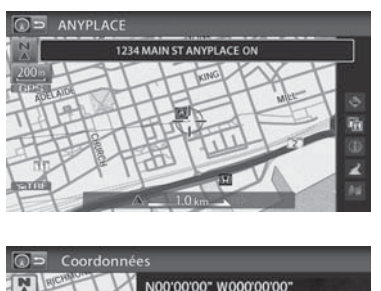

1234 MAIN ST ANYPLACE, ON

**Choisir Dest.** 

Afficher les trajets

Préférence de trajet

Chercher autour

- **[1](#page-1-0).** Faire défiler la carte de manière à placer le curseur au-dessus de la destination désirée, et régler l'échelle de la carte au besoin.
	- Si l'adresse affichée ne correspond pas au lieu désiré, sélectionner BACK (retour) et répéter la procédure.
- **[2](#page-2-0).** Sélectionner une icône dans la partie droite de l'écran.
- **[3](#page-3-0).** Sélectionner Choisir Dest. [2](#page-2-0) **Calculer le trajet** P. [98](#page-98-0)
- **[4](#page-4-0).** Sélectionner Effacer l'itinéraire Actuel ou sélectionner un lieu à ajouter à la liste de destinations.
	- $\blacktriangleright$  Le trajet se calcule de nouveau automatiquement et s'affiche à l'écran des cartes.

#### **2** Sélectionner une destination sur la carte

Sélectionner l'onglet ouvrir/fermer pour ouvrir la liste.

#### [2](#page-2-0) **Écran des cartes pendant le défilement** P. [11](#page-11-0)

Les icônes suivants sont disponibles.

- $\bullet \bullet :$  Circulation\*
- ■ : Icône de carte
- **infos sur la sortie\***
- $\bullet \quad \mathbb{R}$  : Rue
- **International d'adresses/Domicile**
- \* Ces icônes sont disponibles dans les véhicules américains seulement.

S'il y a plus d'une icône de point de repère sous le curseur de la carte, le système demande de sélectionner un lieu à partir d'une liste.

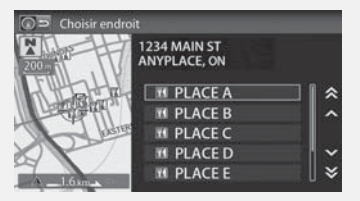

Modèles américains

Lorsque l'icône des incidents de circulation est sélectionné, il est possible de vérifier l'information sur la circulation à cet endroit.

<span id="page-122-0"></span> $\blacktriangleright$  Changer la destination  $\blacktriangleright$  Entrer une nouvelle destination

### **Entrer une nouvelle destination**

### H **HOME** (accueil) u **Navi** u **MENU** (pendant le trajet) u **Destination**

Entrer une nouvelle destination à l'aide de l'écran du Menu Destination même si le véhicule est en route.

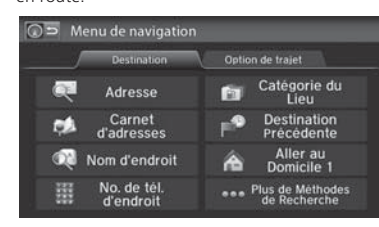

**[1](#page-1-0).** Sélectionner une méthode pour entrer une nouvelle destination.

[2](#page-2-0) **Entrer une destination** P. [80](#page-80-0)

- $\blacktriangleright$  Après la confirmation d'une nouvelle destination, l'adresse <sup>s</sup>'affiche à l'écran Calculer le trajet jusqu'à.
- **[2](#page-2-0).** Sélectionner Choisir Dest.
- **[3](#page-3-0).** Sélectionner Effacer l'itinéraire Actuel ou sélectionner un lieu à ajouter à la liste de destinations.
	- $\blacktriangleright$  Le trajet se calcule de nouveau automatiquement et s'affiche à l'écran des cartes.

 $\geqslant$  Entrer une nouvelle destination

« *Afficher menu* » (à l'écran des cartes)

# **Table des matières**

# <span id="page-123-0"></span>Reprendre le trajet

Arrêter le véhicule en cours de route (p. ex., pour se reposer, faire le plein, etc.) et continuer ensuite le trajet.

Si le trajet n'est pas complété, l'écran Continuer le trajet jusqu'à s'affiche avec le redémarrage du véhicule.

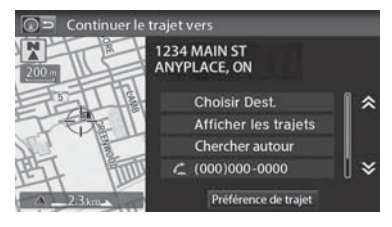

Sélectionner Choisir Dest. $\blacktriangleright$  Il est possible de continuer sur le même trajet.

### • Afficher les trajets : Afficher trois trajets différents.

### [2](#page-2-0) **Visualisation des trajets** P. [99](#page-99-0)

• Préférence de trajet : Changer les préférences de trajet (méthode de calcul). [2](#page-2-0) **Préférence de trajet** P. [39](#page-39-0)

### **EX** Reprendre le trajet

L'écran Continuer le trajet vers offre les mêmes options que lorsqu'un trajet est calculé.

#### [2](#page-2-0) **Calculer le trajet** P. [98](#page-98-0)

Pour annuler une destination, sélectionner BACK (retour).

#### Chercher autour

Il est possible de trouver le lieu/point de repère le plus près (p. ex., la plus proche station d'essence) en spécifiant une catégorie.

[2](#page-2-0) **Trouver l'endroit le plus près** P. [120](#page-120-0)

#### **Appeler**

Il est possible d'effectuer un appel téléphonique au numéro de téléphone de la destination.

 $\blacktriangleright$  *Bluetooth<sup>MD</sup>* HandsFreeLink® P. [168](#page-168-0)

#### Modifier/Supprimer l'entrée

Il est possible de modifier ou de supprimer les entrées du carnet d'adresses.

[2](#page-2-0) **Modification d'une entrée dans le carnet d'adresses** P. [31](#page-31-0)

Lorsque le véhicule est redémarré, le trajet est calculé de nouveau sans les incidents routiers sélectionnés à éviter.

[2](#page-2-0) **Modification manuelle du trajet en fonction du trafic (Traffic ReroutingMC)** P. [110](#page-110-0)

<span id="page-124-0"></span>**Table des matières**

# **Chaîne sonore**

<span id="page-125-0"></span>La présente section décrit le fonctionnement de la chaîne sonore. Il est possible d'écouter de la musique à partir d'une grande variété de sources de diffusion et de contrôler la chaîne sonore à l'aide de l'écran tactile, de la télécommande ou des commandes vocales.

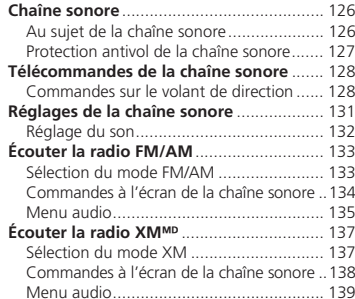

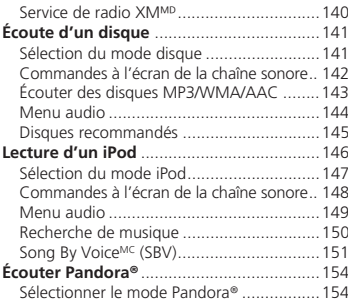

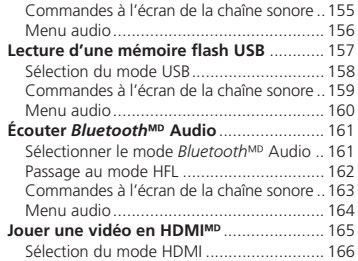

# <span id="page-126-0"></span>Chaîne sonore

## **Au sujet de la chaîne sonore**

La chaîne sonore est équipée de la radio FM/AM et de la radio XMMD. Elle peut également lire des CD, des fichiers WMA/MP[3](#page-3-0)/AAC, des iPod, des mémoires flash USB et des appareils *Bluetooth*<sup>M</sup>.

La chaîne sonore se commande à partir des options sur l'écran tactile ou des télécommandes sur le volant de direction.

[2](#page-2-0) **Télécommandes de la chaîne sonore** P. [128](#page-128-0)

[2](#page-2-0) **Chaîne sonore** P. [9](#page-9-0)

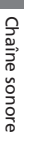

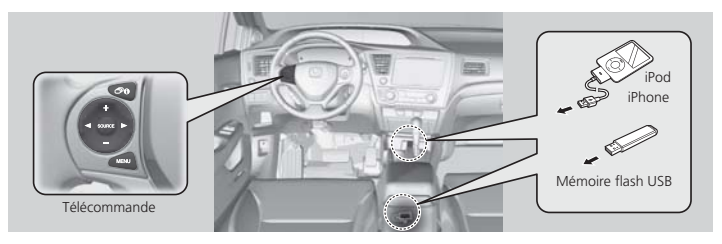

#### 2 Au sujet de la chaîne sonore

La radio XMMD est seulement disponible avec un abonnement à son service.

 $\blacktriangleright$  **Service de radio XMMD P. [140](#page-140-0)** 

La radio XMMD est offerte aux États-Unis et au Canada, sauf à Hawaï, en Alaska et à Porto Rico.

XM est une marque de commerce déposée de Sirius Radio XM<sup>MD</sup>, Inc.

Les CD vidéo, les DVD et les minidisques de [8](#page-8-0) cm ([3](#page-3-0) po) sont incompatibles.

Ne pas laisser l'iPod ou la mémoire flash USB dans le véhicule. La lumière directe du soleil et les températures élevées pourraient les endommager.

iPod et iPhone sont des marques de commerce déposées appartenant à Apple Inc.

Les lois de certains états (certaines provinces au Canada) ou de certaines municipalités peuvent interdire l'utilisation des appareils électroniques portables pendant la conduite d'un véhicule.

La chaîne sonore peut fonctionner par l'intermédiaire des commandes vocales.

[2](#page-2-0) **Commandes audio** P. [237](#page-237-0)

# **Table des matières**

 $\blacktriangleright$   $\blacktriangleright$  Chaîne sonore  $\blacktriangleright$  Protection antivol de la chaîne sonore

# <span id="page-127-0"></span>**Protection antivol de la chaîne sonore**

La chaîne se désactive lorsque sa source d'alimentation est coupée; par exemple, lorsque la batterie est déconnectée ou lorsqu'elle est déchargée. Dans certains cas, le système peut afficher le message Entrer le Code. Si cela se produit, réactiver la chaîne sonore.

#### ■ Réactivation de la chaîne sonore

- **[1](#page-1-0).** Régler le mode d'alimentation à MARCHE.
- **[2](#page-2-0).** Allumer la chaîne sonore.
- **[3](#page-3-0).** Maintenir enfoncé le bouton d'alimentation de la chaîne sonore pendant plus de deux secondes.
	- La chaîne sonore est réactivée lorsque l'unité de contrôle audio établit une connexion avec l'unité de contrôle du véhicule. Si l'unité de contrôle ne reconnaît pas l'unité audio, il faut se rendre chez un concessionnaire afin de faire vérifier l'unité audio.

# <span id="page-128-0"></span>Télécommandes de la chaîne sonore

# **Commandes sur le volant de direction**

Contrôler les fonctions de base de la chaîne sonore à l'aide des commandes montées sur le volant de direction.

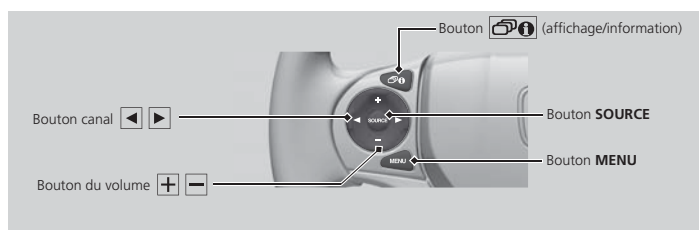

### ■ Bouton SOURCE

Permet d'alterner entre les modes audio de la façon suivante :

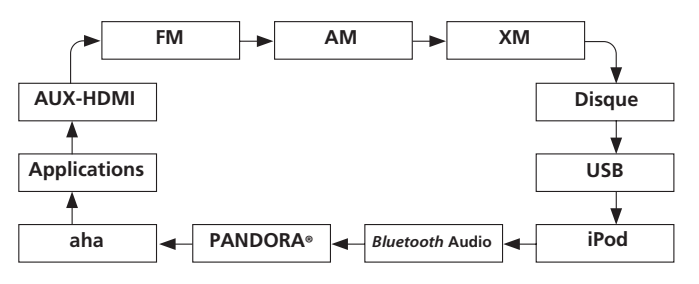

### **2** Bouton SOURCE

Le mode DISC (disque) apparaît uniquement lorsqu'un disque est chargé.

Les modes USB, iPod, App, *Bluetooth*<sup>MD</sup> audio et Pandora® <sup>s</sup>'affichent lorsqu'une connexion (*Bluetooth* ou USB) est établie avec un appareil.

Le mode App s'affiche seulement lorsqu'une connexion est établie avec un téléphone intelligent et que l'application est lancée.

Le mode Aha s'affiche seulement lorsqu'une connexion est établie avec un téléphone intelligent et que l'application HondaLink est lancée.

Le mode AUX-HDMI s'affiche uniquement lorsque la connexion par câble HDMI est établie.

# **Table des matières**

 $\triangleright$  Télécommandes de la chaîne sonore  $\triangleright$  Commandes sur le volant de direction

### <span id="page-129-0"></span> $\blacksquare$  Bouton  $\lvert \mp \rvert = \text{(volume)}$

Ajuste le volume.

- Appuyer sur le bouton  $\left| \pm \right|$  (volume) pour augmenter le volume.
- Appuyer sur le bouton  $\left|\text{---}\right|$  (volume) pour diminuer le volume.

### $\blacksquare$  Bouton  $\lhd \rhd$  (canal)

FM/AM, XM

- Appuyer sur le bouton  $\blacktriangleright$  (canal) pour sélectionner la station programmée suivante (canal).
- Appuyer sur le bouton  $|\blacktriangleleft|$  (canal) pour sélectionner la station programmée précédente (canal).
- Maintenir enfoncé le bouton  $|\blacktriangleleft|$  ou  $|\blacktriangleright|$  pour passer à la station suivante ou précédente de la fréquence.

DISQUE, iPod, USB, ou *Bluetooth<sup>MD</sup>* Audio (sur certains téléphones)

- Appuyer sur le bouton |▶| pour passer à la piste suivante.
- Appuyer sur le bouton  $\blacktriangleleft$  pour retourner au début de la piste en cours de lecture. Appuyer sur le bouton  $\overline{\blacktriangleleft}$  de nouveau pour retourner au début de la piste précédente.
- Maintenir enfoncé le bouton  $\mathbf{a}$  ou  $\mathbf{b}$  pour sauter un dossier dans un sens ou dans l'autre (MP[3](#page-3-0)/WMA/Disques AAC et appareils USB) et un groupe (certains appareils *Bluetooth*).

Pandora®

- Appuyer sur le bouton |▶ pour passer à la chanson suivante.
- Maintenir enfoncé le bouton  $|\blacktriangleleft|$  ou  $|\blacktriangleright|$  pour sélectionner la station suivante ou précédente.

### $\blacksquare$  Bouton  $\lbrack \mathbf{\Theta}\rbrack$  (affichage/information)

Appuyer sur le bouton  $\bigcirc$  (affichage/information) pour faire défiler l'écran jusqu'à l'écran de la chaîne sonore de l'affichage multifonctions intelligent.

# **Table des matières**

<span id="page-130-0"></span> $\blacktriangleright$   $\blacktriangleright$  Télécommandes de la chaîne sonore  $\blacktriangleright$  Commandes sur le volant de direction

### ■ Bouton MENU [1](#page-1-0) Bouton MENU 1 Bouton MENU 1 Bouton MENU 1 Bouton MENU 1 Bouton MENU

Maintenir enfoncé le bouton MENU (menu) à partir de l'écran de la chaîne sonore pour afficher les options de menu disponibles pour l'écran en cours.

- Balayer (AM/FM/XMM/Disque/mémoire flash USB)
- Sauv. préréglage (AM/FM/XMM)
- Rechercher (AM/FM)
- Canal (XM<sup>MD</sup>)
- Catégorie (XM<sup>MD</sup>)
- Marquer la chanson (Radio HDMC)\*
- Répéter (Disque/iPod/mémoire flash USB)
- Aléatoire (Disque/mémoire flash USB)
- Aléatoire (iPod)
- Lecture/Pause (Disque/mémoire flash USB/Pandora®/*Bluetooth<sup>MD</sup>* audio)
- Favori (Pandora®)

\* Non disponible sur tous les modèles.

Sélectionner une option.

# **Table des matières**

# <span id="page-131-0"></span>Réglages de la chaîne sonore

### $\%$  **HOME** (accueil) **Réglages AUDIO**

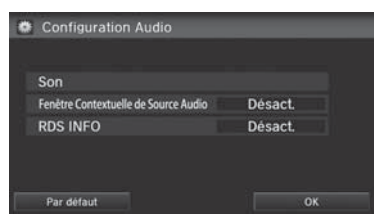

Les options suivantes sont disponibles :

• Son : Ajuster les réglages de son des haut-parleurs de la chaîne sonore.

### [2](#page-2-0) **Réglage du son** P. [132](#page-132-0)

- Fenêtre Contextuelle de Source Audio : Définir si la liste des sources audio s'affiche lorsque le mode AUDIO est sélectionné à l'écran d'accueil.
- Mode Radio HD (mode AM/FM) : Définir si la chaîne sonore passe automatiquement aux ondes radio numériques ou si elle capte les ondes radio analogiques seulement.
- INFOS RDS (mode AM/FM) : Définir si les informations RDS s'affichent à l'écran de la chaîne sonore.
- Illustration d'album (mode iPod, Pandora® et USB) : Active/désactive l'affichage de l'illustration d'album.
- **Modifier le Périphérique Audio Bluetooth** (modes Pandora® et *Bluetooth*<sup>MD</sup> Audio) : Connecter, déconnecter ou jumeler un appareil audio *Bluetooth*.
- Liste des appareils audio Bluetooth (modes Pandora® et *Bluetooth* Audio) : Modifier ou supprimer la liste des appareils audio *Bluetooth*.
- Réglage de l'affichage (mode HDMI) : Définir les préférences de l'écran pendant la lecture d'une vidéo.
	- Affichage : Ajuster la Luminosité, le Contraste et le Niveau Noir de l'écran vidéo.
	- Couleur : Ajuster la Couleur et la Teinte de l'écran vidéo.

### [1](#page-1-0) Réglages de la chaîne sonore

Les options de réglage de la chaîne sonore diffèrent selon la source.

#### Modèles américains

#### Mode Radio HD

Les fonctions HD Radio pourraient ne pas être disponibles sur la chaîne sonore du véhicule.

#### Illustration d'album

 Pendant l'écoute de la radio HD, Illustration d'album <sup>s</sup>'affiche également à l'écran des réglages de la chaîne sonore en mode AM/FM.

<span id="page-132-0"></span>Réglages de la chaîne sonore Réglage du son

- Réglage de la Proportion (mode HDMI) : Définir le rapport de cadre de l'image.
	- Normal : Afficher l'image en format [4](#page-4-0) à [3](#page-3-0).
	- Pleine grandeur : Afficher l'image plein écran.
	- Zoom : Afficher un zoom de l'image.

# **Réglage du son**

### H **HOME** (accueil) u **Réglages** u **Audio** u **SON**

Ajuster les sons graves, aigus, l'équilibreur avant-arrière et la balance. Il est également possible de régler la puissance du son du haut-parleur du centre et du haut-parleur d'extrêmes graves\*. De plus, il est possible de régler le système de compensation du volume selon la vitesse (SVC).

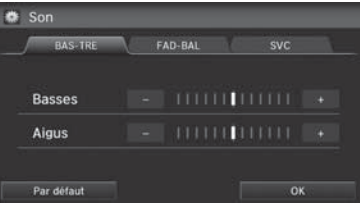

- **[1](#page-1-0).** Sélectionner l'onglet pour régler au mode sonore désiré.
- **[2](#page-2-0).** Régler le niveau désiré.

### **>>** Réglage du son

La fonction de l'équilibreur avant-arrière règle la puissance d'avant en arrière alors que la fonction d'équilibre règle la puissance d'un côté à l'autre. Si le réglage de l'équilibreur avant-arrière est au niveau maximum à l'avant, le hautparleur d'extrêmes graves\* est désactivé.

Le SVC comporte quatre modes : Désact., Bas, Moyen et Haute. Le SVC ajuste le volume en fonction de la vitesse du véhicule. Si la vitesse du véhicule augmente, le volume de la chaîne sonore augmente aussi. Lorsque le véhicule ralentit, le volume de la chaîne sonore diminue. Si le volume est trop fort, choisir Bas, et vice versa.

\* Non disponible sur tous les modèles.

# <span id="page-133-0"></span>Écouter la radio FM/AM

# **Sélection du mode FM/AM**

- **[1](#page-1-0).** Sélectionner Audio à l'écran d'accueil.
- **[2](#page-2-0).** Sélectionner SOURCE.
- **[3](#page-3-0).** Sélectionner l'icône FM ou AM.
- **[4](#page-4-0).** Sélectionner la fréquence radio au moyen de  $|\blacktriangleleft$  Syntoniser  $|\blacktriangleright|$  ou  $|\blacktriangleleft|$  Rechercher  $|\blacktriangleright|$ , ou ouvrir l'onglet et sélectionner à partir des stations programmées.
	- La bande, la fréquence et le numéro de sous-canal disponibles sont affichés.

### **2** Écouter la radio FM/AM

« *Radio choisir FM/AM* »

Il est possible de contrôler la radio à l'aide des commandes vocales.

[2](#page-2-0) **Commandes de la radio** P. [237](#page-237-0)

Un guide visuel facilite l'utilisation de la chaîne sonore.

[2](#page-2-0) **Commandes du système** P. [4](#page-4-0)

[2](#page-2-0) **Fonctionnement de base** P. [9](#page-9-0)

La radio peut recevoir les bandes AM et FM complètes : Bande AM : 530 à [1](#page-1-0) 710 kHzBande FM : [87](#page-87-0),[7](#page-7-0) à [107,](#page-107-0)[9](#page-9-0) MHz

Jusqu'à six stations AM et [12](#page-12-0) stations FM peuvent être mémorisées à l'aide des programmations.

**[1](#page-1-0).** Sélectionner l'onglet ouvrir/fermer sur la barre de commandes pour afficher la liste des stations programmées.  $\blacktriangleright$  Il est également possible d'afficher la liste en touchant le nom de la

**[2](#page-2-0).** Sélectionner une station programmée.  $\blacktriangleright$  Sélectionner et maintenir enfoncée une touche de programmation jusqu'à l'émission d'un bip pour mémoriser la station actuelle.

station.

<span id="page-134-0"></span>Ecouter la radio FM/AMECommandes à l'écran de la chaîne sonore

# **Commandes à l'écran de la chaîne sonore**

### H **HOME** (accueil) u **Audio** u **SOURCE** u Icône FM ou AM

Contrôler la chaîne sonore en passant par l'écran de navigation.

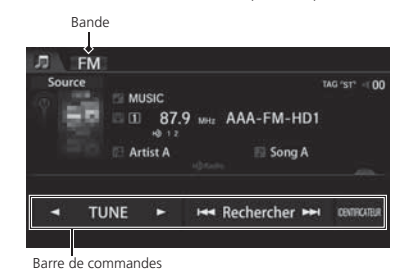

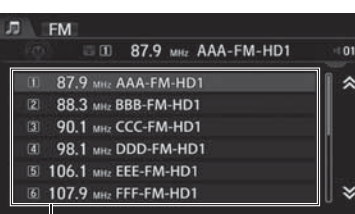

Liste de programmation

Les options suivantes sont disponibles :

- $\vert \blacktriangleleft \vert$ TUNE  $\vert \blacktriangleright \vert$  (syntoniser) : Syntoniser la radio à la fréquence sélectionnée.
- $\overline{H}$  Rechercher  $\rightarrow$  : Rechercher vers le haut ou vers le bas sur la bande choisie une station qui affiche un signal fort.
- IDENTIFICATEUR : Afficher les renseignements sur la pièce musicale de la station HD RadioMC.

#### **2** Commandes à l'écran de la chaîne sonore

### Modèles américains

#### **Mode HD**

La technologie de radio HD est fabriquée sous licence par iBiquity Digital Corporation. Brevets américains et étrangers. HD Radio<sup>MC</sup> et HD, HD Radio, et le logo en forme d'arc sont des marques de commerce exclusives à iBiquity Digital Corp.

Lorsqu'une station HD Radio<sup>MC</sup> est sélectionnée, l'indicateur HD apparaît à l'écran.

# **Table des matières**

### <span id="page-135-0"></span>**Menu audio**

#### $\%$  **HOME** (accueil) **Audio** (en mode FM/AM) **MENU** Sélectionner une option. D = Menu Audio Afficher le Texte Radio Enregistrer la Chanson Marquée **Balayer** Liste des Chansons Marquées Liste des stations Sous-canal HD Sauv. préréglage Son Changer source

Les options suivantes sont disponibles :

- Afficher le Texte Radio : Afficher l'information textuelle diffusée par la station RDS actuelle.
- Balayer : Effectuer un balayage des stations émettant un signal clair sur la bande sélectionnée et fait entendre un extrait de [10](#page-10-0) secondes. Sélectionner Annuler pour arrêter le balayage et faire jouer la sélection actuelle.
- Liste des stations : Affiche la liste des stations qui peuvent être syntonisées.
- Enregistrer le Préréglage : Enregistrer la station dans la mémoire de programmation.
- Changer source : Changer le mode de la source audio.
- Enregistrer la Chanson Marquée : Afficher l'information de l'identificateur enregistrée dans la chaîne sonore lorsqu'une station HD Radio<sup>MC</sup> est sélectionnée.
- Liste des Chansons Marquées : Il est possible de mémoriser l'information de marquage dans l'iPod/iPhone connecté.
- Sous-canal HD : Afficher la liste des sous-canaux lorsqu'une station HD Radio<sup>MC</sup> est sélectionnée.
- Son : Afficher l'écran des préférences sonores.
	- [2](#page-2-0) **Réglage du son** P. [132](#page-132-0)

#### $\mathbb Z$  Menu audio

### Modèles américains

#### **Identificateur iTunes**

« iTunes » dans l'expression « Identificateur iTunes » est une marque de commerce de Apple Inc.

Si l'iPod/iPhone est connecté, l'identificateur est immédiatement transféré à l'appareil.

Si l'iPod/iPhone n'est pas connecté à la chaîne sonore, l'information est gardée temporairement en mémoire dans la chaîne sonore. Lorsque l'appareil est connecté au système, les données sont transférées à l'iPod/iPhone.

Les modes de fonctionnement disponibles varient selon le modèle. Certaines fonctions pourraient ne pas être disponibles sur la chaîne sonore du véhicule.

# **Table des matières**

<span id="page-136-0"></span> $\blacktriangleright$ Écouter la radio FM/AM $\blacktriangleright$ Menu audio

### ■ Système de radiocommunication de données [1](#page-1-0) Système de radiocommunication de données

### H **HOME** (accueil) u **Audio** (en mode FM/AM) u **MENU** u **Liste des stations**

Fournit l'information relative aux données textuelles de la station FM avec RDS sélectionnée.

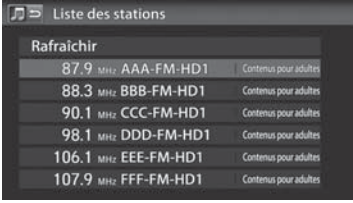

Sélectionner une des listes.

Pour mettre manuellement à jour la station, sélectionner Rafraîchir.

# <span id="page-137-0"></span>Écouter la radio XMM

# **Sélection du mode XM**

- **[1](#page-1-0).** Sélectionner Audio à l'écran d'accueil.
- **[2](#page-2-0).** Sélectionner SOURCE.
- **[3](#page-3-0).** Sélectionner l'icône XM.
- **[4](#page-4-0).** Sélectionner le canal dans  $\blacktriangleleft$  Catégorie  $\blacktriangleright$  ou  $\blacktriangleright$  Canal  $\blacktriangleright$  I, ou ouvrir l'onglet et sélectionner une station programmée.
	- $\blacktriangleright$  Le canal s'affiche.

### ■ Écouter la radio XM<sup>MD</sup>

 $\boxed{w_2^2}$  « Radio choisir XM »,  $\boxed{w_2^2}$  « Radio XM »

Il est possible de contrôler la radio à l'aide des commandes vocales.

[2](#page-2-0) **Commandes de la radio** P. [237](#page-237-0)

Un guide visuel facilite l'utilisation de la chaîne sonore.

- [2](#page-2-0) **Commandes du système** P. [4](#page-4-0)
- [2](#page-2-0) **Fonctionnement de base** P. [9](#page-9-0)

En mode canal, tous les canaux peuvent être sélectionnés. En mode catégorie, il est possible de sélectionner un canal dans une même catégorie (jazz, rock, classique, etc.).

À certains moments, il se peut que la radio XM ne diffuse pas tous les champs de données (nom de l'artiste, titre). Cela <sup>n</sup>'indique pas que la chaîne sonore est défectueuse.

Jusqu'à [12](#page-12-0) stations XM peuvent être mémorisées à l'aide des programmations.

Les messages d'affichage de la radio XM s'afficheront sur l'écran de la chaîne sonore.

[2](#page-2-0) **Messages de l'affichage de la radio XM** P. [140](#page-140-0)

<span id="page-138-0"></span>► Écouter la radio XMMD ECommandes à l'écran de la chaîne sonore

### **Commandes à l'écran de la chaîne sonore**

### **HOME** (accueil) ▶ Audio ▶ SOURCE ▶ Icône XM

Contrôler la chaîne sonore en passant par l'écran de navigation.

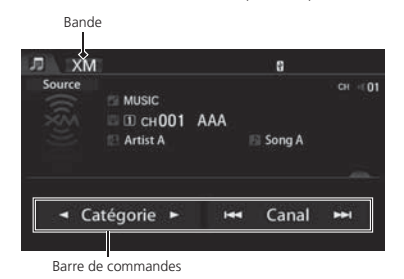

- **[1](#page-1-0).** Sélectionner l'onglet ouvrir/fermer sur la barre de commandes pour afficher la liste des stations programmées.
- $\blacktriangleright$  Il est également possible d'afficher la liste en sélectionnant le nom du canal.
- **[2](#page-2-0).** Sélectionner une station programmée.
	- $\blacktriangleright$  Sélectionner et maintenir enfoncée une programmation jusqu'à l'émission d'un bip pour mémoriser la station actuelle.

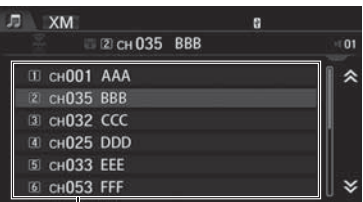

Liste de programmation

Les options suivantes sont disponibles :

- $|\blacktriangleleft|$  Catégorie  $|\blacktriangleright|$  : Afficher et sélectionner une catégorie de radio XM<sup>MD</sup>.
- | KK | Canal | H | : Sélectionner le canal suivant ou précédent.

# **Table des matières**

## <span id="page-139-0"></span>**Menu audio**

### H **HOME** (accueil) u **Audio** (en mode XM) u **MENU**

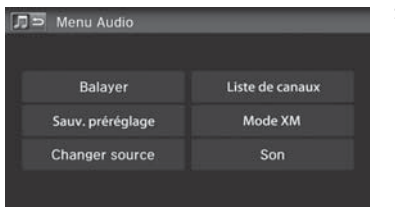

Sélectionner une option.

Les options suivantes sont disponibles :

• Balayer : Effectuer un balayage des canaux dans le mode sélectionné et jouer un extrait de [10](#page-10-0) secondes.

Sélectionner Annuler pour arrêter le balayage et faire jouer la sélection actuelle.

- Enregistrer le Préréglage : Enregistrer la station dans la mémoire de programmation.
- Changer source : Changer le mode de la source audio.
- Liste de canaux : Afficher la liste des stations disponibles.
- Mode XM : Régler le Mode Canal ou le Mode Catégorie.
	- Mode Canal : Effectuer un balayage pour sélectionner tous les canaux disponibles.
	- Mode Catégorie : Effectuer un balayage pour sélectionner un canal au sein d'une catégorie (Jazz, Rock, Classique, etc.).
- Son : Afficher l'écran des préférences sonores.

[2](#page-2-0) **Réglage du son** P. [132](#page-132-0)

<span id="page-140-0"></span>► Écouter la radio XMMD Service de radio XMMD

### Service de radio XM<sup>MD</sup>

### ■ Abonnement à la radio XM

- **[1](#page-1-0).** Récupérer l'identité radio avant de souscrire à un abonnement.
	- Pour voir l'identité radio, sélectionner  $\|\mathbf{H}\|$  (canal) afin de sélectionner le canal « 000 ». Il est également possible de sélectionner « 000 » à partir de l'option Liste de canaux.
- **[2](#page-2-0).** Avoir sous la main son identité radio et son numéro de carte de crédit et téléphoner à XM ou visiter le site Web XM.

### ■ Réception de la radio XM

Sélectionner l'icône XM et demeurer à ce mode pendant environ [30](#page-30-0) minutes, jusqu'à ce que le service soit activé. S'assurer que le véhicule est dans un endroit dégagé qui permet une bonne réception.

### ■ Messages de l'affichage de la radio XM

Chargement : XM fait le chargement des informations audio ou du programme. Canal Hors Antenne : Le canal ne diffuse pas présentement.

Can Non Autorisé : Le code de chiffrement fait l'objet d'une mise à jour. Les canaux 0 et [1](#page-1-0)  continuent de fonctionner normalement.

Aucun Signal : Le signal est trop faible à l'endroit actuel.

Canal Non Disponible : Le canal choisi n'existe pas, ne fait pas partie de l'abonnement, ou l'information sur l'artiste ou le titre n'est pas disponible.

Verifiez l'antenne : L'antenne XM est défectueuse. Communiquer avec un concessionnaire.

#### [1](#page-1-0) Abonnement à la radio XM

Coordonnées de Radio XM :É.-U. : Radio XM au *www.siriusxm.com* ou composer le [1](#page-1-0)-800-852-9696 Canada : XM Canada à *www.xmradio.ca* ou en composant le [1](#page-1-0)-877[-209](#page-209-0)-[0079](#page-79-0)

### [1](#page-1-0) Réception de la radio XM

Les satellites XM sont en orbite au-dessus de l'équateur. Par conséquent, des objets au sud du véhicule peuvent interrompre la réception satellite. Les signaux satellites ont plus tendance à être bloqués par des gratte-ciel et des montagnes lorsqu'on s'éloigne de l'équateur en roulant en direction nord.

Des problèmes de réception peuvent survenir dans les circonstances suivantes :

- Dans un endroit où il y a obstruction au sud du véhicule
- Dans les tunnels
- Au plus bas niveau d'une route à niveaux multiples
- Si des articles de grande dimension sont transportés sur le porte-bagages du toit

# <span id="page-141-0"></span>Écoute d'un disque

# **Sélection du mode disque**

- **[1](#page-1-0).** Sélectionner Audio à l'écran d'accueil.
- **[2](#page-2-0).** Sélectionner SOURCE.
- **[3](#page-3-0).** Sélectionner l'icône Disque.
- **[4](#page-4-0).** Insérer un disque dans la fente de disque.
	- $\blacktriangleright$  Le disque se met à jouer automatiquement.
- **[5](#page-5-0).** Sélectionner la piste dans  $\blacktriangleleft$  Dossier  $\blacktriangleright$  ou  $\blacktriangleright$  Chanson  $\blacktriangleright$  I, ou ouvrir l'onglet et sélectionner l'une des pistes de la liste.
	- Le numéro de la piste et le temps écoulé apparaissent. L'information textuelle mémorisée sur le disque M[P3/](#page-3-0)WMA/AAC s'affiche également.

### **Ecoute d'un disque**

« *Disque jouer* »

Il est possible de contrôler le disque par commandes vocales. [2](#page-2-0) **Commandes pour les disques** P. [238](#page-238-0)

Un guide visuel facilite l'utilisation de la chaîne sonore.

[2](#page-2-0) **Commandes du système** P. [4](#page-4-0) [2](#page-2-0) **Fonctionnement de base** P. [9](#page-9-0)

Dans certains cas, il peut arriver que le nom de l'artiste, le titre de l'album ou de la piste n'apparaisse pas correctement.

Ne pas utiliser de disques qui portent une étiquette adhésive. L'étiquette peut bloquer le disque dans l'unité.

Les pistes en format WMA et ACC protégées par gestion des droits numériques (DRM) ne peuvent pas être lues. La chaîne sonore affiche le message Fichier illisible et passe à la piste suivante.

Si un problème se manifeste, un message d'erreur peut apparaître sur l'affichage.

[2](#page-2-0) **Messages d'erreur** P. [214](#page-214-0)

Si le disque est éjecté mais qu'il n'est pas retiré de la fente, le système recharge le disque automatiquement après quelques secondes.

<span id="page-142-0"></span> $\blacktriangleright$ Écoute d'un disque $\blacktriangleright$  Commandes à l'écran de la chaîne sonore

## **Commandes à l'écran de la chaîne sonore**

### <sup>8</sup> HOME (accueil) ▶ Audio ▶ SOURCE ▶ Icône de disque

Contrôler la chaîne sonore en passant par l'écran de navigation.

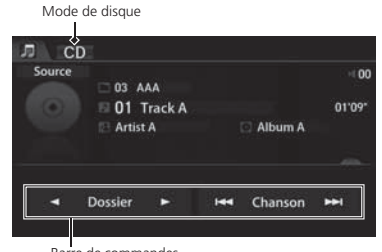

Barre de commandes

- **[1](#page-1-0).** Sélectionner l'onglet ouvrir/fermer sur la barre de commandes pour afficher la liste des pistes.
	- $\blacktriangleright$  Il est également possible d'afficher la liste en sélectionnant le nom de la piste.
- **[2](#page-2-0).** Sélectionner une piste.
	- $\blacktriangleright$  Sélectionner l'onglet  $\Box$  (dossier) pour afficher la liste des dossiers sur les disques et fichiers MP[3](#page-3-0)/WMA/ AAC qui ont une structure de dossier.
		- [2](#page-2-0) **Écouter des disques M[P3/](#page-3-0)WMA/ AAC** P. [143](#page-143-0)

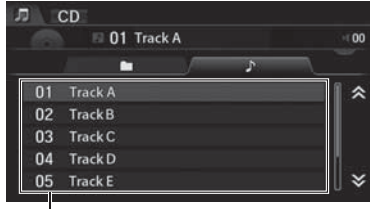

Liste des pistes

Voici les options disponibles, selon le type de disque :

- $\Box$  Dossier  $\blacktriangleright$  : Sélectionner le dossier suivant ou précédent sur les disques M[P3/](#page-3-0)WMA/ AAC qui ont une structure de dossier.
- $\mathsf{H}$ « Chanson  $\mathsf{H}$  : Sélectionner la piste suivante ou précédente. Maintenir enfoncé pour avancer/rembobiner rapidement une piste.

# **Table des matières**

 $\blacktriangleright$  Écoute d'un disque $\blacktriangleright$  Écouter des disques MP[3/](#page-3-0)WMA/AAC

# <span id="page-143-0"></span>**Écouter des disques MP[3/](#page-3-0)WMA/AAC**

### <sup>8</sup> HOME (accueil) ▶ Audio ▶ SOURCE ▶ Icône de disque

Changer le dossier sur les disques M[P3/](#page-3-0)WMA/AAC dont les pistes sont mémorisées dans une structure de dossier.

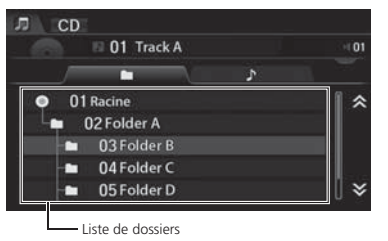

- **[1](#page-1-0).** Sélectionner l'onglet □ (dossier) dans la liste de pistes.
- **[2](#page-2-0).** Sélectionner un dossier.
	- $\blacktriangleright$  Le système affiche la liste des pistes.
- **[3](#page-3-0).** Sélectionner une piste.
	- Le système commence à lire la piste sélectionnée.

### [1](#page-1-0) Écouter des disques MP[3](#page-3-0)/WMA/AAC

### **Liste de dossiers**

- Toute piste qui n'est pas dans un dossier sera automatiquement ajoutée à un dossier Racine, affiché en haut de la liste de dossiers.
- Si le dossier racine renferme des sous-dossiers supplémentaires, ces derniers sont listés à l'écran.
<span id="page-144-0"></span> $\blacktriangleright$ Écoute d'un disque $\blacktriangleright$ Menu audio

### **Menu audio**

#### H **HOME** (accueil) u **Audio** (en mode Disque) u **MENU**

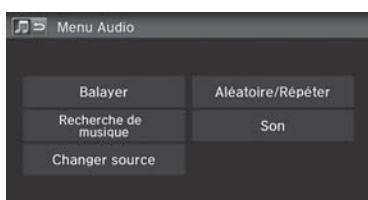

Sélectionner une option.

#### $\mathbb Z$  Menu audio

Pour arrêter la lecture de répétition ou aléatoire, sélectionner à nouveau le mode de lecture actuel.

Les options suivantes sont disponibles :

- Balayer : Effectuer un balayage des pistes et fait entendre un extrait de [10](#page-10-0) secondes. Sélectionner Annuler pour arrêter le balayage et faire jouer la sélection actuelle.
	- Balayer dossiers (M[P3/](#page-3-0)WMA/AAC) : Effectuer un balayage de la première piste de chaque dossier sur le disque.
	- Balayer pistes : Effectuer un balayage de toutes les pistes sur le disque (ou dans le dossier sélectionné).
- Recherche de musique : Sélectionner une piste à partir de la liste Recherche de musique. Lors de la lecture d'un disque MP[3/](#page-3-0)WMA/AAC, il est possible d'alterner le contenu de l'affichage de la liste en utilisant l'onglet.
- Changer source : Changer le mode de la source audio.
- Aléatoire/Répéter :
	- Répéter le dossier (MP[3/](#page-3-0)WMA/AAC) : Répéter toutes les pistes du dossier en cours de lecture.
	- Répéter piste : Répéter la piste en cours de lecture.
	- Toutes les pistes au hasard : Lire toutes les pistes du disque en cours de lecture de manière aléatoire.
	- Aléat. dans le dossier (MP[3](#page-3-0)/WMA/AAC) : Lire toutes les pistes du dossier en cours de lecture de manière aléatoire.
- Son : Afficher l'écran des préférences sonores. [2](#page-2-0) **Réglage du son** P. [132](#page-132-0)

## **Table des matières**

 $\blacktriangleright$  Écoute d'un disque $\blacktriangleright$  Disques recommandés

### <span id="page-145-0"></span>**Disques recommandés**

- Utiliser seulement des disques CD-R ou CD-RW d'excellente qualité étiquetés pour l'utilisation audio.
- Utiliser seulement des disques CD-R ou CD-RW sur lesquels les enregistrements sont fermés.
- N'utiliser que des disques ronds standards.

Les emballages ou pochettes des disques devraient porter l'un de ces symboles.

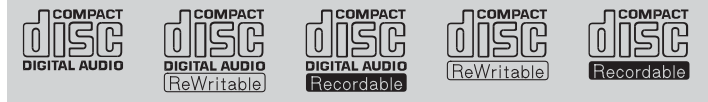

- Disques avec pistes de format MP[3](#page-3-0), WMA ou AAC
- Certains fichiers de logiciel pourraient ne pas permettre la lecture audio ou l'affichage de données textuelles.
- Il se peut que certaines versions de formats MP[3](#page-3-0), WMA ou AAC soient incompatibles. Si le système trouve une piste incompatible, le message Non supporté sera affiché sur l'unité audio et le système passera à la piste suivante.

#### **>>** Disques recommandés

Cette unité audio ne peut pas faire la lecture de disques doubles. Il se pourrait aussi qu'elle ne puisse pas faire la lecture de certains CD-R ou CD-RW enregistrés sous certaines conditions.

## <span id="page-146-0"></span>Lecture d'un iPod

#### ■ Connexion d'un iPod [1](#page-1-0) Connexion d'un iPod

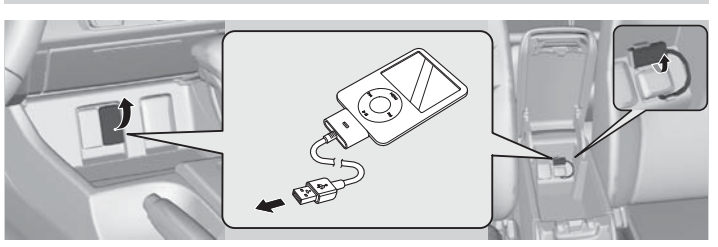

- **[1](#page-1-0).** Ouvrir le couvercle du port USB.
- **[2](#page-2-0).** Connecter la station d'accueil de l'iPod sur le connecteur USB.

#### ■ Compatibilité des modèles

**Modèle**

- iPod [\(5](#page-5-0)e génération)
- iPod classic [80](#page-80-0) Go[/160](#page-160-0) Go (lancé en 2007)
- iPod classic [120](#page-120-0) Go (lancé en 2008)
- iPod classic [160](#page-160-0) Go (lancé en 2009)
- iPod nano ([1](#page-1-0)re à [7](#page-7-0)e générations)
- iPod touch [\(1](#page-1-0)re à [5](#page-5-0)e générations)
- iPhone [3](#page-3-0)G/iPhone [3G](#page-3-0)S/iPhone [4/](#page-4-0)iPhone [4S](#page-4-0)/iPhone [5](#page-5-0)

- Il est recommandé de connecter l'iPod au câble de périphérique USB.
- Ne pas utiliser un concentrateur pour connecter l'iPod.
- Pour éviter d'endommager l'appareil ou les pistes, ne pas utiliser de lecteur de carte ou de disque dur comme appareil de lecture.
- Nous recommandons de sauvegarder les données avant d'utiliser l'appareil dans le véhicule.
- Les messages affichés peuvent varier selon le modèle d'appareil et la version du logiciel.

La chaîne sonore peut ne pas fonctionner avec toutes les versions de logiciel de ces appareils.

Si la chaîne sonore ne reconnaît pas l'iPod, tenter de le reconnecter à quelques reprises ou réinitialiser l'appareil.

## **Table des matières**

### <span id="page-147-0"></span>**Sélection du mode iPod**

- **[1](#page-1-0).** Sélectionner Audio à l'écran d'accueil.
- **[2](#page-2-0).** Sélectionner SOURCE.
- **[3](#page-3-0).** Sélectionner l'icône iPod.
	- Le iPod se met à jouer automatiquement.

#### **Example 2** Lecture d'un iPod

### « *iPod jouer* »

Il est possible de contrôler l'iPod par commandes vocales. [2](#page-2-0) **Commandes iPod** P. [239](#page-239-0)

Un guide visuel facilite l'utilisation de la chaîne sonore.

[2](#page-2-0) **Commandes du système** P. [4](#page-4-0) [2](#page-2-0) **Fonctionnement de base** P. [9](#page-9-0)

Dans certains cas, il peut arriver que le nom de l'artiste, le titre de l'album ou de la piste n'apparaisse pas correctement.

Les modes de fonctionnement disponibles varient selon le modèle ou la version. Certaines fonctions pourraient ne pas être disponibles sur la chaîne sonore du véhicule.

Si un problème se manifeste, un message d'erreur peut apparaître sur l'affichage.

[2](#page-2-0) **Messages d'erreur** P. [214](#page-214-0)

<span id="page-148-0"></span>► Lecture d'un iPod ► Commandes à l'écran de la chaîne sonore

### **Commandes à l'écran de la chaîne sonore**

#### H **HOME** (accueil) u **Audio** u **SOURCE** u Icône iPod

Contrôler la chaîne sonore en passant par l'écran de navigation.

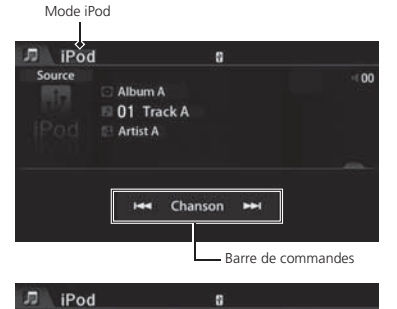

- **[1](#page-1-0).** Sélectionner l'onglet ouvrir/fermer sur la barre de commandes pour afficher la liste des pistes.
	- $\blacktriangleright$  Il est également possible d'afficher la liste en sélectionnant le nom de la piste.
- **[2](#page-2-0).** Sélectionner une piste.
	- Sélectionner l'onglet pour changer les chansons dans la liste des pistes.

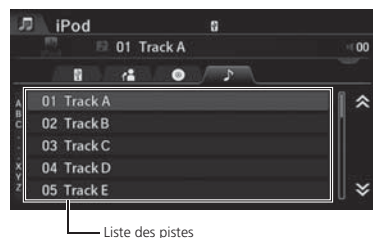

Les options suivantes sont disponibles :

• | He Chanson | H | : Sélectionner la piste suivante ou précédente. Sélectionner et maintenir enfoncé pour avancer/rembobiner rapidement une piste.

Chaîne sonore Chaîne sonore

## **Table des matières**

Lecture d'un iPod<sup>1</sup>Menu audio

### <span id="page-149-0"></span>**Menu audio**

### H **HOME** (accueil) u **Audio** (en mode iPod) u **MENU** Sélectionner une option. □ Menu Audio Recherche de Mélanger/Répêter musique Changer source Son

Les options suivantes sont disponibles :

- Recherche de musique : Sélectionner une piste à partir de la liste Recherche de musique. [2](#page-2-0) **Recherche de musique** P. [150](#page-150-0)
- Changer source : Changer le mode de la source audio.
- Mélanger/Répéter :
	- Lecture aléatoire des albums : Jouer tous les albums disponibles dans une liste (listes de lecture, artistes, albums, chansons, genres ou compositeurs) de façon aléatoire.
	- Répéter date enregistr. : Répéter la piste en cours de lecture.
	- Mélanger chansons : Jouer tous les fichiers disponibles dans une liste (listes de lecture, artistes, albums, chansons, genres ou compositeurs) de façon aléatoire.
- Son : Afficher l'écran des préférences sonores.

[2](#page-2-0) **Réglage du son** P. [132](#page-132-0)

### $\mathbb Z$  Menu audio

Pour arrêter la répétition ou la lecture aléatoire, sélectionner à nouveau le mode de lecture en cours.

Chaîne sonore

Chaîne sonore

H **HOME** (accueil) u **Audio** (en mode iPod) u **MENU** u **Recherche de musique**

<span id="page-150-0"></span>► Lecture d'un iPod Recherche de musique

### **Recherche de musique**

#### Rechercher de la musique à partir du menu de l'iPod.  $\square$  Recherche de musique  $\sqrt{2}$ Listes ° Artistes Albums Morceaux Podcasts Genres ¥ Recherche de musique  $\blacksquare$ Tout 《 Album A Album B Album C Album D Album E ¥

- Recherche alphabétique

**[1](#page-1-0).** Sélectionner une catégorie de recherche (p. ex., Albums).

**[2](#page-2-0).** Sélectionner une option.

- $\blacktriangleright$  La lecture de la sélection débute.
- $\blacktriangleright$  Lorsque la fonction Recherche alphabétique est utilisée dans la partie gauche de la liste, puis qu'une lettre est sélectionnée, cette dernière s'affiche au haut de la liste.

#### **EX** Recherche de musique

L'ordre de la liste de pistes affichée lorsque Tout est sélectionné dans le menu de l'iPod varie selon le modèle d'iPod et du logiciel.

#### **Recherche alphabétique**

On peut utiliser la fonction Recherche alphabétique pour sélectionner les catégories suivantes :

- Artistes
- Albums
- Morceaux
- Genres
- Podcasts
- Compositeurs
- Livres audio

## **Table des matières**

## <span id="page-151-0"></span>**Song By VoiceMC (SBV)**

Utiliser SBV pour rechercher et lire de la musique à partir d'un iPod ou d'une mémoire flash USB en utilisant les commandes vocales.

### ■ Recherche de musique au moyen de Song By Voice (SBV) 2 Recherche de musique au moyen de Song By Voice

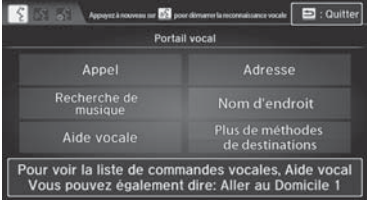

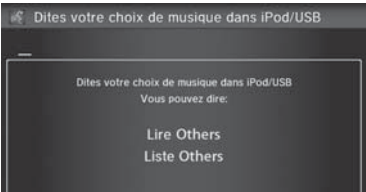

- **[1](#page-1-0).** Régler la fonction Song by Voice à Activer.
	- [2](#page-2-0) **Réglages de la reconnaissance vocale** P. [69](#page-69-0)
- **[2](#page-2-0).** Appuyer sur le bouton  $|\psi_{\epsilon}^{\epsilon}|$  (parler) et dire « *Recherche de musique* » pour activer SBV pour l'iPod et la mémoire flash USB.
- **[3](#page-3-0).** Appuyer sur le bouton  $|\psi_{\epsilon}^{\epsilon}|$  (parler) et dire une commande.
	- Exemple [1](#page-1-0) : Dire « Liste "Artiste A" » pour afficher une liste de chansons par artiste. Sélectionner la chanson voulue.
	- Exemple [2](#page-2-0) : Dire « Jouer "Artiste A" » pour faire jouer les chansons de cet artiste.
- **[4](#page-4-0).** Pour arrêter SBV, appuyer sur le bouton  $\left| \bigoplus \right|$  (raccrocher/retour) situé sur le volant de direction. La chanson choisie continue de jouer.

(SBV)

Les commandes Song By Voice peuvent être utilisées pour les pistes gardées en mémoire dans un iPod ou une mémoire flash USB.

Il est possible d'ajouter des modifications phonétiques pour les mots difficiles de façon à ce que SBV reconnaisse les artistes, les chansons, les albums et les compositeurs des commandes vocales.

[2](#page-2-0) **Modification phonétique** P. [152](#page-152-0)

Lorsque ce mode est annulé, appuyer sur le bouton  $\sqrt{aS}$ (parler), puis dire « *Recherche de musique* » de nouveau pour réactiver le mode.

<span id="page-152-0"></span>**Example 2** Lecture d'un iPod Song By VoiceMC (SBV)

### ■ Modification phonétique [1](#page-1-0) Modification phonétique 1 Modification phonétique

<sup>8</sup> HOME (accueil) ▶ Réglages ▶ Système ▶ Rec. vocale ▶ Modification phonétique **Song by Voice**

On peut ajouter des modifications phonétiques de mots difficiles ou étrangers de façon à ce que SBV reconnaisse les artistes, les chansons, les albums et les compositeurs des commandes vocales lors de la recherche de musique sur un iPod ou une mémoire flash USB.

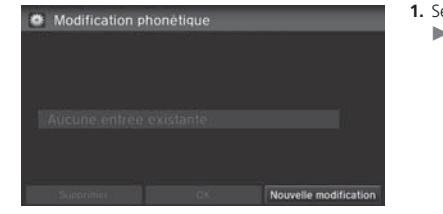

**[1](#page-1-0).** Sélectionner Nouvelle modification.  $\triangleright$  S'il faut modifier une option déjà enregistrés, sélectionner l'option et effectuer l'étape [5](#page-5-0).

**[2](#page-2-0).** Sélectionner USB ou iPod.

Il est possible d'enregistrer jusqu'à [2](#page-2-0) 000 items de modification phonétique.

Nouvelle modification La modification de la phonétique s'appliquera à tous les artistes, les pistes, les albums et les compositeurs connectés à iPod ou USB. Appuyez sur le bouton de conversation pour sélectionner un périphérique. **USB** iPod

Espace

# **Table des matières**

Lecture d'un iPod Song By VoiceMC (SBV)

<span id="page-153-0"></span>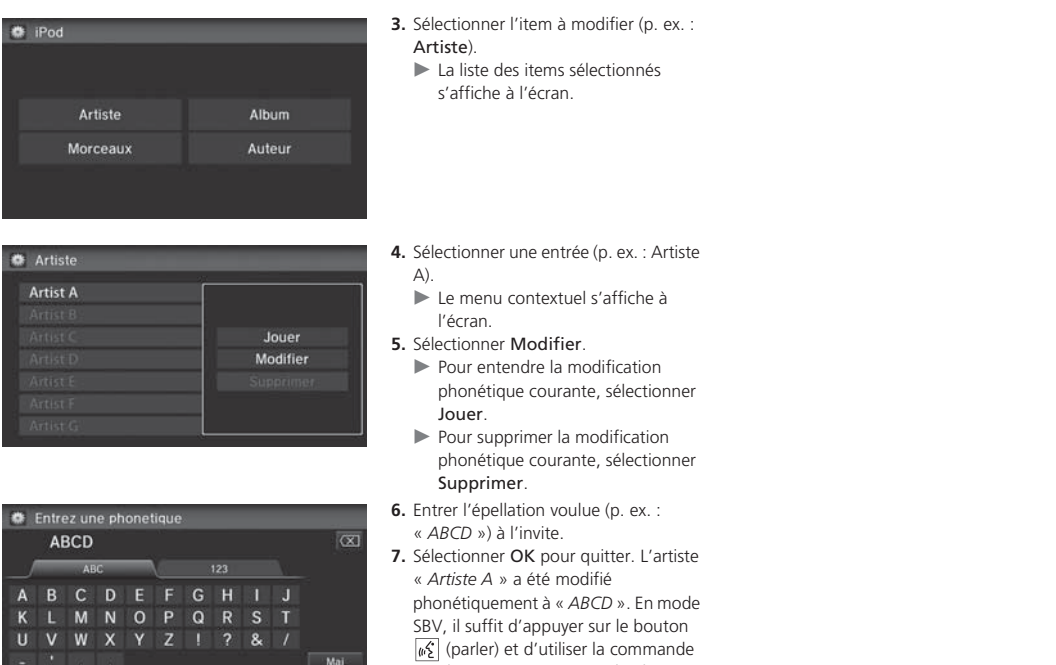

vocale « *Lire ABCD* » pour lire les chansons de l'artiste « *Artiste A* ».

## **Table des matières**

# <span id="page-154-0"></span>Écouter Pandora®

Pandora est un service radiophonique personnalisé diffusé par Internet qui sélectionne de la musique à partir du nom d'un artiste, d'une chanson ou d'un style musical qu'un utilisateur détermine, et qui diffuse en continu ce qui peut présenter de l'intérêt.

### **Sélectionner le mode Pandora**®

- **[1](#page-1-0).** Connecter un téléphone compatible par *Bluetooth*<sup>MD</sup>.
	- Il est possible de connecter le téléphone en utilisant la station d'accueil raccordée au port USB pour un iPhone.
- **[2](#page-2-0).** Sélectionner Audio à l'écran d'accueil.
- **[3](#page-3-0).** Sélectionner SOURCE.
- **[4](#page-4-0).** Sélectionner l'icône Pandora.
	- Une fenêtre contextuelle peut apparaître sur le téléphone afin de permettre le lancement de l'application.
	- Le nom de la station actuelle, de l'artiste, l'audience visée et le nom de la piste s'affichent.

#### ■ Écouter Pandora®

« *Pandora jouer* »

Pandora est offert dans les modèles américains seulement.

Il est possible de contrôler Pandora à l'aide des commandes vocales.

[2](#page-2-0) **Commandes Pandora**® P. [239](#page-239-0)

Un guide visuel facilite l'utilisation de la chaîne sonore.

[2](#page-2-0) **Commandes du système** P. [4](#page-4-0) [2](#page-2-0) **Fonctionnement de base** P. [9](#page-9-0)

Pandora, le logo Pandora et la présentation Pandora sont des marques de commerce ou des marques de commerce déposées de Pandora Media, Inc., utilisés avec permission. Actuellement, Pandora est exclusivement offert aux États-Unis.

Pour utiliser ce service avec un véhicule, l'application Pandora doit d'abord être installée sur un iPhone. Visiter *www.pandora.com* pour de plus amples renseignements.

Si un problème se manifeste, un message d'erreur peut apparaître sur l'affichage.

[2](#page-2-0) **Messages d'erreur** P. [214](#page-214-0)

## **Table des matières**

DE Écouter Pandora® DCommandes à l'écran de la chaîne sonore

### <span id="page-155-0"></span>**Commandes à l'écran de la chaîne sonore**

#### <sup>8</sup> HOME (accueil) ▶ Audio ▶ SOURCE ▶ Icône Pandora

L'écran de la chaîne sonore peut être contrôlé à l'aide du système de navigation.

 $\blacktriangleright$  = 00

00:31

《

₹

**BOMPL** 

**El Phone A** 

#### Mode Pandora

**Artist A** 

AAA Radio Song A

> **PPI**  $\blacktriangleright$ /II ۰

Pandora C

STATION >

Source

- **[1](#page-1-0).** Sélectionner l'onglet ouvrir/fermer sur la barre de commandes pour afficher la liste des stations.
	- $\blacktriangleright$  Il est également possible d'afficher la liste en touchant le nom de la station.
- **[2](#page-2-0).** Sélectionner une station.

#### **2** Commandes à l'écran de la chaîne sonore

Les fonctions suivantes ne sont pas disponibles sur ce système de navigation :

- Acheter sur iTunes
- Envoyer la station actuelle par courriel
- Vérifier les détails de la chanson

Il est possible de sauter la chanson ou de sélectionner  $\bigcirc$ uniquement un nombre prédéterminé de diffusions au cours d'une heure. En cas de dépassement, un message d'erreur <sup>s</sup>'affiche et la diffusion n'a pas lieu. Pour de l'information plus précise, visiter le site

*www.pandora.com.*

Si Pandora® ne fonctionne pas à l'aide de la chaîne sonore, celle-ci diffuse peut-être via *Bluetooth* 'assurer que le mode Pandora est sélectionné sur la chaîne sonore.

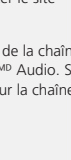

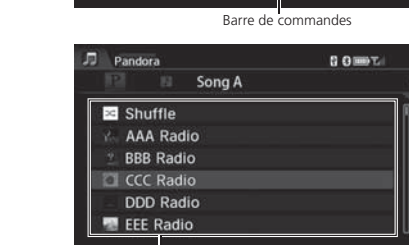

Liste des stations

Les options suivantes sont disponibles :

- • $\overline{\bullet}$  STATION  $\overline{\bullet}$  : Sélectionner une station.
- •**DE (Sauter au prochain) : Sauter la chanson en cours.**
- •(Jouer/pause) : Reprendre ou faire jouer une chanson.
- $\left|\bigoplus\right|$  (Je n'aime pas) : Désapprouver la chanson en cours et saute à la chanson suivante. Pandora évitera de jouer des chansons similaires à celle qui est désapprouvée.

 $\circled{5}$  (J'aime) : Approuver la chanson en cours. Pandora jouera des chansons similaires à celle qui est approuvée.

<span id="page-156-0"></span> $\blacktriangleright$  Écouter Pandora® $\blacktriangleright$  Menu audio

### **Menu audio**

H **HOME** (accueil) u **Audio** (en mode Pandora®) u **MENU**

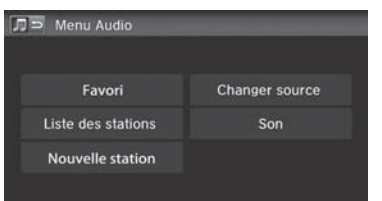

Sélectionner une option.

Les options suivantes sont disponibles :

- Favori : Ajouter la chanson ou l'artiste en cours de diffusion à la liste des préférences. Sélectionner Piste aux favoris ou Artiste favori.
- Liste des stations : Afficher la liste de toutes les stations enregistrées. Sélectionner une station à partir de la liste pour la diffuser. Il est également possible de sélectionner Aléatoire pour une diffusion aléatoire de toutes les stations.
- Nouvelle station : Créer une nouvelle station à partir d'un genre, de la piste en cours ou de l'artiste. Sélectionner Genre, Piste actuelle ou Artiste actuel.
- Changer source : Changer le mode de la source audio.
- Son : Afficher l'écran des préférences sonores.
	- [2](#page-2-0) **Réglage du son** P. [132](#page-132-0)

## <span id="page-157-0"></span>Lecture d'une mémoire flash USB

### ■ Connexion d'une mémoire flash USB

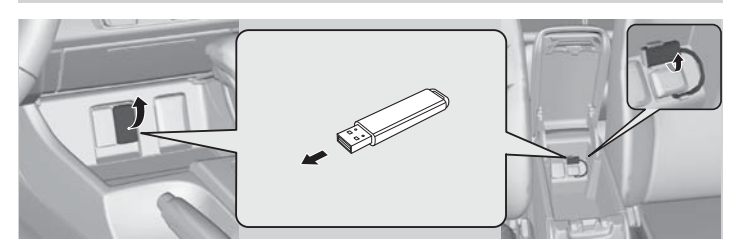

- **[1](#page-1-0).** Ouvrir le couvercle du port USB.
- **[2](#page-2-0).** Connecter la mémoire flash USB sur le connecteur USB.

### ■ Mémoires flash USB

Utiliser une mémoire flash USB recommandée de 256 Mo ou plus.

Certains baladeurs audionumériques pourraient ne pas être compatibles.

Certaines mémoires flash USB (p. ex., un dispositif avec verrouillage de sécurité) pourraient ne pas fonctionner.

Certains fichiers de logiciel pourraient ne pas permettre la lecture audio ou l'affichage de données textuelles.

Il se peut que certaines versions de formats MP[3](#page-3-0), WMA ou AAC soient incompatibles.

#### **2** Connexion d'une mémoire flash USB

- Il est recommandé de connecter la mémoire flash USB au câble de périphérique USB.
- Ne pas connecter la mémoire flash USB en utilisant un concentrateur.
- Pour éviter d'endommager l'appareil ou les pistes, ne pas utiliser de lecteur de carte ou de disque dur comme appareil de lecture.
- Nous recommandons de sauvegarder les données avant d'utiliser l'appareil dans le véhicule.
- Jusqu'à deux appareils USB peuvent être connectés.

<span id="page-158-0"></span>Lecture d'une mémoire flash USB Sélection du mode USB

### **Sélection du mode USB**

- **[1](#page-1-0).** Sélectionner Audio à l'écran d'accueil.
- **[2](#page-2-0).** Sélectionner SOURCE.
- **[3](#page-3-0).** Sélectionner l'icône USB.
	- La mémoire flash USB commence automatiquement à être lue.

**2** Lecture d'une mémoire flash USB

« *USB jouer* »

Il est possible de contrôler la mémoire flash USB à l'aide de commandes vocales.

[2](#page-2-0) **Commandes pour USB** P. [238](#page-238-0)

Un guide visuel facilite l'utilisation de la chaîne sonore.

[2](#page-2-0) **Commandes du système** P. [4](#page-4-0)

[2](#page-2-0) **Fonctionnement de base** P. [9](#page-9-0)

Dans certains cas, il peut arriver que le nom de l'artiste, le titre de l'album ou de la piste n'apparaisse pas correctement.

Les pistes de la mémoire flash USB sont lues dans l'ordre d'enregistrement. Cet ordre peut différer de l'ordre <sup>s</sup>'affichant sur un ordinateur ou un appareil.

La chaîne sonore affiche le message Fichier illisible et passe à la piste suivante lorsque les pistes suivantes sont lues :

- Pistes en format WMA ou AAC protégées par gestion des droits numériques (DRM)
- Pistes en format incompatible

Si un problème se manifeste, un message d'erreur peut apparaître sur l'affichage.

[2](#page-2-0) **Messages d'erreur** P. [214](#page-214-0)

## **Table des matières**

DELecture d'une mémoire flash USBID Commandes à l'écran de la chaîne sonore

### <span id="page-159-0"></span>**Commandes à l'écran de la chaîne sonore**

#### <sup>8</sup> HOME (accueil) ► Audio ► SOURCE ► Icône USB

Contrôler la chaîne sonore en passant par l'écran de navigation.

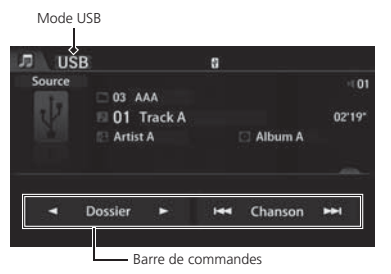

- **[1](#page-1-0).** Sélectionner l'onglet ouvrir/fermer sur la barre de commandes pour afficher la liste des pistes.
	- $\blacktriangleright$  Il est également possible d'afficher la liste en sélectionnant le nom de la piste.
- **[2](#page-2-0).** Sélectionner une piste.
	- Sélectionner l'onglet pour changer les chansons dans la liste des pistes.

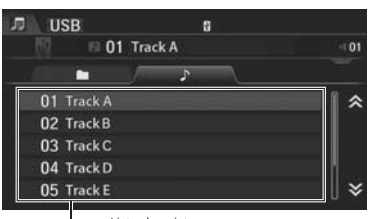

Liste des pistes

Les options suivantes sont disponibles :

- $\Box$  Dossier  $\triangleright$  : Sélectionner le dossier suivant ou précédent.
- $\mathbf{H}$  Chanson  $\mathbf{H}$  : Sélectionner la piste suivante ou précédente. Maintenir enfoncé pour avancer/rembobiner rapidement une piste.

<span id="page-160-0"></span> $\blacktriangleright$  Lecture d'une mémoire flash USB $\blacktriangleright$  Menu audio

### **Menu audio**

#### $\%$  **HOME** (accueil) **Audio** (en mode USB) **MENU**

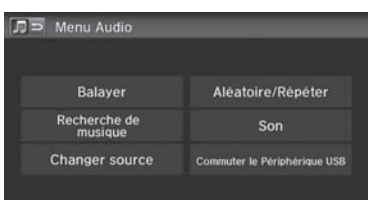

Sélectionner une option.

#### $\mathbb Z$  Menu audio

Pour arrêter la lecture de répétition ou aléatoire, sélectionner à nouveau le mode de lecture actuel.

Les options suivantes sont disponibles :

- Balayer : Effectuer un balayage des pistes et fait entendre un extrait de [10](#page-10-0) secondes.
	- Sélectionner Annuler pour arrêter le balayage et faire jouer la sélection actuelle.
		- Balayer dossiers : Effectuer un balayage de la première piste de chaque dossier.
		- Balayer pistes : Effectuer un balayage de toutes les pistes sur la mémoire flash USB (ou dans le dossier sélectionné).
- Recherche de musique : Sélectionner une piste à partir de la liste Recherche de musique. On peut alterner le contenu de l'affichage de la liste en utilisant l'onglet.
- Changer source : Changer le mode de la source audio.
- Aléatoire/Répéter :
	- Répéter le dossier : Répète toutes les pistes du dossier en cours de lecture.
	- Répéter piste : Répéter la piste en cours de lecture.
	- Toutes les pistes au hasard : Lire toutes les pistes de la mémoire flash USB de manière aléatoire.
	- Aléat. dans le dossier : Lire toutes les pistes du dossier en cours de lecture de manière aléatoire.
- Son : Afficher l'écran des préférences sonores.
	- [2](#page-2-0) **Réglage du son** P. [132](#page-132-0)
- Commuter le Périphérique USB : Alterner entre les appareils USB lorsque deux appareils USB sont connectés.

## <span id="page-161-0"></span>Écouter *Bluetooth<sup>MD</sup>* Audio

La chaîne sonore permet d'écouter de la musique enregistrée sur un téléphone compatible avec *Bluetooth*.

Cette fonction est disponible lorsque le téléphone est lié au système *Bluetooth*MD HandsFreeLink® (HFL) du véhicule.

[2](#page-2-0) *Bluetooth*M **HandsFreeLink**® P. [167](#page-167-0)

## **Sélectionner le mode** *Bluetooth*M **Audio**

- **[1](#page-1-0).** S'assurer que le téléphone est allumé, jumelé et lié à HFL.
	- [2](#page-2-0) **Jumelage d'un téléphone** P. [170](#page-170-0)
- **[2](#page-2-0).** Sélectionner Audio à l'écran d'accueil.
- **[3](#page-3-0).** Sélectionner SOURCE.
- **[4](#page-4-0).** Sélectionner l'icône Bluetooth.
- **[5](#page-5-0).** Sélectionner la piste dans  $\blacktriangleleft$  GROUPE  $\blacktriangleright$  ou  $\blacktriangleright$  Chanson  $\blacktriangleright\!\!\!\!\blacktriangleright$ , ou ouvrir l'onglet et sélectionner l'une des pistes de la liste.
	- Les noms de la piste et de l'artiste en cours s'affichent.

Vérifier ce qui suit si le téléphone n'est pas reconnu :

• Un autre téléphone compatible avec HFL, qui n'est pas compatible avec *Bluetooth* Audio, est déjà connecté.

#### **2 Écouter** *Bluetooth***<sup>MD</sup> Audio**

 « *Jouer BTA* », « *Bluetooth audio jouer* » Il est également possible de contrôler *Bluetooth* Audio à l'aide des commandes vocales.

#### [2](#page-2-0) **Commandes** *Bluetooth*M **Audio** P. [239](#page-239-0)

Certains téléphones compatibles avec *Bluetooth* et avec capacités audio continues ne sont pas compatibles. Pour vérifier la compatibilité d'un téléphone :

- É.-U. : Visiter *handsfreelink.honda.com*.
- Canada : Visiter le *www.handsfreelink.ca*.

Dans certaines provinces, il peut être illégal d'effectuer certaines fonctions du dispositif des données en conduisant.

Dans certains cas, il peut arriver que le nom de l'artiste, le titre de l'album ou de la piste n'apparaisse pas correctement.

Un seul téléphone à la fois peut être utilisé avec le système HFL. Lorsqu'il y a plus de deux téléphones jumelés dans le véhicule, la liaison s'effectue avec le premier téléphone jumelé détecté par le système.

S'il y a plus d'un téléphone jumelé au système HFL, il pourrait y avoir un délai avant que le système commence la lecture.

<span id="page-162-0"></span>**► Ecouter** *Bluetooth***<sup>MD</sup> Audio > Passage au mode HFL** 

### **Passage au mode HFL**

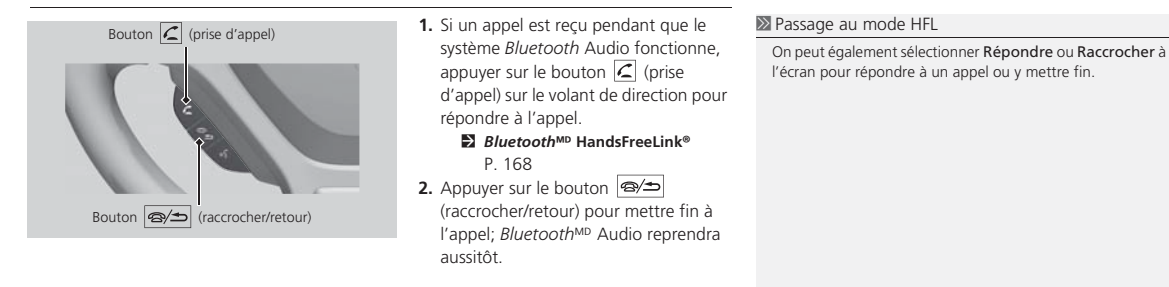

## **Table des matières**

**► Ecouter** *Bluetooth***<sup>MD</sup>** Audio ► Commandes à l'écran de la chaîne sonore

### <span id="page-163-0"></span>**Commandes à l'écran de la chaîne sonore**

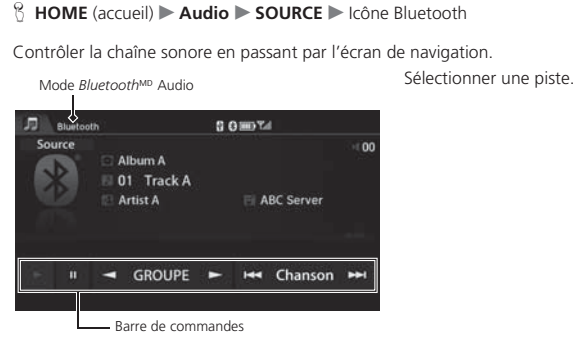

Les options suivantes sont disponibles :

- • $\blacktriangleright$  (lire) : Lire une chanson.
- |II (pause) : Interrompre la lecture d'une chanson.
- •Groupe  $\blacktriangleright$  : Sélectionner le groupe suivant ou précédent.
- $\mathbf{H}$  Chanson  $\mathbf{H}$  : Sélectionner la piste suivante ou précédente. Maintenir enfoncé pour avancer/rembobiner rapidement une piste.

**2** Commandes à l'écran de la chaîne sonore

Les options d'affichage peuvent varier selon l'appareil connecté.

Certains appareils sélectionnent une piste à partir de la liste affichée à l'écran.

Les fonctions suivantes peuvent ne pas être disponibles sur certains appareils :

- Fonction pause
- Sélection par groupe

<span id="page-164-0"></span>**Ecouter** *Bluetooth***<sup>MD</sup>** Audio Menu audiou

### **Menu audio**

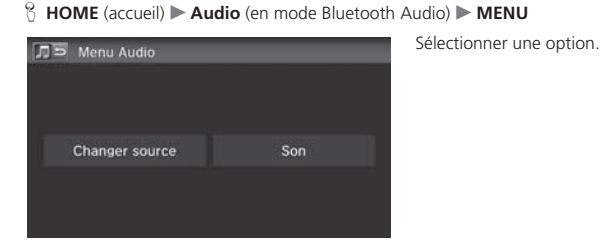

Les options suivantes sont disponibles :

- Changer source : Changer le mode de la source audio.
- Son : Afficher l'écran des préférences sonores. [2](#page-2-0) **Réglage du son** P. [132](#page-132-0)

#### $\mathbb Z$  Menu audio

La fonction Recherche de musique peut ne pas être disponible sur certains appareils. Sélectionner une piste à partir de la liste Recherche de musique.

Chaîne sonore

Chaîne sonore

## **Table des matières**

### <span id="page-165-0"></span>Jouer une vidéo en HDMI M

### ■ Connecter un câble HDMI

La chaîne sonore permet de lire des vidéos à partir d'un appareil compatible HDMI. Connecter l'appareil avec un câble HDMI, puis sélectionner le mode HDMI.

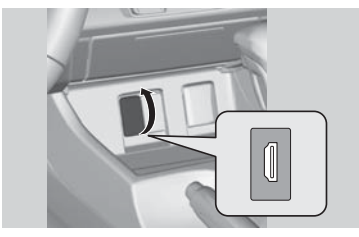

- **[1](#page-1-0).** Ouvrir le couvercle de la prise HDMI.
- **[2](#page-2-0).** Connecter un appareil compatible avec HDMI à la prise d'entrée à l'aide d'un câble HDMI.

### ■ Fichiers vidéo recommandés

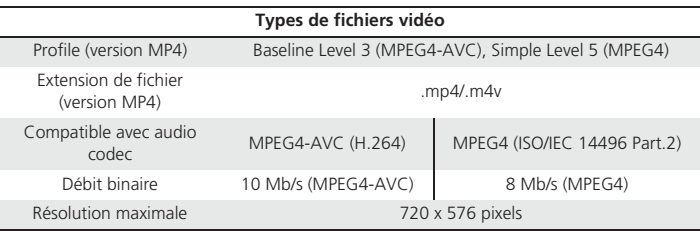

#### **2** Jouer une vidéo en HDMI<sup>MD</sup>

« *Auxiliaire jouer* »

#### [1](#page-1-0) Fichiers vidéo recommandés

Les fichiers DivX® ne sont pas compatibles.

<span id="page-166-0"></span>**DE Jouer une vidéo en HDMIMP Sélection du mode HDMI** 

## **Sélection du mode HDMI**

- **[1](#page-1-0).** Sélectionner Audio à l'écran d'accueil.
- **[2](#page-2-0).** Sélectionner SOURCE.
- **[3](#page-3-0).** Sélectionner l'icône HDMI.
	- La vidéo est lue automatiquement.

# *Bluetooth* M **HandsFreeLink** ®

<span id="page-167-0"></span>La présente section décrit la façon d'utiliser *Bluetooth* <sup>M</sup> HandsFreeLink®. Il est possible d'effectuer et de recevoir des appels à l'aide de la chaîne sonore du véhicule, sans avoir à manipuler un téléphone cellulaire.

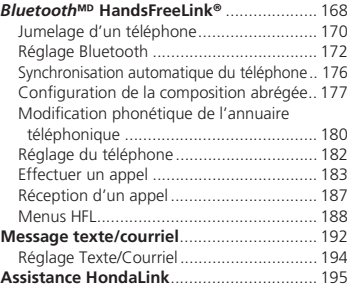

• Composition abrégée : Afficher la liste des numéros à composition abrégée de la liste.

## **Table des matières**

## <span id="page-168-0"></span>Bluetooth<sup>MD</sup> HandsFreeLink<sup>®</sup>

#### ■ Écran du téléphone

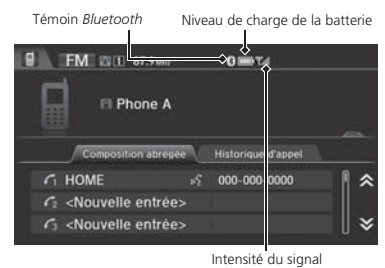

[2](#page-2-0) **Utilisation de la composition abrégée** P. [186](#page-186-0) • Historique d'appels : Afficher la liste de l'historique des appels.

[2](#page-2-0) **Utilisation de l'historique d'appels** P. [186](#page-186-0)

Les options suivantes sont disponibles :

Sélectionner une option.

Sélectionner l'onglet de l'écran du téléphone pour ouvrir la liste complète. Glisser le doigt sur l'écran pour faire défiler la liste.

#### ■ *Bluetooth<sup>MD</sup>* HandsFreeLink<sup>®</sup>

Il est possible de contrôler le système HFL à l'aide des commandes vocales.

#### [2](#page-2-0) **Menus HFL** P. [188](#page-188-0)

Pour utiliser HFL, un téléphone cellulaire compatible avec *Bluetooth* est nécessaire. Pour une liste de téléphones compatibles, de procédures de jumelage et de possibilités spéciales des caractéristiques :

- É.-U. : Visiter *handsfreelink.honda.com*.
- Canada : Visiter le *www.handsfreelink.ca*.

#### **Conseils pour les commandes vocales**

- Relever toutes les glaces, car le bruit émanant de celles-ci peut causer de l'interférence dans les microphones.
- Appuyer momentanément sur le bouton  $|_{\mu} \hat{S}|$  (parler) avant de donner une commande. Parler clairement et naturellement après le bip sonore.
	- [2](#page-2-0) **Fonctionnement des commandes vocales** P. [5](#page-5-0)
- Si les microphones captent d'autres voix que celle du conducteur, la commande pourrait être mal interprétée.
- Lors de l'utilisation du HFL, les commandes vocales pour le système de navigation ne peuvent pas être reconnues.
- Pour changer le volume, utiliser le bouton VOL (volume) ou les télécommandes de la chaîne sonore.

Certains téléphones peuvent envoyer de l'information sur l'état de la batterie, l'intensité du signal et l'état d'itinérance à l'écran.

## **Table des matières**

**E**Bluetooth<sup>MD</sup> HandsFreeLink®

#### <span id="page-169-0"></span>■ Écran du menu du téléphone

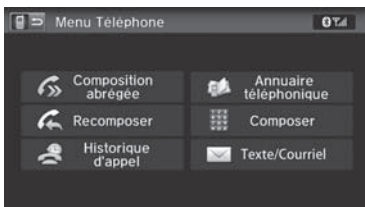

- **[1](#page-1-0).** Sélectionner MENU à l'écran du téléphone.
- **[2](#page-2-0).** Sélectionner une option.

#### Les options suivantes sont disponibles :

- Composition abrégée : Effectuer un appel à partir des numéro à composition abrégée. [2](#page-2-0) **Utilisation de la composition abrégée** P. [186](#page-186-0)
- Recomposer : Composer le dernier numéro.
- Historique d'appel : Afficher l'historique des appels.

#### [2](#page-2-0) **Utilisation de l'historique d'appels** P. [186](#page-186-0)

• Annuaire téléphonique : Afficher l'annuaire téléphonique importé du téléphone cellulaire.

#### [2](#page-2-0) **Utilisation de l'annuaire téléphonique** P. [184](#page-184-0)

- Composer : Effectuer un appel lorsqu'un numéro de téléphone est entré. [2](#page-2-0) **Entrée d'un numéro de téléphone** P. [185](#page-185-0)
- Texte/Courriel : Afficher la liste des messages textes reçus. Le symbole  $\Box$  apparaît lorsqu'il y a un message non lu.

#### [2](#page-2-0) **Message texte/courriel** P. [192](#page-192-0)

#### ■ *Bluetooth*<sup>MD</sup> HandsFreeLink<sup>®</sup>

#### Technologie sans fil *Bluetooth*<sup>MD</sup>

La marque et les logos *Bluetooth* sont des marques de commerce déposées appartenant à *Bluetooth* SIG, Inc., et toute utilisation desdites marques par Honda Motors Co., Ltd., est effectuée sous licence. D'autres marques et noms de commerce sont ceux de leurs propriétaires respectifs.

#### **Limites de HFL**

 Un nouvel appel entrant sur HFL interrompt la chaîne sonore lorsque celle-ci fonctionne. La chaîne sonore reprendra lorsque l'appel sera conclu.

Certaines fonctions de l'écran tactile sont désactivées lorsque le véhicule est en mouvement.

#### [2](#page-2-0) **Limites relatives aux fonctions activées manuellement** P. [21](#page-21-0)

Les lois provinciales ou locales peuvent interdire l'utilisation des appareils électroniques portables pendant la conduite d'un véhicule.

Lorsque le bouton MENU (menu) du volant est maintenu enfoncé alors que l'écran du téléphone est affiché, les options suivantes sont disponibles. Utiliser les boutons du volant pour sélectionner les options.

- Composition abrégée
- Historique d'appel
- Recomposer

<span id="page-170-0"></span>**▶▶**Bluetooth<sup>MD</sup> HandsFreeLink®▶Jumelage d'un téléphone

### **Jumelage d'un téléphone**

#### $\%$  **HOME** (accueil) **Téléphone**

Lorsqu'aucun téléphone compatible avec *Bluetooth<sup>MD</sup>* n'a été jumelé au système, l'écran suivant s'affiche :

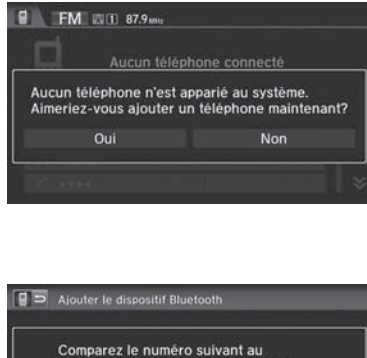

numéro affiché sur votre téléphone: "XXXXXX" Veuillez patienter pendant l'appariement de votre téléphone.

Annuler

- **[1](#page-1-0).** Sélectionner Oui.
- **[2](#page-2-0).** Régler le téléphone cellulaire au mode « Découverte » ou « Recherche ».
- **[3](#page-3-0).** Sélectionner Continuer.
- Le système commence à rechercher un téléphone.
- **[4](#page-4-0).** Sélectionner le téléphone dans la liste.
	- Sélectionner Rafraîchir si le téléphone voulu n'est pas trouvé.
	- Consulter le manuel du téléphone pour les instructions relatives à la recherche d'un appareil *Bluetooth*.
- **[5](#page-5-0).** Entrer ou confirmer le code de jumelage sur le téléphone lorsque le système invite à le faire pour compléter le processus de jumelage.
	- u Après le processus de jumelage, le système affiche une invite pour activer Assistance HondaLink et Synchronisation automatique du téléphone.
		- [2](#page-2-0) **Assistance HondaLink** P. [195](#page-195-0)
		- [2](#page-2-0) **Synchronisation automatique** 
			- **du téléphone** P. [176](#page-176-0)

#### **>>** Jumelage d'un téléphone

Un téléphone compatible avec *Bluetooth* doit être jumelé à HFL avant de pouvoir recevoir et effectuer des appels mains libres.

#### Téléphone introuvable

Si le téléphone n'apparaît pas dans la liste, sélectionner Téléphone introuvable pour rechercher l'appareil à partir du téléphone compatible avec *Bluetooth*. Consulter le manuel du téléphone.

#### **Conseils pour le jumelage d'un téléphone**

- Le téléphone ne peut pas être jumelé pendant que le véhicule est en mouvement.
- Le téléphone doit être en mode découverte ou recherche pour être jumelé. Consulter le manuel du téléphone.
- Jusqu'à six téléphones peuvent être jumelés.
- La batterie du téléphone peut se vider plus rapidement lorsque celui-ci est jumelé au système HFL.
- Si le téléphone n'est pas prêt à être jumelé ou que le système ne le trouve pas après quelques minutes, le système se mettra en veilleuse et reviendra au mode repos.

#### **Code de jumelage**

Le code de jumelage par défaut est « 0000 » jusqu'à ce qu'il soit changé par l'utilisateur.

Il est possible de modifier le code de jumelage.

[2](#page-2-0) **Modification du code de jumelage** P. [173](#page-173-0)

## **Table des matières**

**▶▶**Bluetooth<sup>MD</sup> HandsFreeLink®▶Jumelage d'un téléphone

### <span id="page-171-0"></span>■ Jumelage à partir de Réglage du téléphone [1](#page-1-0) Jumelage à partir de Réglage du téléphone

### <sup>8</sup> HOME (accueil) ▶ Réglages ▶ Téléphone ▶ Téléphone ▶ Connecter un téléphone

Utiliser les réglages du téléphone pour jumeler un autre téléphone compatible avec Bluetooth<sup>MD</sup> si un téléphone a été préalablement jumelé au système.

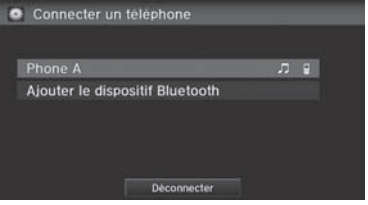

- **[1](#page-1-0).** Sélectionner Ajouter le dispositif Bluetooth.
- **[2](#page-2-0).** Régler le téléphone cellulaire au mode « Découverte » ou « Recherche ».
- **[3](#page-3-0).** Sélectionner Continuer.
	- Le système commence à rechercher un téléphone.
- **[4](#page-4-0).** Sélectionner le téléphone dans la liste.
- Sélectionner Rafraîchir si le téléphone voulu n'est pas trouvé.
- Consulter le manuel du téléphone pour les instructions relatives à la recherche d'un appareil *Bluetooth*.
- **[5](#page-5-0).** Entrer le code de jumelage sur le téléphone lorsque le système invite à le faire pour compléter le processus de jumelage.
	- Après le processus de jumelage, le système affiche une invite pour activer Assistance HondaLink et Synchronisation automatique du téléphone.
		- [2](#page-2-0) **Assistance HondaLink** P. [195](#page-195-0)
		- [2](#page-2-0) **Synchronisation automatique du téléphone** P. [176](#page-176-0)

Il est possible de contrôler le système HFL à l'aide des commandes vocales.

#### [2](#page-2-0) **Menus HFL** P. [188](#page-188-0)

Sélectionner un autre téléphone jumelé dans la liste pour connecter un autre téléphone.

<span id="page-172-0"></span>**▶▶**Bluetooth<sup>MD</sup> HandsFreeLink®▶Réglage Bluetooth

## **Réglage Bluetooth**

#### H **HOME** (accueil) u **Réglages** u **Bluetooth** u **Bluetooth**

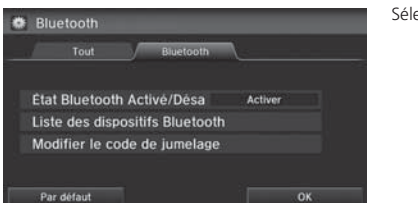

Sélectionner une option.

Les options suivantes sont disponibles :

- État Bluetooth Activé/Désactivé : Activer ou désactiver la fonction Bluetooth.
- Liste des dispositifs Bluetooth : Afficher la liste des téléphones jumelés.
	- [2](#page-2-0) **Modifier le nom d'un téléphone jumelé** P. [174](#page-174-0)
	- [2](#page-2-0) **Suppression d'un téléphone jumelé** P. [175](#page-175-0)
- Modifier le code de jumelage : Changer le code de jumelage.
	- [2](#page-2-0) **Modification du code de jumelage** P. [173](#page-173-0)

HandsFreeLink

## **Table des matières**

**▶▶ Bluetooth**MD HandsFreeLink®▶ Réglage Bluetooth

### <span id="page-173-0"></span>■ Modification du code de jumelage [1](#page-1-0) Modification du code de jumelage 1 Modification du code de jumelage

H **HOME** (accueil) u **Réglages** u **Bluetooth** u **Bluetooth** u **Modifier le code de jumelage**

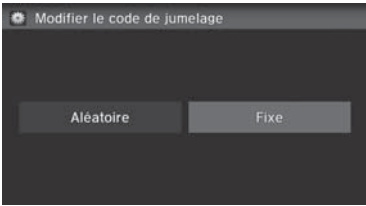

- **[1](#page-1-0).** Sélectionner Fixe.
- **[2](#page-2-0).** Supprimer le code de jumelage courant.
- **[3](#page-3-0).** Entrer un nouveau code de jumelage, puis sélectionner OK.

Lorsque le téléphone est introuvable dans le système et que le processus doit être lancé à partir du téléphone, le code de jumelage doit être entré à partir du téléphone.

#### Aléatoire

Utilise un code de jumelage généré de façon aléatoire.

Le code de jumelage par défaut est « 0000 » jusqu'à ce qu'il soit modifié par l'utilisateur.

<span id="page-174-0"></span>**▶▶ Bluetooth<sup>MD</sup> HandsFreeLink®▶ Réglage Bluetooth** 

### ■ Modifier le nom d'un téléphone jumelé

Espace

<sup>8</sup> HOME (accueil) ▶ Réglages ▶ Bluetooth ▶ Bluetooth ▶ Liste des dispositifs **Bluetooth**

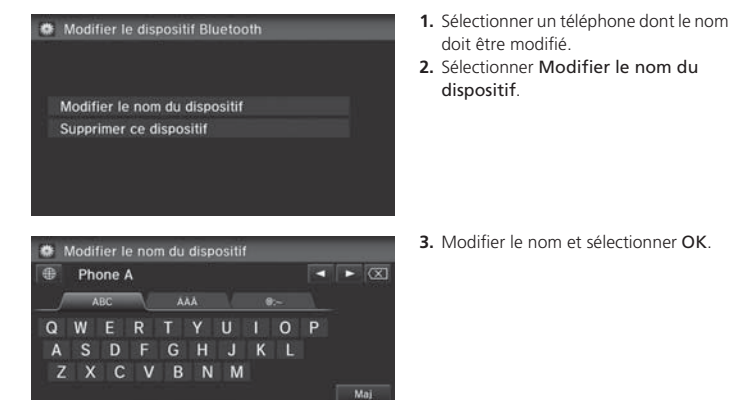

OK

*Bluetooth* MHandsFreeLink

®

# **Table des matières**

**▶▶ Bluetooth<sup>MD</sup> HandsFreeLink®▶ Réglage Bluetooth** 

<span id="page-175-0"></span>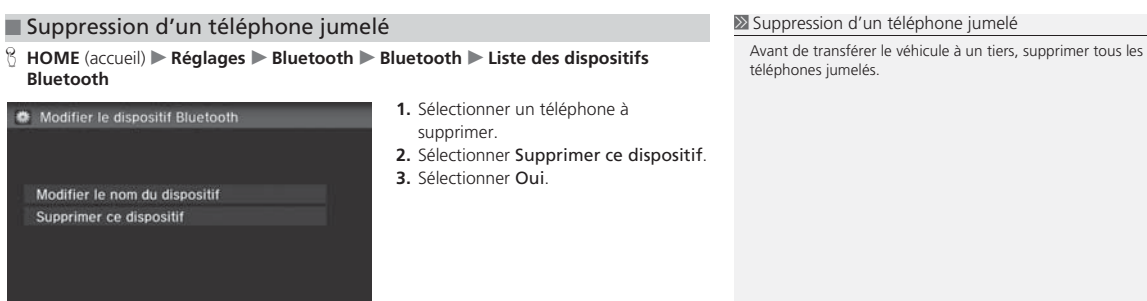

## **Table des matières**

<span id="page-176-0"></span>**▶▶**Bluetooth<sup>MD</sup> HandsFreeLink®▶ Synchronisation automatique du téléphone

## **Synchronisation automatique du téléphone**

Lorsque le téléphone est jumelé, le contenu de l'annuaire téléphonique et de l'historique des appels est importé automatiquement dans HFL.

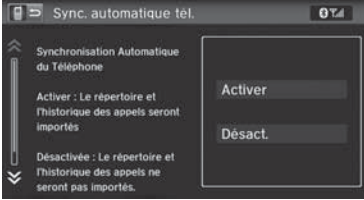

Sélectionner On (activer).

#### **2** Synchronisation automatique du téléphone

On peut également régler ce paramètre à partir de l'écran des réglages du téléphone. Sélectionner HOME (accueil), puis Réglages. Sélectionner Téléphone, puis sélectionner Sync. automatique tél.

[2](#page-2-0) **Réglage du téléphone** P. [182](#page-182-0)

Si le réglage est modifié à Désact. après avoir importé l'annuaire téléphonique et l'historique des appels, toutes les données importées seront supprimées.

Sur certains téléphones, il n'est pas possible d'importer l'annuaire téléphonique et l'historique des appels dans HFL.

L'annuaire téléphonique est mis à jour à chaque connexion. L'historique des appels est mis à jour à chaque connexion ou à chaque appel.

S'assurer que les réglages du téléphone autorisent la synchronisation automatique.

Jusqu'à [2](#page-2-0) 000 contacts de l'annuaire téléphonique et chacun des [20](#page-20-0) numéros enregistrés sous Tous, Composés, Reçus, Appels manqués peuvent être importés.

En mode ON (activé), il est aussi possible de dire un nom et le type de téléphone de l'annuaire téléphonique pour effectuer un appel à l'écran du portail vocal. Par exemple, dire « *Appeler Jean Tremblay cellulaire* ».

®

## **Table des matières**

**▶▶**Bluetooth<sup>MD</sup> HandsFreeLink®▶Configuration de la composition abrégée

<span id="page-177-0"></span>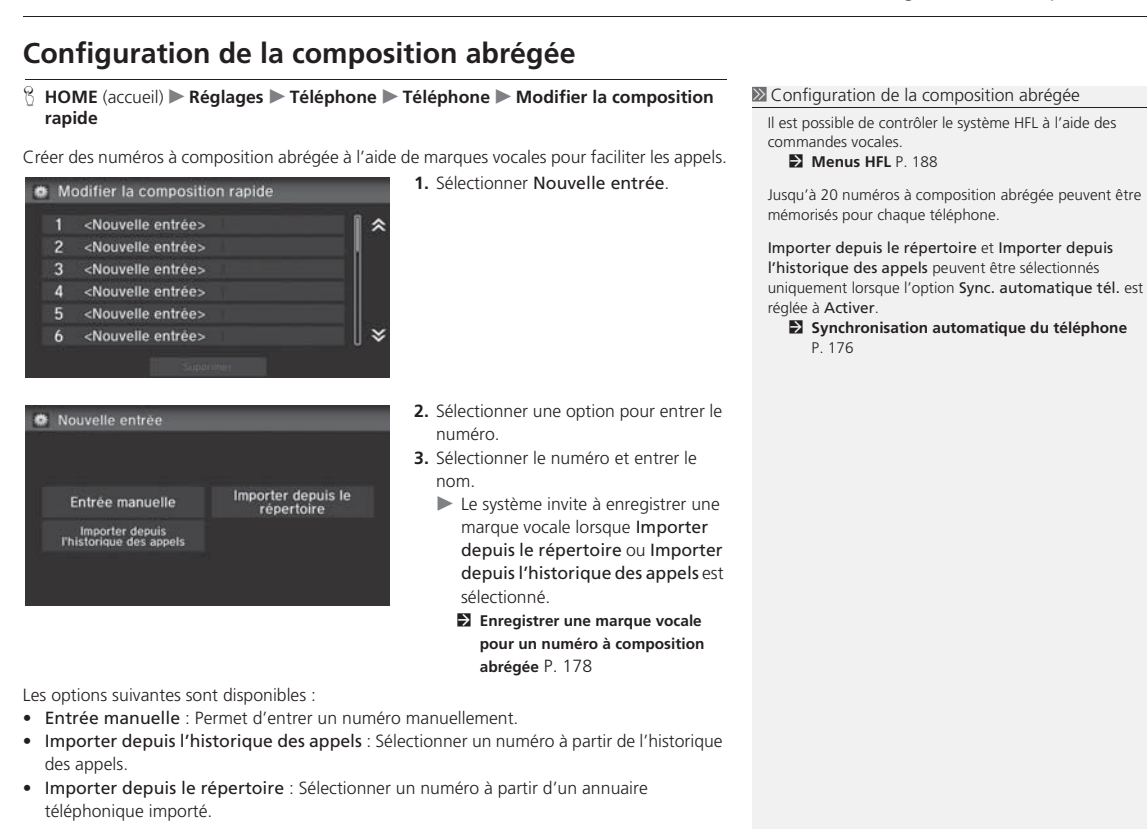

*à suivre*

## **Table des matières**

<span id="page-178-0"></span>**▶▶**Bluetooth<sup>MD</sup> HandsFreeLink®▶Configuration de la composition abrégée

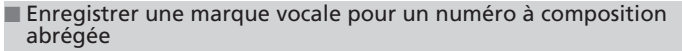

<sup>8</sup> **HOME** (accueil) ▶ Réglages ▶ Téléphone ▶ Téléphone ▶ Modifier la composition **rapide**

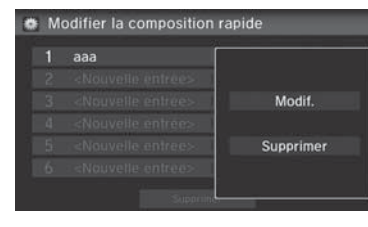

Stocker l'identificateur vocal

Pour enregistrer un identificateur vocal, sélectionnez Enregistrer ou appuyez sur M et dites l'identificateur vocal que vous souhaitez enregistrer.

Enregistrer

- **[1](#page-1-0).** Sélectionner un numéro à composition abrégée.
- **[2](#page-2-0).** Sélectionner Mod.
- **[3](#page-3-0).** Sélectionner Marque Vocale.

**[4](#page-4-0).** Sélectionner Enregistrer.

- **[5](#page-5-0).** Sélectionner Enregistrer de nouveau.
	- En utilisant le bouton  $|\psi_{\epsilon}|$  (parler), suivre l'invite pour enregistrer une marque vocale.

[1](#page-1-0) Enregistrer une marque vocale pour un numéro à composition abrégée

Les marques vocales permettent d'appeler des numéros à composition abrégée à partir de l'écran du portail vocal en

prononçant la marque vocale (p. ex.  $\overline{w_2^2}$  « *Jean Tremblay* ». [2](#page-2-0) **Effectuer un appel** P. [183](#page-183-0)

- Éviter de répéter le même nom pour plusieurs marques vocales.
- Éviter d'utiliser des mots à une syllabe tel que « Jean » comme marque vocale.
- Il est plus facile pour HFL de reconnaître un nom plus long. (p. ex., « Jean Tremblay » au lieu de « Jean »).

Sélectionner Supprimer pour supprimer le numéro à composition abrégée de la mémoire.

## **Table des matières**

**▶▶**Bluetooth<sup>MD</sup> HandsFreeLink®▶Configuration de la composition abrégée

<span id="page-179-0"></span>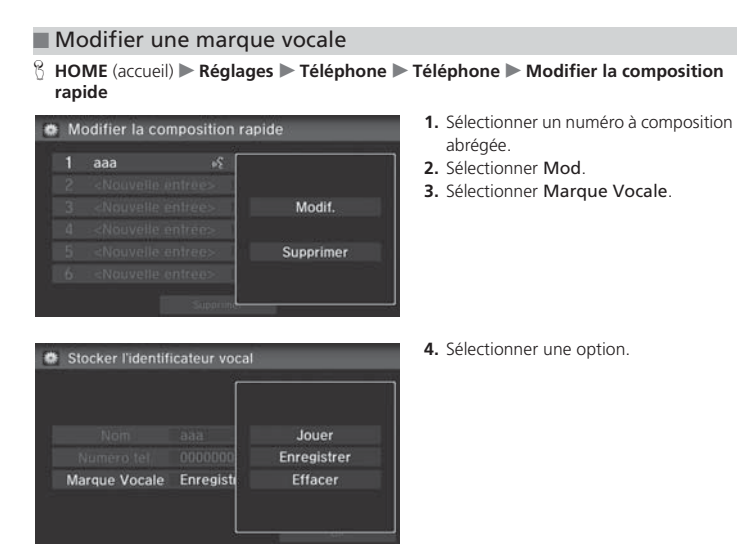

Les options suivantes sont disponibles :

- Jouer : Écouter la marque vocale enregistrée.
- Enregistrer : Enregistrer une nouvelle marque vocale. Suivre l'invite pour enregistrer une marque vocale.
- Effacer : Supprimer la marque vocale enregistrée.
<span id="page-180-0"></span>**▶▶**Bluetooth<sup>MD</sup> HandsFreeLink®▶Modification phonétique de l'annuaire téléphonique

# **Modification phonétique de l'annuaire téléphonique**

Ajouter une marque vocale au nom d'un contact dans l'annuaire téléphonique afin de faciliter la compréhension des commandes vocales par HFL.

#### ■ Ajouter une nouvelle marque vocale

<sup>8</sup> HOME (accueil) ▶ Réglages ▶ Système ▶ Rec. vocale ▶ Modification phonétique **de répertoire**

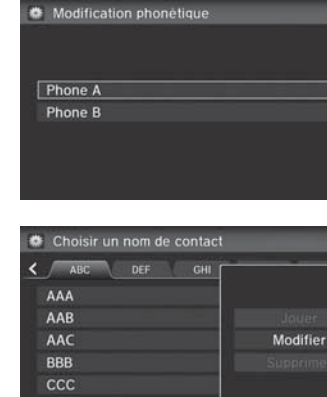

Dachar

- **[1](#page-1-0).** Sélectionner le téléphone auquel une marque vocale doit être ajoutée.
- **[2](#page-2-0).** Sélectionner Nouvelle marque vocale.

#### **2** Ajouter une nouvelle marque vocale

Jusqu'à [20](#page-20-0) marques vocales phonétiques peuvent être enregistrées pour chaque téléphone.

Il est aussi possible d'ajouter une nouvelle marque vocale à un téléphone connecté.

Sélectionner Recherche pour sélectionner le nom d'un contact en entrant directement son nom.

Il est aussi possible d'ajouter une marque vocale pour une composition abrégée.

[2](#page-2-0) **Configuration de la composition abrégée** P. [177](#page-177-0)

HandsFreeLink

- **[3](#page-3-0).** Sélectionner le nom d'un contact.
- **[4](#page-4-0).** Sélectionner Modifier.
- **[5](#page-5-0).** Sélectionner Démarrer.
	- En utilisant le bouton  $|\psi_{\epsilon}|$  (parler), suivre les invites pour enregistrer la marque vocale.

# **Table des matières**

**▶▶**Bluetooth<sup>MD</sup> HandsFreeLink®▶Modification phonétique de l'annuaire téléphonique

#### <span id="page-181-0"></span>■ Modifier une marque vocale [1](#page-1-0) Modifier une marque vocale 1 Modifier une marque vocale On peut modifier ou supprimer des noms de contact <sup>*8*</sup> **HOME** (accueil) ▶ **Réglages ▶ Système ▶ Rec. vocale ▶ Modification phonétique** uniquement sur le téléphone actuellement connecté. **de répertoire** Sélectionner Supprimer pour supprimer toutes les marques **[1](#page-1-0).** Sélectionner le téléphone dans lequel Choisir un nom de contact vocales en mémoire.une marque vocale doit être modifiée. Sélectionner Supprimer pour supprimer une marque vocale **[2](#page-2-0).** Sélectionner le nom du contact à Nouvelle marque vocale modifier.en mémoire.AAA Sélectionner Lecture pour entendre la marque vocale enregistrée. Supprimer  $\overline{\text{OK}}$ **[3](#page-3-0).** Sélectionner Modifier. Choisir un nom de contact **[4](#page-4-0).** Sélectionner Démarrer. En utilisant le bouton  $|\psi_{\epsilon}|$  (parler), Nouvelle marque vocale suivre les invites pour enregistrer la AAA Jouer marque vocale. Modifier Supprimer Supprimer

<span id="page-182-0"></span>**▶▶**Bluetooth<sup>MD</sup> HandsFreeLink®▶Réglage du téléphone

# **Réglage du téléphone**

### H **HOME** (accueil) u **Réglages** u **Téléphone** u **Téléphone**

Définir les paramètres des options et des fonctions du système HFL.

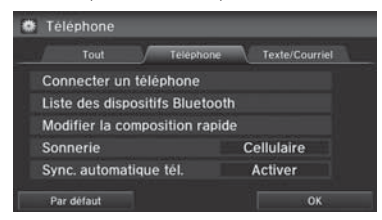

Sélectionner une option.

#### [1](#page-1-0) Réglage du téléphone

Il est possible de contrôler le système HFL à l'aide des commandes vocales.

[2](#page-2-0) **Menus HFL** P. [188](#page-188-0)

Les options suivantes sont disponibles :

• Connecter un téléphone : Connecter un autre appareil jumelé.

[2](#page-2-0) **Jumelage à partir de Réglage du téléphone** P. [171](#page-171-0)

- Liste des dispositifs Bluetooth : Afficher la liste des appareils jumelés.
	- [2](#page-2-0) **Modifier le nom d'un téléphone jumelé** P. [174](#page-174-0)
	- [2](#page-2-0) **Suppression d'un téléphone jumelé** P. [175](#page-175-0)
- Modifier la composition rapide : Créer, modifier ou supprimer des numéros à composition abrégée.

[2](#page-2-0) **Configuration de la composition abrégée** P. [177](#page-177-0)

- Sonnerie : Définir la sonnerie.
	- Fixe : Utiliser la sonnerie du système.

Cellulaire (réglage par défaut en usine) : Utiliser la sonnerie définie dans le téléphone.

• Sync. automatique tél. : Importer automatiquement l'annuaire téléphonique et l'historique des appels du téléphone jumelé.

#### [2](#page-2-0) **Synchronisation automatique du téléphone** P. [176](#page-176-0)

• HondaLink Assist : Activer ou désactiver l'assistance HondaLink. Activer : Si une collision est détectée, le véhicule tentera automatiquement d'avertir les services d'urgence.

Désact. (réglage par défaut en usine) : Désactiver la fonction.

[2](#page-2-0) **Assistance HondaLink** P. [195](#page-195-0)

# **Table des matières**

**▶▶**Bluetooth<sup>MD</sup> HandsFreeLink®▶Effectuer un appel

## <span id="page-183-0"></span>**Effectuer un appel**

Effectuer des appels en entrant un numéro ou en utilisant l'annuaire téléphonique importé, l'historique des appels ou les numéros à composition abrégée.

[2](#page-2-0) **Utilisation de l'annuaire téléphonique** P. [184](#page-184-0)

- [2](#page-2-0) **Entrée d'un numéro de téléphone** P. [185](#page-185-0)
- [2](#page-2-0) **Utilisation de l'historique d'appels** P. [186](#page-186-0)

[2](#page-2-0) **Utilisation de la composition abrégée** P. [186](#page-186-0)

#### **Effectuer un appel**

Il est possible de contrôler le système HFL à l'aide des commandes vocales.

 $\blacksquare$  **Menus HFL** P. [188](#page-188-0)

Lorsque le nom de la marque vocale ou de l'annuaire téléphonique est prononcé (p. ex. : [u͡ç] « Jean Tremblay ») à l'écran du portail vocal, l'écran suivant s'affiche et le système commence l'appel.

- [2](#page-2-0) **Synchronisation automatique du téléphone** P. [176](#page-176-0)
- [2](#page-2-0) **Enregistrer une marque vocale pour un numéro à composition abrégée** P. [178](#page-178-0)
- [2](#page-2-0) **Ajouter une nouvelle marque vocale** P. [180](#page-180-0)

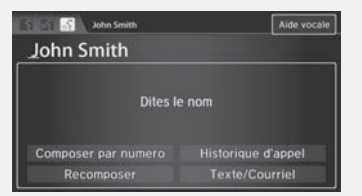

Un seul téléphone à la fois peut être utilisé avec le système HFL. Lorsqu'il y a plus de deux téléphones jumelés dans le véhicule, la liaison s'effectue avec le premier téléphone jumelé détecté par le système.

Il est possible de recomposer le dernier numéro en maintenant enfoncé le bouton  $\mathcal{L}$  (prise d'appel) pendant plus de deux secondes.

# **Table des matières**

<span id="page-184-0"></span>**▶▶**Bluetooth<sup>MD</sup> HandsFreeLink®▶ Effectuer un appel

### ■ Utilisation de l'annuaire téléphonique [1](#page-1-0) utilisation de l'annuaire téléphonique

#### H **HOME** (accueil) u **Téléphone** u **MENU** u **Annuaire téléphonique**

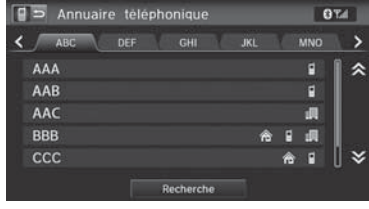

### **[1](#page-1-0).** Sélectionner un nom.

- $\blacktriangleright$  Sélectionner des onglets alphabétiques pour afficher les entrées d'un groupe.
- Sélectionner Recherche pour sélectionner en l'entrant directement.
- **[2](#page-2-0).** Sélectionner un numéro.
- Le système commence à composer.

Jusqu'à trois icônes s'affichent pour chaque entrée d'annuaire téléphonique. S'il y a plus de trois numéros pour une entrée, ...<sup>s</sup>'affiche.

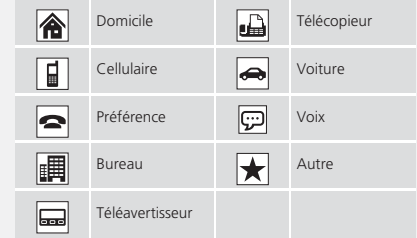

Certains téléphones n'offrent pas cette fonction.

®

# **Table des matières**

**▶▶**Bluetooth<sup>MD</sup> HandsFreeLink®▶ Effectuer un appel

### <span id="page-185-0"></span>■ Entrée d'un numéro de téléphone [1](#page-1-0) Entrée d'un numéro de téléphone

#### H **HOME** (accueil) u **Téléphone** u **MENU** u **Composer**

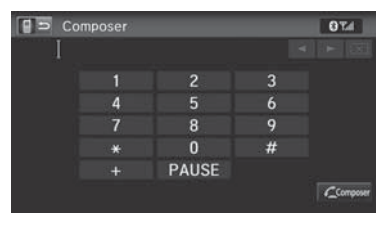

- **[1](#page-1-0).** Entrer un numéro de téléphone.
- **[2](#page-2-0).** Sélectionner Composer ou appuyer sur le bouton  $\boxed{\subset}$  (prise d'appel) pour lancer la composition.

Une commande composée de plusieurs mots peut être dite. Par exemple, dire  $\left| \frac{1}{4}\right| \le 123 - 456 - 7890$  $\left| \frac{1}{4}\right| \le 123 - 456 - 7890$  $\left| \frac{1}{4}\right| \le 123 - 456 - 7890$  » sans interruption. Il est aussi possible de dire un numéro de téléphone à partir de l'écran du portail vocal.

Il n'est pas possible de prononcer les commandes à symbole comme #, \*, +, ou PAUSE, en même temps que les numéros. Prononcer ces commandes individuellement.

Cette fonction est désactivée lorsque le véhicule est en mouvement. Toutefois, il est possible d'appeler un numéro à composition abrégée avec une marque vocale, un contact de l'annuaire téléphonique ou un numéro en utilisant les commandes vocales.

- [2](#page-2-0) **Limites relatives aux fonctions activées manuellement** P. [21](#page-21-0)
- [2](#page-2-0) **Configuration de la composition abrégée** P. [177](#page-177-0)
- [2](#page-2-0) **Modification phonétique de l'annuaire téléphonique** P. [180](#page-180-0)

# **Table des matières**

<span id="page-186-0"></span>**▶▶**Bluetooth<sup>MD</sup> HandsFreeLink®▶ Effectuer un appel

### ■ Utilisation de l'historique d'appels [1](#page-1-0) Utilisation de l'historique d'appels

### H **HOME** (accueil) u **Téléphone** u **MENU** u **Historique d'appel**

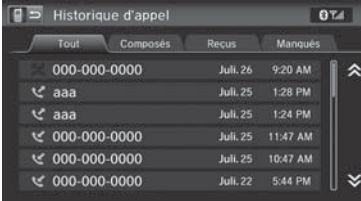

- **[1](#page-1-0).** Sélectionner un appel.
	- Sélectionner Tout, Composés, Reçus ou Manqués pour voir l'historique des appels par catégorie.
	- Le système commence à composer.

L'historique des appels affiche les [20](#page-20-0) appels composés, entrants ou manqués (s'affiche uniquement lorsqu'un téléphone est connecté à HFL).

Les icônes à côté du numéro indiquent les éléments suivants : : Appels composés

- : Appels reçus
- : Appels manqués

Il est également possible de sélectionner un appel sur l'écran du téléphone.

[2](#page-2-0) **Écran du téléphone** P. [168](#page-168-0)

### ■ Utilisation de la composition abrégée [1](#page-1-0) utilisation de la composition abrégée

#### H **HOME** (accueil) u **Téléphone** u **MENU** u **Composition abrégée**

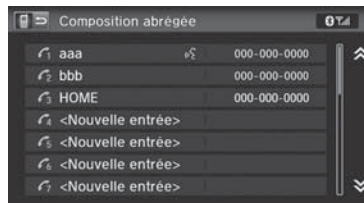

- **[1](#page-1-0).** Sélectionner un numéro à composition abrégée.
- Le système commence à composer.

Pour passer un appel à l'aide de la composition abrégée, il faut d'abord créer des numéros à composition abrégée.

[2](#page-2-0) **Configuration de la composition abrégée** P. [177](#page-177-0)

Il est possible de sélectionner un numéro à composition abrégée à l'écran du téléphone.

[2](#page-2-0) **Écran du téléphone** P. [168](#page-168-0)

Il est également possible d'ajouter un nouveau numéro à composition abrégée en sélectionnant Nouvelle entrée.

[2](#page-2-0) **Configuration de la composition abrégée** P. [177](#page-177-0)

# **Table des matières**

**▶▶**Bluetooth<sup>MD</sup> HandsFreeLink®▶Réception d'un appel

# <span id="page-187-0"></span>**Réception d'un appel**

Lors d'un appel entrant, une sonnerie se fait entendre et l'écran d'appel entrant s'affiche.

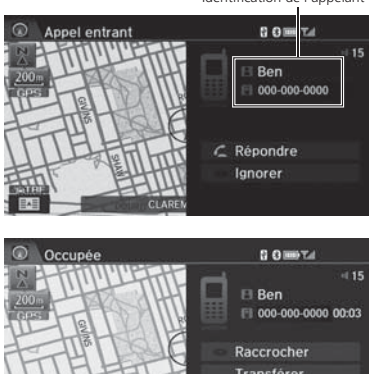

Identification de l'appelant

**[1](#page-1-0).** Sélectionner Répondre ou appuyer sur le bouton  $\boxed{\subset}$  (prise d'appel) pour répondre à un appel et afficher l'écran de l'appel.

**[2](#page-2-0).** Sélectionner Raccrocher ou appuyer sur le bouton  $\boxed{\Leftrightarrow}$  (raccrocher/ retour) pour mettre fin à l'appel.

#### **EX** Réception d'un appel

Un avis d'appel entrant apparaît à la fois sur l'écran de navigation et sur l'affichage multifonctions intelligent (i-MID) et une sonnerie se fait entendre.

Appuyer sur le bouton  $\bigotimes$  (raccrocher/retour) ou sélectionner Ignorer à l'écran de l'appel entrant pour ignorer l'appel.

Si le téléphone comprend l'option d'appel en attente, le message « Deuxième appel entrant » s'affiche à l'écran. Sélectionner Échanger l'appel ou appuyer sur le bouton (prendre l'appel) pour mettre l'appel initial en attente et pour répondre à l'autre appel. Pour retourner à l'appel initial, sélectionner Échanger l'appel ou appuyer de nouveau sur le bouton  $|\mathcal{L}|$  (prendre l'appel). Pour ignorer l'autre appel entrant, sélectionner Ignorer. Pour mettre fin à l'appel original et répondre au nouvel appel entrant, sélectionner Raccrocher ou appuyer sur le bouton  $\sqrt{\frac{1}{\sqrt{2}}\pi}$  (raccrocher/ retour).

Pour changer le volume du HFL, utiliser VOL (volume) ou le contrôle de volume sur le volant de direction.

En mode téléphone, l'appel entrant est affiché plein écran. Dans un autre mode, il apparaît dans une portion de l'écran.

Transférer **&** Sourdine **Touch Tones** 

Les options suivantes sont accessibles pendant un appel :

- Transférer : Permet de transférer un appel de HFL au téléphone, ou du téléphone à HFL.
- Sourdine : Permet de mettre la voix de l'utilisateur en sourdine.
- Touch Tones (disponible sur certains téléphones) : Permet d'envoyer des numéros ou des noms pendant un appel. Cela est utile pour appeler un système téléphonique informatisé.

<span id="page-188-0"></span>**▶▶***Bluetooth*<sup>MD</sup> HandsFreeLink®▶Menus HFL

# **Menus HFL**

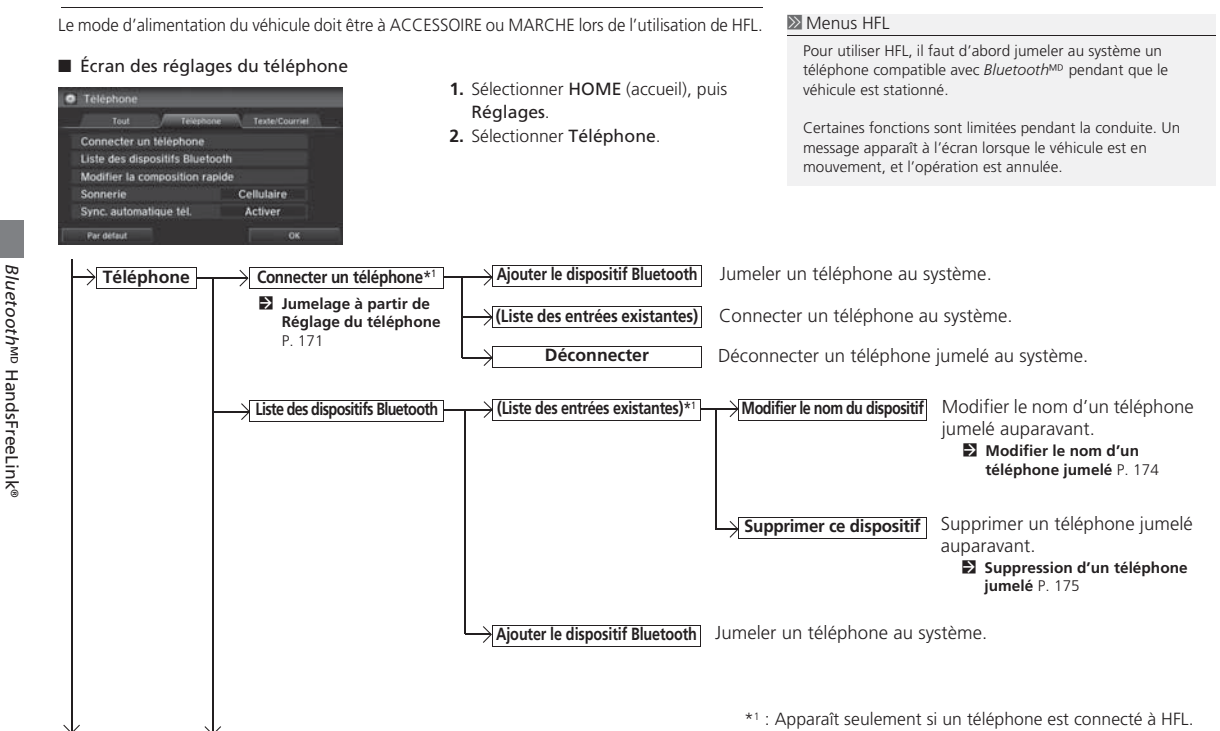

# **Table des matières**

**▶▶***Bluetooth*<sup>MD</sup> HandsFreeLink<sup>®</sup>▶ Menus HFL

<span id="page-189-0"></span>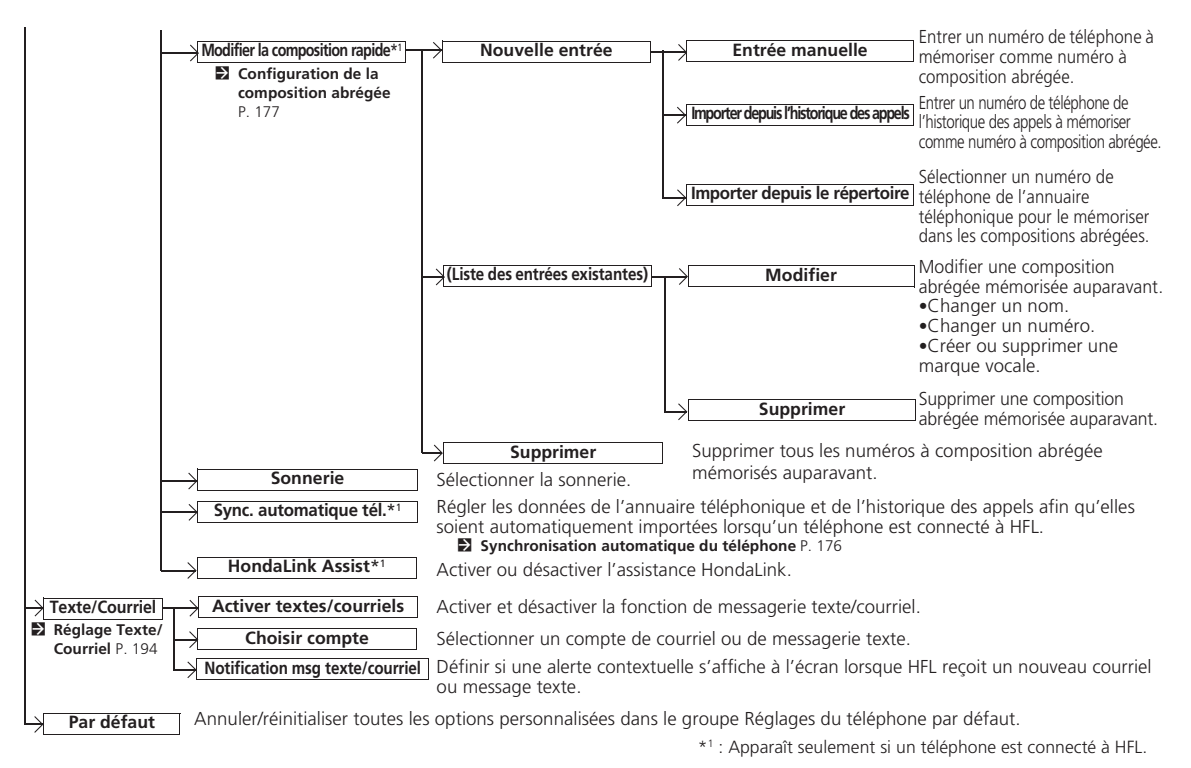

[189](#page-189-0)*à suivre*

# **Table des matières**

<span id="page-190-0"></span>**▶▶***Bluetooth*<sup>MD</sup> HandsFreeLink®▶Menus HFL

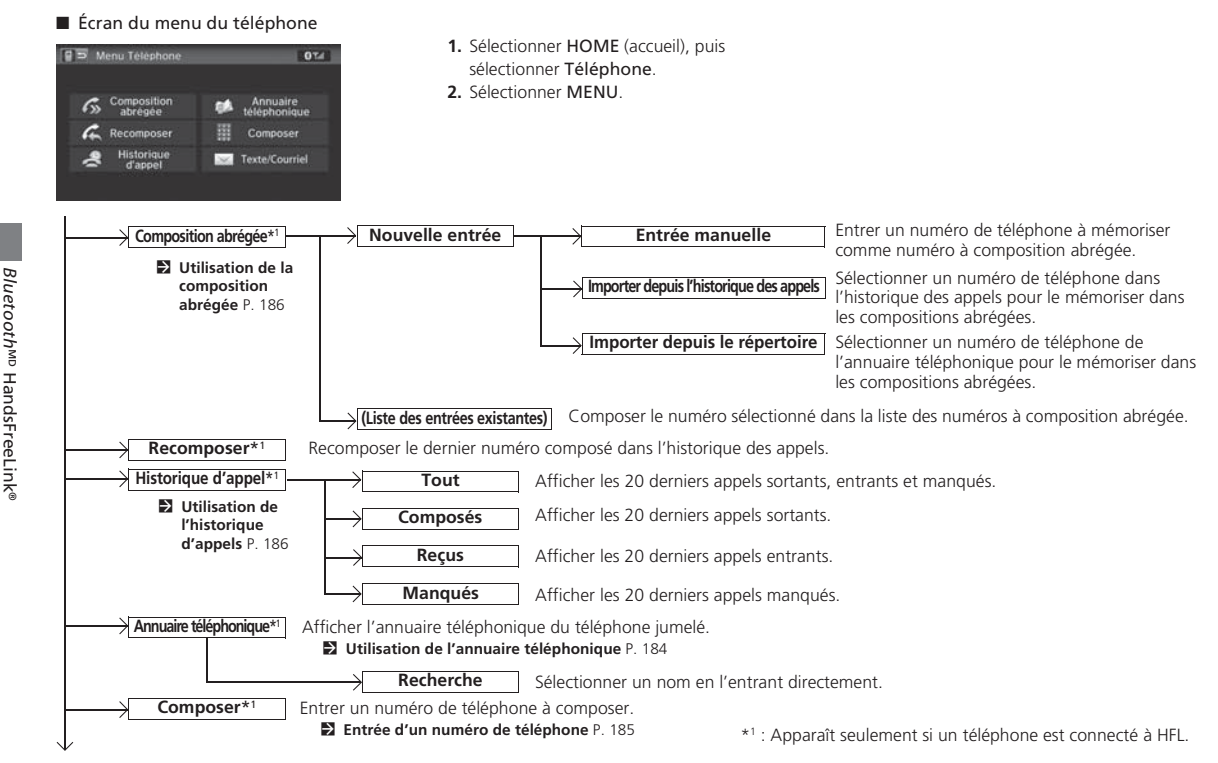

# **Table des matières**

<span id="page-191-0"></span>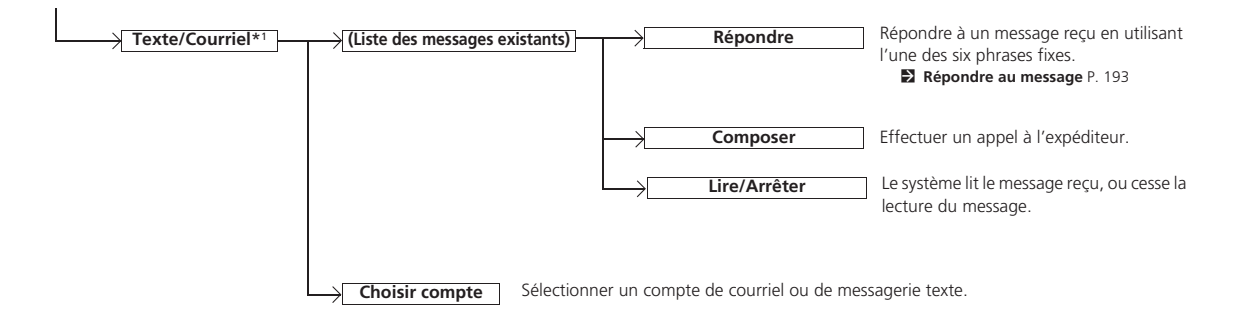

\*[1](#page-1-0) : S'affiche seulement lorsqu'un téléphone est connecté à HFL.

# **Table des matières**

# <span id="page-192-0"></span>Message texte/courriel

Si le téléphone jumelé est compatible avec la fonctionnalité MAP, il est possible de recevoir et d'entendre des messages textes et courriels, et d'y répondre en utilisant des message de réponse fixes.

#### [2](#page-2-0) **Jumelage d'un téléphone** P. [170](#page-170-0)

Si un message texte est reçu, l'écran suivant s'affiche.

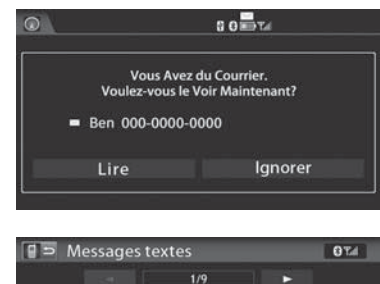

- **[1](#page-1-0).** Sélectionner Lire.
- $\blacktriangleright$  Le message texte est lu à voix haute.
- Sélectionner Ignorer pour vérifier le message texte plus tard.
- si le numéro de téléphone de l'émetteur est enregistré dans l'annuaire téléphonique, son nom s'affiche.
- **[2](#page-2-0).** Sélectionner une option.
	- $\blacktriangleright$  Le corps du message en entier ne <sup>s</sup>'affiche pas pendant la conduite.

#### > Message texte/courrie

Il est possible de commander la fonction de messages textes à partir de commandes vocales.

Pour utiliser cette fonction, il faut disposer d'un téléphone cellulaire compatible avec Bluetooth et MAP (Message Access Profile). Pour consulter la liste de téléphones compatibles et la compatibilité de caractéristiques spécifiques :

- É.-U. : Visiter *handsfreelink.honda.com*.
- Canada : Visiter le *www.handsfreelink.ca*.

Les lois de certains états (certaines provinces au Canada) ou de certaines municipalités peuvent interdire l'utilisation d'une application de messagerie texte/courriel. Utiliser seulement la messagerie texte ou le courriel lorsque les conditions routières le permettent.

L'option Texte/Courriel du menu du téléphone est estompée si le téléphone connecté n'est pas compatible.

Sélectionner Texte/Courriel à partir du Menu téléphone pour voir une liste des [20](#page-20-0) derniers messages textes et courriels reçus. Il est possible de sélectionner chacune des fonctions lire, répondre ou rappeler. Il n'est pas possible de faire défiler la liste pendant que le véhicule est en mouvement.

®

Les options suivantes sont disponibles :

Merci, viens de voir ton e-mail, répondrai.

Composer

Sept.5 15:08 **El Ben** 

Répondre

- Lire : Effectuer la lecture du message texte à voix haute. Sélectionner Arrêter pour mettre fin à la lecture. Régler le volume en utilisant le bouton VOL (volume).
- Répondre : Répondre au message en envoyant un message de réponse pré-établi. La création de messages personnalisés n'est pas possible. [2](#page-2-0) **Répondre au message** P. [193](#page-193-0)

Lire

• Composer : Appeler l'auteur du message.

# **Table des matières**

 $\blacktriangleright$  Message texte/courriel $\blacktriangleright$ 

<span id="page-193-0"></span>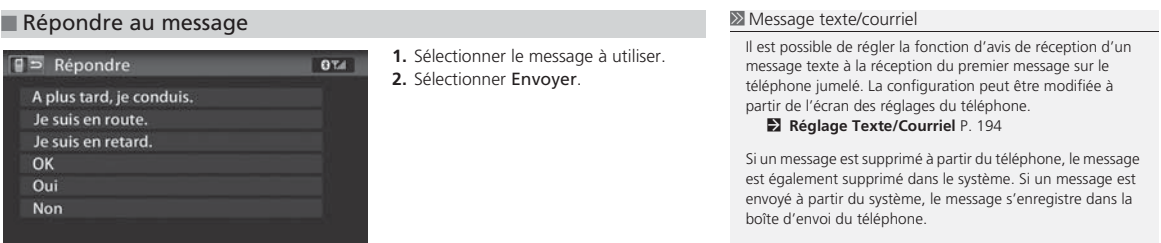

<span id="page-194-0"></span> $\blacktriangleright$  Message texte/courriel  $\blacktriangleright$  Réglage Texte/Courriel

# **Réglage Texte/Courriel**

#### H **HOME** (accueil) u **Réglages** u **Téléphone** u **Texte/Courriel**

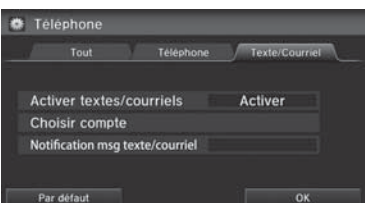

Sélectionner une option.

Les options suivantes sont disponibles :

• Activer textes/courriels : Activer ou désactiver la fonction Texte/Courriel. Activer (réglage par défaut en usine) : Les messages textes et les courriels peuvent être reçus.

Désact. : Désactiver la fonction.

- Sélectionner le compte : Sélectionne le compte actif pour recevoir des notifications. Sélectionner Messages texte pour SMS ou un compte de courriel. Un seul compte peut être actif à la fois.
- Notification msg texte/courriel : Définir si un avis de message texte entrant sera émis.
- Activer : Activer l'avis de message texte entrant.

Désact. : Les messages sont tout de même reçus, mais aucun avis.

# **Table des matières**

# <span id="page-195-0"></span>Assistance HondaLink

Si les coussins de sécurité gonflables du véhicule se déploient ou si l'unité détecte une violente collision, le véhicule tente automatiquement de communiquer avec l'opérateur HondaLink. Une fois la communication établie, des données sur le véhicule, sur sa position et sur son état sont transmises à l'opérateur; il est également possible de parler à l'opérateur. Pour utiliser cette fonction, un téléphone doit être connecté à l'avance par *Bluetooth* M.

#### [2](#page-2-0) **Jumelage d'un téléphone** P. [170](#page-170-0)

HondaLink Assist 3. 8 0 MD Tal

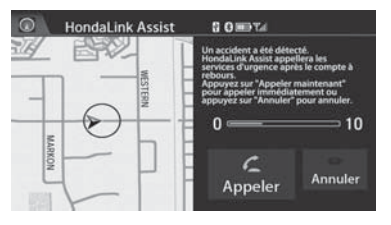

.<br>daLink Assist Contacte le Service<br>gence et leur Donnera des Détails lez sur " 00.000000  $-000.000000$ 

Raccrocher

Parler

Maintenant

- **[1](#page-1-0).** Sélectionner Appeler maintenant.
	- ightharpoon Appeler n'est pase sélectionnée, l'assistance HondaLink communique automatiquement avec les services d'urgence au bout de [10](#page-10-0) secondes.
- **[2](#page-2-0).** Parler à l'opérateur.
	- $\blacktriangleright$  Lorsqu'un appel d'urgence est fait, la communication avec l'opérateur débute en temps opportun.
	- **Exercice Sélectionner Parlez Maintenant** pour parler immédiatement à l'opérateur.
	- La conversation avec l'opérateur peut être interrompue pour confirmer les données sur la position du véhicule.
	- Sélectionner Raccrocher ou appuver sur le bouton  $\mathbf{B}$ (raccrocher/retour) pour mettre fin à l'appel.

#### **2** Assistance HondaLink

IMPORTANT : L'activation par le propriétaire constitue en elle une autorisation pour Honda à recueillir de l'information sur le véhicule nécessaire pour l'entretien de celui-ci, ainsi qu'un accord avec les conditions décrites au *www.hondalink.com/TermsAndConditions*. Lors d'une collision, l'assistance HondaLink tentera d'aviser les services d'urgence, mais NI HONDA, NI SES FOURNISSEURS DE SERVICE NE PEUVENT GARANTIR QU'UN AVIS D'URGENCE SERA ÉMIS.

Cette fonction peut ne pas fonctionner correctement selon le téléphone, le fournisseur de services ou les conditions du contrat.

Le véhicule peut ne pas être en mesure de se connecter à l'opérateur si le niveau de charge de la batterie est faible, si la ligne est déconnectée ou si la couverture cellulaire est insuffisante.

Les appels aux services d'urgence sont impossibles dans les situations suivantes :

- Le véhicule se trouve hors de la région desservie par HondaLink.
- Les dispositifs de connexion, comme le microphone, les haut-parleurs ou l'unité, présentent une défectuosité.

Il est impossible d'utiliser d'autres fonctions associées à la navigation ou au téléphone en utilisant les écrans pendant une conversation avec l'opérateur.

Si l'unité ne parvient pas à se connecter à l'opérateur, elle tente une connexion jusqu'à ce que la communication soit établie.

Si l'option Annuler est sélectionnée, ou si on appuie sur le bouton  $\left| \bigotimes \right|$  (raccrocher/retour) avant d'appeler l'opérateur, l'appel peut être annulé.

<span id="page-196-0"></span>**Table des matières**

<span id="page-197-0"></span>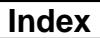

# **Autres fonctions**

Cette section décrit les fonctions utiles intégrées au système de navigation.

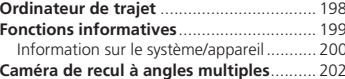

# **Table des matières**

# <span id="page-198-0"></span>Ordinateur de trajet

#### H **HOME** (accueil) u **Infos** u **MENU** u **Ordinateur de trajet**

Voir la distance parcourue et la consommation de carburant moyenne.

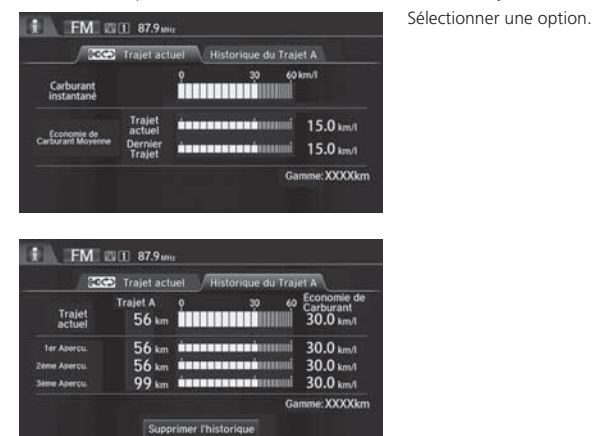

Les options suivantes sont disponibles :

- Trajet actuel : Afficher l'information relative au trajet en cours.
- Historique du Trajet A : Afficher l'information relative aux trois derniers trajets. L'information est enregistrée chaque fois que le Trajet A est réinitialisé.

#### **2** Ordinateur de trajet

Affiche les renseignements de voyage suivants :

- Carburant instantané : Cote de consommation instantanée approximative actuelle.
- Économie de Carburant Moyenne : Cote de consommation moyenne depuis le dernier cycle du commutateur d'allumage.
- [1](#page-1-0)er, [2](#page-2-0)ème, [3](#page-3-0)ème Aperçu. : Cotes de consommation moyennes précédentes.
- Gamme : Distance approximative que le véhicule peut parcourir avec le carburant restant dans le réservoir.

Ces valeurs sont approximatives.

Sélectionner Supprimer l'historique pour supprimer les renseignements concernant le voyage.

Sélectionner une option.

# **Table des matières**

# <span id="page-199-0"></span>Fonctions informatives

### $\%$  **HOME** (accueil) **Infos** MENU

Vérifier les informations du système ou du véhicule.

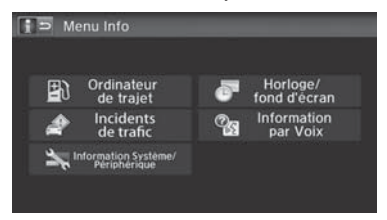

Les options suivantes sont disponibles :

• Ordinateur de trajet : Afficher la distance parcourue et la consommation de carburant moyenne.

#### [2](#page-2-0) **Ordinateur de trajet** P. [198](#page-198-0)

• Incidents de trafic : Afficher un liste des problèmes de circulation qui se trouvent à proximité de la position actuelle ou sur le trajet.

#### [2](#page-2-0) **Modification manuelle du trajet en fonction du trafic (Traffic ReroutingMC)** P. [110](#page-110-0)

• Information Système/Périphérique : Afficher les informations du système ou du dispositif USB.

#### [2](#page-2-0) **Information sur le système/appareil** P. [200](#page-200-0)

• Horloge/fonds d'écran : Afficher l'écran Horloge/fonds d'écran.

#### [2](#page-2-0) **Réglage de l'horloge** P. [70](#page-70-0)

• Information par Voix : Afficher la liste des commandes vocales. [2](#page-2-0) **Aide vocale** P. [15](#page-15-0)

#### $\sum$  Fonctions informatives

#### Préférence Écran Info

- Il est possible de régler le type d'écran INFO.
- **[1](#page-1-0).** Sélectionner HOME (accueil), puis Réglages.
- **[2](#page-2-0).** Sélectionner INFOS. Sélectionner Autres, puis sélectionner Préférence Écran Info.
- **[3](#page-3-0).** Sélectionner l'une des options suivantes :
- Haut de l'écran Info : Une fenêtre contextuelle s'affiche et invite à sélectionner Ordinateur de trajet ou Horloge/ fonds d'écran.
- Menu Info : Affiche la fenêtre contextuelle du Menu Info.
- Désact. (réglage par défaut en usine) : Aucune fenêtre contextuelle ne s'affiche.

Si le paramètre Mémorisation du Dernier Écran est réglé à Activer, les fenêtres contextuelles n'affichent pas sur certains écrans.

La fonction Incidents de trafic est disponible uniquement dans les modèles américains.

<span id="page-200-0"></span> $\blacktriangleright$  Fonctions informatives  $\blacktriangleright$  Information sur le système/appareil

# **Information sur le système/appareil**

### H **HOME** (accueil) u **Infos** u **MENU** u **Information système/périphérique**

Vérifier les informations du système et du dispositif USB.

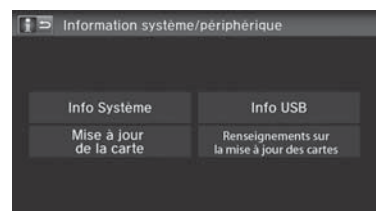

Sélectionner une option.

#### **2** Information sur le système/apparei

Avant de transférer le véhicule à un tiers, supprimer toutes les données enregistrées.

Les options suivantes sont disponibles :

- Info Système : Afficher l'information sur la version du système.
	- [2](#page-2-0) **Information du système** P. [201](#page-201-0)
- Mise à jour de la carte : Mettre à jour la base de données cartographiques par le biais d'un dispositif USB.

#### [2](#page-2-0) **Mise à jour de la carte** P. [201](#page-201-0)

- Info USB : Afficher les données sur la version du dispositif USB connecté.
- Renseignements sur la mise à jour des cartes : Afficher les renseignements sur la mise à jour de la carte.

Autres fonctions Autres fonctions

# **Table des matières**

 $\blacktriangleright$  Fonctions informatives $\blacktriangleright$  Information sur le système/appareil

<span id="page-201-0"></span>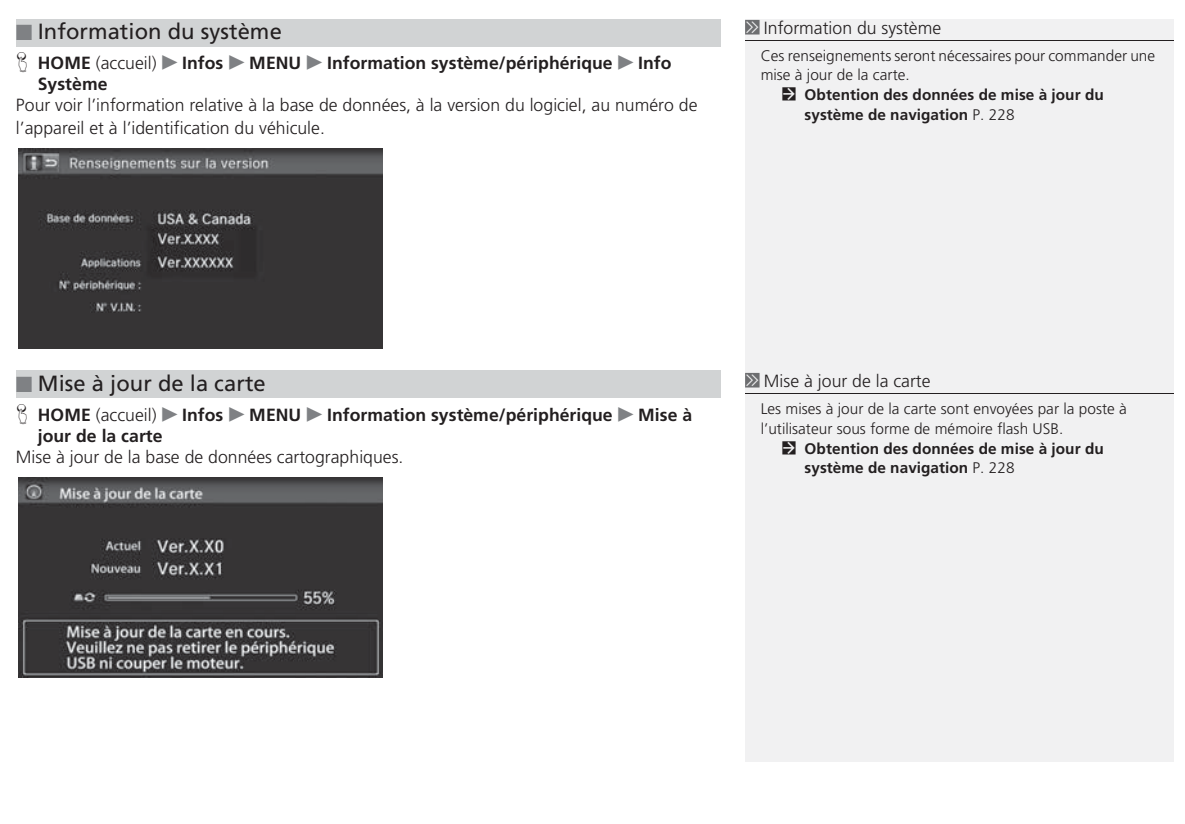

[201](#page-201-0)

## **Table des matières**

# <span id="page-202-0"></span>Caméra de recul à angles multiples

Ce véhicule est équipé d'une caméra de recul à angles multiples. Lorsque le levier de vitesses passe en marche arrière, la vue arrière s'affiche sur l'écran du système de navigation. Le bord du pare-chocs et les lignes de repère de stationnement sont également visibles.

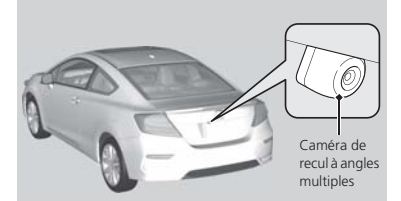

Sélectionner HOME (accueil) pour augmenter la luminosité ou MENU pour diminuer la luminosité.Pendant que la vue arrière est affichée,

toucher  $\boxed{\mathfrak{B}}$ ,  $\boxed{\mathfrak{B}}$  ou  $\boxed{\mathfrak{B}}$  pour alterner entre les modes grand angle, vue normale et vue de haut.

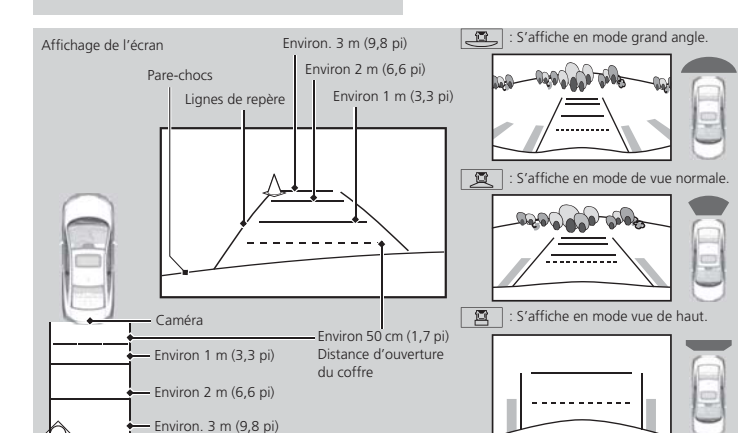

#### **2** Caméra de recul à angles multiples

Garder toujours les lentilles de caméra propres et dégagées. Les lentilles de la caméra de recul à angles multiples font paraître les distances différemment de ce qu'elles sont réellement. Toujours prendre des précautions en reculant et regarder en arrière pour surveiller les obstacles.

Les commandes de navigation sont désactivées lorsque le véhicule fait marche arrière.

Si les lignes de repère sont désactivées, elles le demeurent jusqu'à ce qu'elles soient réactivées.

Le réglage de la luminosité de l'affichage de la caméra de recul à angles multiples n'a aucun effet sur la luminosité de l'écran de navigation.

#### Modèles canadiens

Appuyer sur le bouton  $\rightarrow$  pour régler la luminosité.

Si le dernier mode de visualisation utilisé était le mode grand angle ou normal, le même mode se sélectionnera par défaut la prochaine fois que le mode d'alimentation est réglé à ACCESSOIRE ou à MARCHE. Si la vue de haut était le dernier mode utilisé, le mode grand angle est sélectionné.

Autres fonctions Autres fonctions

# **Table des matières**

 $\blacktriangleright$   $\blacktriangleright$  Caméra de recul à angles multiples $\blacktriangleright$ 

#### <span id="page-203-0"></span>■ Réglage de la caméra de recul [1](#page-1-0) Réglage de la caméra de recul

### H **HOME** (accueil) u **Réglages** u **Caméra** u **Caméra arrière**

Les options suivantes sont disponibles :

- Orientation fixe :
	- Activer (réglage par défaut en usine) : Les lignes de repère s'affichent lorsque la marche arrière est engagée.
	- Désact. : Les lignes de repère n'apparaissent pas.
- Orientation dynamique :
	- Activer (réglage par défaut en usine) : Les lignes de repère se déplacent en fonction de la direction du volant.
	- Désact. : Les lignes de repère ne bougent pas.

Les lignes de repère dynamiques s'affichent seulement en mode grand angle ou normal.

#### Modèles canadiens

Il est possible de modifier le réglage de la caméra de recul en sélectionnant MENU (menu) à l'écran de la caméra de recul. En sélectionnant MENU, les options suivantes sont disponibles :

- Affichage : Régler les préférences de l'écran à l'écran de la caméra de recul.
	- Affichage : Régler la Luminosité, le Contraste et le Niveau Noir de l'écran de la caméra arrière.
	- Couleur : Régler la Couleur et la Teinte de l'écran de la caméra arrière.

<span id="page-204-0"></span>**Table des matières**

<span id="page-205-0"></span>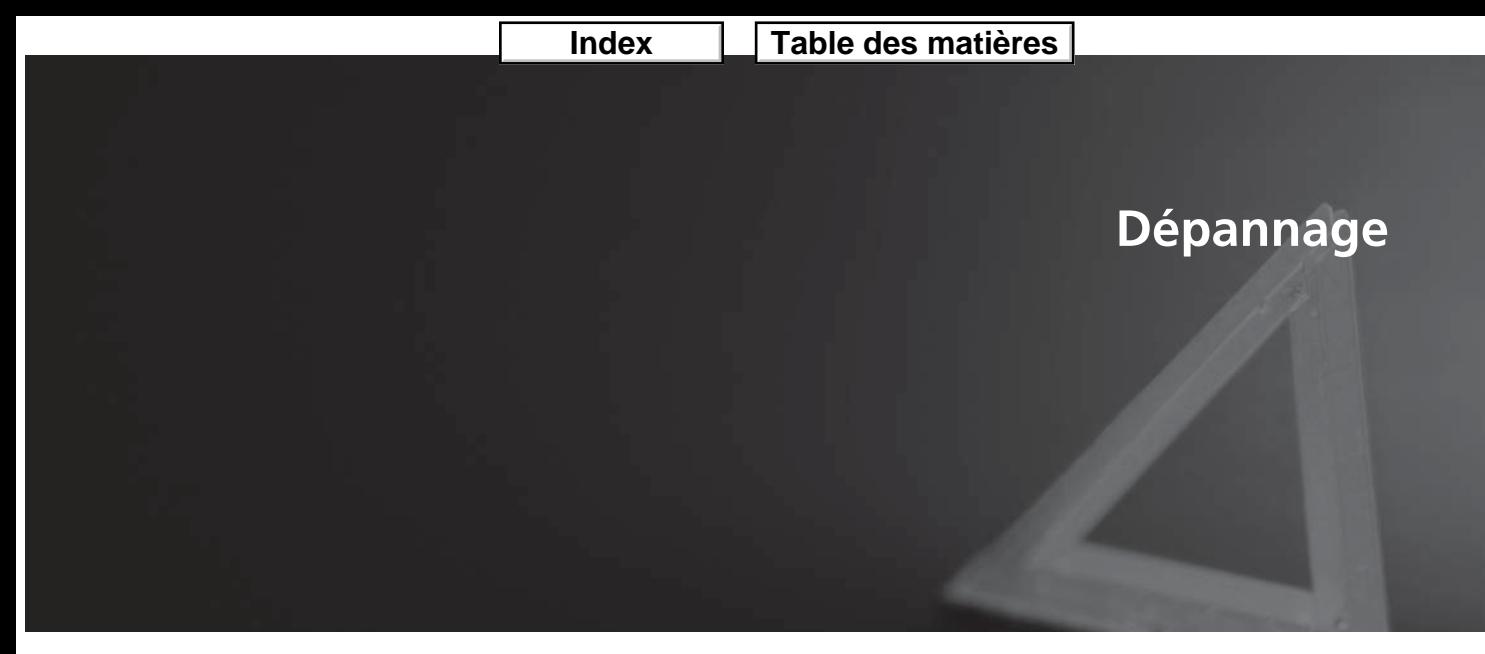

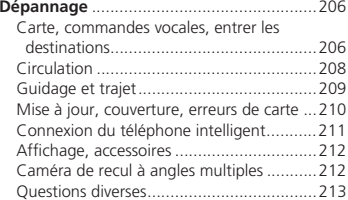

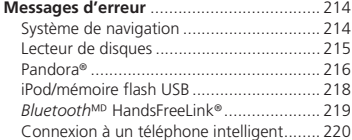

## <span id="page-206-0"></span>**Carte, commandes vocales, entrer les destinations**

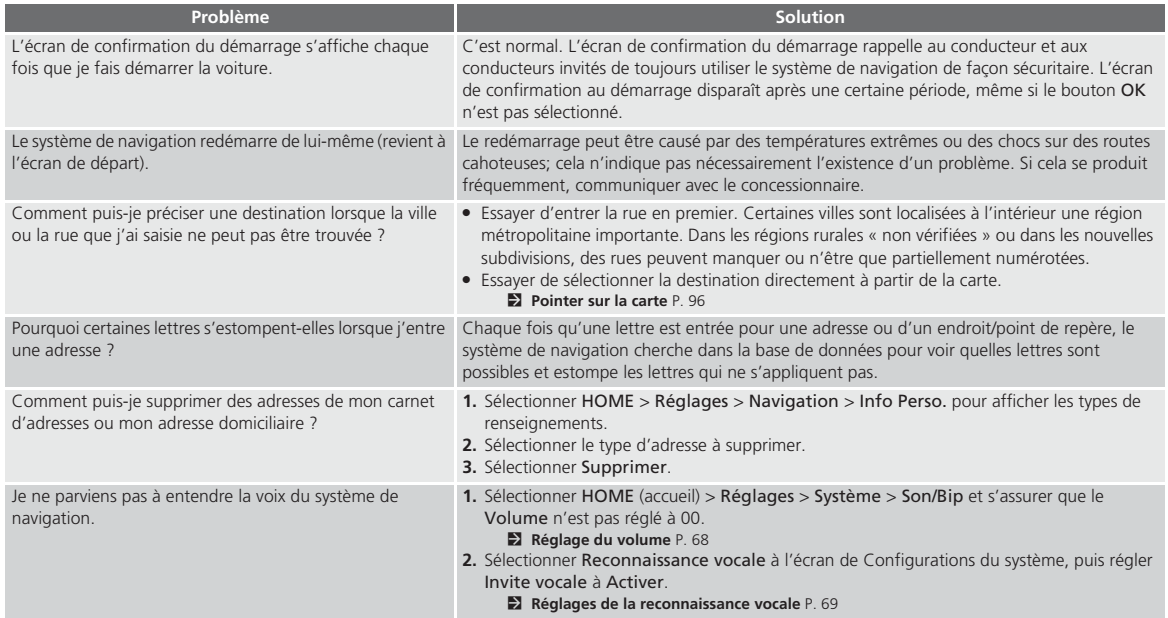

# **Table des matières**

**Dépannage Carte, commandes vocales, entrer les destinations** 

<span id="page-207-0"></span>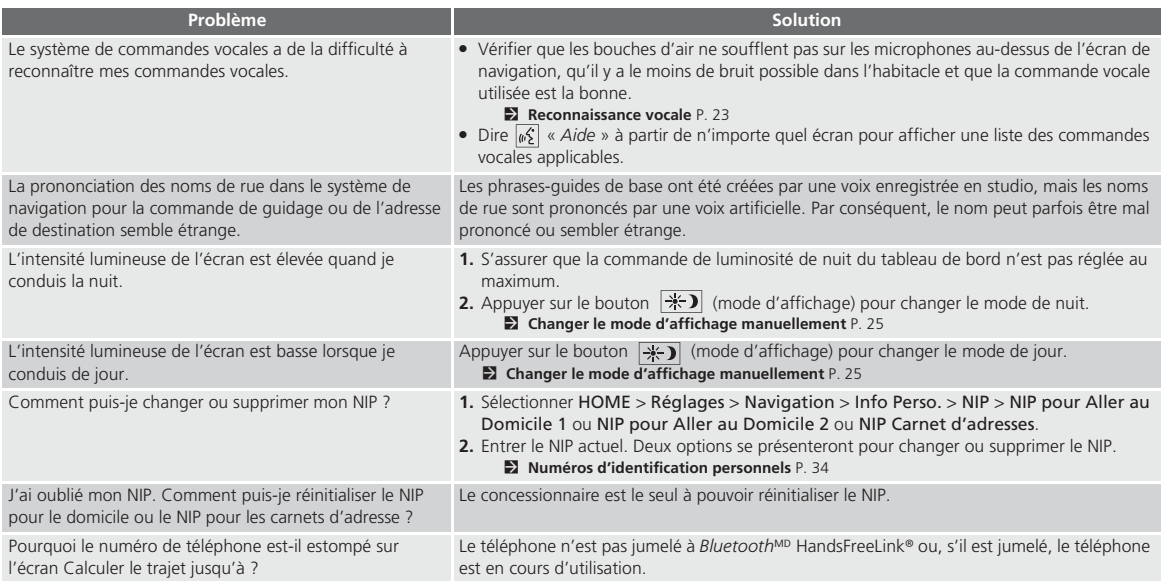

<span id="page-208-0"></span> $\blacktriangleright$   $\blacktriangleright$  Dépannage $\blacktriangleright$  Circulation

### **Circulation**

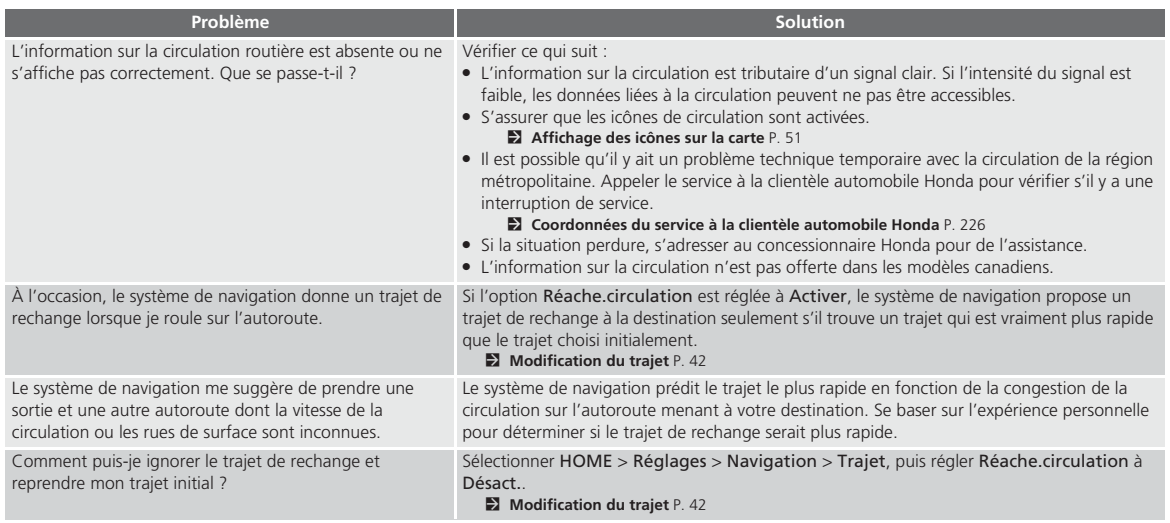

# **Table des matières**

# <span id="page-209-0"></span>**Guidage et trajet**

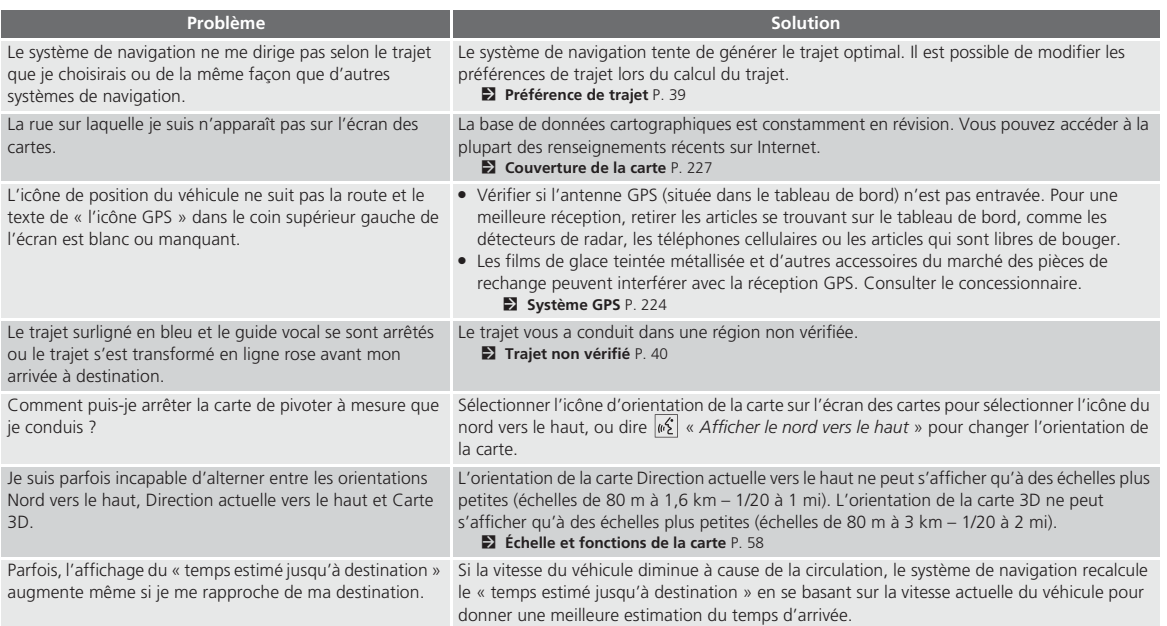

<span id="page-210-0"></span>Dépannage Mise à jour, couverture, erreurs de carte

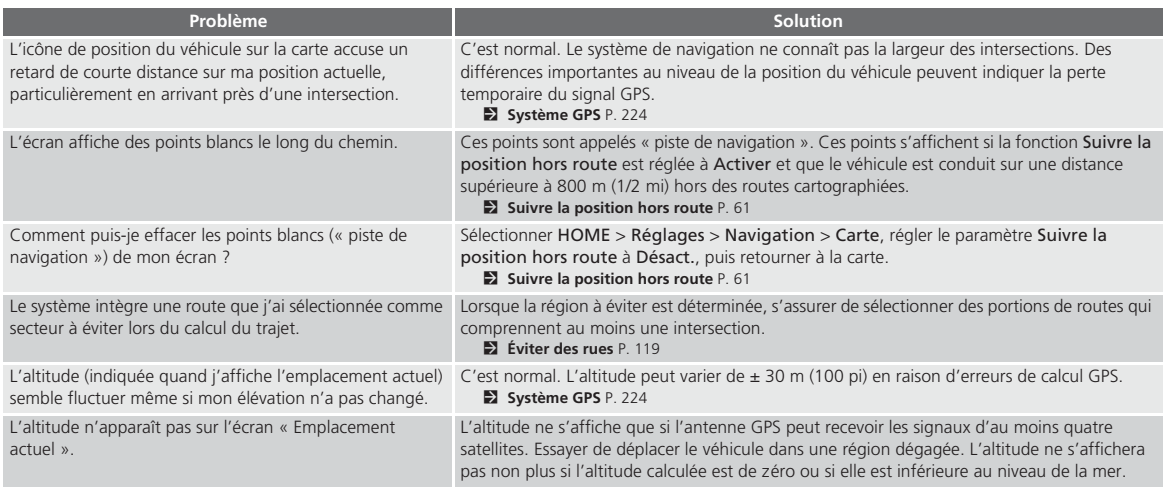

# **Mise à jour, couverture, erreurs de carte**

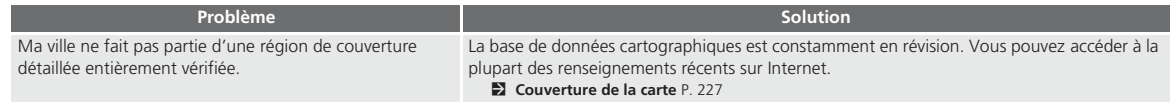

# **Table des matières**

**Dépannage Connexion du téléphone intelligent** 

<span id="page-211-0"></span>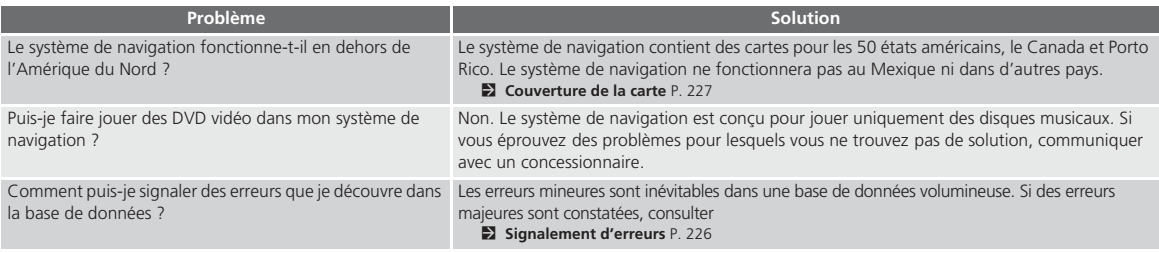

# **Connexion du téléphone intelligent**

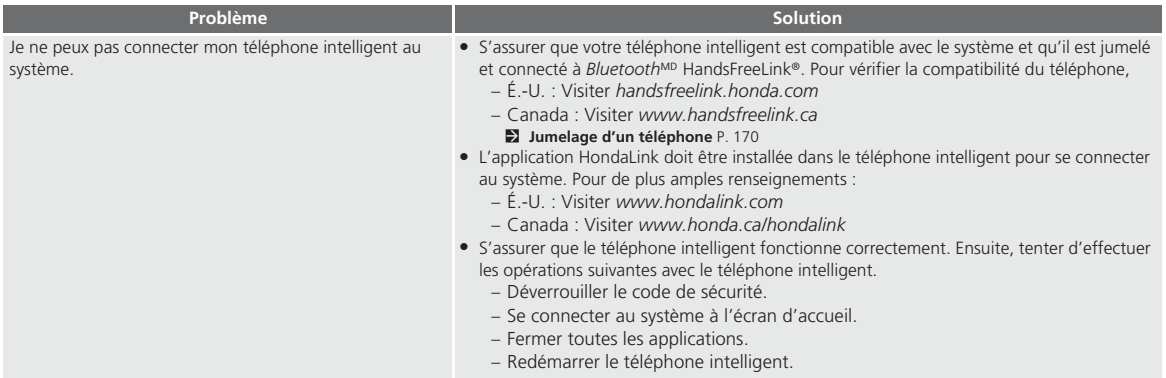

<span id="page-212-0"></span>uuDépannageuAffichage, accessoires

# **Affichage, accessoires**

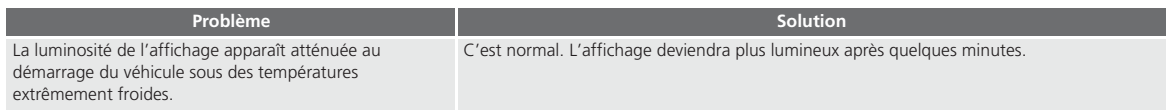

## **Caméra de recul à angles multiples**

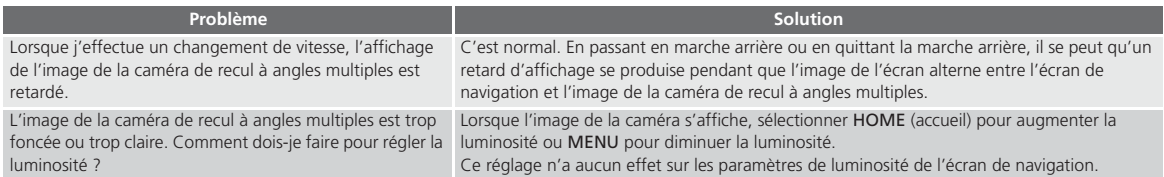

Dépannage Dépannage

# **Table des matières**

# <span id="page-213-0"></span>**Questions diverses**

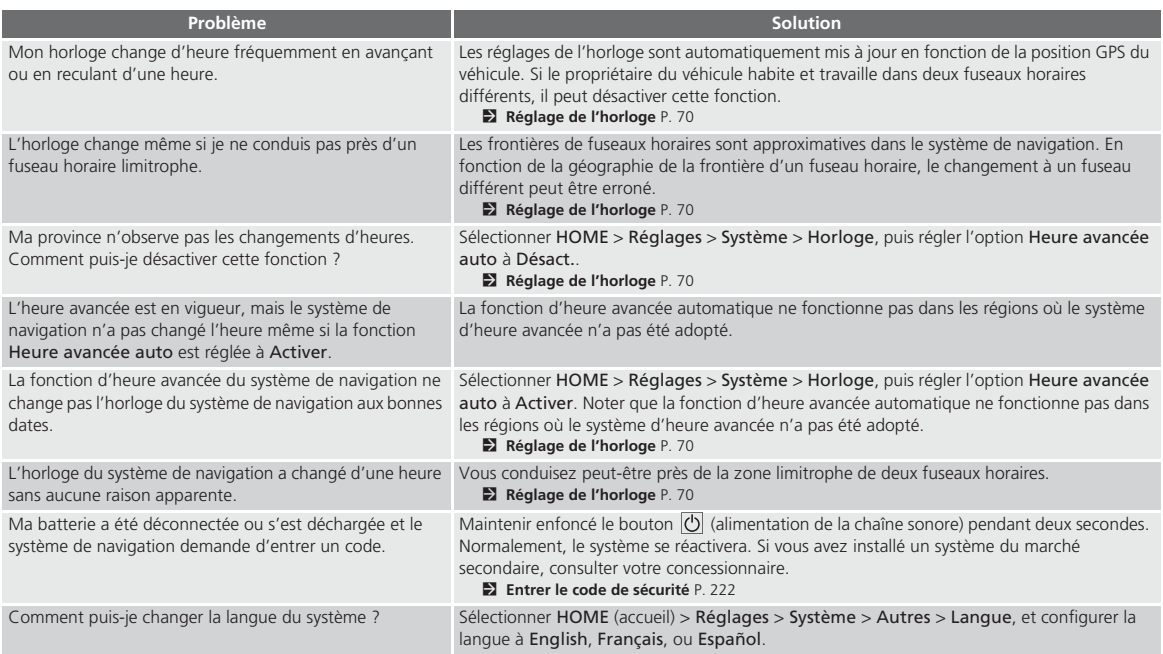

# <span id="page-214-0"></span>Messages d'erreur

# **Système de navigation**

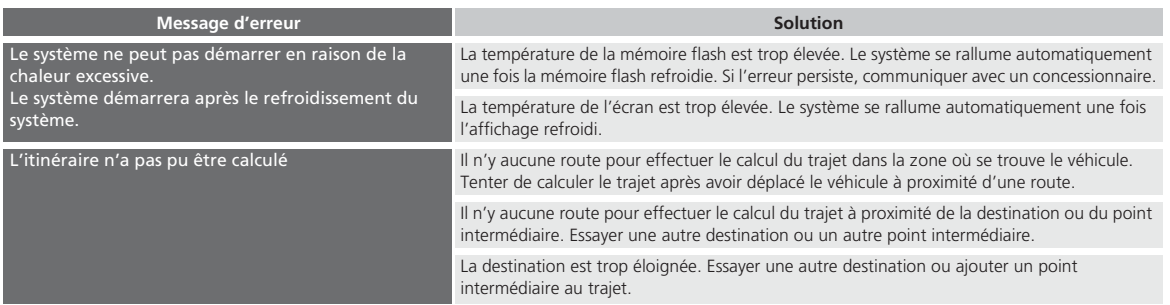

# **Table des matières**

Messages d'erreur Lecteur de disques

# <span id="page-215-0"></span>**Lecteur de disques**

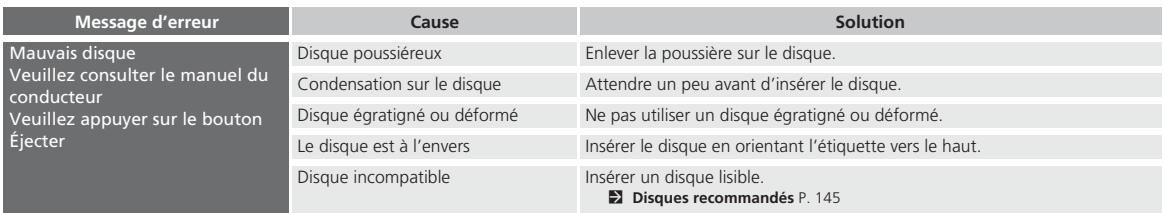
**Table des matières**

<span id="page-216-0"></span>► Messages d'erreur Pandora®

#### **Pandora**®

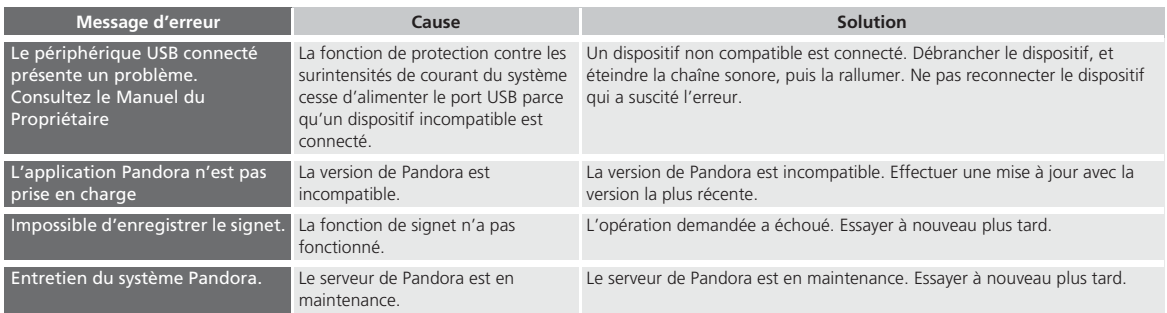

# **Table des matières**

<span id="page-217-0"></span>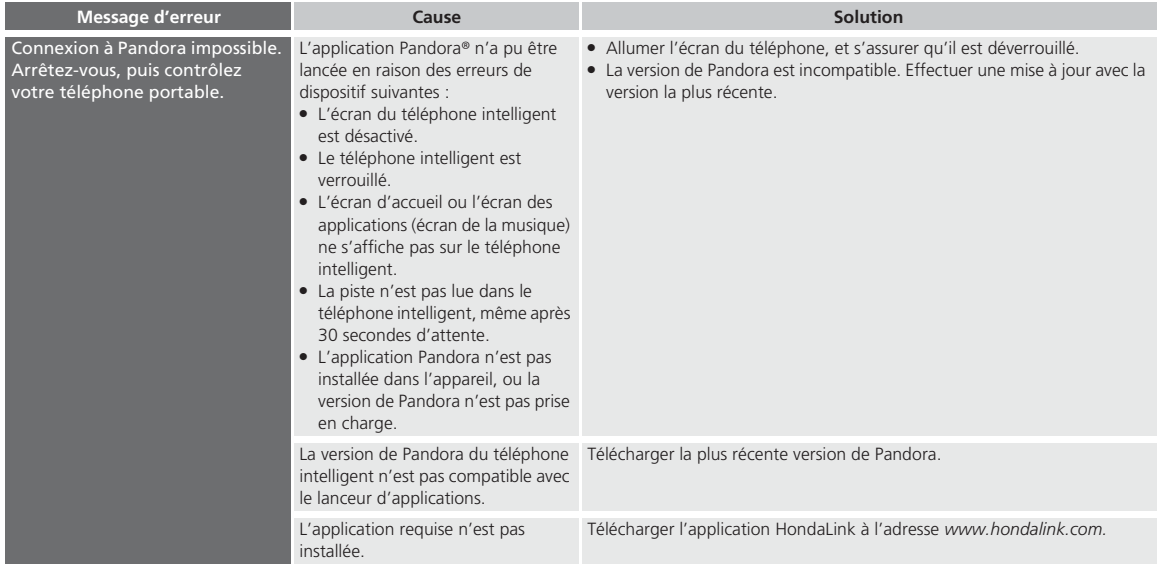

<span id="page-218-0"></span> $\blacktriangleright$  Messages d'erreur $\blacktriangleright$  iPod/mémoire flash USB

#### **iPod/mémoire flash USB**

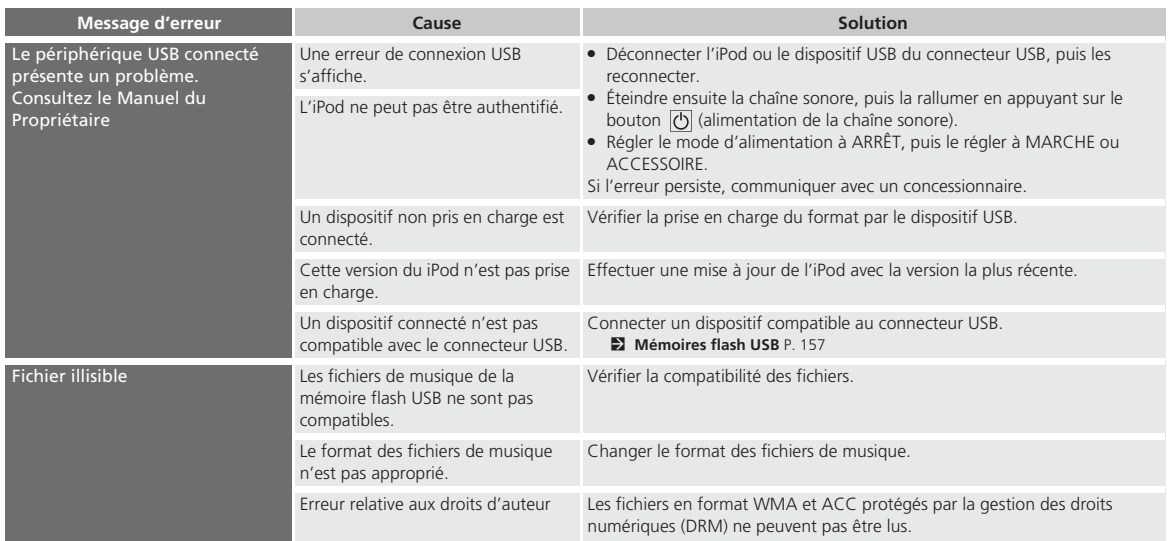

# **Table des matières**

▶▶ Messages d'erreur *Bluetooth<sup>MD</sup>* HandsFreeLink<sup>®</sup>

#### <span id="page-219-0"></span>*Bluetooth*M **HandsFreeLink**®

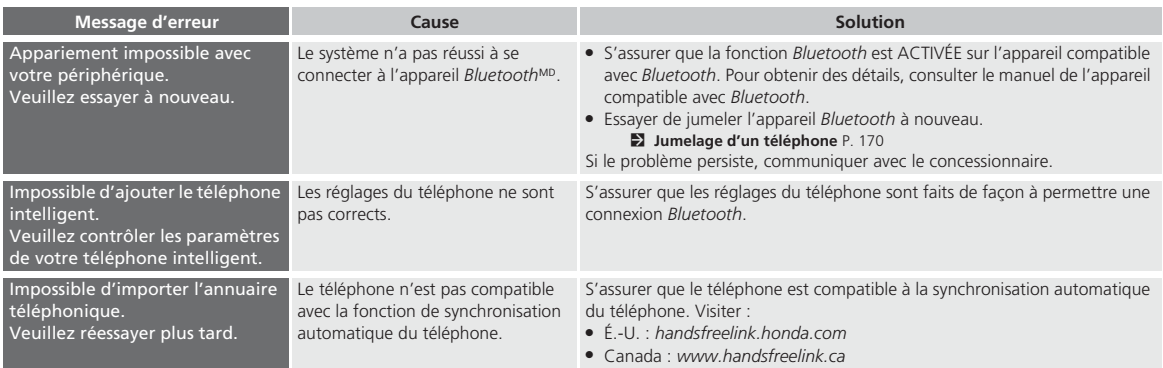

<span id="page-220-0"></span> $\blacktriangleright$  Messages d'erreur $\blacktriangleright$  Connexion à un téléphone intelligent

## **Connexion à un téléphone intelligent**

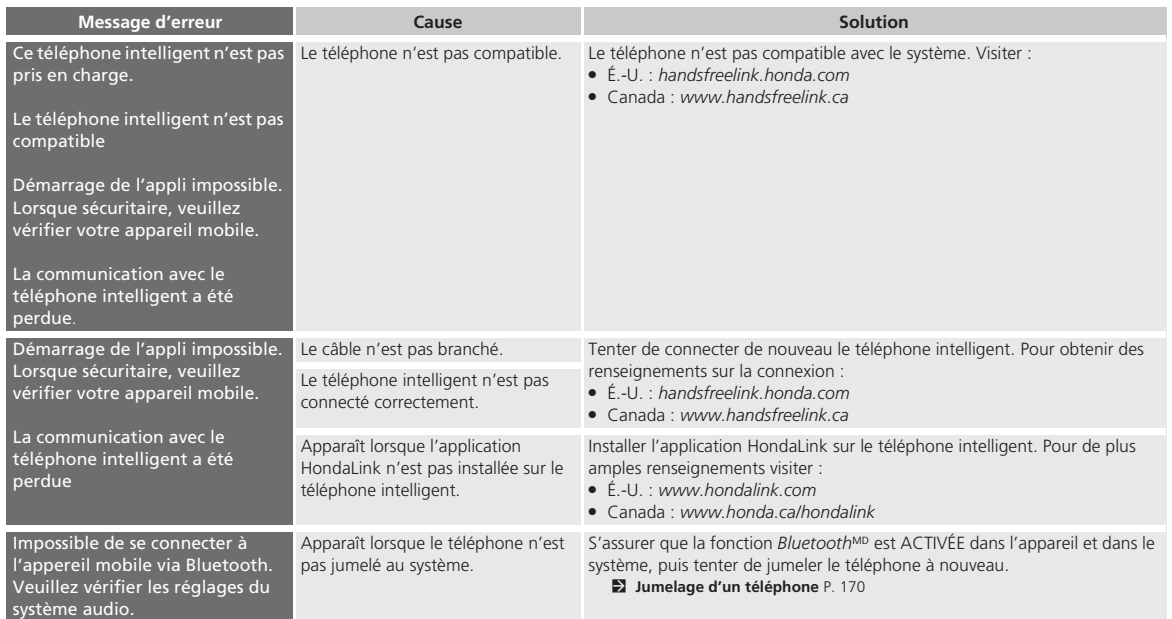

<span id="page-221-0"></span>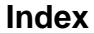

# **Informations de référence**

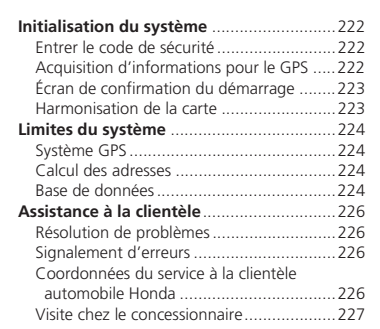

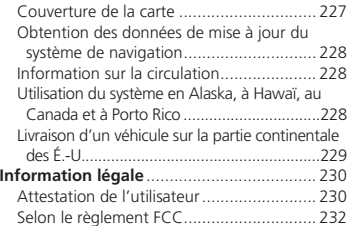

## **Table des matières**

## <span id="page-222-0"></span>Initialisation du système

Le système de navigation doit être initialisé en cas d'interruption de l'alimentation du système de navigation, peu importe la raison (p. ex., la batterie était déconnectée).

## **Entrer le code de sécurité**

Trouver le code de sécurité du système de navigation et l'étiquette du numéro de série dans la trousse du manuel du conducteur. Ne pas ranger l'étiquette dans le véhicule. En cas de perte de l'étiquette, il est nécessaire de récupérer d'abord le numéro de série et d'obtenir ensuite le code. Il est possible d'obtenir le numéro de série et le code de sécurité auprès d'un concessionnaire.

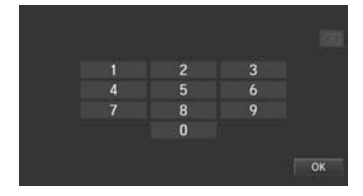

- **[1](#page-1-0).** Mettre le mode d'alimentation à MARCHE et allumer la chaîne sonore.
- **[2](#page-2-0).** Maintenir enfoncé le bouton d'alimentation de la chaîne sonore pendant plus de deux secondes.
- La chaîne sonore se réactive lorsque l'unité de contrôle du système reconnaît que le système est dans le véhicule. Si l'unité de contrôle ne le reconnaît pas, le message Entrer le Code apparaît sur l'écran de navigation.
- **[3](#page-3-0).** Entrer le code de sécurité.
	- Si après dix essais le code de sécurité saisi <sup>n</sup>'est toujours pas le bon, attendre une heure avant de réessayer, ou visiter un concessionnaire pour faire réinitialiser le système.

Aux É.-U., il est possible d'inscrire le code de sécurité sur Honda Owners (*owners.honda.com*). Pour trouver de l'information sur la façon de récupérer un numéro de série et obtenir le code, visiter *radio-navicode.honda.com*.

## **Acquisition d'informations pour le GPS**

Selon la durée d'interruption de l'alimentation, il se peut que le système nécessite une initialisation du GPS.

 $\label{thm:main} {\rm L'alimentation~du~system~de~navigation~a~et\'e~coupe~et~i~caluchles~a~postition~ave~le~es~satellites~GPS.~Cela~perend~en~moyenen~moirs~de~10~minutes~*~Dénrnare~le~vethicule~*~Stationnez~le~vethicule~*5tations~androst~s~abres~e~difices~sans~lignes~electriques~et~sans~edifices.~e~teldulares~et~les~accessories~electriques~e~systos~e~dectriques~e~systos~e~dectriques~e~systos~systos~systos~systos~systos~syst$ situés près de l'antenne GPS. \* Si cet écran s'affiche à répétitions lors du démarrage du véhicule, communiquez avec votre concessionnaire.

Si l'initialisation n'est pas nécessaire, le système passe directement à l'écran de confirmation du démarrage.

Si le système ne parvient pas à localiser un nombre suffisant de satellites pour repérer la position du véhicule dans les dix minutes, l'écran suivant s'affiche.

Informations de référence Informations de référence

## **Table des matières**

 $\blacktriangleright$ Initialisation du système $\blacktriangleright$ Écran de confirmation du démarrage

<span id="page-223-0"></span>Quelque chose empêche le système d'acquérir sa position. Veuillez vérifier : \* Le véhicule doit être dans un endroit dégagé avec une vue dégagée du ciel.<br>\* Retirez les sources d'interférences du GPS. telles que les vitres à teinte métallique au dessus de l'antenne, ou tout objet métallique près de **l'antenne** (consultez le manuel du propriétaire). \* Vérifiez la connexion du câble d'antenne<br>GPS.

## **Écran de confirmation du démarrage**

L'écran de confirmation du démarrage s'affiche lorsque l'initialisation est réussie. Il s'affiche chaque fois que le véhicule est démarré. Sélectionner OK pour continuer.

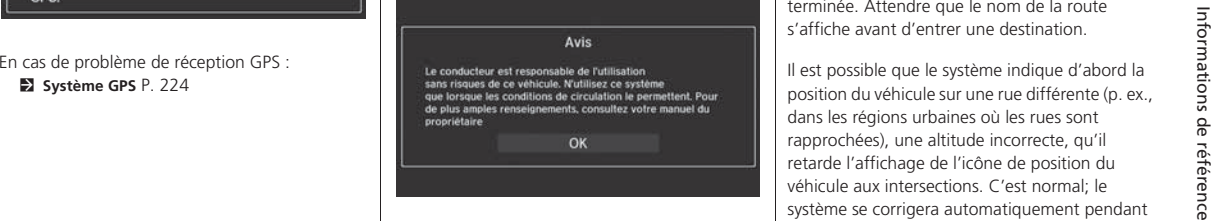

« OK » ne peut pas être sélectionné par commande vocale.

### **Harmonisation de la carte**

L'harmonisation de la carte est le processus par lequel le GPS utilise l'information obtenue pour repérer la position du véhicule sur l'écran des cartes. Si le véhicule se trouve sur une route cartographiée, le nom de la route s'affiche au bas de l'écran des cartes une fois l'harmonisation terminée. Attendre que le nom de la route s'affiche avant d'entrer une destination.

Il est possible que le système indique d'abord la position du véhicule sur une rue différente (p. ex., dans les régions urbaines où les rues sont rapprochées), une altitude incorrecte, qu'il retarde l'affichage de l'icône de position du véhicule aux intersections. C'est normal; le système se corrigera automatiquement pendant la conduite.

## <span id="page-224-0"></span>Limites du système

## **Système GPS**

Les signaux reçus des satellites GPS sont extrêmement faibles (moins d'un millionième de la puissance d'une station FM régionale) et exige une vue dégagée du ciel. L'antenne GPS est située dans le tableau de bord. Les éléments suivants peuvent facilement interrompre la réception du signal ou causer de l'interférence :

- Un film de glace teinté métallisé sur le parebrise ou les glaces avant
- Les téléphones cellulaires, les PDA ou d'autres appareils électroniques branchés sur une station d'accueil ou déposés sur le tableau de bord
- Les démarreurs à distance ou les systèmes de repérage de voiture par satellite « dissimulés » installés près de l'unité du système de navigation
- Les appareils électroniques audio montés près de l'unité du système de navigation
- Les arbres, les immeubles de grande hauteur, les viaducs, les tunnels ou les fils électriques suspendus

Le GPS est exploité par l'U.S. Department of Defense. Pour des raisons de sécurité, certaines imprécisions du GPS sont constamment compensées par le système de navigation. Occasionnellement, cela peut causer des erreurs de positionnement pouvant aller jusqu'à plusieurs dizaines de mètres.

## **Calcul des adresses**

L'icône de destination indique un endroit approximatif d'une adresse de destination. Cela se produit si le nombre d'adresses possibles diffère du nombre réel d'adresses dans un îlot urbain. Par exemple, l'adresse 1425 sur un îlot urbain dans les 1400 comptant [100](#page-100-0) adresses possibles (parce qu'il est suivi de l'îlot 1500) sera affichée par le système au quart de la rue longeant l'îlot. S'il n'y a que [25](#page-25-0) adresses réelles dans l'îlot urbain, la position réelle de l'adresse 1425 serait au bout de l'îlot urbain.

## **Base de données**

La base de données cartographiques numérisée reflète les conditions telles qu'elles existaient à différents moments dans le temps avant la production. Par conséquent, la base de données peut comporter certaines données ou informations imprécises ou incomplète en raison du passage du temps, de la construction de routes, de conditions changeantes ou d'autres causes.

Par exemple, quelques points de repère peuvent être manquants lorsqu'on cherche dans la base de données parce que le nom est mal épelé, le lieu est incorrectement catégorisé ou un endroit/ point de repère n'a pas encore été ajouté à la base de données. C'est également le cas pour des postes de police, des hôpitaux ou d'autres établissements publics. Ne pas se fier au système de navigation en cas de nécessité de recourir aux services d'un poste de police ou d'un hôpital. Toujours vérifier auprès des sources d'information locales.

## **Table des matières**

**EU**Limites du système Base de données

<span id="page-225-0"></span>De plus, la base de données cartographiques comporte des régions vérifiées et des régions non vérifiées. Il peut arriver que des rues non vérifiées <sup>n</sup>'apparaissent pas sur la carte, soient au mauvais endroit ou présentent un nom incorrect ou une plage d'adresses erronée. Un message s'affichera pour indiquer que le trajet comprend des rues non vérifiées. Prendre davantage de précautions en conduisant dans des régions non vérifiées.

La base de données ne comprend pas, n'analyse pas, ne traite pas, ne considère pas et ne reflète pas les catégories de renseignements suivantes :

- Qualité ou sécurité des quartiers
- Densité de population
- Disponibilité ou proximité d'un service de police
- Urgence, secours, service médicaux ou autres formes d'assistance
- Travaux, zone ou dangers de construction
- Fermetures de routes et de voies
- Restrictions légales (comme les restrictions relatives au type de véhicule, au poids, à la charge, à la hauteur et aux limites de vitesse)
- Inclinaison ou qualité de la route
- Les limites de hauteur, de largeur et de poids des ponts ou autres formes de limites
- Sécurité des lieux de circulation
- Évènements spéciaux
- Caractéristiques ou état de la chaussée

Tout a été mis en œuvre pour vérifier la précision de la base de données. Plus l'utilisateur attendra avant de se procurer une mise à jour de la base de données cartographiques, plus le nombre d'imprécisions constatées augmentera.

[2](#page-2-0) **Obtention des données de mise à jour du système de navigation** P. [228](#page-228-0)

Nous nous dégageons de toute responsabilité face à tout incident pouvant survenir en raison d'une erreur dans le programme ou de conditions changées non indiquées précédemment.

## <span id="page-226-0"></span>Assistance à la clientèle

## **Résolution de problèmes**

En cas de problème spécifiques que l'utilisateur ne parvient pas à résoudre, consulter les sources d'aide suivantes :

• Pour les problèmes de fonctionnement du système de navigation :

#### [2](#page-2-0) **Dépannage** P. [206](#page-206-0)

Consulter également la FAQ accessible en ligne sur *automobiles.honda.com*.

• Pour des questions concernant *Bluetooth*<sup>M</sup> HandsFreeLink® :

#### [2](#page-2-0) *Bluetooth*M **HandsFreeLink**® P. [168](#page-168-0)

- Pour toute question concernant la connexion d'un téléphone intelligent :
	- É.-U. : Visiter *handsfreelink.honda.com*.
	- Canada : Visiter *www.handsfreelink.ca*.
- Pour les questions relatives à la circulation : [2](#page-2-0) **Circulation** P. [208](#page-208-0)
- Pour signaler des problèmes avec la base de données ou avec des endroits/points de repère :

#### [2](#page-2-0) **Signalement d'erreurs** P. [226](#page-226-0)

• Appeler le service à la clientèle des automobiles Honda.

> [2](#page-2-0) **Coordonnées du service à la clientèle automobile Honda** P. [226](#page-226-0)

## **Signalement d'erreurs**

Il est possible de contribuer à améliorer la précision de la base de données en signalant les erreurs constatées.

- Signaler les erreurs concernant les autoroutes et les routes principales « vérifiées » apparaissant en noir sur la carte au *http:// mapreporter.navteq.com/dur-web-external*.
- Prière de ne pas signaler d'erreurs liées aux routes « non vérifiées » indiquées en mauve. Les cartes fournies pour ces régions ne doivent servir qu'à des fins de référence.

#### [2](#page-2-0) **Trajet non vérifié** P. [40](#page-40-0)

• Ne pas signaler les erreurs d'endroits/de points de repère, comme les changements de noms commerciaux. Les renseignements concernant les lieux d'intérêt sont constamment mis à jour. Il est possible d'acheter une base de données mise à jour généralement lancée annuellement à l'automne.

#### [2](#page-2-0) **Obtention des données de mise à jour du système de navigation** P. [228](#page-228-0)

• Pour les erreurs d'icône de position du véhicule, les messages d'erreur s'affichant à l'écran ou d'autres erreurs en lien avec le GPS :

> [2](#page-2-0) **Dépannage** P. [206](#page-206-0) [2](#page-2-0) **Limites du système** P. [224](#page-224-0)

### **Coordonnées du service à la clientèle automobile Honda**

#### Honda Navi

American Honda Motor Co., Inc.

Service à la clientèle automobile HondaMail Stop 500-[2](#page-2-0)N-[7A](#page-7-0) 1919 Torrance Blvd.Torrance, CA É.-U. 90501-2746 Tél : [1](#page-1-0)-800-999-1009Télécopieur : (310) 783-3023

Honda Canada Inc.

Relations avec la clientèle Honda [180](#page-180-0), boul. Honda Markham (Ontario) L[6](#page-6-0)C 0H[9](#page-9-0)Tél. : [1](#page-1-0)-888[-9](#page-9-0)-HONDA-[9](#page-9-0) Heures d'ouverture : [8](#page-8-0) h 00 à [19](#page-19-0) h [30](#page-30-0), du lundi au vendredi (HNE)

## **Table des matières**

 $\blacktriangleright$  Assistance à la clientèle $\blacktriangleright$ Visite chez le concessionnaire

## <span id="page-227-0"></span>**Visite chez le concessionnaire**

Pour toute question non résolue par le biais des sources d'aide disponibles, s'adresser à son concessionnaire. Bien vouloir identifier le problème spécifique (p. ex., l'erreur survient lorsque quelqu'un saisit une adresse spécifique, en conduisant sur une route spécifique, ou uniquement lorsqu'il fait froid) afin que le conseiller de l'entretien puisse transmettre le problème à l'usine pour qu'une solution soit trouvée. Faire preuve de patience, le conseiller de l'entretien n'est pas toujours familier avec tous les problèmes spécifiques.

## **Couverture de la carte**

Le système de navigation fournit une couverture de carte pour les états contigus des États-Unis, l'Alaska, Hawaï, le Canada et Porto Rico. La couverture de la carte est constituée d'une base de données des régions métropolitaines cartographiées (vérifiées) avec précision et d'une base de données des régions rurales (non vérifiées) moins précise. Noter que les régions non vérifiées font l'objet d'une révision constante et que chaque année, certaines d'entre elles sont converties à des régions vérifiées.

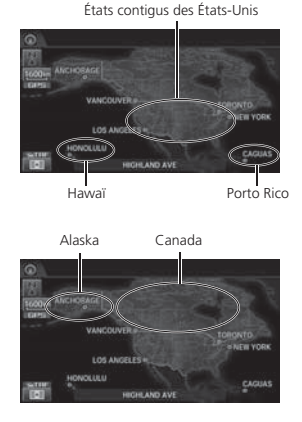

L'information sur la mise à jour de la couverture cartographique est accessible auprès du service à la clientèle automobile de Honda ou en ligne au :

- É.-U. : *www.hondanavi.com*
- Canada : *www.honda.ca*

Pour trouver l'information à jour sur le système de navigation :

- **[1](#page-1-0).** Visiter le site Web :
	- É.-U. : *www.hondanavi.com*
	- Canada : *www.honda.ca*
- **[2](#page-2-0).** Sélectionner le modèle et l'année du véhicule.
- **[3](#page-3-0).** Cliquer sur Couverture de la carte pour afficher une liste des régions vérifiées couvertes dans la mise à jour la plus récente.
- **[4](#page-4-0).** Cliquer sur Détails de couverture de la carte pour afficher un document PDF présentant une liste de toutes les régions de couverture.
	- ▶ Une version d'Adobe<sup>MD</sup> Reader<sup>MD</sup> est requise pour voir et imprimer les documents au format de document portable (PDF). Pour télécharger la version la plus récente d'Adobe Reader, visiter le *http://get.adobe.com/reader/.*

## **Table des matières**

<span id="page-228-0"></span> $\triangleright$  Assistance à la clientèle  $\triangleright$  Obtention des données de mise à jour du système de navigation

## **Obtention des données de mise à jour du système de navigation**

Honda élargit continuellement la portée du système de navigation. Les mises à jour du logiciel du système de navigation sont offertes périodiquement, habituellement chaque année à l'automne.

Pour acheter un fichier de données mises à jour : **[1](#page-1-0).** Obtenir le NIV de son véhicule et l'information relative au système/dispositif.

- [2](#page-2-0) **Information sur le système/appareil** P. [200](#page-200-0)
- **[2](#page-2-0).** Appeler le centre de mise à jour du système de navigation Honda au [1-](#page-1-0)888-291-4675, ou commander en ligne au :
	- É.-U. : *www.hondanavi.com*
	- Canada : *www.honda.ca*

Les données de mise à jour ne sont pas disponibles chez le concessionnaire. Cependant, le concessionnaire peut à titre de courtoisie, offrir de l'assistance pour obtenir les données mises à jour. Il n'existe aucun programme de mise à jour gratuite.

## **Information sur la circulation**

- L'information sur la circulation est constamment mise à jour et accessible dans la majorité des régions métropolitaines à la grandeur des [48](#page-48-0) États contigus et Hawaï.
- Visiter *automobiles.honda.com/traffic* pour obtenir une liste complète des zones de couverture et de l'information complémentaire.
- L'information sur la circulation est disponible uniquement sur les modèles américains.

## **Utilisation du système en Alaska, à Hawaï, au Canada et à Porto Rico**

#### $\blacksquare$  Radio XM<sup>MD</sup>

Les véhicules équipés du système de navigation livrés en Alaska, à Hawaï et à Porto Rico sont dotés de l'équipement XM mais la diffusion XM <sup>n</sup>'y est pas offerte. Certaines fonctions qui dépendent de la couverture du signal satellite XM ne sont pas disponibles. Les options de menu non disponibles apparaîtront en gris sur l'affichage ACL.

#### ■ Couverture de la carte

Toutes les routes affichées sur l'écran des cartes sont des routes vérifiées. L'information contenue dans le présent manuel reliée à des routes ou des régions non vérifiées n'est pas applicable.

## **Table des matières**

 $\blacktriangleright$  Assistance à la clientèle $\blacktriangleright$  Livraison d'un véhicule sur la partie continentale des É.-U.

#### <span id="page-229-0"></span>■ Écrans d'entrée des adresses et des lieux

Entrer une adresse ou un endroit/point de repère sur une autre île peut générer un message d'avertissement à l'écran. Cela s'explique par le fait qu'il n'y a pas de traverse maritime entre les îles dans la base de données.

## **Livraison d'un véhicule sur la partie continentale des É.-U.**

Pour capter la radio XM audio, il faut appeler XM et ouvrir un compte en composant le [1](#page-1-0)-800-852- 9696.

## <span id="page-230-0"></span>Information légale

#### **Attestation de l'utilisateur**

#### ■ MODALITÉS DE L'UTILISATEUR FINAL

Les données (« données ») sont fournies exclusivement pour votre usage personnel et interne et ne sont pas destinées à la revente. Elles sont protégées par droit d'auteur et assujetties aux conditions approuvées par vous, d'une part, et par NAVTEQ North America, LLC (ci-après « NT ») et ses concédants de licence (y compris leurs propres concédants et fournisseurs), d'autre part.

© 2012 NAVTEQ. Tous droits réservés.

Ces données comprennent l'information tirée avec la permission accordée par les autorités canadiennes, notamment : © Sa Majesté la Reine du chef du Canada, © Imprimeur de la Reine pour l'Ontario, © Société canadienne des postes, GéoBase<sup>mp</sup> et le ministère des Ressources naturelles du Canada. Tous droits réservés.

NAVTEQ détient une licence non exclusive de United States Postal Service® l'autorisant à publier et à vendre les informations ZIP[+4](#page-4-0)®.

© United States Postal Service® 2009. Les prix ne sont ni établis, ni contrôlés, ni approuvés par United States Postal Service®. Les marques de commerce et enregistrements suivants sont la propriété de USPS : United States Postal Service,  $U$ SPS et  $ZIP+4$  $ZIP+4$ 

#### CONDITIONS

Usage personnel seulement. Vous vous engagez à utiliser ces Données uniquement aux fins personnelles et non commerciales pour lesquelles la licence vous a été concédée, et non pour des services informatiques, en temps partagé ou toutes autres fins similaires. En conséquence, mais sous réserve des restrictions mentionnées dans les paragraphes suivants, vous pouvez copier les Données au besoin pour votre usage personnel afin de (i) les visualiser ou (ii) les enregistrer, tant que vous n'enlevez pas les mentions de droit d'auteur ou ne modifiez pas les données. Vous consentez à ne pas reproduire, copier, modifier, décompiler, désassembler ou désosser d'aucune autre façon toute partie des présentes données, et à ne pas transférer ou distribuer sous aucune forme, pour aucune fin, sauf dans les limites autorisées par les lois applicables obligatoires. Les ensembles à disques multiples peuvent être transférés ou vendus uniquement sous forme d'ensemble complet tels qu'ils ont été fournis par NT, et non pas sous forme de sous-ensembles connexe.

Restrictions. Sauf si NT vous a attribué spécifiquement une licence pour le faire, et sans toutefois restreindre la portée du paragraphe précédent, vous ne pouvez pas (a) utiliser ces données avec tout produit, système ou application installé ou autrement connecté à ou

lié avec des véhicules, permettant la navigation embarquée, le positionnement, la répartition des véhicules, le guidage routier en temps réel, la gestion de parc routier ou toute autre fonction semblable; ni (b) avec tout système de positionnement, appareil électronique ou informatique portable connecté sans fil, y compris, sans toutefois s'y limiter, les téléphones cellulaires, les ordinateurs de poche, les ordinateurs à main, les téléavertisseurs et les assistants numériques personnels ou PDA.

Avertissement. Les données peuvent contenir des renseignements imprécis ou incomplets en raison du passage du temps, de l'évolution des circonstances, des sources utilisées et de la nature même de la collecte de données géographiques exhaustives. Chacun de ces facteurs peut être source d'erreurs.

Aucune garantie. Ces données vous sont présentées « telles quelles » et vous consentez à les utiliser à vos propres risques. NT et ses concédants (y compris leurs propres concédants et fournisseurs) n'offrent et ne font valoir aucune garantie, et ne font aucune déclaration d'aucune sorte, explicite ou implicite, découlant de la loi ou d'autres sources, en ce qui concerne, de façon non exclusive, leur contenu, leur qualité, leur exactitude, leur intégralité, leur efficacité, leur fiabilité, leur adéquation à un usage particulier, leur utilité, leur utilisation et les résultats qu'elles

## **Table des matières**

Information légale Attestation de l'utilisateur

<span id="page-231-0"></span>produisent, et la capacité d'utiliser les Données et le serveur sans interruption et sans erreur.

Exonération de garantie : NT ET SES CONCÉDANTS (Y COMPRIS LEURS PROPRES CONCÉDANTS ET FOURNISSEURS) REJETTENT TOUTE GARANTIE, EXPLICITE OU IMPLICITE, DE QUALITÉ, D'EFFICACITÉ, DE QUALITÉ MARCHANDE, D'ADÉQUATION À UN USAGE PARTICULIER OU D'ABSENCE DE CONTREFAÇON. Certains états, territoires ou pays interdisent certaines exclusions de garantie. Par conséquent, les exclusions ci-dessus peuvent donc ne pas vous concerner.

Avis de non-responsabilité : NT et ses concédants de licence (Y COMPRIS LEURS CONCÉDANTS ET FOURNISSEURS) NE POURRONT EN AUCUN CAS ÊTRE TENUS RESPONSABLES VIS-À-VIS DE VOUS : DE TOUTE FORME DE RÉCLAMATION, DEMANDE OU ACTION, INDÉPENDAMMENT DE LA CAUSE INTRINSÈQUE DE LA RÉCLAMATION, DE LA DEMANDE OU DE L'ACTION FAISANT VALOIR DES PERTES, BLESSURES OU DOMMAGES, DIRECTS OU INDIRECTS, POUVANT RÉSULTER DE L'UTILISATION OU DE LA POSSESSION DE L'INFORMATION; OU DE LA PERTE DE BÉNÉFICES, REVENUS, CONTRATS OU ÉCONOMIES, OU TOUT AUTRE DOMMAGE DIRECT, INDIRECT, ACCESSOIRE, SPÉCIAL OU DÉCOULANT DE L'UTILISATION OU DE L'INCAPACITÉ D'UTILISER CETTE INFORMATION, DE TOUT INEXACTITUDE

DE L'INFORMATION, OU DE LA VIOLATION DES PRÉSENTE MODALITÉS ET CONDITIONS, QUE CE SOIT POUR UNE FAUTE CONTRACTUELLE, DÉLICTUELLE OU BASÉE SUR UNE GARANTIE, MÊME SI NT OU SES CONCÉDANTS DE LICENCE ONT ÉTÉ INFORMÉS DE LA POSSIBILITÉ DESDITS DOMMAGES. Certains états, territoires et pays interdisent certaines exclusions de responsabilité ou restrictions de dommages; par conséquent, il se peut que la mention précédente ne s'applique pas à vous.

Contrôle des exportations. Vous vous engagez à <sup>n</sup>'exporter, d'où que ce soit, aucune partie des données qui vous ont été transmises et aucun produit dérivé direct connexes, autrement que conformément aux lois, réglementations et restrictions sur les exportations applicables et ce, avec toutes les licences et autorisations requises.

Accord Intégral. Les présentes modalités et conditions constituent l'accord intégral entre NT (et ses concédants, y compris leurs propres concédants et fournisseurs) et vous concernant l'objet du présent contrat, et remplacent tout accord précédent écrit ou verbal précédemment conclu entre nous et vous concernant ledit objet.

Législation compétente. Les modalités et conditions sus décrites sont régies par la législation en vigueur dans l'état de l'Illinois, sans égard à (i) ses dispositions sur les conflits de loi,

ou (ii) la Convention des Nations Unies sur les contrats relatifs à la vente internationale de biens, dont l'application est explicitement exclue. Vous vous engagez à vous conformer à la juridiction de l'État de l'Illinois face à tout litige, toute réclamation et action découlant de ou en lien avec les données qui vous sont fournies en vertu des présentes.

Utilisateurs finals du gouvernement. Si les données ont été acquises par ou pour le gouvernement des États-Unis ou toute autre entité qui réclame ou applique des droits semblables à ceux habituellement réclamés par le gouvernement des États-Unis, ces données constituent un « produit commercial » comme le spécifie le règlement [48](#page-48-0) C.F.R. (« FAR »), article [2](#page-2-0).[101](#page-101-0), est sous licence conformément au contrat de licence de l'utilisateur final, et chaque exemplaire des données transmis ou autrement fourni doit comporter et intégrer comme il se doit la « Notice d'utilisation » suivante, et doit être traité conformément à ladite notice :

<span id="page-232-0"></span>**IDENTIFICATES** Information légale Selon le règlement FCC

#### **AVIS D'UTILISATION**

Nom de l'entrepreneur (Fabricant/Fournisseur) : NAVTEQ

ADRESSE DE L'ENTREPRENEUR (FABRICANT/ FOURNISSEUR) : 425 West Randolph St., Chicago, Illinois É.-U. 60606

Ces données constituent un bien commercial tel que défini dans la FAR [2](#page-2-0).[101](#page-101-0) et sont assujetties à la licence de l'utilisateur final en vertu de laquelle ces données ont été fournies.

© 2012 NAVTEQ. Tous droits réservés.

Si l'agent des contrats, l'organisme gouvernemental fédéral ou tout autre représentant du gouvernement fédéral refuse d'utiliser cette légende, l'agent des contrats, l'organisme gouvernemental fédéral ou le représentant du gouvernement fédéral devra aviser NAVTEQ avant de réclamer des droits supplémentaires ou différents à l'égard des Données.

#### **Selon le règlement FCC**

- **[1](#page-1-0).** Cet appareil est conforme à la section [15](#page-15-0) du règlement de la Commission fédérale des communications (FCC) et à la norme générale canadienne CNR-[210/](#page-210-0)CNR-Gen. Son utilisation est assujettie aux deux conditions suivantes : [\(1](#page-1-0)) cet appareil ne doit pas causer d'interférence nuisible, et [\(2](#page-2-0)) cet appareil doit accepter toute interférence captée, y compris une interférence pouvant causer un mauvais fonctionnement.
- **[2](#page-2-0).** La FCC exige que l'utilisateur soit informé de tous les changements ou de toutes les modifications apportés au présent appareil qui ne seraient pas expressément approuvés par la partie responsable de la conformité et qui peuvent interdire à l'utilisateur le droit d'utiliser l'appareil.
- **[3](#page-3-0).** Cet appareil émet des fréquences radio, mais la puissance de sortie rayonnée de cet appareil est nettement inférieure aux limites d'exposition aux fréquences radio définies par la FCC et l'IC. Cet équipement est conforme aux limites d'exposition aux rayonnements de fréquences radio définies par la FCC et l'IC pour un environnement non contrôlé. Néanmoins, l'appareil doit être utilisé de manière à ce que le risque de contact humain avec l'antenne pendant une utilisation normale soit minimisé.

<span id="page-233-0"></span>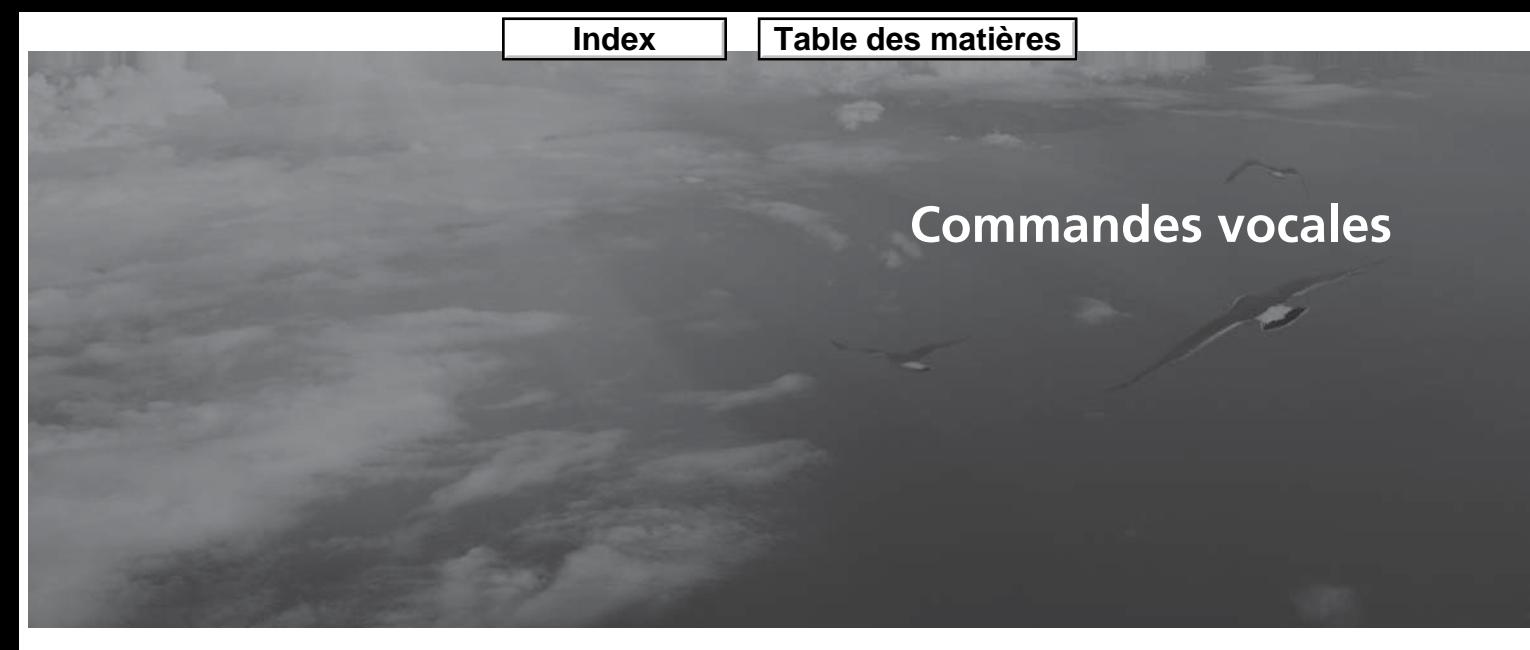

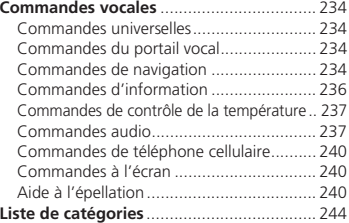

## <span id="page-234-0"></span>Commandes vocales

#### **Commandes universelles**

Le système accepte ces commandes sur n'importe quel écran.

*Aide vocale*\*

- *Afficher la navigation* (équivalent à Navi) *Afficher la carte*
- 
- *Afficher le menu* (équivalent à MENU)
- *Afficher information* (équivalent à Infos)
- *Afficher téléphone* (équivalent à Téléphone)
- *Afficher audio* (équivalent à Audio)
- *Afficher l'horloge*
- *Afficher fond d'écran*
- *Afficher portail vocal*
- *Afficher l'accueil* (équivalent à HOME)
- *Afficher configuration* (équivalent à Réglages)
- *Ordinateur de trajet*
- *Retour* (équivalent à BACK)
- *Quelle est la date aujourd'hui ?*
- *Quelle heure est-il ?*
- \* Cette commande affiche les commandes disponibles pour l'écran actuel.

#### **Commandes du portail vocal**

Le système accepte ces commandes sur l'écran du portail vocal.

*Appel*

- *Recherche de musique*
- *Aide vocale*
- *Adresse*
- *Nom d'endroit*\*
- *Plus de méthodes de destinations*
- \* Cette commande est disponible lorsque le système est réglé à Anglais sur les modèles américains. Dans les autres cas, *Trouver la catégorie de POI la plus proche* s'affiche.

## **Commandes de navigation**

Le système accepte ces commandes sur un écran de carte/de guidage.

#### ■ Commandes d'affichage des cartes

*Afficher emplacement actuel* (affiche la latitude, la longitude et l'altitude) *Afficher/Cacher* (spécifier le type d'icône) : *Guichet automatique Station de GNC*\*[1](#page-1-0) *Station-service*

*Restaurant*

*Bureau de poste Épicerie Hébergement* (hôtel, motel) *Stationnement intérieurTerrain de stationnementÉcoleHôpital Informations de sortie d'autorouteInformations de sortie d'autorouteTrafic*\*[2](#page-2-0) *Vitesse de circulation*\*[2](#page-2-0) *Icônes de trafic*\*[2](#page-2-0) *Aller au Domicile [1](#page-1-0)Aller au Domicile [2](#page-2-0)*

*Enregistrer l'emplacement actuel* (sauvegarde la position actuelle dans le Carnet d'adresses)

- \*[1](#page-1-0) : Cette commande est disponible seulement dans les modèles au gaz naturel comprimé (GNC).
- \*[2](#page-2-0) : Ces commandes sont offertes dans les véhicules américains seulement.

# **Table des matières**

 $\blacktriangleright$  Commandes vocales $\blacktriangleright$  Commandes de navigation

*Restaurant continentalRestaurant service rapide Restaurant français*

<span id="page-235-0"></span>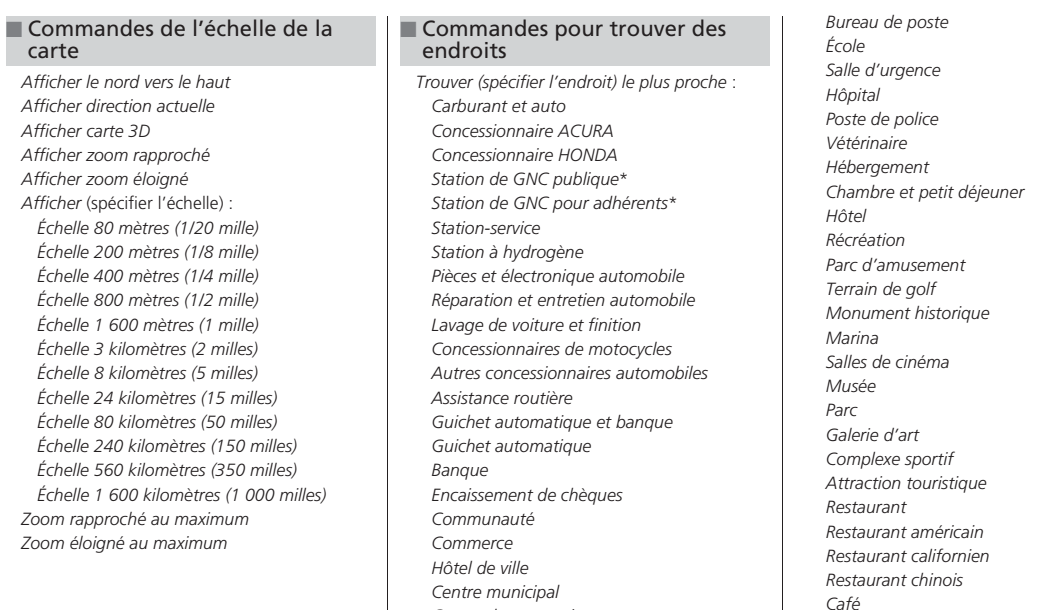

*Centre de convention Palais de justice Éducation avancéeBibliothèque*

Commandes vocales Commandes vocales

## **Table des matières**

<span id="page-236-0"></span> $\blacktriangleright$  Commandes vocales  $\blacktriangleright$  Commandes d'information

- *Restaurant allemandRestaurant grec Restaurant indienRestaurant italienRestaurant japonais Restaurant coréenRestaurant mexicainPizzériaRestaurant de fruits de merRestaurant thaïlandaisRestaurant végétarien Restaurant vietnamienAutre restaurantMagasinage AccessoiresMagasin de livres* (musique, vidéo) *Magasin de vêtements Épicerie Magasin de rénovation de maisons Grand magasins Magasin de fournitures de bureau PharmacieAnimalerieMagasin de couture Magasin de chaussures Magasin d'équipement sportif Magasin de jouets Centre de voyages*
- *Aéroport Club automobileGare d'autobusCamping Gare ferroviaire de banlieueGare maritimeLieu-ditAire de stationnement pour promenade Stationnement intérieurTerrain de stationnementAgence de location de voitures Halte routièrePistes de skiCentre de renseignements touristiques Gare de trainAgence de voyage Relais routier*\* Ces commandes sont disponibles seulement dans les modèles au gaz naturel comprimé (GNC).

#### ■ Commandes de trajet

Le système accepte ces commandes lorsqu'un trajet est établi. *Combien de temps avant la destination ? À quelle distance est la destination ? Afficher la carte de la destinationAfficher le trajet en entier Annuler trajet Répéter le guidage Menu initinéraire*

#### **Commandes d'information**

Le système accepte ces commandes à partir de la plupart des écrans.

- *Afficher la liste de la circulation*\*
- *Afficher la circulation sur mon itinéraire*\*
- (pendant le trajet)
- *Ordinateur de trajet*
- *Afficher l'horloge*
- *Afficher fond d'écran*
- \* Ces commandes sont offertes uniquement dans les véhicules américains.

## **Table des matières**

**DE Commandes vocales DECOMMANDES** de contrôle de la température

### <span id="page-237-0"></span>**Commandes de contrôle de la température**

Le système accepte ces commandes à partir de la plupart des écrans.

*Contrôle de température automatique* (maintient la température sélectionnée) *Contrôle de température tous désactivés Activer le contrôle de température*\*[1](#page-1-0) *Ventilation fermer*\*[1](#page-1-0) *Activer l'air climatisé*\*[1](#page-1-0) *Désactiver l'air climatisé*\*[1](#page-1-0) *Ventilation du dégivreur activer*\*[1](#page-1-0) *Ventilation du dégivreur désactiver*\*[1](#page-1-0) *Dégivreur arrière activer*\*[1](#page-1-0) *Dégivreur arrière désactiver*\*[1](#page-1-0) *Contrôle de température Air frais Contrôle de température Recirculer Ventilation de climatisationContrôle de température au corps et aux pieds* (bouches d'air et plancher) *Climatisation plancher Climatisation plancher et dégivrage Ventilation vitesse augmenter Diminuer la vitesse du ventilateurLa vitesse du ventilateur #* (# : [1](#page-1-0) à [7\)](#page-7-0) *Température # degrés* (# : [15](#page-15-0) à [29](#page-29-0) °C[/57](#page-57-0) à [87](#page-87-0) °F) *Température passager # degrés* (nº : [15](#page-15-0) à [29](#page-29-0) °C/[57](#page-57-0) à [87](#page-87-0) °F)\*[2](#page-2-0)

*Température augmenter Température diminuer Température conducteur augmenter Température conducteur diminuer Température passager augmenter Température passager diminuer Température chaleur maximum Température froid maximum Ventilation syncronisation activer*\*[1](#page-1-0) *Ventilation syncronisation désactiver*\*[1](#page-1-0)

- \*[1](#page-1-0) : Ces commandes alternent entre les fonctions d'activation et de désactivation, donc il se peut que la commande ne corresponde pas à l'action voulue.
- \*[2](#page-2-0) : Cette commande est disponible seulement avec le système de climatisation bizone.

Les commandes de contrôle de la température ne sont pas disponibles sur tous les modèles.

#### **Commandes audio**

Le système accepte ces commandes à partir de la plupart des écrans.

#### ■ Commandes de la radio

*Audio activer*\**Audio désactiver*\**Radio activer*\**Désactiver la radio*\**Radio choisir FMRadio choisir AMRadio syntoniser # FM* (# : fréquence, p. ex., [95,](#page-95-0)[5](#page-5-0)) *Radio syntoniser # AM* (# : fréquence, p. ex., 1020) *Radio cherche vers le hautRadio chercher vers le basRadio prochain canal Préréglage radio #* (# : [1](#page-1-0) à [12\)](#page-12-0) *Radio FM présélection #* (# : [1](#page-1-0) à [12\)](#page-12-0) *Radio AM présélection #* (# : [1](#page-1-0) à [6\)](#page-6-0) *Radio balayer*\* *Radio choisir XMXM canal* (nom du canal) *XM canal #* (# : 0 à 255) *XM canal vers le hautXM canal descendre*

## **Table des matières**

<span id="page-238-0"></span> $\blacktriangleright$   $\blacktriangleright$  Commandes vocales  $\blacktriangleright$  Commandes audio

- *XM catégorie vers le haut XM catégorie descendre Préréglage XM #* (# : [1](#page-1-0) à [12](#page-12-0)) *XM balayer*\* *XM balayer catégorie*\* *XM balayer canal*\* *XM mode catégorie*
- *XM mode canal*
- *Allumer radio XM*
- \* Ces commandes alternent entre les fonctions d'activation et de désactivation, donc il se peut que la commande ne corresponde pas à l'action voulue.

Le niveau du volume de la chaîne sonore ne peut pas être réglé par commande vocale.

#### ■ Commandes pour les disques

*Lecture du disque Disque jouer chanson #* (# : [1](#page-1-0) à [30](#page-30-0)) *Disque chanson suivante Disque revenir Disque ordre aléatoire*\* *Disque répéter la chanson*\* *Disque balayer chanson*\* *Disque dossier haut Disque dossier descendre Dossier de disque aléatoire*\* *Disque répéter dossier*\* *Balayage de dossier de disque*\* *Disque lecture normale* (annule les modes de lecture aléatoire, de répétition ou de balayage, revient au mode de lecture normal)

\* Ces commandes alternent entre les fonctions d'activation et de désactivation, donc il se peut que la commande ne corresponde pas à l'action voulue.

#### ■ Commandes pour USB

*Lecture USBUSB jouer chanson #* (# : [1](#page-1-0) à [30](#page-30-0)) *USB chanson suivanteUSB revenirUSB ordre aléatoire*\**USB répéter la chanson*\* *USB balayer chanson*\* *USB dossier hautUSB dossier descendreUSB dossier aléatoire*\**USB répéter le dossier*\* *USB balayer dossier*\* *USB lecture normale* (annule les modes de lecture aléatoire, de répétition ou de balayage et revient au mode normal de lecture.) \* Ces commandes alternent entre les fonctions d'activation et de désactivation, donc il se peut que la commande ne

corresponde pas à l'action voulue.

# **Table des matières**

 $\blacktriangleright$  Commandes vocales $\blacktriangleright$  Commandes audio

<span id="page-239-0"></span>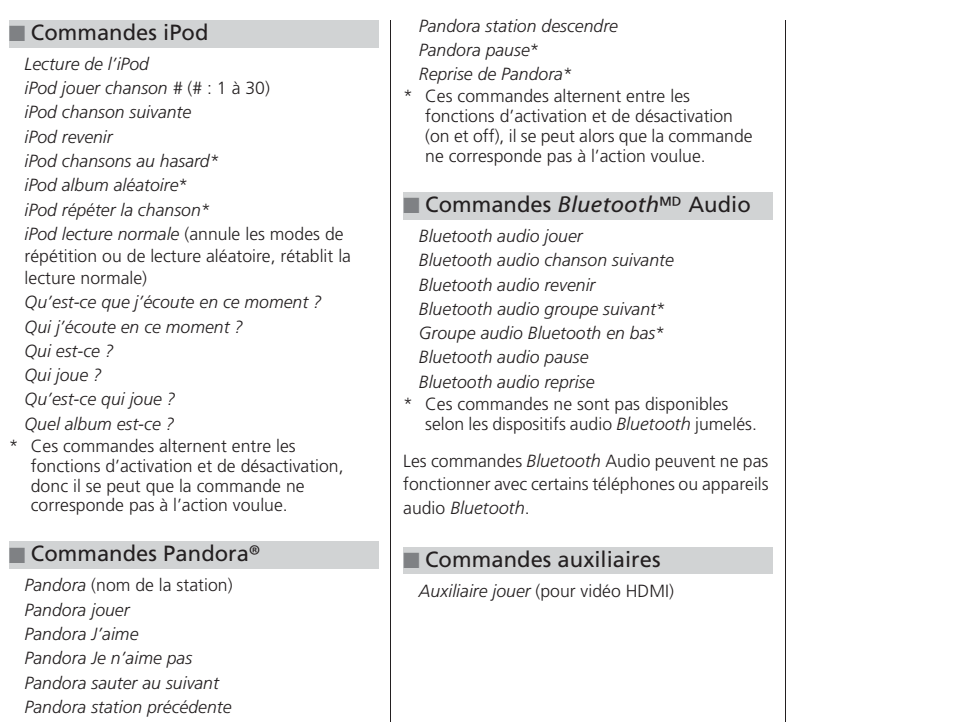

<span id="page-240-0"></span> $\blacktriangleright$  Commandes vocales $\blacktriangleright$  Commandes de téléphone cellulaire

## **Commandes de téléphone cellulaire**

Le système accepte ces commandes sur n'importe quel écran.

*Composer (ou appeler) par numéro Composer (ou appeler) par nom Appeler* (suivi du numéro de téléphone ou nom du contact)

Les contacts importés depuis votre téléphone sont tous accessibles par commande vocale. Les marques vocales peuvent également être enregistrées pour chaque numéro à composition abrégée.

## **Commandes à l'écran**

Le système accepte ces commandes sur n'importe quel écran. Il y a plus de [100](#page-100-0) commandes à l'écran. Dire ce qui est écrit à l'écran pour activer cette sélection. Dans le cas des listes, il est possible de sélectionner une option en nommant le numéro de cette option dans la liste. Les commandes suivantes sont des exemples parmi d'autres.*Suivant/Précédent*\*[1](#page-1-0) *Droite/Gauche*\*[2](#page-2-0) *Haut/bas*\*[1](#page-1-0) *RetournerOK* (sauf à l'écran Confirmation du démarrage) *Supprimer Clavier*\*[2](#page-2-0) *Qwerty*\*[2](#page-2-0) *Clavier alphabétique*\*[2](#page-2-0) *ABC*\*[2](#page-2-0) *A accent aigu A accent grave A accent circonflexe*\*[2](#page-2-0) *Symbole numérique*\*[2](#page-2-0) \*[1](#page-1-0) : Pendant la conduite, il est possible de faire défiler la liste jusqu'à trois pages. \*[2](#page-2-0) : Ces commandes peuvent être acceptées uniquement à partir du clavier à l'écran pour entrer des lettres.

## **Aide à l'épellation**

Le système de commandes vocales peut également reconnaître les entrées de l'alphabet phonétique, de numéros, de lettres, de lettres accentuées, de signes de ponctuation et de symboles.

En sélectionnant des lettres à l'aide du système de commandes vocales, une fenêtre de confirmation peut apparaître momentanément pour confirmer l'entrée.

# **Table des matières**

eumendes vocales Aide à l'épellation

<span id="page-241-0"></span>■ Numéros

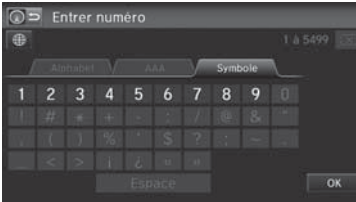

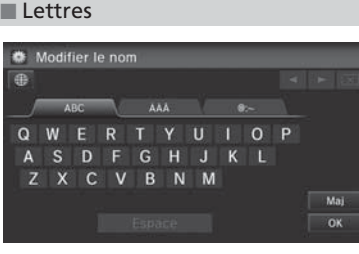

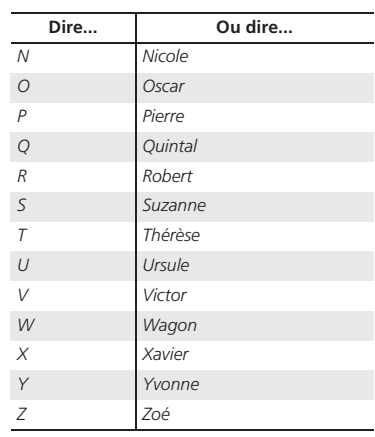

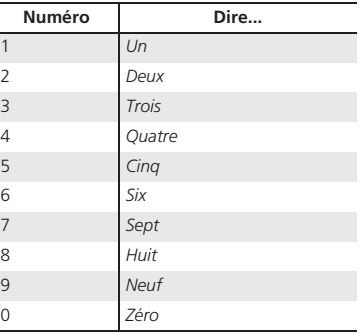

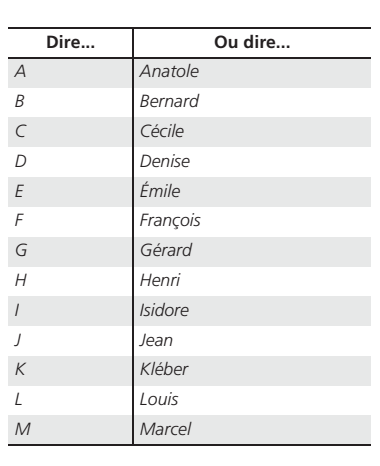

Commandes vocales Commandes vocales

*Ô*

*Ö*

*Û*

# **Table des matières**

<span id="page-242-0"></span>**DECommandes vocales** Aide à l'épellation

■ Lettres avec accent Modifier le nom ABC / **AAA** EEE A A Å Ã  $\mathbf{C}$ E  $000$  $0$   $0$   $0$  $1 \quad 1$  $0\quad 0$  $\sqrt{Maj}$  $\overline{\phantom{a}}$  ok

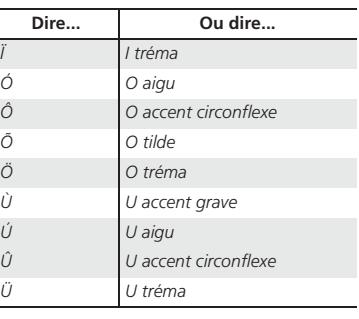

#### ■ Symboles

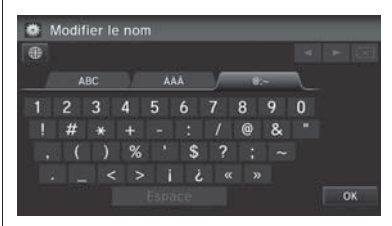

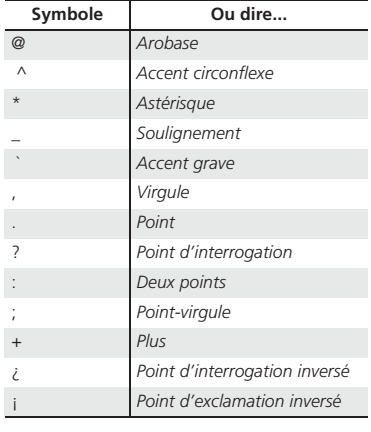

# Commandes vocales Commandes vocales

*Ä*

 $\sim$ 

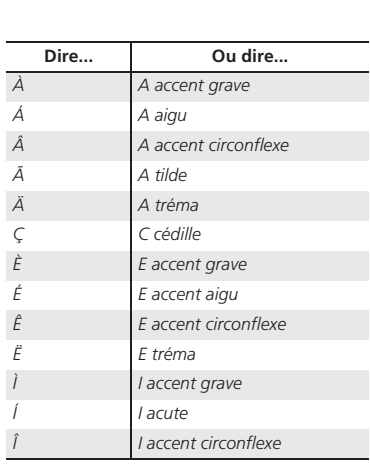

# **Table des matières**

eumendes vocales Aide à l'épellation

<span id="page-243-0"></span>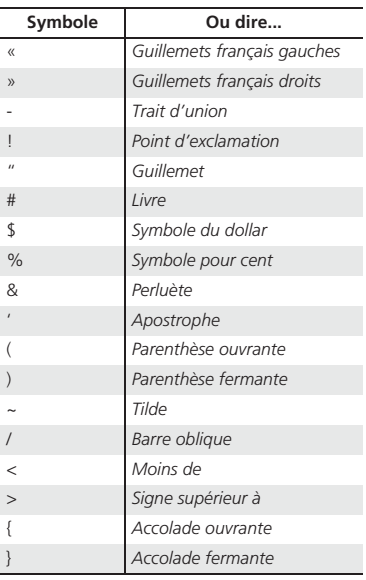

# **Table des matières**

# <span id="page-244-0"></span>Liste de catégories

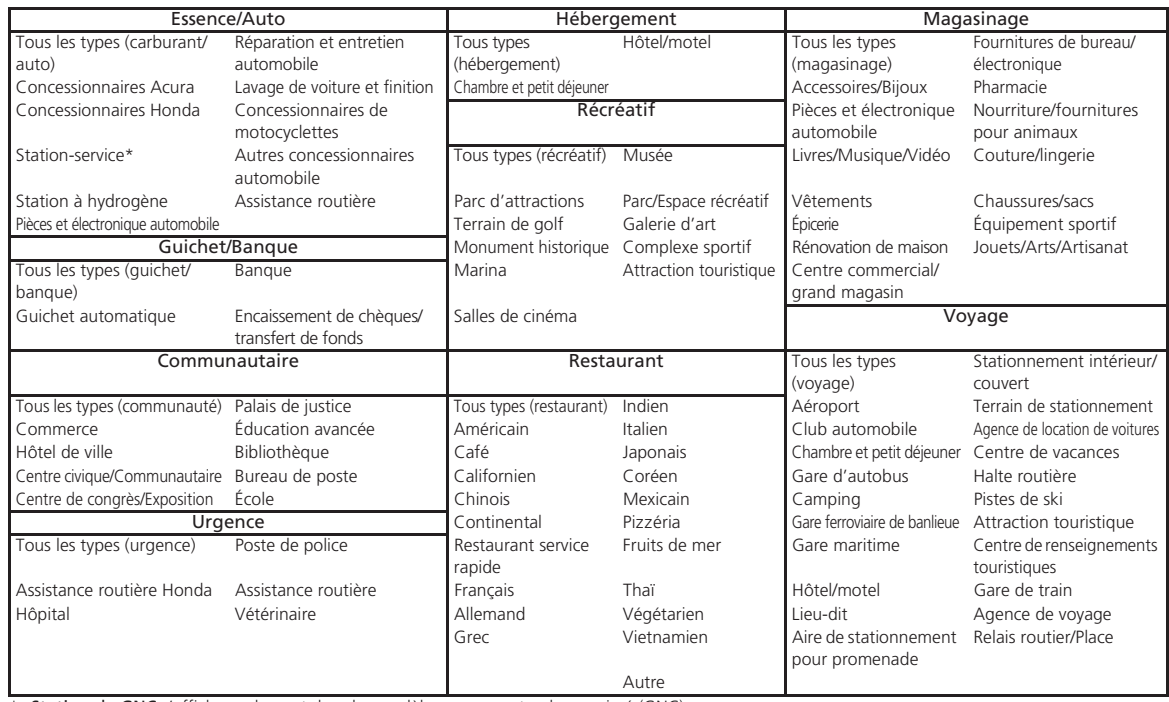

\* Station de GNC s'affiche seulement dans les modèles au gaz naturel comprimé (GNC).

## <span id="page-245-0"></span>INDEX

#### **Symboles**

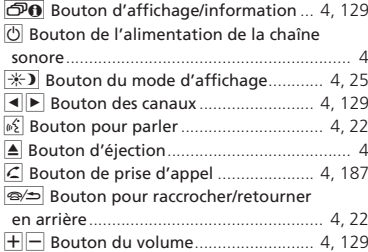

#### **A**

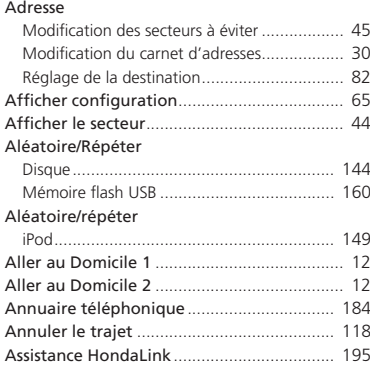

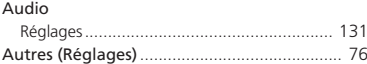

#### **B**

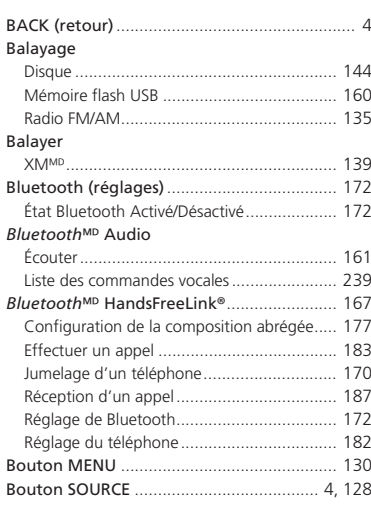

#### **C**

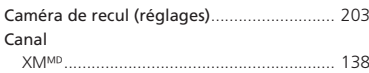

#### Carnet d'adressesEnregistrer au carnet d'adresses ..................... [98](#page-98-0) Modification du carnet d'adresses .................. [28](#page-28-0)Réglage de la destination ............................... [87](#page-87-0) Carte................................................................. [49](#page-49-0)Carte [3](#page-3-0)D ........................................................... [54](#page-54-0) Carte/Guidage ............................................... [106](#page-106-0) Catégorie Liste des catégories de lieux ......................... [244](#page-244-0) Modification du carnet d'adresses .................. [31](#page-31-0) XMM........................................................... [138](#page-138-0)Catégorie de lieu Réglage de la destination ............................... [91](#page-91-0) Catégorie du Lieu Modification du carnet d'adresses .................. [30](#page-30-0)Chaîne sonore........................................... [7](#page-7-0), [125](#page-125-0) Fonctionnement de base .................................. [9](#page-9-0) Liste des commandes vocales ....................... [237](#page-237-0)Télécommande ............................................ [128](#page-128-0)Changer l'appareil audio Bluetooth ............ [131](#page-131-0) Changer la province ........................................ [83](#page-83-0) Changer les préférences du trajet................ [111](#page-111-0) ChansoniPod ............................................................. [148](#page-148-0)Chercher autour ..................................... [98](#page-98-0), [120](#page-120-0) Chercher par nom............................................ [92](#page-92-0) Code de sécurité............................................ [222](#page-222-0)Commandes vocalesAide............................................................... [15](#page-15-0)Fonctionnement de base .................................. [8](#page-8-0)Liste des commandes vocales ....................... [234](#page-234-0)Système de commandes vocales..................... [22](#page-22-0)

Communauté (catégorie de lieu) ................... [91](#page-91-0)

# **Table des matières**

<span id="page-246-0"></span>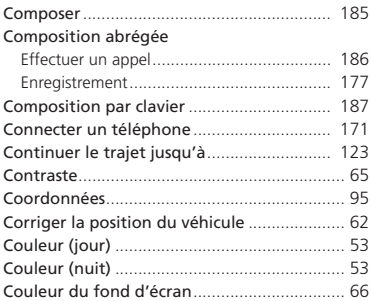

#### **D**

#### Destination précédente

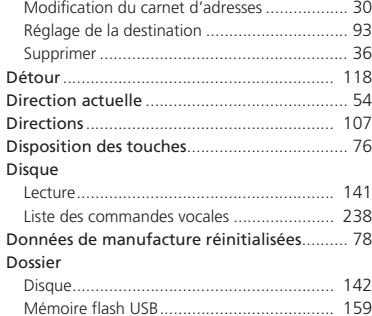

#### **E**

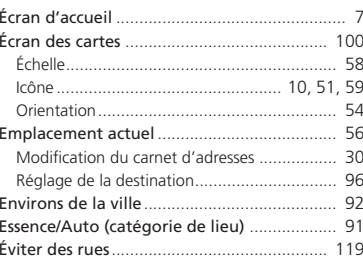

#### **F**

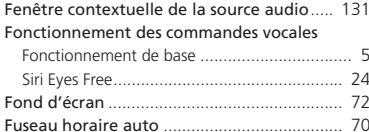

#### **G**

#### Groupe

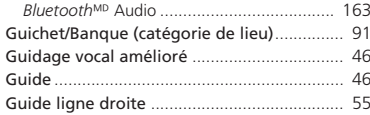

#### **H**

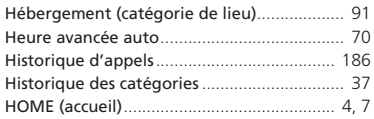

#### **I**

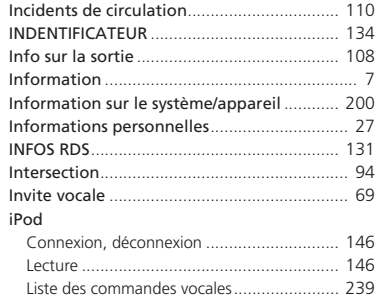

#### **J**

**L**

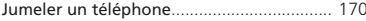

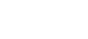

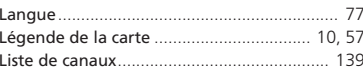

# INDEX

# **Table des matières**

<span id="page-247-0"></span>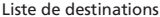

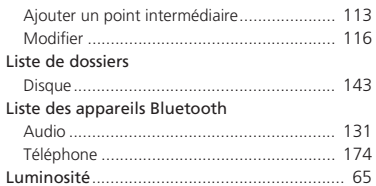

#### **M**

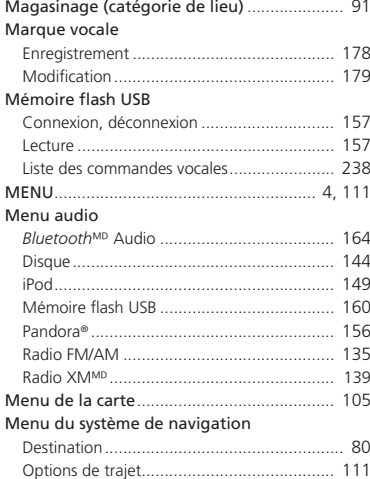

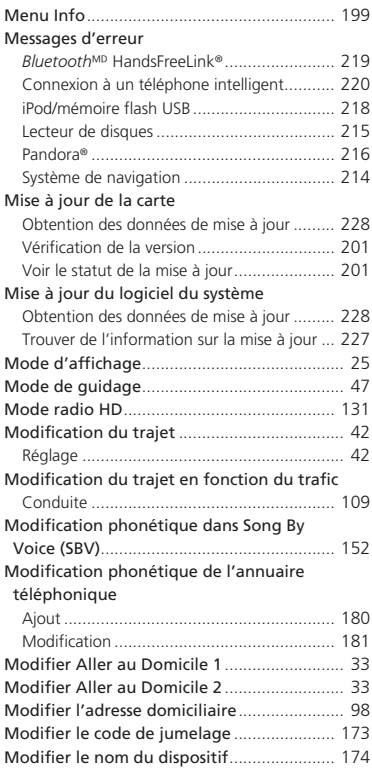

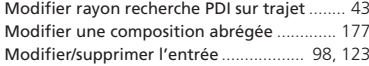

#### **N**

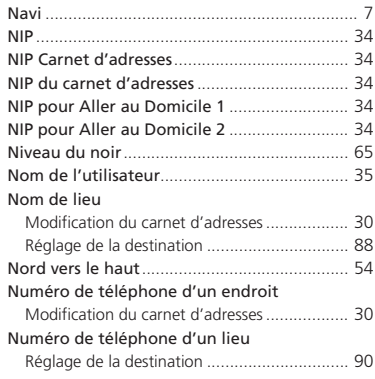

#### **O**

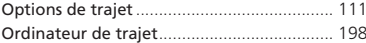

#### **P**

#### Pandora®

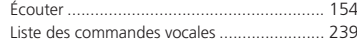

# INDEX

[247](#page-247-0)

# **Table des matières**

<span id="page-248-0"></span>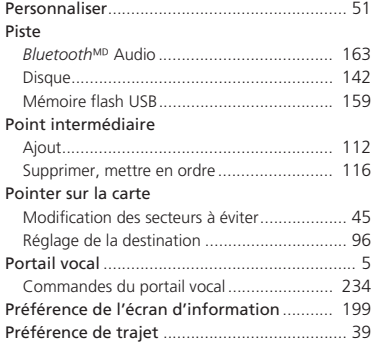

#### **R**

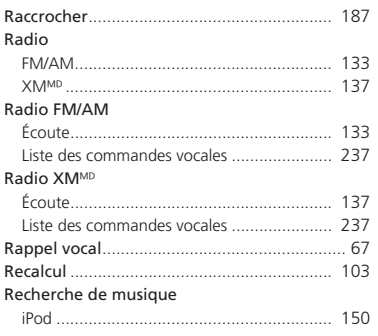

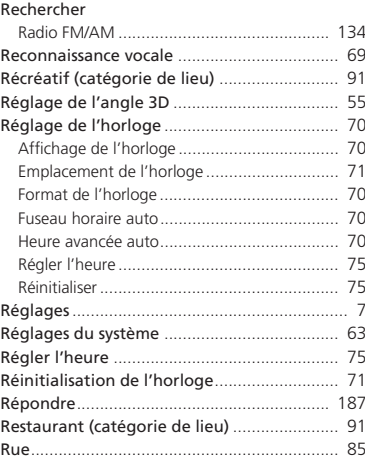

#### **S**

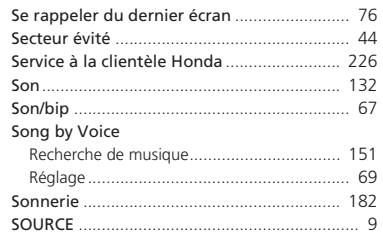

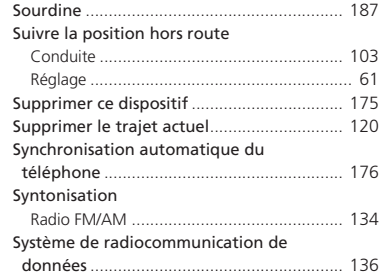

#### **T**

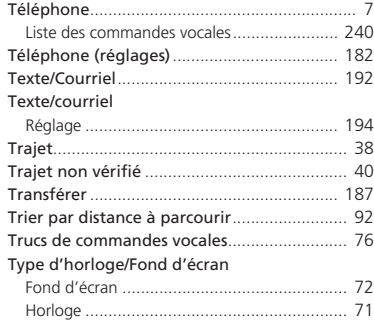

#### **U**

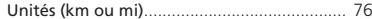

# Table des matières

<span id="page-249-0"></span>

#### $\mathbf{V}$

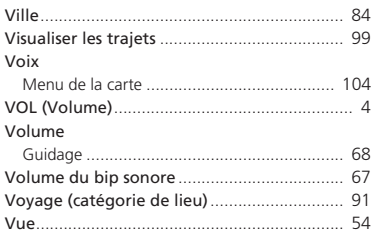

1

Table des matières

1

Table des matières
Index

1

Table des matières